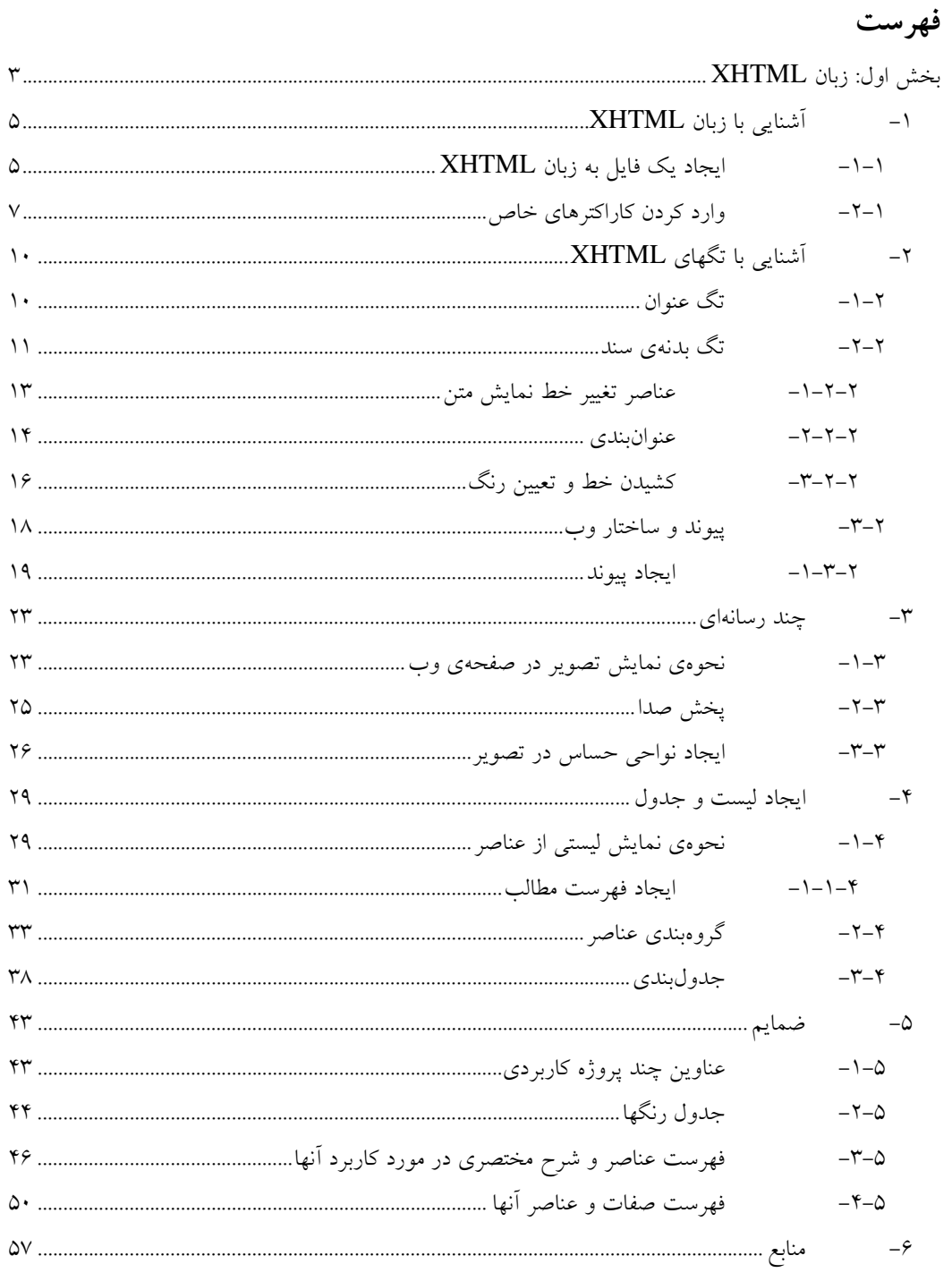

# تصاوير

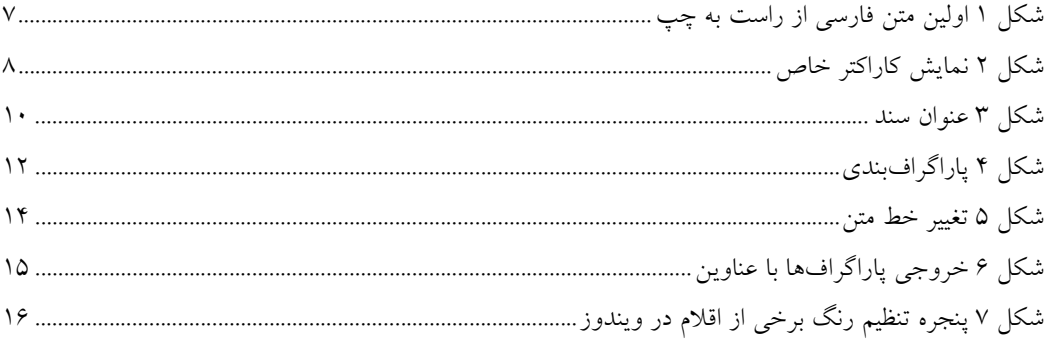

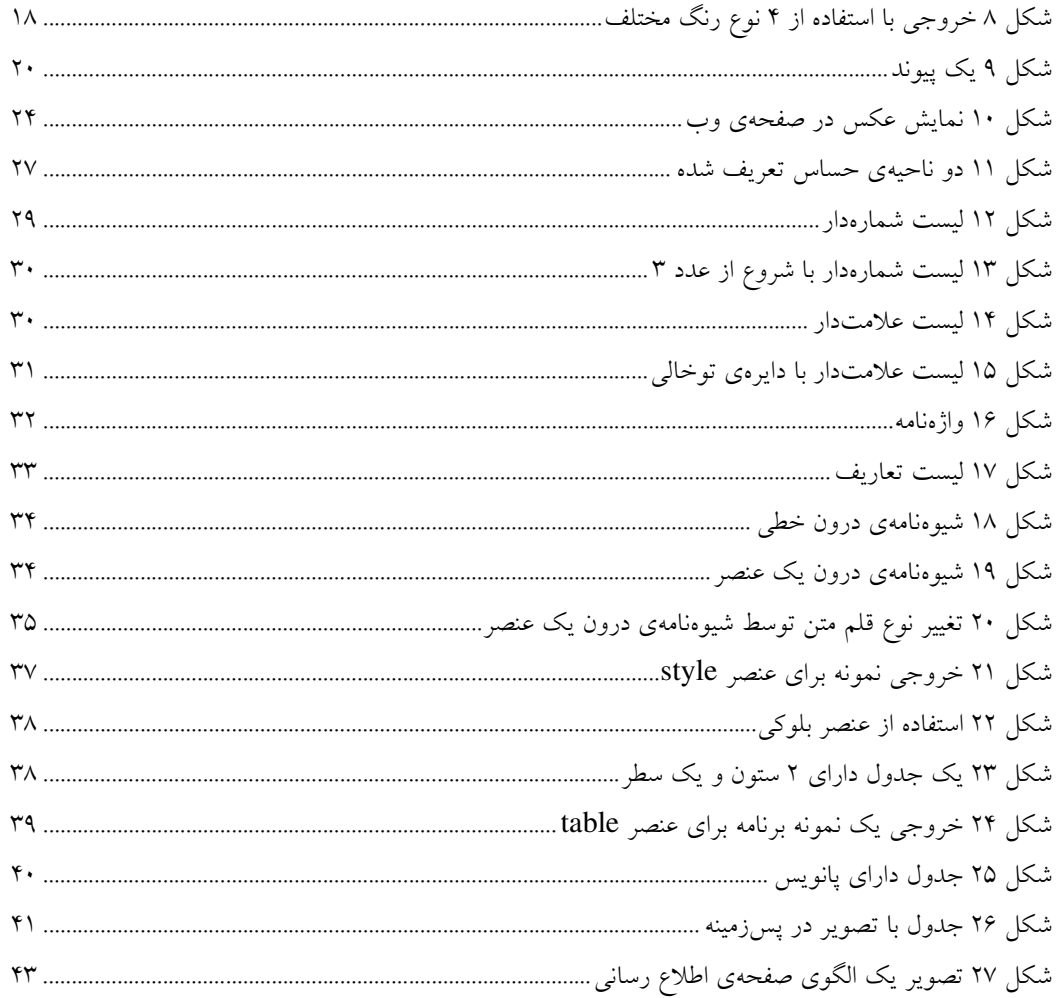

# بخش اول: زبان **XHTML**

 $\ddot{\phantom{a}}$ 

در رايانه، يكي از نيازهاي موجود، ارائه و نمايش متن به كاربران است. در اين راستا نياز به استانداردي براي نمايش متون وجود دارد. به همین منظور استانداردهایی برای شمارهگذاری کاراکترها به وجود آمده که از جمله استانداردهای ASCII و Unicode<sup>'</sup> هستند. توسط این استانداردها و به كمك يک ويراستار متن مانند نرمٖافزار Notepad میتوان فايلهای متنی ساده<sup>٬</sup> با پسوند txt. ايجاد و ويرايش كرد و به نمايش درآورد. همان طور كه مي دانيد ارائه متون محدود به نمايش سادهي آنها نمي شود. اكثر كاربردهاي رايانه نيازمند نمايش متون همراه با عناصري مانند جداول، خطوط، تصاوير و چند رسانهاي مي باشد. يک روش براي نمايش اين عناصر به همراه متون اين است كه از نشانهگذاري استفاده كنيم. نشانهگذاری كردن متن به اين معني است كه درون متن از نشانههايي استفاده كنيم كه برنامههای پردازش متن به جای اين نشانهها عناصر مشخصي مانند تصوير، جدول و غيره را به نمايش درآورند و اين نشانهها را به عنوان متن در نظر نگيرد. برای اين منظور استاندارد «قالب متن غني شده» م طراحي شده است. فايل هاي مطابق با اين قالب معمولا داراي پسوند rtf. هستند و توسط نرمافزارهايي مانند WordPad يا Word مي توانند به نمايش درآيند و ويرايش شوند.

«قالب متن غني شده» بيشتر براي كارهاي صفحهآرايي مناسب بوده و به منظور ايجاد فايل حاوي متن كتب و جزوات مناسب است. اشكال «قالب متن غني شده» اين است كه اولا حجم فايل آن زياد است؛ ثانياً نمايش و ويرايش آن نيازمند استفاده از نرمافزارهاي پيچيده و گران قيمت مانند Word است. ثالثاً براي استفاده در شبكهي اينترنت مناسب نيست، زيرا علاوه بر آن كه حجم فايل هاي آن زياد است كار كردن با نرمافزارهايي مانند Word براي بيشتر مردم به دلايل مختلف، از جمله بلد نبودن كار با اين نرمافزار، امكان $يذير نيست، ضمن اين¢ بسياري از اشخاص علاقه دارند تا$ به نرمافزار خاصي وابسته نباشند و بتوانند به سادگي مطالب خود را در هر نرمافزاري ايجاد و ويرايش كنند و نمايش درآورند. به اين منظور به زبان استانداردی به منظور ايجاد فرامتن<sup>٬ ن</sup>يازمنديم.

فرامتن، متني است حاوي عناصري مانند تصوير، جدول، و غيره كه براي استفاده در اينترنت مناسب است و مشكلات گفته شده را ندارد. توليد فرامتن به سادگي و بدون نياز به نرمافزارهاي پيچيده امكانپذير است (هرچند كه استفاده از نرمافزارهايي مانند FrontPage كار توليد فرامتن را سادهتر میکند). به زبان استاندارد فرامتن زبان HTML یا زبان «نشانه گذاری فرامتن»<sup>۵</sup> گفته میشود. دقت شود که نشانههای زبان HTML به صورت فرامين متني است و كه به سادگي مي توان اين فرامين را توسط نرمافزارهاي سادهاي مانند Notepad درون يك فايل متن ساده وارد كرد تا فايل متن تبديل به فرامتن شود؛ اما نشانههاى متن غني شده را به سادگي نمي توان توسط Notepad وارد كرد و نياز به نرمافزارهاى پيچيدهتري داريم. اين مطلب نيز از عيوب ديگر «قالب متن غني شده» است.

لازم به ذكر است كه پسوند يك فايل به زبان HTML نيز htm . يا html. (و نه txt.) ميباشد. به دليل اين كه زبان HTML به منظور استفاده در اينترنت طراحى شده است، مرورگرهاى وب<sup>۶</sup> مىتوانند فايل۵اى فرامتنى نوشته شده به اين زبان را نمايش دهند. آخرين نسخهى استاندارد اين زبان 4.01 HTML است. البته اين زبان داراي عيوبي نيز هست. مثلا اين كه فايلهاي فرامتني از ساختار يكپارچه و منسجمي برخوردار نيستند. وجود ساختار منسجم باعث مى شود تا عمل درج، حذف، ويرايش و جست وجوى دادهها توسط نرمافزارها سادهتر گردد. توجه كنيد كه هدف از اينترنت ايجاد يک شبکهاى حاوى دادهها و اطلاعات است که کاربران بتوانند با اتصال به أن به جستوجو پرداخته و اطلاعات مورد نظر خود را دريافت كنند. در واقع انتظاراتي كه از اينترنت وجود دارد بسيار شبيه انتظاراتي است از يك بانك اطلاعاتي مي رود. اكثر دادههاي موجود در اينترنت در قالب فايل html. هستند. هر چند كه اين زبان كيفيت نمايش متن را بهبود ميبخشد ولي همان طور كه گفته شد داراي قالب منسجم و یکپارچه نیست تا نرم|فزارها به خصوص «موتورهای جستوجو»<sup>۷</sup> بتوانند با آن مانند یک فایل حاوی داده برخورد کنند. بنابراین استاندارد دیگری

2 Plain Text

- <sup>4</sup> Hypertext
- <sup>5</sup> Hypertext Markup Language
- <sup>6</sup> Web Browser
- 7 Search Engine

<sup>1</sup> Universal Character Code

<sup>&</sup>lt;sup>3</sup> Rich Text Format

مورد نياز بود كه علاوه بر داشتن خصوصيات فرامتن، قابليت انعطاف و انسجام را داشته باشد. به اين منظور زبان استانداردي به نام «زبان نشانهگذاري فرامتن انعطاف $\mu$ نیر» $^{\prime}$  یا XHTML به وجود آمد تفاوت زبان HTML و XHTML كم است و كسانی كه به زبان HTML مسلط هستند با اندكی مطالعه می توانند زبان XHTML را ياد بگيرند. همچنين تبديل يک فايل نوشته شده به زبان HTML به فايل XHTML معادل آن به سادگی و با اندکی تغييرات امكان پذير است. در حال حاضر آخرين استاندارد اين زبان 1.1 XHTML است.

 $\ddot{\phantom{a}}$ 

<sup>&</sup>lt;sup>1</sup> Extensible Hypertext Markup Language

# **XHTML**

زبان XHTML به منظور ايجاد تحول در زبان صفحات وب ايجاد شده است تا جستجو و يافتن منابع در وب به طور بهينه، سريع، كارا، و منسجم انجام شود .

اهداف رفتاري: پس از پايان فصل از هنرجو انتظار مي رود كه موارد زير را آموخته باشد:

ويژگي هاي با زبان XHTML را توضيح دهد

 $\ddot{\phantom{a}}$ 

• يك سند ساده XHTML را ت يول د كند

#### ۱–۱–ایجاد یک فایل به زبان **XHTML**

در ابتدا سادهترين فايلي را كه در زبان XHTML مي توان ايجاد كرد ايجاد مي كنيم. براي اين كار ابتدا برنامه Notepad را باز كرده سپس خط زير را در آن وارد مي كنيم (توجه كنيد كه شمارهى خطوط را نبايد وارد كنيد).

1 <html xmlns="http://www.w3.org/1999/xhtml">

2 </html>

#### تکه کد ۱

سپس اين فايل را به نام index.htm ذخيره ميكنيم و نماد<sup>ا</sup> آن را در پنجرهى Windows Explorer دابل كليك مىكنيم (يعني فرمان open را روي آن اجرا مي كنيم). مي بينيد كه پنجره Internet Explorer باز مي شود (از اين به بعد به طور مختصر به آن IE ميگوييم). ولي محل نمايش سند در پنجره آن خالي است (محل سفيد رنگ محل نمايش سند و خالي است، هرچند كه منوها و نوار ابزار ممكن است ديده شوند). برنامه ي فوق كوچك ترين برنامه به زبان XHTML ميباشد كه هيچ عملي انجام نمي1هد و پيامي هم به نمايش درنميآورد. حال بياييد به تحليل اولين برنامه كه نوشتهايم به يردازيم. لازم به ذكر است كه برنامههاي به زبان XHTML حاوي عناصر هستند كه هر يك را مي توان همانند يک دستور در زبان VB در نظر گرفت با اين تفاوت كه هر عنصر داراي دو تگ به نامهاي تگ شروع و تگ پايان است. هر تگ شروع بين <...> و هر تگ پايان بين <.../> قرار ميگيرد؛ و نام عنصر نيز بايد به جاي سه نقطه در تگ نوشته شود. همان طور كه مي $\mu$ ينيد عنصر html در تكه كد بالا داراي دو تگ <html> و </html> به عنوان تگهاي شروع و پايان است. xmlns نام يك صفت است. همان طور كه ميبينيد صفت مربوط به هر عنصر درون تگ شروع آن نوشته می شود. هر صفت مانند يک متغير عمل میکند که می تواند مقداری را در خود ذخيره کند. دادن مقدار به يك صفت باعث تاثير و تغيير در عملكرد يك عنصر مي شود. به عنوان مثال دادن مقدار Arial به صفت face از عنصر font باعث تغيير خط نمايش متن به خط Arial مي شود (در مورد عنصر font و صفات آن در قسمت هاي بعدي شرح مي دهيم). توجه كنيد كه هر عنصر و صفات آن فقط روى متن بين دو تگ شروع و پايان تاثير ميگذارند (در تكه كد صفحه بعد كلمه ي «سلام» متني است كه بين دو تگ شروع و پايان قرار گرفته است، بنابراين مي گوييم كلمه «سلام» درون عنصر html نوشته شده است و كلمهي «سلام» را محتواي عنصر html در نظر مي گيريم. پس هر گاه صحبت از محتواي درون عنصر شود منظور آن چيزي است كه بين دو تگ شروع و پايان عنصر نوشته شده است). دقت شود كه صفات، نه در درون عنصر بلكه درون تگ شروع عنصر نوشته مى شوند، بنابراين محتواى يك عنصر به حساب نمى آيند. همان طور كه مى بينيد صفت xmlns درون تگ شروع عنصر html نوشته شده است. تگ شروع html در خط 1 مشخص يم كند كه از آن به بعد هر آن چه كه در فايل موجود است تا تگ پايان html در خط 2 بايد به زبان html تعبير شود. از آنجا كه در اين سند بين تگ شروع و تگ پايان html چيزى ننوشتهايم، بنابراين اجراي اين فايل باعث مي شود تا در محل سند در پنجرهي IE چيزي به نمايش درنيايد. بياييد توسط اين برنامه پيام «سلام» را نمايش دهيم، برنامهي فوق را به شكل زير تغيير مي دهيم.

1 <html xmlns="http://www.w3.org/1999/xhtml">

- سلام 2
- 3 </html>

تکه کد ۲

ذخيره و اجرا كردن اين فايل باعث مي شود كه كلمهى «سلام» در بالا و سمت چپ محل نمايش سند در پنجرهى IE به نمايش درآيد. توجه كنيد كه تگ html داراي صفات زيادي است و يک از آنها xmlns است. اين صفت از نوع رشتهاي است. مقداري كه به اين صفت در تكه كد قبلي داده ايم تعيين مي كند كه اين فايل در واقع به زبان XHTML است. براي افزودن يك توضيح به سند (كه در محل نمايش سند در پنجره IE به نمايش در نيايد) بايد آن را بين دو نشانهي <---..-- !> قرار دهيم.

به تكه كد زير توجه كنيد كه در آن عبارت «چاپ در خروج »ي به عنوان توضيح در سند قرار داده شده است .

```
1 <html xmlns="http://www.w3.org/1999/xhtml">
```

```
 <--چاپ در خروجي--!> 2
```

```
سلام 3
```
4 </html>

تکه کد ۳

نكته بهتر است فايل سند را با استفاده از مجموعه كاراكترهاي UTF-8 ذخيره كنيد. در ايـن صـورت اگـر در سـند خـود كاراكترهـاي غيـر انگليسي (مثلا فارسي) به كار برده باشيد، سند شما با مرورگرها و ماشينهاي بيشتري در اينترنت سـازگار خواهـد بـود. بـراي ايــن كـه مجموعهى كاراكترهاي سند را در Notepad مشخص كنيد، از ليست باز شو به نـام Encoding در پـايين پنجـرهي Save يـا Save As استفاده كنيد.

در استاندارد يونيكد سه روش براي شمارهگذاري كاراكترها وجود دارد. در روش UTF-8 هر كاراكتر يونيكد يك بايت را اشغال مى كند اما برخلاف استاندارد ASCII تمامي زبان هاي موجود در استاندارد يونيكد را مورد حمايت قرار مي دهد.

تگ html داراي صفت ديگري به نام dir از نوع رشتهاي است. از طريق اين صفت مي توان جهت نوشتن خط را در زبان مورد استفاده در سند تعیین کرد که برای انگلیسی از چپ به راست<sup>٬</sup> و برای فارسی از راست به چپ<sup>۲</sup> است. برای این که جهت خط زبان را از راست به چپ تعيين كنيد مقدار اين صفت را برابر رشته "rtl" و براي چپ به راست برابر رشته "ltr" قرار دهيد.

به مثال زير توجه كنيد.

 $\ddot{\phantom{a}}$ 

```
1 <!DOCTYPE html PUBLIC "-//W3C//DTD XHTML 1.1//EN" 
"http://www.w3.org/TR/xhtml1/DTD/xhtml11.dtd"> 
2 <html xmlns="http://www.w3.org/1999/xhtml" dir="rtl">
 <--متن از راست به چپ--!> 3
اين يک متن فارسي است كه از راست به چپ نمايش داده مي شود. 4
5 \times / \text{html}
```
توجه كنيد كه عنصر DOCTYPE در خط اول برنامه به منظور تعريف نوع سند به كار مي رود و خوب است در ابتداى برنامههاى به زبان XHTML نوشته شود. در اين كتاب در ابتداى تمامى برنامهها اين عنصر را به كار بردهايم. براى اطلاعات بيشتر راجع به اين عنصر به منابع پيشرفتهتر مراجعه كنيد. خروجي تكه كد بالا در شكل ١ مشاهده مي شود.

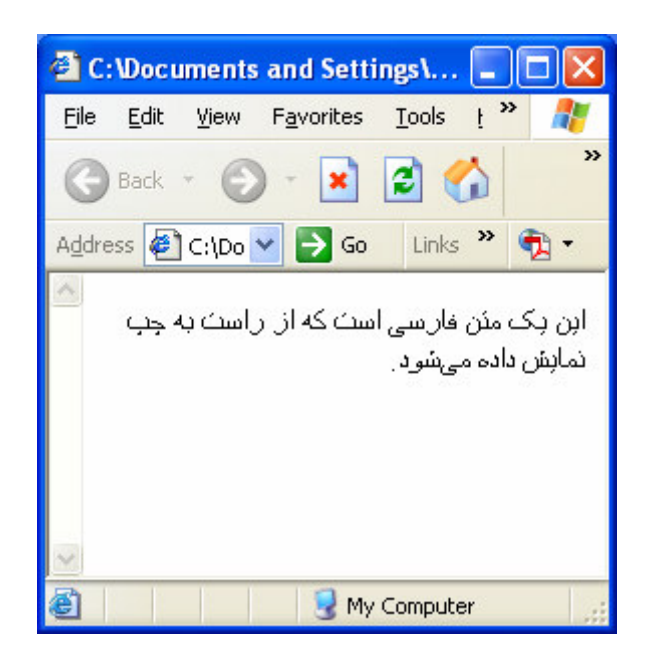

شکل ۱ اولین متن فارسی از راست به چپ

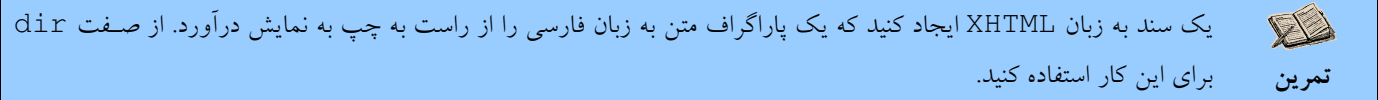

1-۲-وارد کردن کاراکترهای خاص

همهى كاراكترهاى يك مجموعه كاراكتر را از طريق صفحه كليد به راحتى نمى توان وارد كرد، بنابراين در سند XHTML مى توان كد كاراكتر مورد نظر را وارد كرد. به عنوان مثال اگر بخواهيم كاراكتر ¥ را نمايش دهيم كافي است از شمارهي آن در مبناي ١٠ كه برابر ١۶۵ است استفاده كنيم. حال اگر بخواهيم عبارت Hello¥ را در محل نمايش سند در پنجرهي IE به نمايش درآوريم بايد كد كاراكتر را در مبناي ١٠ پس از #& وارد كنيم (به تكه كد زير توجه كنيد).

 <!DOCTYPE html PUBLIC "-//W3C//DTD XHTML 1.1//EN" "http://www.w3.org/TR/xhtml1/DTD/xhtml11.dtd"> <html xmlns="http://www.w3.org/1999/xhtml"> <!--Print--> &#165Hello 5 </html>

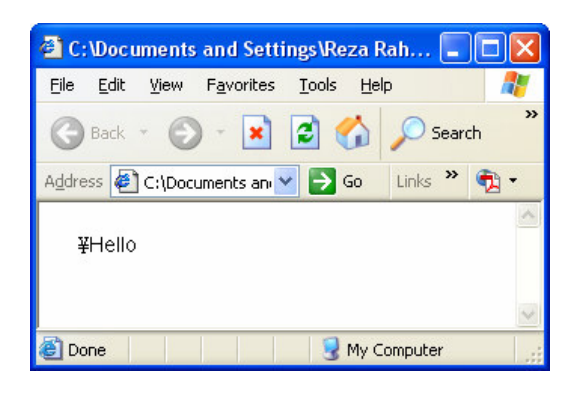

شکل ۲ نمایش کاراکتر خاص

براي اين كه كد كاراكتر مورد نظر را در مبناي ١۶ وارد كنيم مي توانيم به جاي #& از x# & يا x# &استفاده كنيم، زيرا اين زبان نسبت به حروف كوچك و بزرگ حساس نيست و آنها را متفاوت فرض نميكند. بنابراين خط 4 را ميتوانستيم با k#xa5Hello\$ جايگزين كنيم بدون اين كه در خروجي برنامه تغييري ايجاد شود. برخي از كاراكترها داراي نام هستند و احتياجي نيست تا از كد آنها استفاده كنيم. مثلا كاراكتر > داراي نام lt &و كاراكتر < داراي نام gt &و كاراكتر & داراي نام amp &است. بنابراين اگر بخواهيم عبارت Hello &به نمايش درآي يد با د آن را به صورت ampHello& وارد كنيم. همچنين كاراكترى وجود دارد كه نام اَن anbsp& است. اين كاراكتر يک نوع كاراكتر فاصله<sup>'</sup> است كه اگر به جاي كاراكتر فاصله بين دو كلمه قرار گيرد، اين دو كلمه همواره در كنار هم قرار ميگيرند. به اين معني كه اگر هر دو كلمه در انتهاي سطر جا نشوند، هر دو به سطر بعدي منتقل مي شوند. در صورتي كه اگر كاراكتر فاصله بين اين دو كلمه باشد و يكي از دو كلمه در انتهاي سطر جا شود، فقط كلمهي دوم به سطر بعدي منتقل مي شود.

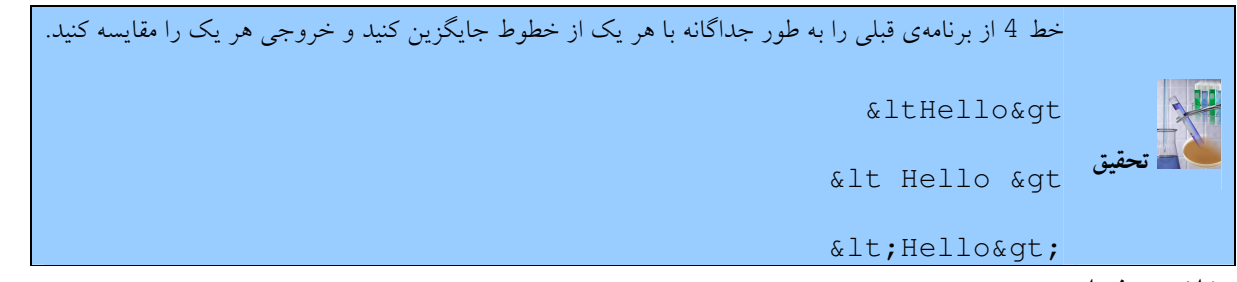

خلاصەي فصل

- دو استاندارد معروف براي شمارهگذاري كاراكترها اسكي و يونيكد هستند. در يونيكد سه روش به نامهاي UTF-8، UTF-16، و UTF-32 براى ذخيرهى يك كاراكتر در حافظه وجود دارد.
- سه نوع قالب متن به نامهاى متن ساده، متن غني شده، و فرامتن وجود دارد كه از اين سه، فرامتن در صفحات وب به كار مى رود.
- عنصر يك واحد مرتبط است كه حاوي تگ شروع، تگ پايان، صفات و مقادير آنها و محتوا است ي. ك عنصر مانند يك جمله (يک دستور به همراه نام و پارامترهاي آن) در VB عمل مي كند.
	- صفت مانند يك متغير در يك عنصر عمل كرده و م يتواند يك مقدار را ذخيره كند.

 $\ddot{\phantom{a}}$ 

• تگها همانند نام دستورات زبان VB عمل میكنند. تگهای شروع بین دو <...> قرار میگیرند. تگهای پایان نیز بین <.../> قرار ميگيرند؛ كه به جاي سه نقطه نام تگ قرار ميگيرد. در صورتي كه بخواهيم به برخي از صفات عنصر مقداري را اختصاص دهيم بايد پس از نام تگ يک فاصله قرار داده سپس نام صفت را وارد كرده و پس از آن نشانه ي = و پس از آن مقدار آن را در ميان علامت نقل قول "..." (به جاي دو نقطه) قرار دهيم. هر صفت و مقدارش بايد با فاصله، از نام تگ و يا صفت ديگر جدا شود.

- DOCTYPE به منظور تعريف نوع سند به كار م ي .رود
- عناصر زير در اين فصل معرفي شدند: html 0: صفحه را از نوع يک صفحه به زبان HTML تعيين مى كند. o عنصر توضيح ٰ: يک توضيح را مشخص مىکند (متن درون اين عنصر نمايش داده نمىشود).

خودآزمایی

)1 معني كلمات سند، عنصر، صفت، و تگ را توضيح ده .دي )2 كوچكترين سندي كه م يتوان به زبان XHTML ي ا جاد كرد حداقل حاوي چند تگ است نام ببريد؟ )3 براي وارد كردن كاراكترهاي خاص در يك سند XHTML چه بايد كرد؟ )4 يك سند به زبان XHTML ي ا جاد كنيد كه يك جمله را به زبان فارسي و از راست به چپ نمايش دهد؟

#### کار کارگاهی

يک صفحه XHTML با استفاده از روش كدگذارى UTF-8 ايجاد كنيد وكاراكترهاى از شمارهى ٣٢ تا ٩۶ را همراه باشمارهى متناظر با هر كاراكتر نمايش دهيد. براي اين كار مي¤وانيد از نرمافزار Character Map كمك بگيرد. براي اجراي اين برنامه فرمان زير را از منوي Start صادر كنيد.

Start/All Programs/Accessories/System Tools/Character Map

 $\ddot{\phantom{a}}$ 

# ۲ - آشن*ایی با تگهای XHTML*

اهداف رفتاري: پس از پايان فصل از هنرجو انتظار مي رود:

- ساختار كد به زبان XHTML از جمله دو تگ head و body را شرح دهد؛
	- تگ head و كاربرد آن را به كار برد؛
	- تگ body و كاربرد آن را به كار برد؛
- نحوهي آرايش صفحه از جمله پاراگرافبندي و كشيدن خطوط جدا كننده را توضيح دهد؛
	- يك صفحه را آرايش كند ؛

# ٢-١-تگ عنوان

 $\ddot{\phantom{a}}$ 

تگ head اطلاعاتي در مورد سند براي مرورگر مشخص مي كند. از اين تگ فقط يک بار در سند استفاده مي شود. در اين تگ مي توان از تگهاي مختلفي از جمله title كه عنوان سند را مشخص ميكند استفاده كرد. عنوان سند در نوار عنوان پنجرهي IE به نمايش درميآيد. اين يک مثال به زبان انگليسي است.

به مثال زير توجه كنيد.

```
1 <!DOCTYPE html PUBLIC "-//W3C//DTD XHTML 1.1//EN" 
"http://www.w3.org/TR/xhtml1/DTD/xhtml11.dtd"> 
2 <html xmlns="http://www.w3.org/1999/xhtml">
3 <head>
4 <title>This is the head of the document</title>
5 </head> 
6 Hello
```
7 </html>

تکه کد ۶

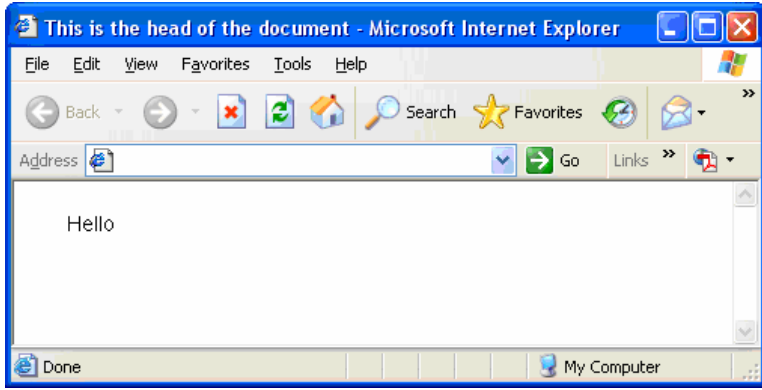

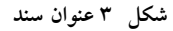

همان طور كه مي بينيد عنصر title يك عنصر درون خطي است. عناصر درون خطي عناصري هستند كه درون آنها فقط مي توان از عناصر درون خطي ديگر استفاده كرد. عنصر بلوكي عنصري است كه در آن مي توان از عناصر درون خطي و بلوكي بهره برد. به عنوان مثال جدول (كه در بخشهاى بعدى نحوهى ايجاد أن را شرح مىدهيم) يك عنصر بلوكي است و نمىتوان أن را عنصر title به كار برد ولي عنصر توضيح ٰ را كه

يک عنصر درون خطي است ميتوان درون عنصر title به كار برد. لازم به ذكر است وقتي ميگوييم كه عنصر title بايد درون عنصر head به كار رود به اين معني است كه تگ پاياني عنصر title نمي تواند پس از تگ پاياني عنصر head قرار گيرد (در اين صورت ميگوييم عناصر متقاطع هستند). اگر تگ پاياني عنصر title قبل از تگ پاياني عنصر head قرار گيرد در اين حالت گوييم عناصر در درون يكديگر قرار دارند و تو در تو هستند. به طور كلي استفاده از عناصر به صورت متقاطع در XHTML مجاز نيست و تمامي عناصر بايد داراي هر دو تگ شروع و پايان باشند و عنصري كه فقط تگ شروع يا پايان داشته باشد مجاز نيست.

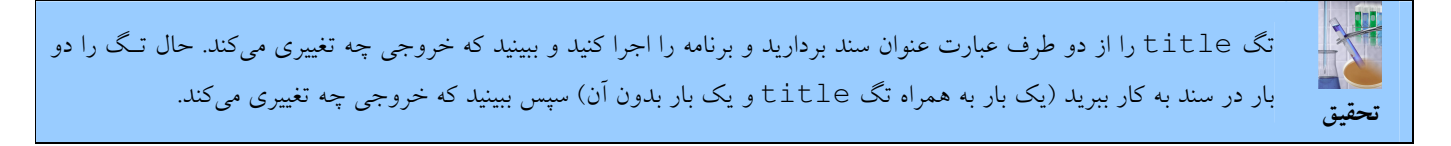

# ۲-۲- تگ بدنهی سند

پس از تگ head بدنهى سند توسط تگ body مشخص مى شود. فقط يک بار در سند از تگ body استفاده مى شود. هر چند كه استفاده از تگ head الزامی نيست ولي در صورت وجود اين تگ حتما تگ body بايد پس از پايان تگ head شروع شود. درون تگ body از بسياري از تگ هاي زبان XHTML مي توان بهره برد. محتواي بدنهي سند معمولا در محل نمايش سند در پنجرهي IE به نمايش درمي آيد. عنصر body يك عنصر بلوكي است. به تكه كد زير توجه كنيد (توجه كنيد كه خروجي اين برنامه درست مانند شكل ٣ است).

اين يک مثال به زبان فارسي است كه خروجي آن دقيقا مانند نمونهي انگليسي آن به نمايش درمي آيد.

```
1 <!DOCTYPE html PUBLIC "-//W3C//DTD XHTML 1.1//EN" 
"http://www.w3.org/TR/xhtml1/DTD/xhtml11.dtd"> 
2
3 <html xmlns="http://www.w3.org/1999/xhtml">
\frac{4}{5}5 <head>
6
<title/<عنوان سند<title <7
8
9 </head> 
10
11 <body> 
12
سلام 13
14
15 \quad \langle\text{body}\rangle16
17 \times / \text{html}
```
تکه کد ۷

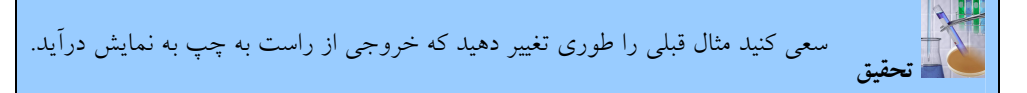

حال به جاي عبارت «سلام» يک عبارت طولاني را به زبان فارسي وارد نموده و سپس برنامه را اجرا کنيد و اندازهي پنجرهي IE را تغيير دهيد. مي.بينيد كه IE به طور خودكار به مديريت طول سطر ميپردازد و آن را متناسب با اندازه پنجره تغيير ميدهد. بنابراين اگر بخواهيم متن را به دو پاراگراف تقسيم كنيم نيازمند استفاده از عنصر p هستيم.

در مثال زير متن در دو پاراگراف مجزا به نمايش درمي آيد.

```
1 <!DOCTYPE html PUBLIC "-//W3C//DTD XHTML 1.1//EN" 
"http://www.w3.org/TR/xhtml1/DTD/xhtml11.dtd"> 
2
3 <html xmlns="http://www.w3.org/1999/xhtml">
4
5 <head>
6
7 <title>تگ هاي بدنه سند<title>
8
9 </head> 
10
11 <body> 
12
همان طور كه مي دانيد ارائه متون محدود به نمايش سادهي آنها نمي شود. اكثر كاربردهاي رايانه نيازمند نمايش متون همراه با عناصري مانند جداول، خطوط، تصاوير <p> <13 د1
و چند رسانهاي مي باشد. يک روش براي نمايش اين عناصر به همراه متون اين است كه از نشاننهگذاري كنيش نشانهگذاري كردن متن به اين معني است كه درون متن خود
از نشانههايي استفاده كنيم كه برنامههاي پردازش متن به جاي اين نشانهها عناصر مشخصي مانند تصوير، جدول و با نهايش درآورد و اين نشانهها را به عنوان متن در نظر
<p/>نگير د.
14
15 \times /body16
```
17 </html>

#### تکه کد ۸

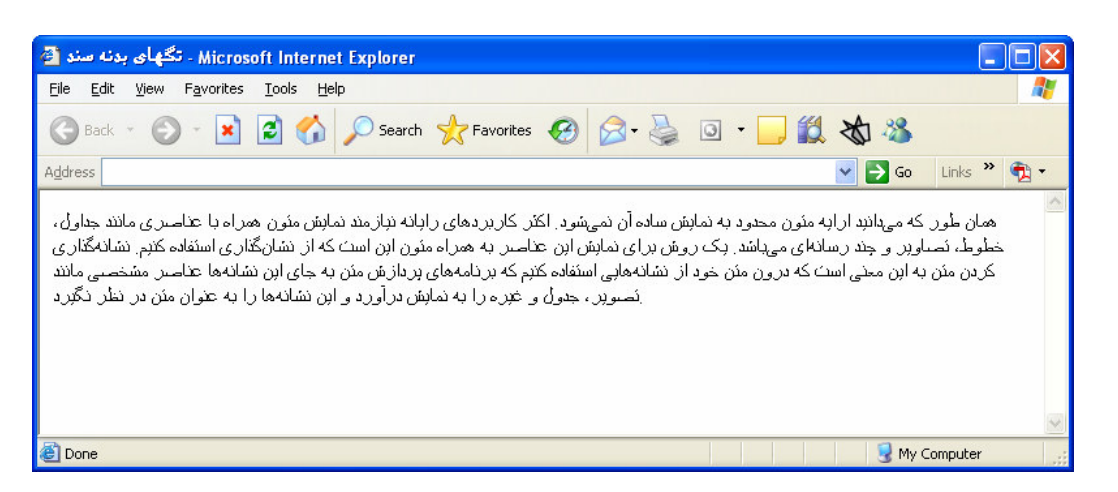

شکل ۴ پاراگرافېندي

همان طور كه مى بينيد در وارد كردن متن در سند، متن را به شكل دلخواه وارد كردهايم و اين شكل تاثيري در خروجي ندارد و مرورگر براي قالببندي متن به نمايش درآمده فقط به عناصر موجود در سند (در اين جا عنصر p) توجه ميكند. براي افزودن يك پاراگراف خالي بين دو پاراگراف از عبارت <p></p> استفاده كنيد. همان طور كه مي بينيد بين تگ شروع و تگ پايان عنصر p هيچ چيزي وارد نشده و اين عنصر داراي محتوا نيست. عناصر ي را كه داراي محتوا نيستند يم توان به طور خلاصه </p <نوشت .

به تكه كد زير توجه كنيد.

همان طور كه مي دانيد ارائه متون محدود به نمايش سادهي آن نمي شود. اكثر كاربردهاي رايانه نيازمند نمايش متون همراه با عناصري مانند جداول، خطوط، تصاوير <p> <10 </10 و بعند رسانهاي مي باشد. يک روش براي نمايش اين عناصر به همراه متون اين است که از نشانگذاري استفاده کنيم. $\langle {\rm p} \rangle$ 

2  $< p / > 2$ 

نشانهگذاري كردن متن به اين معني است كه درون متن خود از نشانههايي استفاده كنيم كه برنامههاي پردازش متن به جاي اين نشانهها عناصر مشخصي مانند <p> <> <p/<تصوير، جدول و غيره را به نمايش درآورد و اين نشانهها را به عنوان متن در نظر نگي .رد

به عبارت </p> در خط 2 توجه كنيد.

تحقيق عبارت </p را با عبارت </br> جايگزين كنيد و خروجي را مقايسه كنيد (لازم به ذكر است كه عنصر br باعث مي شود تا بقيه متن خروجي از سر خط بعدي به نمايش درآيد و همان طور كه مي بينيد به دليل اين كه اين عنصر داراي محتوا نيست مي توان آن را بـه طور خلاصه نوشت ).

حال تكه كد بالا را با يك پاراگراف ديگر به زبان فارسي جايگزين كردهايم. آن را وارد كرده و خروجي را مشاهده كنيد. آيا ميتوانيد آن را طوري تغيير دهيد تا از راست به چپ به نمايش درآيد

 $1$  <p><p/> <p></> اين يک پاراگراف به زبان فارسي است.<p></p></

</p><p>> <p> است.<p>> <p>

<p>آيا مي توانيد سند و محتواي آن يعني همين پاراگراف هاي فارسي را از راست به چپ به نمايش درآوريد؟<p></

تکه کد ۱۰

عنصر p داراي يک صفت از نوع رشتهاى به نام align است كه چيدمان متن را تعيين مى كند و مى تواند يكي از مقادير left، center ،right، يا justify باشد. مقدار پيش اين صفت left است. همچنين اين عنصر داراي صفت dir نيز هست كه به منظور تعيين جهت نوشتن خط زبان به كار مى رود.

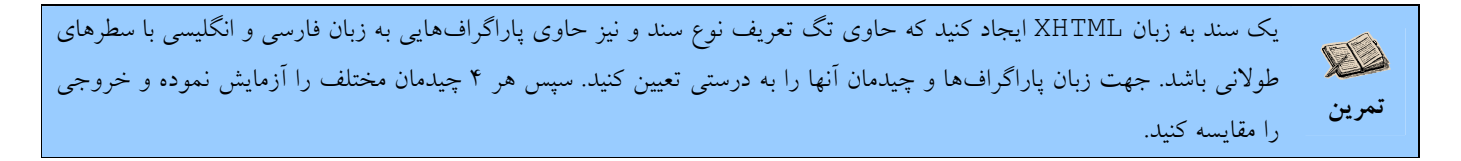

# ۲–۲–۱ – عناصر تغییر خط نمایش متن

عنصر font به منظور تعيين خط متن به كار مى رود. يكي از صفات آن face نام دارد كه حاوى نام يا نوع خط مى باشد. صفت size ين ز كه كي ي ي د گر از صفات اين عنصر است حاوي ي اندازه خط است .

به عنوان مثال اگر بخواهيم بخشي از پاراگراف را با خط Arial و اندازهي 18 نمايش دهيم پاراگراف را به صورت زير وارد مي كنيم.

به طور كلي، عناصر بلوكي<p></>> </

<font face="Arial" size="18"> حاوي عناصر درون خطي<red></font>

<p/<و عناصر بلوكي ي د گر باشند. 3

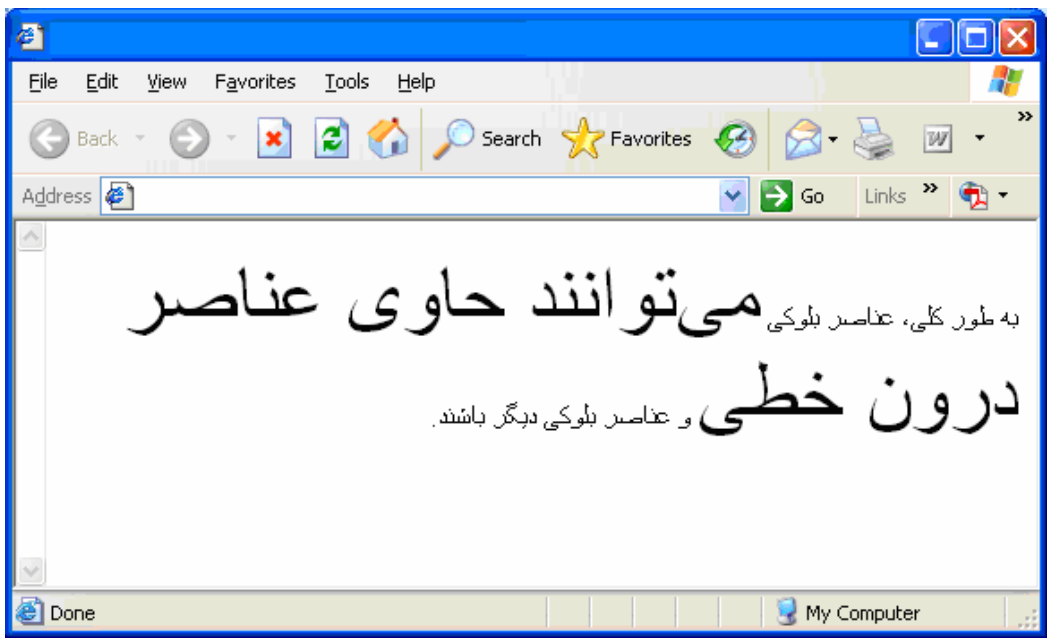

شكل ۵ تغيير خط متن

سه عنصر d، و d نيز مانند عنصر font عمل مىكنند و به ترتيب متن را با خط زيرين، ضخيم ٰ، و كج ْ نمايش مىدهند. در صورت امكان به جاي استفاده از اين ۴ عنصر بهتر است از شيوهنامهها براي تعيين نحوه نمايش سند بهره برد. درباره شيوهنامهها در بخش گروهبندي عناصر بحث شده است .

#### $-7 - 7 -$  - عنوان مندی

 $\ddot{\phantom{a}}$ 

براي تعيين عنوان براي هر يك يا چند پاراگراف از عنصر hn استفاده كنيد. به جاي حرف n اعداد ١ تا ۶ را به كار ببريد. شماره ١ براي عنوان سطح اول است و هر چه شماره بيشتر باشد براى عناوين دروني تر استفاده مي شود. به كد زير توجه كنيد (لازم نيست متن درون عناصرى مانند h1 را عينا وارد كنيد فقط يك متن نمونه را از يك فايل متن copy كرده و در Notepad يا ابزاري كه براي ايجاد صفحهي وب به كار مي بريد paste كنيد. هدف از اين كد اين است كه خروجي را هنگامي كه عناوين و پاراگراف هاي طولاني موجودند، مشاهده كنيد و با نحوهي آرايش ياراگرافها آشنا شويد).

```
1 <!DOCTYPE html PUBLIC "-//W3C//DTD XHTML 1.1//EN" 
"http://www.w3.org/TR/xhtml1/DTD/xhtml11.dtd"> 
2
3 <html xmlns="http://www.w3.org/1999/xhtml">
4
5 <head>
6
<title/<عنوان بندي<title <7
8<br>9
     9 </head> 
10
11 <br/>body>
12
<1h/ <1- عنوان سطح اول<1h <13
<p/<متن تحت عنوان سطح اول<p <14
```
- <2h/ <1-1- عنوان اول در سطح دوم<2h <15
- <p/<در اين جا نيز متن تحت عنوان اول در سطح دوم ديده م يشود<p <16
- <2h/ <1-2- عنوان دوم در سطح دوم<2h <17
- <p>متن تحت عنوان دوم در سطح دوم نيز در اين جا به نمايش درميآيد<p>>> </
- <2h/ <1-3- عنوان سوم در سطح دوم<2h <19
- <p/<در اين جا نيز متن تحت عنوان سوم در سطح دوم ديده م يشود<p <20
- 21
- 22 </body> 23
- 24 </html>

تکه کد ١٢

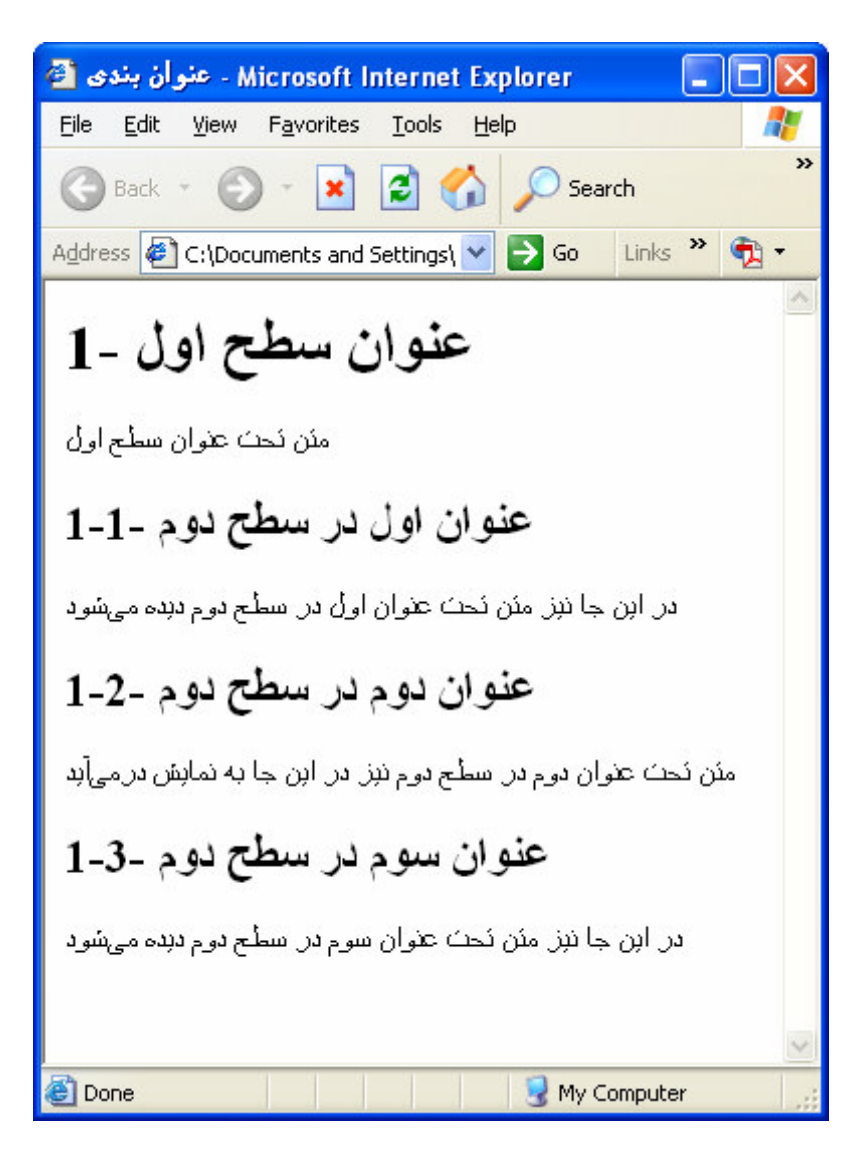

شکل ۶ خروجی پاراگرافها با عناوین

اجراي برنامهي بالا باعث مي شود كه يك عنوان اصلي و سه عنوان فرعي تحت آن نمايش پيدا كنند.

# ۲–۲–۳– کشیدن خط و تعیین رنگ

عنصر ديگري كه مي خواهيم معرفي كنيم hr است. اين عنصر كه باعث كشيده شدن يك خط در خروجي مي شود داراي صفت align است كه از طريق آن ميتوان چيدمان آن را تنظيم كرد. اين عنصر همچنين داراي صفت ديگري به نام color است كه رنگ خط را تعيين ميكند. براي اين عنصر مقدار رنگ پيش فرض سياه است. خروجي تكه كد بالا را در شكل ۶ مشاهده مي كنيد.

صفت رنگ می تواند نام يا كد RGB رنگ را دريافت كند. اين مطلب براي تمامي عناصري كه داراي صفت رنگ هستند صدق ميكند. جدول ۲ رنگ در ضمیمه آمده است كه رنگ، نام، و كد RGB هر رنگ را نمایش میدهد.

لازم به توضيح است نام رنگ هايي كه با خط درشت نوشته شدهاند رنگ هاي استاندارد زبان XHTML هستند (به ضميمهي كتاب مراجعه شود) و بقيه فقط در IE شناسايي مي شوند. همچنين كاربران ويندوز مي توانند برخي از رنگهاي اقلام را توسط پنجره $\log$  Advanced Appearance تنظيم كنند (شكل V). براي باز كردن اين پنجره برنامهي Display را از پوشهي Control Panel باز (اجرا) كرده و به برگهي Advanced آن برويد و دكمهي Advanced را فشار دهيد.

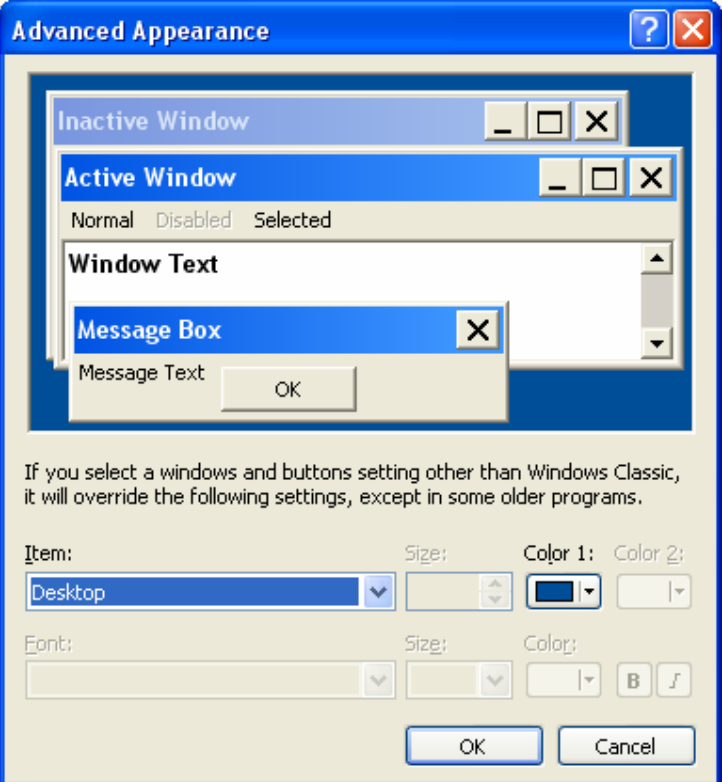

شکل ۷ پنجره تنظیم رنگ برخی از اقلام در ویندوز

جدول 1 حاوي نام رنگ اقلام تحت ويندوز است. بديهي است كه اين نامها فقط توسط IE شناسايي مي شوند؛ ممكن است مرورگرهاي ديگر نتوانند اين رنگها را نمايش داده و يا پيام خطايي توليد كنند.

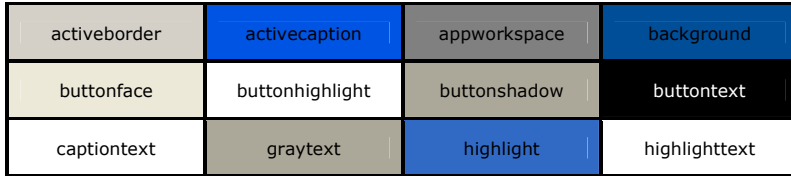

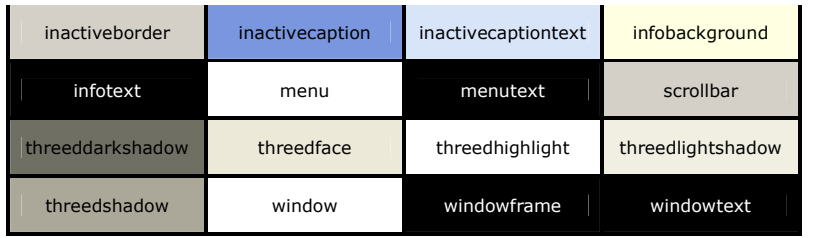

جدول ۱ جدول رنگهای پیش فرض اقلام و نام انها در ویندوز

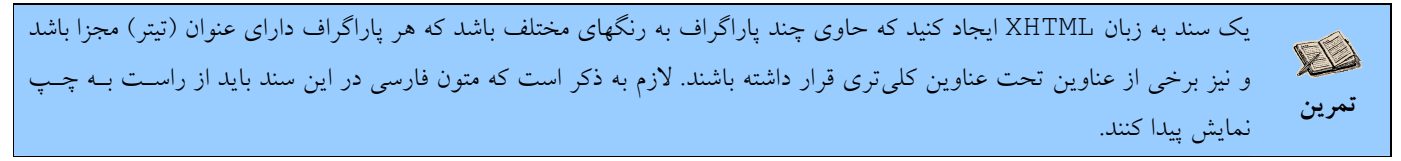

به كد زير توجه كنيد كه از هر 4 نوع رنگ استفاده كرده است .

```
1 <!DOCTYPE html PUBLIC "-//W3C//DTD XHTML 1.0 Frameset//EN" 
"http://www.w3.org/TR/xhtml1/DTD/xhtml1-frameset.dtd"> 
2
3 <html xmlns="http://www.w3.org/1999/xhtml">
4<br>5
     5 <head>
6
<title/<عنوان بندي<title <7
8
9 </head> 
10
11 <br/>body>
12
13 <hr color="#FF3300"/> <!-- Hex RGB Color -->
14
<1h/ <1- عنوان اول در سطح اول<1h <15
<p/ <متن تحت عنوان سطح اول<p <16
17
18 <hr color="yellow"/> <!-- Standard XHTML Color -->
19 <hr color="khaki"/> <!-- IE Color -->
20
<1h/ <2- عنوان دوم در سطح اول<1h <21
<p/<متن تحت عنوان دوم در سطح اول<p <22
23
24 <hr color="highlight"/> <!-- Windows Item Color -->
\frac{25}{26}\langlebody>
27
28 </html>
```

```
تکه کد ١٣
```
خروجي برنامه ي بالا در شكل ٨ ديده مي شود.

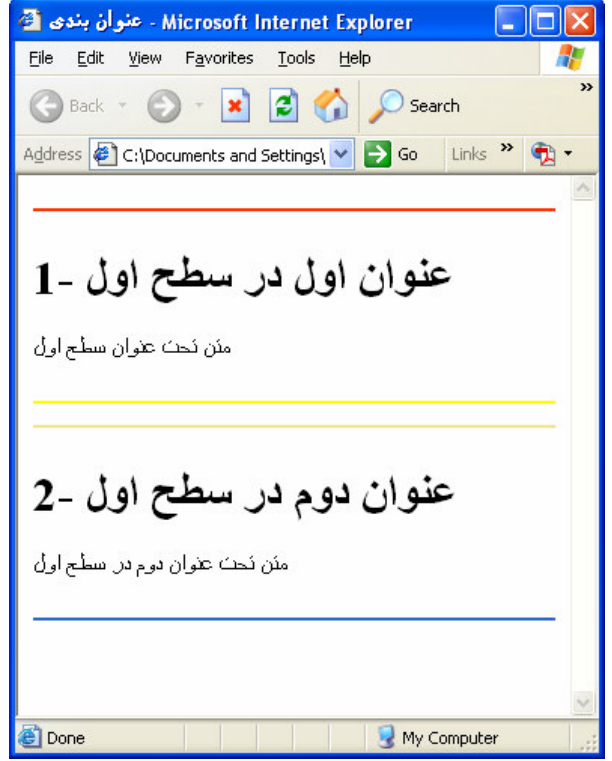

شکل ۸ خروجی با استفاده از ۴ نوع رنگ مختلف

عنصر hr داراي صفت ديگري به نام noshade است كه از نوع منطقي مي باشد و مي توان يكي از دو مقدار true يا false را به آن نسبت داد. اگر مقدار اين صفت برابر false باشد، خط افقي به صورت سه بعدي به نمايش درخواهد آمد در غير اينصورت سه بعدي نخواهد بود. كه مقدار پيش فرض براي آن false است .

# ۲–۳–پیوند<sup>۱</sup> و ساختار وب

 $\overline{a}$ 

كلمه Web در لغت به معناي تار عنكبوت است كه به دليل ساختار خاص شبكهاي صفحات در اينترنت ، اين صفحات را صفحات وب گويند. پيوند بين صفحات باعث مي شود تا كاربر بتواند با كليك روى يك پيوند مطالب مرتبط و مورد نظر را مشاهده كند. هر نشاني در وب فقط به يك صفحه اشاره مى كند. اما هر صفحه در وب مى تواند بيش از يك نشانى داشته باشد. هر سايت در اينترنت مى تواند حاوى انواع مختلفى از صفحات باشد كه كاربر با وارد كردن نشاني هر صفحه آن را مشاهده كند.

هر سايت مىتواند صفحهاى به عنوان صفحهى پيش فرض<sup>٬</sup> داشته باشد كه معمولا نام آن default .htm يا index .htm است. قابل ذكر است كه نام اين صفحه مي تواند هر نام نيز ديگري باشد. وجود چنين صفحه اي باعث مي شود تا با وارد كردن نام سايت به تنهايي توسط كاربر، مرورگر به اين صفحه راهنمايي<sup>"</sup> شود و در نتيجه وجود صفحه پيش فرض باعث میشود تا كاربر دچار سردرگمی نشود. اين صفحه معمولا حاوي فهرست مطالب و صفحات موجود در سايت است. وجود صفحهي پيش فرض باعث مي شود تا كاربر فقط با دانستن نام سايت به فهرست مطالب آن دسترسي داشته باشد. بنابراين خوب است همواره راهي براي رسيدن به صفحات ديگر سايت از طريق اين صفحه به طور مستقيم يا غير مستقيم وجود داشته باشد .

علاوه بر صفحهی پیش فرض، هر سایت می $\,$ تواند حاوی یک یا چندین صفحهی اصلی $\, '$  نیز باشد. صفحهی اصلی حاوی مطالبی است که هدف از ايجاد سايت، ارائه اين مطالب به كاربران است. به عبارت ديگر صفحات اصلي صفحاتي هستند كه اطلاعات مورد نظر شما در آنها قرار دارد. مثلا يک سايت خبرنامهي اقتصادي تحت وب را در نظر بگيريد. هر چند كه اخبار مختلفي در اين خبرنامه ممكن است موجود باشد اما اصلي ترين اخبار آن اخبار اقتصادى است. بنابراين صفحهى پيش فرض در اين سايت ممكن است حاوي پيوندهايي به صفحات اخبار مختلف از جمله اخبار ورزشي، فرهنگي، اقتصادي، و غيره باشد، اما صفحهي اصلي اين سايت صفحه اخبار اقتصادي خواهد بود كه با كليك روي ييوند آن در صفحهي پيش فرض ميتوان اين صفحه را مشاهده كرد. همچنين اين سايت ممكن است حاوي صفحههايي از جمله صفحه تبليغات و يا پيوند به ديگر سايت هاي خبرنامه باشد.

قابل ذکر است که اصطلاح صفحهی خانگی<sup>۲</sup> دارای دو معنی مشابه است که در یک معنی اول معادل صفحهی پیش فرض در یک سایت است و در معني ديگر به سايتي گفته مي شود كه حاوي مطالب يا تصوير شخصي باشد كه معمولا توسط خود فرد ايجاد شده باشد (بنابراين صفحهي خانگي در معني دوم به يك سايت و نه يك صفحه اشاره دارد ).

هر سايت مىتواند حاوى صفحهاى به نام «درباره ما»<sup>۳</sup> باشد كه معمولا حاوى مطالبى از جمله نشانى، تلفن تماس، شغل، تجربيات، و سابقه ي شخص حقيقي يا حقوقي ايجاد كننده ي سايت مي باشد.

۲–۲–۱– ایجاد ییوند

 $\overline{a}$ 

عنصر ديگرى كه مىخواهيم معرفى كنيم عنصر a است. اين عنصر يک پيوند<sup>۲</sup> به يک صفحه يا به يک سايت يا به يک فايل (يا به طور كلى به يک شي) ايجاد مي كند.

مثلا دستور زير باعث مي شود تا يک پيوند به صفحهي پيش فرض سايت مايكروسافت به نمايش درآيد. در صورتي كه روي پيوند كليک شود، صفحهي جاري درون پنجرهي IE با صفحهي پيش فرض سايت مايكروسافت جايگزين مي شود.

1 <a href="http://www.microsoft.com">Go to Microsoft</a>

تکه کد ۱۴

2- Main Page 3- Home Page 4- About Us 5- Link

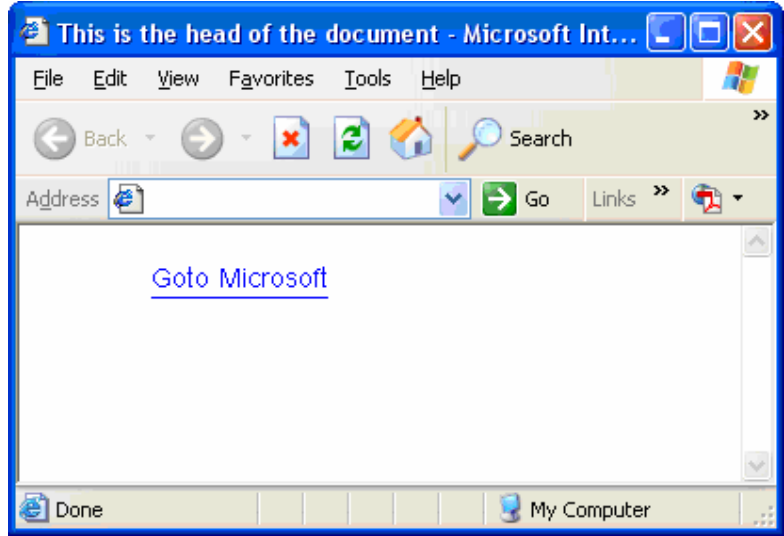

شکل ۹ یک پیوند

صفت href نشاني منبع را تعيين ميكند. منبع مي تواند روى ديسك رايانهى جاري، در شبكهى محلي يا اينترنت يا محلي درون يك فايل با پسوند htm. باشد .

براي مثال يک پيوند از درون يک فايل ديگر به عنوان شماره ٢ در صفحهي index.htm بزنيم. براي اين منظور فايلي به نام l ink . htm. در همان پوشهاى كه فايل index . htm قرار دارد، ايجاد كرده و كد زير را در آن وارد كنيد.

```
1 <!DOCTYPE html PUBLIC "-//W3C//DTD XHTML 1.0 Frameset//EN" 
"http://www.w3.org/TR/xhtml1/DTD/xhtml1-frameset.dtd"> 
2
3 <html xmlns="http://www.w3.org/1999/xhtml">
4
5 <head>
6
7 <title>Link</title>
8
9 </head> 
10
11 <body> 
12
13 <a href="index.htm#Second Heading">Go to Formatting</a> 
14
15 </body> 
16
17 \times / \text{html}
```
تکه کد ۱۵

حال يک عنصر a به فايل index .htm در تكه كد ١٣ اضافه ميكنيم و در آن محلي به نام Second Heading به صورت

زير تعريف ميكنيم:

1 <a name="Second Heading"/>

همان طور كه مي بينيد اين عنصر را بدون محتوا وارد كردهايم. توجه كنيد كه در رشتهاى كه به صفت href در عنصر a از فايل  $1$ ink نسبت دادهايم از نشانه # استفاده كردهايم. اين نشانهي مسير فايل را از نام محلي درون فايل جدا ميكند. بنابراين اگر عبارت Heading Second# را از اين رشته حذف كنيم، فقط فايل htm.index به نمايش درم يآ ي د و به محل Heading Second در اين فايل نمي رود. همچنين در اين رشته مسير نسبي را وارد كردهايم.

اگر مي خواستيم مسير مطلق را مشخص كنيم و فايل index . htm در ريشهي درايو C بود بايستي عنصر را به صورت زير تغيير دهيم:

1 <a href="file:///C:/index.htm#Second Heading">Go to Formatting</a>

تکه کد ۱۷

در صورتي كه فايل در پوشهى جاري نباشد بايد مسير مطلق را مشخص كنيم. همچنين عبارت ////file مشخص ميكند كه فايل روی ديسک رايانهی جاری و نه در اينترنت است. اگر منبع مورد نظر در اينترنت بود بايستي به جای مورد فوق از عبارت // :http استفاده مي كرديم. همان طور كه در پيوند به سايت مايكروسافت چنين كرديم (تكه كد ١۴ خط 1).

در صورتي كه بخواهيم، مي توانيم مقدار href را به يك نشاني پست الكترونيكي كه قبل از آن عبارت :mailto باشد، تنظيم كنيم تا با كليك روى پيوند توسط كاربر يك نامه الكترونيكى جديد به مقصد مشخص شده ايجاد شود تا كاربر بتواند با وارد كردن نامه و صدور فرمان ارسال يك نامهى الكترونيكي بفرستد. به عبارت ديگر با استفاده از عبارت : mailto و پس از آن نشاني پست الكترونيكي دلخواه، به كاربر اين امكان را بدهيم تا با كليك روي ييوند يك نامهي الكترونيكي به نشاني دلخواه ما ارسال كند.

مثلا اگر نشاني پست الكترونيكي ما Amir@yahoo.com باشد مي تواند توسط تكه كد زير يك پيوند به اين صندوق پست الكترونيكي ايجاد كرد.

1 <a href="mailto:Amir@yahoo.com"> ري ام به نامه فرستادن>/a>

#### تکه کد ۱۸

در اين مثال اگر كاربر عبارت «فرستادن يك نامه به امير» را كليك كند، يك پنجرهى ايجاد نامهى الكترونيكي جديد ايجاد مي شود كه نشاني مقصد آن <u>Amir@yahoo.com</u> است. در ويندوز به طور پيشفرض نرمافزار Outlook Express براي ارسال و دريافت نامههاي الكترونيكي اجرا مي شود. كاربر با وارد كردن محتواي نامه و صدور فرمان ارسال مي تواند نامه را به اين نشاني ارسال كند. در صورتي كه كاربر هنوز فرمان ارسال را صادر نكرده باشد مي تواند عمل ارسال نامهي الكترونيكي را توسط «فرمان لغو»، ملغي كند.

يك سند به زبان XHTML ايجاد كنيد كه حاوي چند پيوند به صفحات مختلف در اينترنت و رايانه جاري باشد و هر پيوند را با يك **VA** خط افقي قرمز از ديگري جدا كنيد. تمرين

خلاصهي فصل

- براي وارد كردن كاراكترهاي خاص بايد از عبارت #&، سپس شماره كاراكتر در مبناي ١٠ و يا عبارت x#& و يا &# & و سپس شماره كاراكتر در مبناى ١۶ استفاده كرد.
- برخي از كاراكترهاي خاص داراي نام بوده و لازم نيست تا شمارهي آنها را وارد كنيم بنابراين نام كاراكتر يا كاراكترها را پس از نشانهى & بايد وارد كرد.
	- رنگها را م يتوان توسط شماره يا نام آنها وارد كرد.
- يها رنگ داراي نام سه نوع هستند:
- o يها رنگ استاندارد زبان XHTML
	- o رنگ های IE
	- o يها رنگ اقلام ويندوز
- عناصر معرفي شده در اين فصل عبارتند : از
- body و body كه بخش بدنهي صفحهي وب را مشخص مي كند.
	- head o كه عنوان صفحه را مشخص مى كند.
		- o p ي كه ك پاراگراف را مشخص م ي .كند
	- title 0 كه عنوان صفحهي وب را مشخص مي كند.
		- o Hn كه متن را به صورت عنوان نمايش ي م دهد .
			- hr o كه يك خط افقي رسم ميكند.
		- a 0 كه مبدا يا مقصد يك پيوند را مشخص مي كند.

## خودآزمایی

- ۱) عملكرد تگ head را شرح دهيد و آن را با تگ body مقايسه كنيد.
- ۲) عملكرد تگ title را توضيح دهيد و تفاوت آن را با head بيان كنيد.
- )3 كاربرد تگ p را توضي ديدهح و مقادير قابل اختصاص به صفت align را نام ببر .دي
- )4 سه نام رنگ مخصوص IE، سه نام رنگ مخصوص اقلام ويندوز، و سه نام رنگ استاندارد در زبان XHTML را نام ببر .دي
	- )5 يها در تگ hn به جا ي n چه اعدادي را م يتوان قرار داد ؟

#### کار کارگاهی

يک صفحهی XHTML ايجاد کنيد که در آن نام ۱۶ رنگ دلخواه را به همان رنگ نمايش دهد به طوری که نام هر رنگ در يک سطر جداگانه به نمايش درآمده و توسط يک خط افقي از يکديگر جدا شوند. عنوان صفحه را «نام رنگها» بگذاريد.

### ۳- چند رسانهای

اهداف رفتاري: پس از پايان فصل از هنرجو انتظار مي رود:

- نحوهي نمايش تصوير يا چندرسانهاي را در صفحهي وب توضيح دهد؛
	- تصوير چند رسانهاى را در يك صفحه وب نمايش دهد؛
		- نحوه ايجاد نواحي حساس روي تصوير توضيح دهد؛
			- نواحي حساس را روي تصوي ير ا جاد كند؛
			- نواحي حساس را روي تصوير توضيح دهد؛

در اينترنت دادههاى مختلفى از جمله تصويرى، صوتى، تصاوير متحرك، فيلم، متن و ديگر انواع دادهها مورد تبادل و نقل و انتقال قرار میگیرند. به همین جهت نرمافزار كاربری باید بتواند نوع دادهی دریافتی را تشخیص داده و پردازش مناسب را انجام دهد. روشی كه در اینترنت برای تعيين نوع دادهها معمول است ارسال مشخصهى نوع دادهها به همراه دادهها است. مشهورترين استانداردي كه در اين زمينه موجود است نامهى الكترونيكي چند منظوره<sup>ا</sup> يا MIME نام دارد. علت اين نامگذاري اين است كه اولين بار اين استاندارد براي انتقال انواع دادهها در نامههاي الكترونيكي به كار رفت. و اين بدان معناست كه نامههاى الكترونيكي غير از متن مي توانند حاوى انواع دادههاى مختلف ديگر نظير تصوير باشند. پس از آن، از اين استاندارد براي درج انواع دادهها درون صفحات وب استفاده شد و در حال حاضر نيز استفاده مي شود. در واقع MIME يک رشته است كه به همراه دادهها ارسال می شود و نوع دادهها را مشخص میکند. در زیر رشتههای پر استفاده و کاربرد آنها آمده است:

- html/text: ي داده متني حاو ؛ي كد به زبان XHTML ا ي HTML ي م باشد .
	- png/image: ي داده تصو ري ؛ي در قالب فايل png ي م باشد .
	- gif/image: ي داده تصو ري ؛ي در قالب فايل gif ي م باشد .
	- mpeg/video: ي داده از نوع ف ؛لمي در قالب فايل mpeg ي م باشد .
- text/css: دادهی متنی؛ حاوی کد شیوهنامهی اَبشاری<sup>۲</sup> میباشد (در مورد شیوهنامههای اَبشاری در ادامه بحث خواهیم كرد .)
	- basic/audio: ي داده صوتي ساده م يباشد.

استفاده از برخي از عناصر در صفحهى htm منجر به استفاده از برخي از انواع MIME مي شود (هر چند كه برنامه نويس ممكن است مستقيما از هيچ يک استفاده نکند اما شناخت آنها به شناخت بهتر از اينترنت و صفحات وب كمک میكند).

البته قابل ذكر است كه اكثر كاربران از روشهايي براي اتصال به اينترنت استفاده ميكنند كه سرعت انتقال داده در آنها كم است. (مانند خط تلفن)، بنابراين بهتر است فقط در مواقعي كه متن در ارائه مطالب نارسا به نظر مي رسد از دادهها و فايل هاى صوتي و تصويرى استفاده شود كه در اين صورت نيز اين فايل ها بايد فوقالعاده كم حجم و مخصوص انتقال در اينترنت طراحي شده باشند.

#### ۳–۱-نحوهی نمایش تصویر در صفحهی وب

 $\ddot{\phantom{a}}$ 

براي نمايش يك تصوير در صفحه ي وب نياز به يك فايل تصوير داريم. براي نمايش فايل بايد از عنصر img استفاده كنيم. به تكه كد زير توجه كنيد (مي توان اين تكه كد را در عنصر body يك صفحه ي وب به كار برد). <5h/<يك دونده در خط شروع<5h <1

2 <img src="../../../../My Pictures/Sample.jpg"/>

تکه کد ۱۹

در صفت src دو نقطه به معناي رفتن به پوشه بالاتر است. در اين جا عكسي در قالب فايل jpg از يك دونده در خط شروع را مورد استفاده قرار داده ايم. مقدار صفت Src مسير فايل تصوير را مشخص مي كند. شكل 10

یک دونده در **خط** شروع

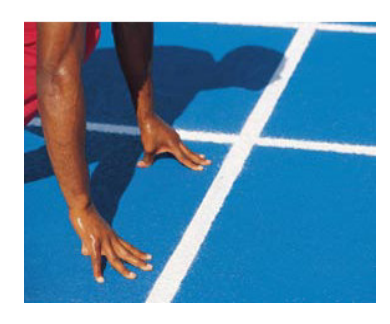

شکل ۱۰ نمایش عکس در صفحهی وب

عبارت دو نقطه در مسیر فایل تصویر، پوشهی بالاتر را از پوشهی جاری مشخص مـی5نـد و بنــابراین فایــل مـورد نظـر مـا در پوشــهی My Pictures قرار دارد و اين پوشه نيز در پوشهاي قرار دارد كه چهار پوشه بالاتر از پوشهي جاري (پوشـهي جـاري، پوشـهاي است كه فايل صفحهى وب در آن است) مىباشد. توجه كنيد كه اگر منبع روى ديسك رايانه جارى قرار دارد و از سيستم عامل وينــدوز استفاده می كنید، كاراكتر جداكنندهی مسیر منبع می تواند / یا \ باشد؛ ولی در اینترنت كاراكتر جدا كننده / می باشد. به همین دلیل بهتـر است همواره از كاراكتر / به اين منظور استفاده كنيم.

توجه كنيد كه عنصر 1h حاوي شرحي در مورد عكس به نمايش درآمده ميباشد. اين مطلب باعث مي شود تا بينندهي صفحهي وب درك بهتري از محتواي صفحه به دست آورد. مرورگر IE انواع فايل هاي زير را مي تواند توسط اين عنصر نمايش دهد.

نكته

- .avi—Audio-Visual Interleaved (AVI)
- .bmp—Windows Bitmap (BMP)
- .emf—Windows Enhanced Metafile (EMF)
- .gif—Graphics Interchange Format (GIF)
- .jpg, .jpeg—Joint Photographic Experts Group (JPEG)
- .mov—Apple QuickTime Movie (MOV)
- .mpg, .mpeg—Motion Picture Experts Group (MPEG)
- .png—Portable Network Graphics (PNG)
- .wmf—Windows Metafile (WMF)
- .xbm—X Bitmap (XBM)

در برخي از مواقع ممكن است امكان نمايش تصوير براي مرورگر وجود نداشته باشد. خوب است به جاي نشانهي جاي خالي تصوير در صفحهى وب يك پيام در مورد تصوير به كاربر نمايش داده شود تا وى بتواند به جاى تصوير مطلب را به كاربر برساند. بنابراين بهتر است همواره يک پيام جايگزين را براي هر عنصر img مشخص كنيم. براي اين كار بايد پيام مورد نظر را به صفتي به نام alt در اين عنصر نسبت داد. همچنين موتورهاي جست وجو از طريق متن درون اين صفت از محتواي تصوير آگاه مي شوند و در صورت جست وجوي كاربران مي توانند تصوير را به عنوان نتيجهي جستوجو در ميان ديگر نتايج جستجو به نمايش درآورند. عنصر img داراي صفت ديگري به نام title است كه از نوع رشتهاي مي باشد. اگر بخواهيم هنگام مكث اشارهگر ماوس روي تصوير متني به نمايش درآيد از اين صفت استفاده مي كنيم.

به تكه كد زير توجه كنيد.

<1h/<يك دونده در خط شروع<1h <1

2 / "يك دونده در پشت خط شروع "=title " يك دونده"=title " يك دونده در پشت خط شروع "=title " يك دونده در پشت خط شروع"

تکه کد ۲۰

در صورتي كه تصوير به هر دليل به نمايش درنيايد، متن «يک دونده» به نمايش درمي[يد. در صورتي كه اشارهگر ماوس روي محل تصوير مكث كند نيز متن «يك دونده در پشت خط شروع» به نمايش درمي آيد.

اكثر عناصر از جمله عنصر img داراي صفتي به نام align هستند كه همانند صفت align در عنصر p عمل م يكند. توجه كنيد كه ممكن است عناصر مختلف از صفات يكساني بهره ببرند. به عبارت ديگر برخي از صفات يكسان در بيش از يك عنصر قابل استفاده هستند. بنابراين از شرح تكراري يك صفت در عناصر مختلف خودداري مي كنيم. براي اطلاع از صفات مشترك در عناصر به ضميمه رجوع كنيد.

تحقيق به جاي صفت src از عنصر img، از صفت dynsrc به منظور تعيين مسير فايل تصوير استفاده كنيد و نتيجه را مقايسه كنيد.

عنصر img داراي صفت ديگري به نام galleryimg است كه مي توان يكي از دو مقدار true يا false و يا yes يا no را به آن اختصاص داد. در صورتي كه مقدار اين صفت true يا yes باشد نوار ابزار تصوير (هنگامي كه اشارهگر ماوس روي آن قرار ميگيرد) به نمايش درمي[يد و در غير اين صورت اين نوار ابزار به نمايش درنمي[يد. به طور پيش فرض اين نوار ابزار به نمايش درمي[يد.

با تعيين مختصات نقاط گوشهي سمت چپ و بالا و همچنين گوشهي سمت راست و پايين (و يا طول و عرض شيء) مي توان محل شي را تعيين كرد. عنصر img داراي صفت left به منظور تعيين مختصهي x مربوط به نقطهي سمت چپ و بالاي تصوير است. صفت top به منظور تعيين مختصه ي y مربوط به نقطه ي سمت چپ و بالاي تصوير است. صفت height نيز به منظور تعيين اندازه ارتفاع ميباشد و صفت width نيز به منظور تعيين اندازهي عرض تصوير به كار مى رود.

می توان يک تصوير را به عنوان تصوير پس زمينه براي سند در نظر گرفت. براي اين كار بايد از صفت background در عنصر body استفاده كرد. مسير تصوير مورد نظر را به عنوان مقدار به اين صفت اختصاص دهيد تا تصوير به عنوان پس زمينه به نمايش درآيد.

يكمكس تعمر بين بيك سند به زبان XHTML ايجاد كنيد كه حاوي دو تصوير در نقاط دلخواه شما باشد.

#### ۳-۲- پخش صدا

به منظور پخش صدا هنگام نمايش صفحه، بايد از عنصر bgsound بهره برد. اين عنصر داراي صفتي به نام src است كه بايد مسير فايل صوتي را به آن اختصاص داد. انواع فايل هاي صوتي قابل پخش بستگي به انواع نرمافزارهاي پخش رسانهي موجود در رايانهي كاربر دارد. اين عنصر داراي صفت ديگري به نام volume است كه توسط آن مي توان بلندي صدا را تعيين كرد و مقادير 10000– تا 0 را مي توان به آن اختصاص داد. مقدار صفر بلندترين صدا را تعيين ميكند. همچنين صفت loop نيز تعداد بارهاي پخش فايل را مشخص ميكند كه اگر برابر 1– باشد تا وقتي صفحهي وب تغيير نكرده باشد، فايل صدا پخش خواهد شد. اگر مقدار اين صفت برابر صفر يا يك باشد، فايل يك بار پخش خواهد شد، ولي اگر مقدار اين صفت بيشتر از ١ باشد، به عدد يا تعداد مشخص شده در اين صفت، فايل صوتي پخش خواهد شد.

مثال زير يك فايل صوتي موجود در فهرست Mindows \Media را دو بار با بلندترين صدا پخش مي كند.

1 <bgsound src="../../../../WINDOWS/Media/notify.wav" loop="2" volume="0"/>

#### تكه كد ٢١

تمرين يک سند به زبان XHTML ايجاد كنيد كه حاوي يک گالري عکس باشد. گالري عکس يک صفحهي وب است که حاوي پيش نمايــشي از تعدادي عكس (در اندازهي كوچك) است كه كاربر با كليك روي هر تصوير مي تواند آن تصوير را در اندازهي اصـلي خـود مـشاهده كند. براي اين كه تعدادي تصوير كوچك شده ايجاد كند از نرمافزارهاي ويرايش تصوير مانند Paint يا Photoshop بهره ببريد (به جاي اين كار مي توانيد از صفات height ،left ،top، و width به منظور تعيين اندازهي عكسها نيز استفاده كنيد). براي نمايش اين تصاوير كوچك از عنصر img استفاده كنيد. براي اين كه كاربر بتواند روي هر يك از اين تصاوير كوچك كليك كند بايد هر عنصر img را درون يك عنصر a قرار دهيد و مقصد پيوند را برابـر مـسير فايـل تـصوير در انـدازهى اصـلى تعيـين كنيـد. از صـفات hspace و vspace نيز در عنصر img به منظور تعيين فاصلهي افقي و عمودي تصوير با ديگر عناصـر صـفحه بهـره ببريــد. در ابتداى نمايش صفحه يك فايل صوتي را براي يكبار با حداكثر بلندي پخش كنيد.

# ۳–۳–ایجاد نواحی حساس <sup>۱</sup> در تصویر

 $\ddot{\phantom{a}}$ 

در برخي مواقع مي خواهيم نواحي مختلفي از تصوير نسبت به كليك كاربر حساس باشد. مثلا اگر بخواهيم كه كاربر با كليك روي بخش ياييني تصوير قبلي به صفحهاي هدايت شود كه متن «دونده» در آن به نمايش درآيد و با كليك روي بخش بالايي به صفحهاي هدايت شود كه در آن متن «آسمان» به نمايش درآيد. بايد ناحيهي حساس را توسط عنصر map تعريف كنيم. براي اينكار، از يك عنصر area درون عنصر map براي تعريف يک شکل بسته که کليک روي آن باعث نمايش يک صفحه مي شود بهرهبرداري مي شود. صفت coords حاوي نقاط شکل بسته و صفت href حاوي مسي ي ر صفحه مقصد است .

به تكه كد زير توجه كنيد.

```
<1h/<تصو ير ي ك دونده در خط شروع<1h <1
2
3 <map name="دونده<"
4 <area shape="rectangle" coords="192, 0, 1024, 768" href="دونده.htm"/>
5 <area shape="rectangle" coords="0, 0, 192, 768" href="شروع خط.htm"/>
6 \times /map>
7
8 <img src="../../../../My Pictures/Sample.jpg" alt="دونده "title="دونده تصوير"
 </"دونده#"=usemap
```
مقدار صفت name در عنصر map مشخصهى نام مجموعه نقاط حساس را تعيين ميكند. اين نام در صفت usemap به منظور تعيين مجموعه نقاط حساس مورد استفاده در تصوير به كار مى رود. دو ناحيهى تعريف شده در تكه كد بالا توسط يك خط قرمز عمودى در شكل زير جدا شده .اند

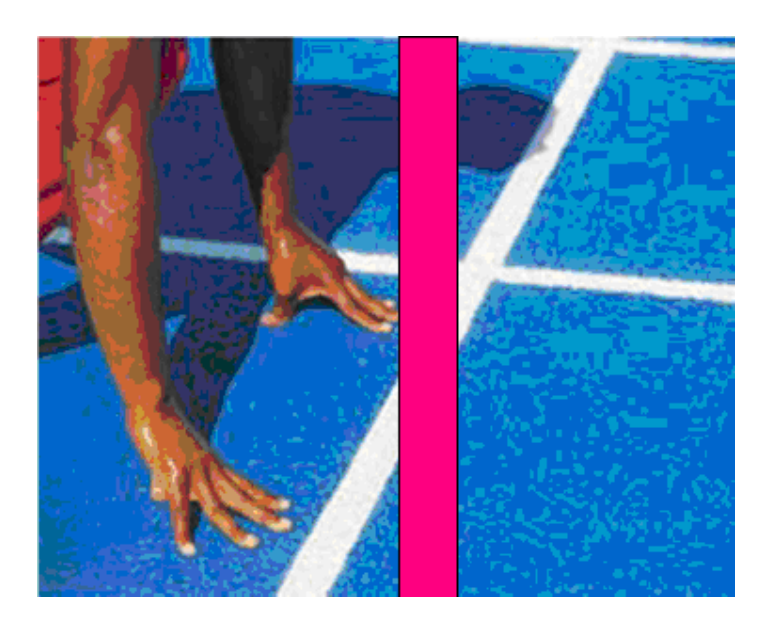

شکل ۱۱ دو ناحیهی حساس تعریف شده

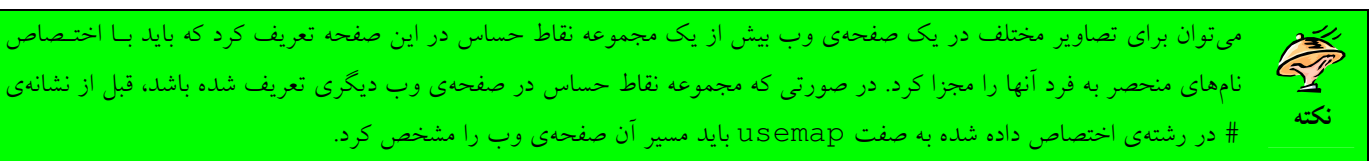

هر عنصر area يك ناحيه ي حساس را روي تصوير تعيين مي كند. صفت shape نوع شكل ناحيه را مشخص مي كند كه مي تواند يكي از مقادير زير باشد:

- circ: معادل circle است .
- circle ي: ك ناح ي هي يا رهي دا شكل را مشخص م ي .كند
	- poly: معادل polygon است .
- polygon: يك ناحيهي محصور به يك چند ضلعي را مشخص مي كند.
	- rect: معادل rectangle است .

نكته

• rectangle يك ناحيهي مستطيلي (يا مربعي) شكل را مشخص مي كند.

مقدار صفت coords بسته به مقدار صفت shape تعبير مي شود. مثلا اگر مقدار صفت shape يك مستطيل را مشخص كند، صفت coords بايد حاوي مختصات نقطهي سمت چپ بالا و سمت راست پايين را مشخص كند و براي ناحيهي دايرهاي شكل اين صفت بايد مختصات نقطهى مركز و اندازهى شعاع دايره را مشخص كند. اگر صفت شكل ناحيه چند ضلعي باشد، هر زوج نقطه (۴ عدد براي طول و عرض نقطهي سمت چپ بالا و نقطهي سمت راست پايين) در صفت coords يک ضلع از چند ضلعي را مشخص يم كنند .

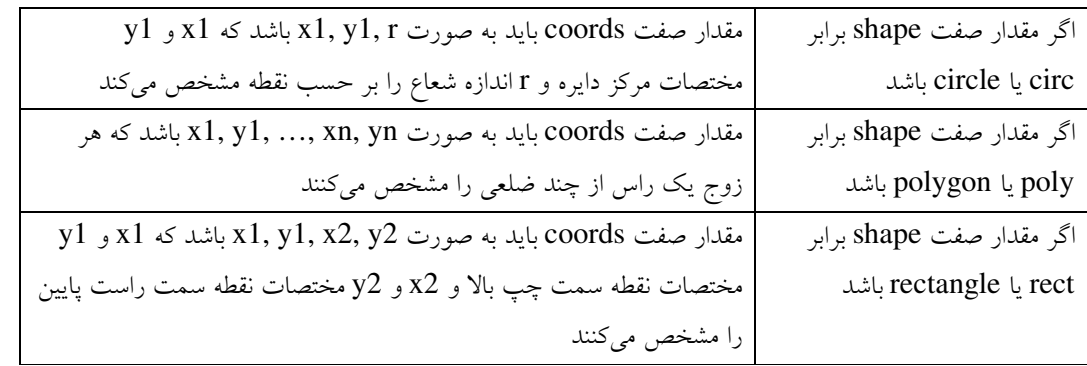

صفت nohref در عنصر area يك صفت از نوع منطقي است. اگر مقدار اين صفت برابر true باشد، كليك كردن كاربر روي اين ناحيه باعث تغيير صفحه نمي شود. مقدار پيش فرض اين صفت برابر false است و بنابراين، به طور پيش فرض كليك كردن روي اين ناحيه باعث مي شود تا صفحه اي كه مسير آن در صفت href مشخص شده، نمايش داده مي شود.

هر دو عنصر map و area صفتي به نام title دارند كه از نوع رشتهاي است و اگر اشارهگر ماوس روي ناحيهي هر يك از اين عناصر مكث كند، محتواي اين صفت به نمايش درمي آيد.

يک فايل تصوير حاوي سه شکل چند ضلعي، مستطيل، و دايره ايجاد كنيد و روي هر يک از اشکال درون تصوير يک ناحيهي حساس VY تعريف كنيد به طوري كه با كليك كاربر صفحهاي نمايش داده شود و نام شكل كليك شده را نشان دهد. تمرين خلاصەي فصل

- به انواع دادهى انتقالي در اينترنت MIME مى گويند.
- صفات يكساني مي توانند در بيش از يك عنصر به كار روند. به عبارت ديگر برخي از صفات بين عناصر متفاوتي مشترك هستند.
	- يها تگ معرفي شده در اين فصل عبارتند از:
	- o ي: img ك لي فا اي يا چند رسانه تصو ري ي را در صفحه وب به نمايش درم يآورد .
		- map 0 يك مجموعه نواحي حساس را مشخص مي كند.
	- area o: شكل يك ناحيهي حساس را در مجموعهي نواحي حساس تعريف مي كند.
		- bgsound o: صداي پيش زمينه را براي صفحه تعيين مي كند.

خودآزمایی

- )1 سه نوع MIME را نام ببر .دي )2 چه تگي براي نمايش تصوير در يك سند XHTML به كار م يرود؟
- ٣) تگ هايي را كه براي ايجاد نواحي حساس در يك تصوير به كار مي روند نام ببريد.
- ۴) از چه تگي مي توان به منظور نمايش چندرسانهاي در سند XHTML بهره برد؟ و سه نوع از انواع فايل هاي چندرسانهاي را كه مي توانند توسط اين تگ نمايش داده شوند نام ببريد.

#### کار کارگاهی

يک صفحه ي XHTML ايجاد كنيد كه در آن ۲ تصوير دلخواه به نمايش درآيند. روي اجزاي هر تصوير نواحي حساسي ايجاد كنيد كه با كليك روي هر يك، صفحهي جديدي به نمايش درآيد كه حاوي نام شيئي است كه روي آن كليك شده است.

# ۴ - ايجاد ليست و جدول

گروهبندي و جدول بندي عناصر موجود در صفحه يكي از موارد مهم در ارائه متون است. مثلا در نمايش مدخلهاي يک فرهنگ لغت، ليست كردن عناصر و اشياء و جدول بندي مطالب از مواردي هستند كه مي تواند كيفيت ارايه را به مقدار چشم گيري ارتقا دهند.

اهداف رفتاري: پس از پايان فصل از هنرجو انتظار مي رود:

- ي نحوه ي ا جاد انواع ليست را توضيح دهد؛
- نحوه گروهبندي عناصر و استفاده مناسب از عناصر درون خط و بلوكي را شرح دهد؛
	- ي نحوه ي ا جاد جداول توضيح دهد.
		- وهيش ها نامه را شرح دهد.
- استفاده مناسب از انواع شيوهنامههاي درون خطي، درون صفحه اي، و پيوندي به طور مناسبي استفاده كند.
	- عناصر را گروهبندي كند؛
	- از عناصر درون خطي و بلوكي استفاده كند؛
		- انواع ليست را ايجاد كند؛

#### ٤–١-نحوهي نمايش ليستى از عناصر

براي نمايش يك ليست شمارهدار مي توان از عنصر O1 بهره برد. براي مشخص كردن هر يك از اقلام اين ليست نيز بايد از عنصر 1i استفاده شود. به مثال زير توجه كنيد كه در آن يك ليست با سه عنصر به نمايش درمي آيد.

 $1 \leq \Omega$ 2 <li>This is the first item in the list.</li> 3 <li>And this is the second item in the list.</li> 4 <li>And this is the third item in the list.</li> 5 </ol>

#### تكه كد ٢٣

- 1. This is the first item in the list.
- 2. And this is the second item in the list.
- 3. And this is the third item in the list.

شکل ۱۲ لیست شمار هدار

عنصر Ol داراي صفتي به نام start است كه شمارهي اولين عنصر را مشخص ميكند. مثلا در تكه كد زير اولين عنصر ليست داراي شمارهي ٣ خواهد بود و دومين عنصر نيز داراي شمارهي بعدي خواهد بود و الي آخر.

1 <ol start="3">

```
<li>اولين عنصر در ليست<li>
```
- <li>دومين عنصر در ليست<li>
- <li/ <يسوم ن عنصر در ليست<li <4
- $5 \times /01$

- 3. This is the first item in the list.
- 4. And this is the second item in the list.
- 5. And this is the third item in the list.

شکل ۱۳ لیست شمارهدار با شروع از عدد ۳

عنصر O1 داراي صفت ديگري به نام type است كه نوع شمارهگذاري را مشخص ميكند و مي توان يكي از مقادير زير را به آن اختصاص داد :

- 1: از عدد براي شمارهگذاري اقلام ليست استفاده مي شود.
- a: از حروف كوچك انگل سي ي براي نمايش اقلام استفاده م ي .شود
- A: از حروف بزرگ انگل سي ي براي نمايش اقلام استفاده م ي .شود
- i: از روش شمارهگذار ي ي وناني با استفاده از حروف كوچك براي شمارهگذاري اقلام استفاده م يشود.
- I: از روش شمارهگذار ي ي وناني با استفاده از حروف بزرگ براي شمارهگذاري اقلام استفاده م ي .شود

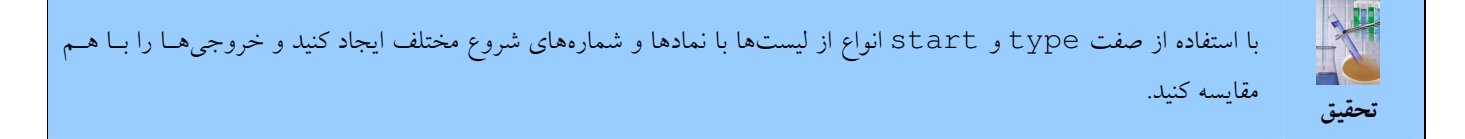

عنصر ديگر، ul مي باشد كه براي ايجاد ليست هاي علامتدار به كار مي رود. باز هم از عنصر li براي مشخص كردن اقلام درون آن بايد

استفاده كنيم.

به تكه كد زير توجه كنيد.

1 <ul> 2 <li>This is the first item in the list.</li> 3 <li>And this is the second item in the list.</li> 4 <li>And this is the third item in the list.</li>  $5 \times \frac{1}{12}$ 

تكه كد ٢٥

- This is the first item in the list.
- And this is the second item in the list.
- And this is the third item in the list.

شكل ١۴ ليست علامتدار

عنصر ul نيز داراي صفتي به نام type است كه مي توان يكي از مقادير زير را به آن نسبت داد:

- disc: هر قلم از ليست را به همراه يک دايرهي تو پر نمايش ميدهد.
- circle: هر قلم از ليست را به همراه ي ي رهيك دا تو خالي نمايش م يدهد.
	- square: هر قلم از ليست را به همراه يك مربع تو پر نمايش م يدهد.

به تكه كد زير توجه كنيد.

1 <ul type="circle"> 2 <li>This is the first item in the list.</li> 3 <li>And this is the second item in the list.</li> تكه كد ٢۶

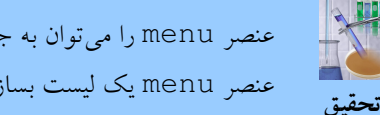

عنصر menu را مي توان به جاي عنصر ul به كار برد. درون اين عنصر نيز اقلام بايد توسط عنصر li مشخص شوند. با اسـتفاده از عنصر menu يك ليست بسازيد و خروجي را با ليست ساخته شده توسط عنصر ul مقايسه كنيد.

خروجي تكه كد بالا به صورت زير است (شكل (١۵).

- $\circ$  This is the first item in the list.
- $\circ$  And this is the second item in the list.
- $\circ$  And this is the third item in the list.

شکل ۱۵ لیست علامتدار با دایرهی توخالی

٤-١-١- ايجاد فهرست مطالب

عنصري ديگري به نام dir براي نمايش اقلام وجود دارد كه هر عضو از اين عنصر نيز توسط عنصر li مشخص مي شود.

به مثال زير توجه كنيد (خروجي تكه كد زير همانند شكل ١۴ است).

- 1 <dir>
- <li>اولين عنصر در ليست<li>
- <li>دومين عنصر در ليست<li>
- </ai>سومين عنصر در ليست<1i>
- $5 \times /dir$

تكه كد ٢٧

menu نام ديگر عنصر dir است. بنابراين مي توانيم از تگ menu به جاي تگ dir استفاده كنيم.

عنصر ديگر در اين زمينه dl است كه به منظور ايجاد ليستي از تعاريف به كار مي رود. اين عنصر به خصوص براي ايجاد مداخل واژهنامه مورد استفاده قرار مي گيرد. درون اين عنصر از عنصر dt براي تعريف لغت و از عنصر dd براي تعريف معني آن بايد استفاده كرد.

به مثال زير توجه كنيد.

- 1 <dl>
- 2 <dt>گواهي>/dt>
- 3 <dd> </ad>آگاهي از امري $\langle$ dd> </s
- <dd/<امر پنهاني را آشكار كردن<dd <4
- 5 <dd>شهادت>/dd>
- 6 <dt>گوشواره>/dt>
- <dd/ <يز ور گوش<dd <7
- 8 </dl>

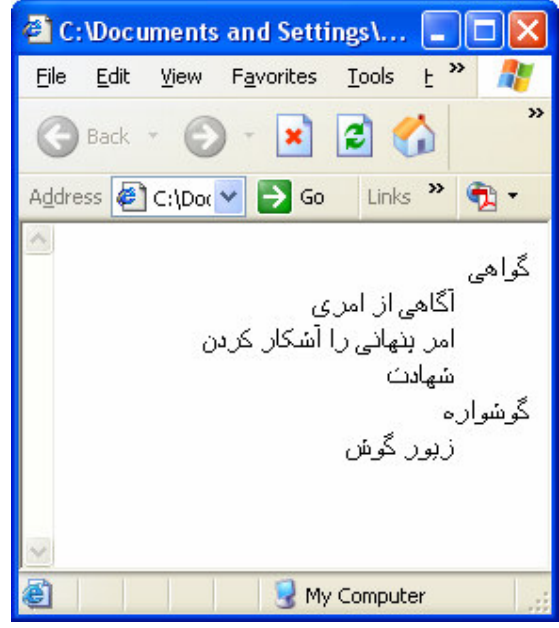

شکل ۱۶ واژەنامە

همان طور كه مى بيند ليست تعاريف بالا حاوى دو لغت به همراه تعريف آنها است. لغت اول «حلزون» است كه معنى آن در خط پس از آن كه حاوي عنصر dd است آمده است. لغت دوم نيز «خستن» است كه با استفاده از عنصر dt مشخص شده است و معني آن نيز توسط عنصر dd در خط 7 آمده است .

هر دو عنصر dt و dd داراي صفتي به نام nowrap هستند كه از نوع منطقي است. وقتي مقدار اين صفت برابر true باشد، مرورگر يك سطر طولاني را به دو سطر مجزا نم يشكند. مقدار پيش فرض اين صفت برابر false است كه در اين صورت ، اگر نياز باشد، سطر توسط مرورگر به دو سطر مجزا شكسته مي شود.

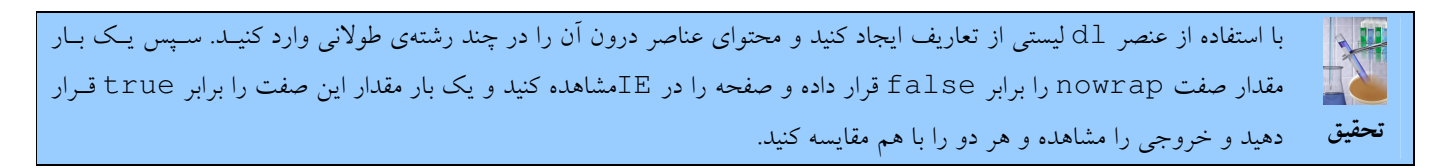

عنصر dfn نيز براى نمايش شرح و توضيح به كاربر استفاده مىشود (با عنصر توضيح ٰ اشتباه نگيريد كه محتواى آن اجرا نشده و به نمايش هم درنمي آيد؛ عملكرد عنصر dfn شبيه عنصر d1 است) اما نحوهي نمايش متن توسط اين عنصر با عنصر d1 كاملا متفاوت است و بيشتر به منظور توضيح يك عبارت يا شكل بسط يافته يك مخفف يا سرنام به كار مىرود.

به مثال زير توجه كنيد.

 $\ddot{\phantom{a}}$ 

1 <DFN>XHTML stands for hypertext markup language.</DFN>

تكه كد ٢٩

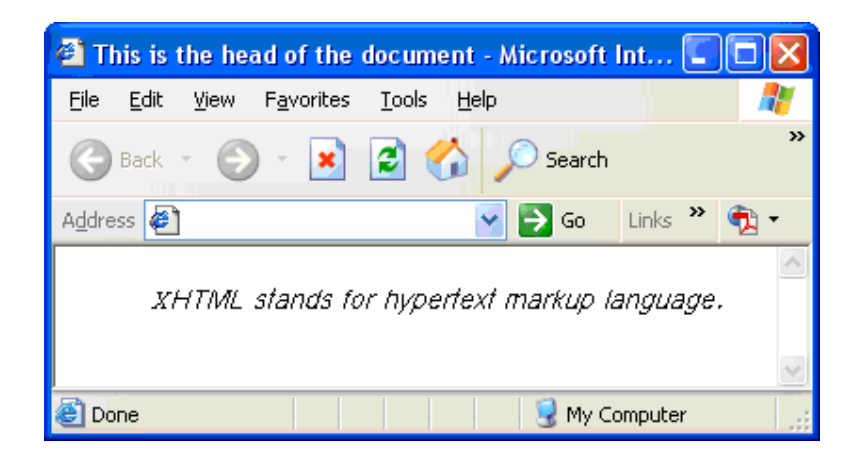

شكل ١٧ ليست تعاريف

معمولا اين عنصر متن محتواي خود را به صورت كج نمايش مى دهد.

تمرين يک واژهنامى كوچک حاوى چند كلمه با معانى آنها و چند عبارت مخفف و شرح آنها ايجاد كنيد. سپس ابتداى صفحه يـك ليـست بـا شماره قرار دهيد كه حاوي لغات معنى شده باشد كه با كليك كاربر بخش لغت و معنى مربوط به لغت كليك شده در همـان صـفحه بـه نمايش درآيد (راهنمايي: براي اين كار در ابتداي صفحه از عنصر ليست داراي شماره بهره برده و هـر يـك از اقـلام ايـن ليـست را كـه كلمات هستند، درون يك عنصر پيوند قرار دهيد كه مقصد آن در همين صفحه باشد، سپس توسط عنصر dl لغـات و تعـاريف آنهـا را بياوريد و قبل از هر عنصر dd يك مقصد پيوند توسط عنصر a تعريف كنيد).

۲–۲–گروهبندی عناصر

ابتدا به معرفي عنصر span مي پردازيم. اين عنصر يك عنصر درون خطي (به ياد بياوريد كه عناصر درون خطي عناصري هستند كه نمي توانند شامل ديگر عناصر باشند) است. اين عنصر براي گروهبندي بخشي از متن به كار مي رود.

#### به تكه كد زير توجه كنيد.

1 <p>This paragraph contains a single <span style="font-size: 25">big</span> word.</p>

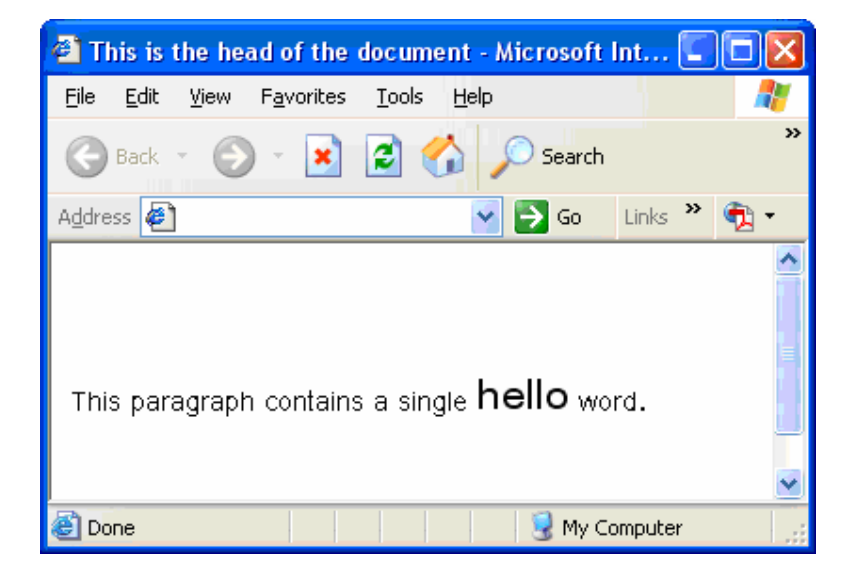

در اين مثال عنصر span باعث مي شود تا فقط كلمهى blue به رنگ آبي به نمايش درآيد، در حالي كه اگر آن را به صورت زير مي نوشتيم تمام سطر به رنگ آبي به نمايش درمي آمد.

1 <p style="font-size: 25">This paragraph is written in big words.</p>

#### تکه کد ۳۱

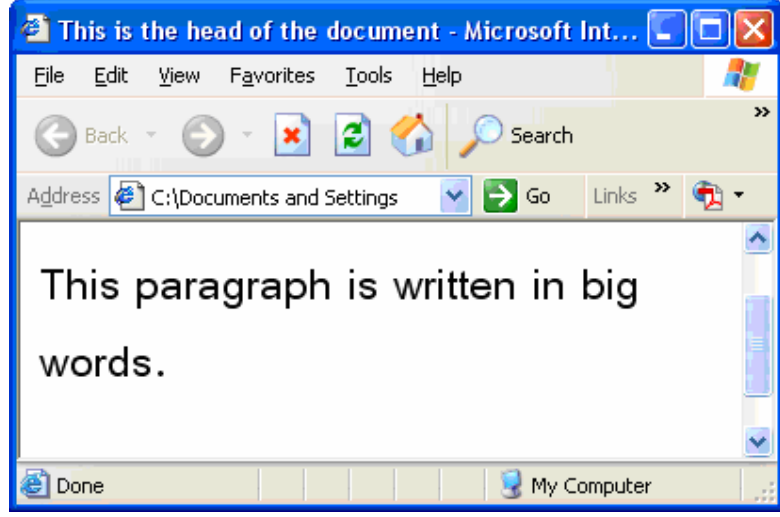

شکل ۱۹ شیوهنامهی درون یک عنصر

همان طور كه ديديد، توسط عنصر span بخشي از متن را جدا كرده و نحوهي نمايش آن را تغيير داديم. بسياري از عناصر داراي صفتي به نام style هستند كه از طريق آن مىتوان رنگ، قلم`، و اندازهى متن را تعيين كرد.

به تكه كد زير توجه كنيد.

 $\ddot{\phantom{a}}$ 

1 <p style="font-family: MS Sans Serif; font-size: 30">Hello world.</p>

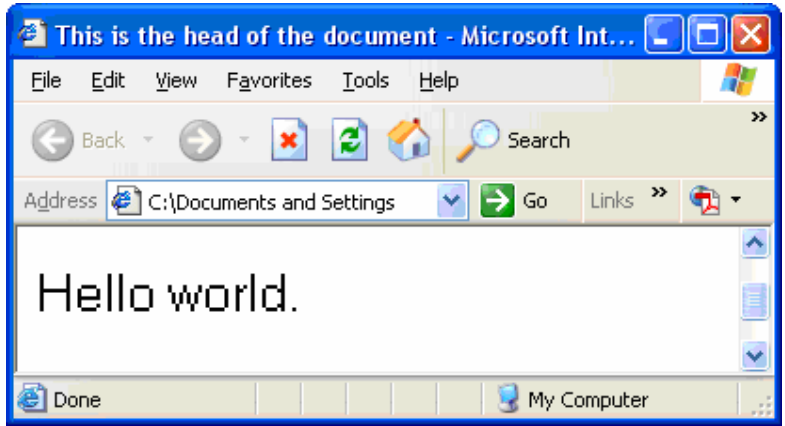

شکل ۲۰ تغییر نوع قلم متن توسط شیوهنامهی درون یک عنصر

پارامترهاي مختلف صفت style را با ; جدا كنيد و از : براي تعيين مقدار هر پارامتر استفاده كنيد. برخي از پارامترهاي مجاز اين صفت در زير اورده شدهاند.

- direction: مي تواند يكي از مقادير 1tr يا rt1 را داشته باشد و جهت نوشتن متن زبان را مشخص مي كند.
	- font-family: نام خط را مشخص مى كند.
	- size-font: ي اندازه خط را مشخص م ي .كند
- style-font ي وهيش: نمايش خط را تعيين م يكند كه م يتواند كي ي از مقاد ر ي normal ا ي italic با .شد
	- مtext-align: كه نحوهي چيدمان متن را مشخص مي كند.
		- color: رنگ متن را مشخص م ي .كند

 $\ddot{\phantom{a}}$ 

نحقيق ۴ پاراگراف ايجاد كنيد و به دلخواه خود به هر يک از پاراگرافها رنگ، اندازه و خط متفاوت تخصيص دهيد. از انواع نام رنگها و يــا كد RGB استفاده كنيد و ببينيد كه آيا نام رنگ@ا از طريق style نيز شناخته مي شوند يا نه.

توجه كنيد كه در واقع صفت style يك شيوهنامه را دريافت ميكند و مي توان از اين طريق نحوهي نمايش عناصر را كنترل كرد. به شیوهنامهای که از طریق صفت style یک عنصر تعریف شده باشد، شیوهنامهی درون خطی<sup>۱</sup> میگویند. اما اگر بخواهیم به عناصر مشابه درون یک صفحه يا صفحات متعدد شيوهنامههاي مشابهي را اختصاص دهيم بهتر است يک فايل جداگانه با پسوند css. ايجاد كرده و تمامي شيوهنامههاي به كار رفته در صفحات وب را در آن قرار دهيم. به محتواي يك فايل شيوهنامهي نمونه توجه كنيد (نام اين فايل را test.css گذاشتهايم).

p {font-family: verdana; font-size: 20} 2 h1 {font-family: san-serif; font-size: 32; font-weight: bold}

 $rr$   $15.45$ 

براي تعريف شيوهنامه براي تمامي عناصر p نام آن را وارد كرده و شيوهنامه را درون آكولاد { } وارد ميكنيم. همان طور كه مي بينيد براي عنصر h1 نيز شيوهنامه اي تعريف كرده ايم. حال بايد خط زير را به صفحه يوب خود بيفزاييم تا شيوهنامه اي را كه بايد مورد استفاده قرار دهد براي آن تعيين كنيم.

1 <link rel="stylesheet" href="test.css" type="text/css"/>

 $1$ 2 <head> 3 … 4 <style>.MyStyle {font-family: verdana; font-size: 20}</style> 5 … 6 </head> 7 8 <body>

٣۶

عنصر link دو شيء (فايل) را به يكديگر ارتباط مي دهد. صفت rel نوع ارتباط را مشخص مي كند. در اين جا توسط رشتهى stylesheet در واقع به اطلاع مرورگر می رسانيم كه می خواهيم يک فايل شيوهنامه را به صفحه وب جاری مرتبط كنيم. صفت href نيز مسير و نام منبع فايل را مشخص ميكند. صفت type نيز نوع محتواي فايلي را كه مي خواهيم با صفحهي جاري پيوند بزنيم، تعيين ميكند. عبارت text/css يك نوع MIME است و فايل مرتبط شونده را از نوع متني ساده تعيين ميكند (توجه كنيد كه فايل css ما از نوع متني ساده است).

اگر بخواهيم يك شيوهنامه را براي عنصرهاي p دلخواه به كار بريم بايد يك نام براي آن تعيين كنيم و آن را با نقطه از نام عنصر جدا كنيم.

به تكه كد شيوهنامهي زير توجه كنيد.

1 p.MyParagraph {font-family: verdana; font-size: 20}

#### تکه کد ۳۵

حال بايد مقدار صفت class عناصر p يا را كه مي خواهيم اين شيوهنامه روي آنها اعمال شود در MyParagraph قرار دهيم (مانند تكه كد زير).

1 <p class="MyParagraph">A Sample Paragraph</p>

 $79.1545$ 

اگر بخواهيم شيوهنامه را به انواعي از عناصر نسبت دهيم بايد قبل از نقطه نام عنصر را حذف كنيم (مانند شيوهنامهي زير).

1 .MyStyle {font-family: verdana; font-size: 20}

#### تکه کد ۳۷

همان طور كه مى بينيد شيوهنامهاى به نام MyStyle تعريف كردهايم كه مى توان آن را براى عناصر مختلفى به كار برد. مثلا در تكه كد زير از اين شيوهنامه در يك عناصر h1 و p استفاده كردهايم.

1 <h1 class="MyStyle">1. A Sample Heading</h1> 2 <p class="MyStyle">A Sample Paragraph</p>

تکه کد ۳۸

در صورتي كه بخواهيم يك شيومنامه را فقط در يك صفحه به كار ببريم مي توانيم آن را در همان صفحه و ميان دو تگ شروع و پايان عنصر style قرار ده .مي

به تكه كد زير توجه كنيد كه در آن يك شيوهنامه را در همان فايل وب تعريف كرده و استفاده مىكنيم.
```
9<sup>°</sup>10 <h1 class="MyStyle">1. A Sample Heading</h1>
11 <p class="MyStyle">A Sample Paragraph</p> 
12 … 
13 \langle /body \rangle14 …
```
تکه کد ۳۹

توجه كنيد كه به جاي نشانهي سه نقطه مي توان عناصر ديگري درج كرد. در واقع به جاي آوردن محتواي كامل فايل از سه نقطه استفاده كردهايم تا توجه شما را به عناصر مورد نظر جلب كنيم و ديگر عناصر غير مرتبط را در اين جا نياوردهايم. خروجي برنامهي بالا به صورت زير است (شكل ۲۱).

# 1. A Sample Heading

# A Sample Paragraph

شکل ۲۱ خروجی نمونه برای عنصر style

عنصر ديگر كه براي گروهبندي به كار مي رود عنصر div است كه اين عنصر بر خلاف عنصر span يك عنصر بلوكي بوده و مي تواند حاوي عناصر ديگر باشد. به تكه كد زير توجه كنيد كه تمامي اعضاي يک ليست تعاريف را وسط چين مي كند.

```
1 <div align="center">
2
3 <hr color="#FF3300"/> <!-- Hex RGB Color -->
4
<1h/ <1- عنوان اول در سطح اول<1h <5
<p/ <متن تحت عنوان سطح اول<p <6
7
8 <hr color="yellow"/> <!-- Standard XHTML Color -->
9 \langlehr color="khaki"/> \langle!-- IE Color -->
10
<1h/ <2- عنوان دوم در سطح اول<1h <11
<p/<متن تحت عنوان دوم در سطح اول<p <12
13
14 <hr color="highlight"/> <!-- Windows Item Color -->
15
16 \times /div>
```
تکه کد ۴۰

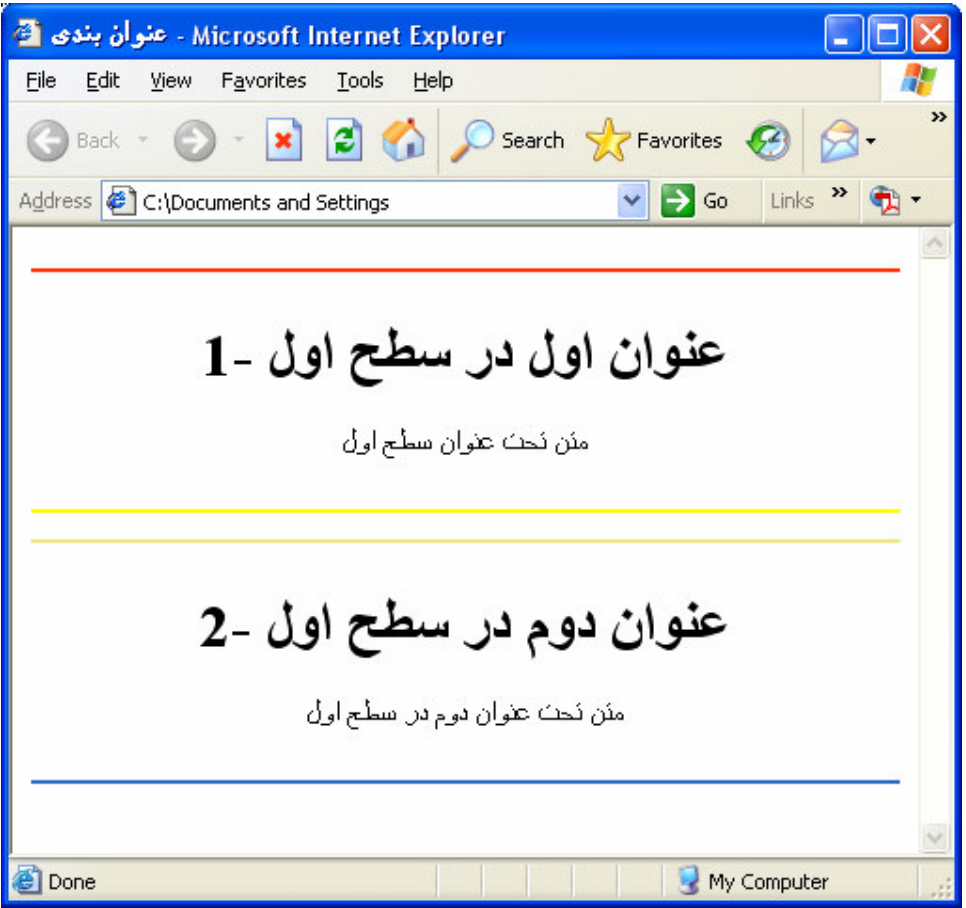

شکل ۲۲ استفاده از عنصر بلوکی

همان طور كه مى بينيد به جاى اين كه تك عناصر را وسط چين كنيم از عنصر div استفاده كرده و آن را وسط چين كرده و ليست تعريف را در عنصر div قرار مىدهيم. اين عنصر نيز داراي صفات style ،title، و nowrap مىباشد كه شرح آنها گذشت.

```
٤–٣–جدولبندي
```
اگر بخواهيم يک جدول را در صفحه به نمايش درآوريم بايد از عنصر table بهره ببريم.

به تكه كد زير توجه كنيد.

 <table border="3"> <tr> <td>Row:1, Col:1</td> <td>Row:1, Col:2</td> </tr> <tr> <td>Row:2, Col:1</td> <td>Row:2, Col:2</td> </tr> <tr> <td>Row:3, Col:1</td> <td>Row:3, Col:2</td> </tr> </table>

تکه کد ۴۱

| $\vert \text{Row:1, Col:1} \vert \vert \text{Row:1, Col:2} \vert$                                       |
|----------------------------------------------------------------------------------------------------|
| $\mathbb{R}$ ow:2, Col:1 $\mathbb{R}$ ow:2, Col:2 $\mathbb{R}$                                          |
| $\begin{Vmatrix} \text{Row:3, Col:1} \end{Vmatrix}$ $\begin{Vmatrix} \text{Row:3, Col:2} \end{Vmatrix}$ |

شکل ۲۳ یک جدول دارای ۲ ستون و یک سطر

يك جدول ايجاد كنيد و صفت border آن را برابر صفر قرار دهيد و سپس خروجي را با خروجي برنامهي قبلي مقايسه كنيد.

از عنصر tr درون جدول براي تعريف يك سطر استفاده كنيد. از عنصر td نيز براي تعريف يك خانه از يك سطر بهره ببريد. همان طور كه در تكه كد قبلي مي بينيد، جدولي با سه سطر و دو ستون ايجاد كردهايم. در صورتي كه سطر حاوي سلول عنوان است از th به جاي td استفاده كنىد.

به تكه كد زير توجه كنيد.

. تمرين

```
1 <table border="3">
```

```
2 <tr bgcolor="red"> <th>Row:1, Col:1</th> <th>Row:1, Col:2</th> </tr>
```
- 3 <tr> <th>Row:2, Col:1</th> <td>Row:2, Col:2</td> </tr>
- 4 <tr> <td>Row:3, Col:1</td> <td>Row:3, Col:2</td> </tr>
- 5 </table>

تکه کد ۴۲

```
خروجي اين برنامه به صورت زير است (شكل ٢۴).
```
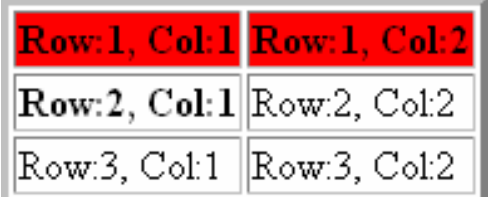

شکل ۲۴ خروجی یک نمونه برنامه برای عنصر table

صفت bgcolor باعث مي شود تا رنگ پس زمينهي سطر قرمز شود. همچنين هر دو سلول موجود در سطر اول در واقع حاوي عناوين ستون هستند. همچنين اولين سلول سطر دوم نيز حاوي سرستون (عنوان ستون) هستند .

```
صفت bordercolor از عنصر td به منظور تعيين رنگ خطوط دور سلول به كار مي رود. صفت background در هر يك از
                                 عناصر td، table، و th وجود دارد. اين صفت به منظور تعيين تصوير براي پسزمينه به كار مي٫ود.
```
عنصر ديگري كه مي توان از آن درون عنصر table استفاده كرد، caption مي باشد. از اين عنصر مي توان براي به نمايش درآوردن يك پانويس يا سرنويس استفاده كرد.

```
1 <table border="3">
2 <tr bgcolor="red"> <th>Row:1, Col:1</td> <th>Row:1, Col:2</td> </tr>
```

```
3 <tr> <th bordercolor="blue">Row:2, Col:1</td> <td>Row:2, Col:2</td> </tr>
```
- 4 <tr> <td>Row:3, Col:1</td> <td>Row:3, Col:2</td> </tr>
- 5 <caption valign="bottom">Caption</caption>
- 6 </table>

تکه کد ۴۳

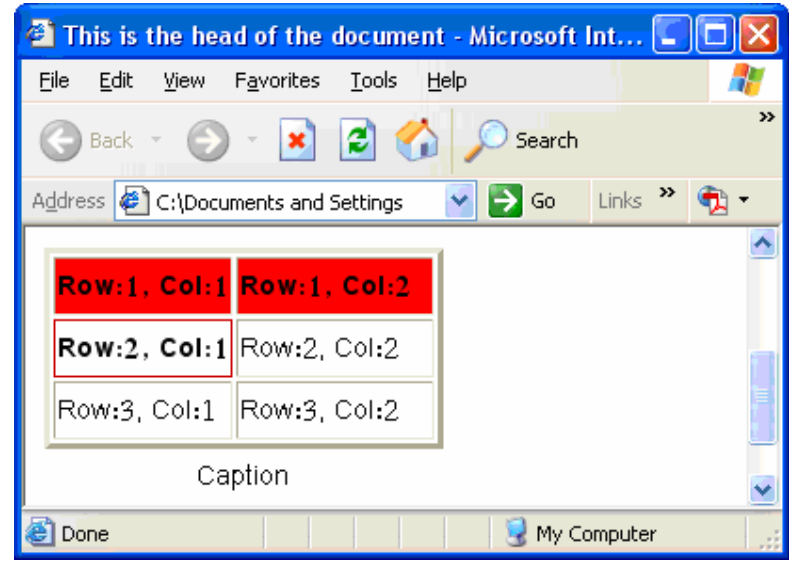

شکل ۲۵ جدول دارای یانویس

عنصر table داراي صفتي به نام background است كه در آن مي توان مسير يك تصوير را به منظور نمايش در پس زمينهي جدول مشخص كرد (كاربرد آن درست مانند صفت src از عنصر img است .)

صفت cellpadding به منظور تعيين مقدار فاصلهى بين خط دور سلول و محتواي سلولهاي جدول به كار مى رود. اين صفت در عنصر table به كار مى رود.

صفت ديگر عنصر table به نام cellspacing میباشد كه به منظور تعیین فاصلهی بین سلولهای جدول به كار می رود.

در تكه كد زير همان جدول نمايش داده مي شود ولي محتواي سلول با ديوارهي آن ۵ نقطه فاصله دارد. همچنين بين هر دو سلول نيز ١٢ نقطه فاصله دارد و تصوير دونده در خط شروع نيز در پس زمينه ي جدول ديده مي شود.

 <table border="3" cellpadding="5" cellspacing="12" background="../My Pictures/Sample.jpg"> <tr bgcolor="red"> <th>Row:1, Col:1</td> <th>Row:1, Col:2</td> </tr> <tr> <th bordercolor="blue">Row:2, Col:1</td> <td>Row:2, Col:2</td> </tr> <tr> <td>Row:3, Col:1</td> <td>Row:3, Col:2</td> </tr> <caption valign="bottom">Caption</caption> </table>

تکه کد ۴۴

شكل ٢۶ خروجي تكه كد بالا را نمايش مي دهد.

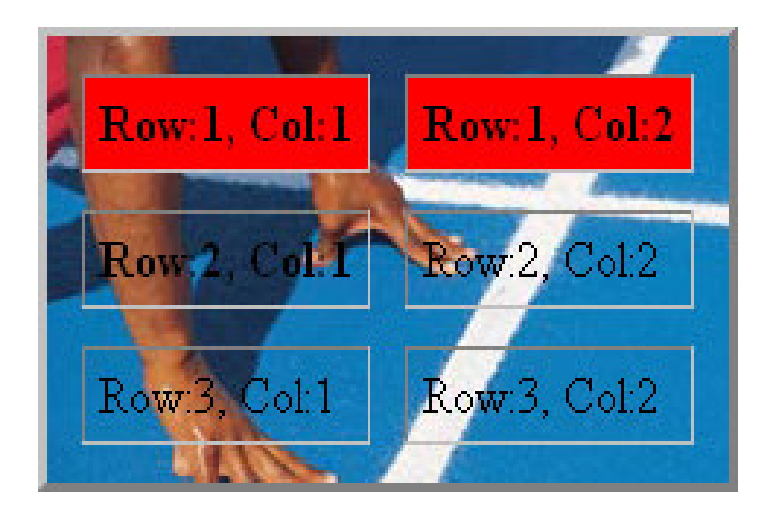

شکل ۲۶ جدول با تصویر در پسزمینه

تعدادي (در حدود ۲ تا ۴) صفحه ي وب ايجاد نموده و يک موضوع ساده، حاوي متن و تصوير و در صورت امکان چندرسانهاي، را در آنها مطرح كنيد؛ اين موضوع بايد براي طرح در ٢ تا ۴ صفحه مناسب باشد. سپس اين صفحات را به هم پيوند بزنيد (از عنصر a استفاده نيك). در ايجاد اين صفحات از شيوهنامههاى پيوندى، درون صفحهاى، و درون خطى به طور مناسب بهـره بـرده و عناصـر را بـه طـور مناسب گروهبندی کرده و در جداول قرار دهید. در این تمرین در واقع شما یک سایت سادهی اطلاعرسانی ایستا<sup>\</sup> ساختهاید (در صورتی كه از دستورات زبانهايي مانند JavaScript يا VBScript در صفحات خود بهره ببريد، صفحهى شما يك صـفحهى پويــا<sup>٢</sup> خواهد بود؛ چون در ايجاد اين سايت ساده فقط از دستورات زبان XHTML بهره بردهايد به صفحات آن صفحات ايستا گويند).

خلاصه فصل

تمرين

- شيوهنامهها روشي آسان به منظور تخصيص شيوههاي يكسان به عناصر مختلف و متفاوت كه از نظر منطقى يكسان هستند، به كار يم روند.
	- يل ستها داراي انواع زير هستند:
	- o ليست شمارهدار كه توسط عنصر ol مشخص مى شود.
	- o ليست نشانهدار (بدون شماره) كه توسط عنصر ul مشخص مى شود.
		- o فهرست كه توسط عنصر dir ا ي menu مشخص م ي .شود
			- o واژهنامه كه توسط عنصر dl مشخص م ي .شود
			- o شرح كه توسط عنصر dfn مشخص م ي .شود
				- دو نوع عنصر گروهبندي وجود دارد:
		- o گروهبند ي درون خطي كه با عنصر span مشخص م ي .شود
			- o دبن گروه ي بلوكي كه با عنصر div مشخص م ي .شود
				- عناصر معرفي شده در اين بخش عبارتند از:

 $\ddot{\phantom{a}}$ 

- o : ul متن را به صورت اقلام گلولهگذاري شده نمايش ي م دهد .
	- o ي: li ك قلم در فهرست را مشخص م ي .كند
		- dir o: يك ليست را مشخص مي كند.

<sup>1</sup> Static XHTML

<sup>2</sup> Dynamic XHTML

o ي: menu ك ي ل ست را مشخص م يكند كه اقلام آن داراي شماره ين ستند . o : dd بخش تعريف از ليست تعاريف را مشخص م ي .كند o : dfn متن را به عنوان يك تعريف نمايش ي م دهد . o ي: dl ك ي ل ست تعريف را مشخص م ي .كند o ي: dt ك عبارت از ليست تعريف را كه با دي تعريف شود مشخص م ي .كند o ي: div ك كادر حاوي كد به زبان HTML را تعريف ي م .كند o ي: caption ك شرح براي جدول نمايش ي م دهد . o ي: span ك عنصر درون خطي است كه م يتواند حاوي متن باشد . o ي: ol ك قلم اعضاي ي ل يست را مشخص م يكند كه اعضاي آن داراي شماره هستند . o : table باعث نمايش ي ك جدول م ي .شود o ي: td ك سلول را در جدول مشخص م ي .كند o ي: tr ك سطر را در جدول مشخص م ي .كند

o : th سر ستون را مشخص م ي .كند

خودآزمایی

- )1 مقادير مجاز صفت type در هر ي يها ك از تگ ol و ul را نام ببريد و معني هر يك را بيان كن .دي
	- ۲) كدام تگ به منظور تعريف يک عنصر درون يک ليست به كار م<sub>ى</sub>رود؟
		- ۳) عناصر به كار رفته در يك ليست تعريف را نام ببريد.
		- )4 سه پارامتر مجاز و كاربرد آنها را در صفت style ي ب ان كن .دي
			- )5 تفاوت عنصر span با div را شرح ده .دي
	- ۶) سه عنصر از عناصر به كار رفته در تعريف يك جدول را نام برده و شرح دهيد.

#### کار کارگاهی

يك صفحه XHTML ايجاد كنيد كه حاوى ١۶ كلمه به زبان فارسي بوده و معنى هر كلمه و درون يك جدول باشد به طورىكه هر كلمه يا معني آن در يک سطر به نمايش درآيد. اين جدول بايد داراي دو ستون و ١۶ سطر باشد و عنوان آن «فرهنگ لغات تصويري» باشد. در ستون سمت راست جدول كلمات به همراه معاني آنها و در ستون سمت چپ شكلي مرتبط با معني كلمه باشد. جدول را با خطوط نازك، دوبل و يا غيره تزيين كنيد و فاصلهى بين سلولها را طوري تعيين كنيد كه مطالب درون آنها خوانا و واضح باشد و سطرهاي جدول كاملا به طور مجزا به نظر برسند.

#### 0–1–عناوین چند پروژه کاربردی

عناوين سه پروژه كاربردي كه شما مي توانيد آنها را پيادهسازي كنيد تا در زمينهي طراحي وب سايت به تجربهي كافي دست پيدا نماييد به شرح زير است :

- سايت «پاسخ به تمرينات كتب درسي» كه كاربران سؤالات خود را از طريق پست الكترونيكي ارسال ميكنند و پاسخ را نيز در صندوق پست الكترونيكي خود دريافت ميكنند.
	- سايت معرفي «كالاهاي توليد شده توسط يك شركت ايراني».
- سايت حاوي «اَلبوم عكسهاي خبري» كه عكسهاي اَن توسط خبرنگاران ايراني از حوادث مختلف سراسر دنيا تهيه شده است.

در زير تصوير يک الگوي مناسب براي صفحات اطلاع رساني را مشاهده ميکنيد. آيا مي<code>توانيد يک صفحه مانند اين صفحه بسازيد و به</code> جاى عبارات «عنوان صفحه»، «پانويس»، «محتواى صفحه» و «ليست مطالب» اطلاعات مناسبي را قرار دهيد. توجه كنيد كه ليست مطالب در واقع حاوی پیوندهایی به صفحات دیگر است كه با موضوع مطالب موجود در بخش «محتوای صفحه» تناسب دارند.

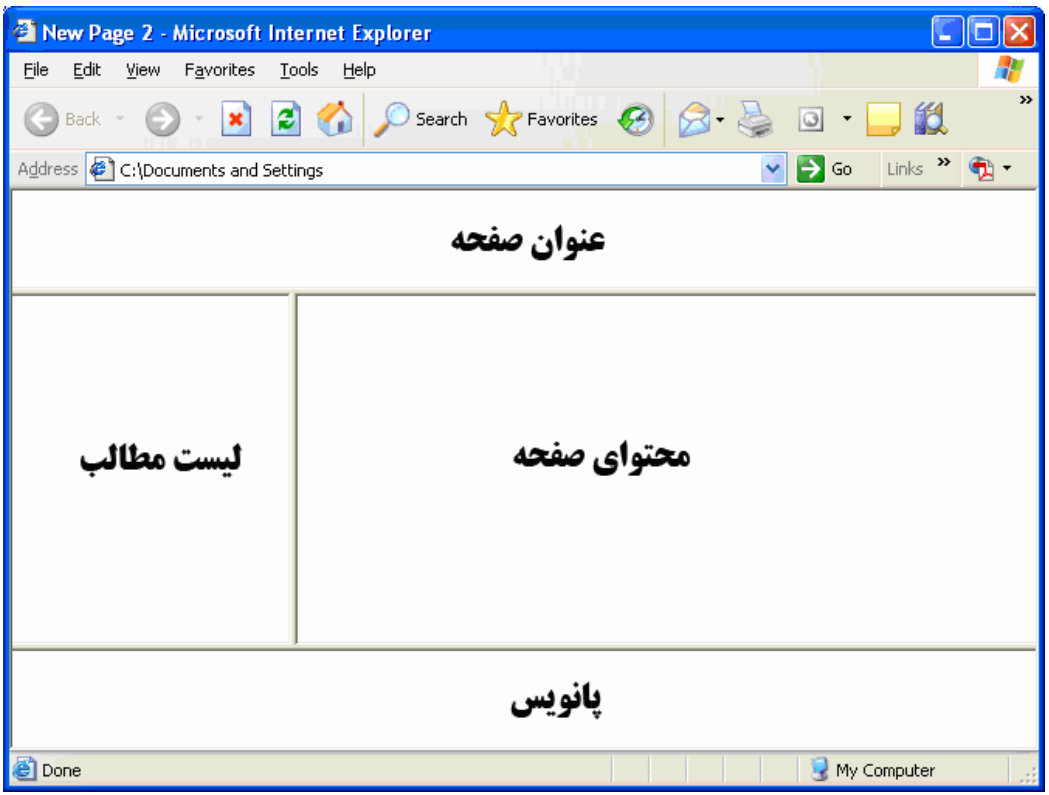

شکل ۲۷ تصویر یک الگوی صفحهی اطلاع رسانی

0–۲–جدول رنگها

| aliceblue              | antiquewhite               | aqua                 | aquamarine    |
|------------------------|----------------------------|----------------------|---------------|
| $($ #F0F8FF)           | (HFAEBD7)                  | $(*00$ FFFF)         | $(*7$ FFFD4)  |
| azure                  | beige                      | bisque               | black         |
| $($ #F0FFFF)           | $($ #F5F5DC $)$            | $($ #FFE4C4 $)$      | (#000000)     |
| blue<br>blanchedalmond |                            | blueviolet<br>brown  |               |
| $($ #FFEBCD $)$        | (40000FF)                  |                      | $(*A52A2A)$   |
| burlywood              | cadetblue                  | chartreuse           | chocolate     |
| (#DEB887)              | $(*5F9EA0)$                | $(*7FFF00)$          | (HD2691E)     |
| coral                  | cornflowerblue<br>cornsilk |                      | crimson       |
| $($ #FF7F50)           | $(*6495ED)$                | $($ #FFF8DC $)$      | (HDC143C)     |
| cyan                   | darkblue<br>darkcyan       |                      | darkgoldenrod |
| $(*00$ FFFF)           | $(*00008B)$                | (4008B8B)            | (#B8860B)     |
| darkgray               | darkgreen                  | darkkhaki            | darkmagenta   |
| (HA9A9A9)              | $(*006400)$                | $($ #BDB76B)         | (#8B008B)     |
| darkolivegreen         | darkorange<br>darkorchid   |                      | darkred       |
| (#556B2F)              | $($ #FF8C00)               | $(*9932CC)$          | $(*8B0000)$   |
| darksalmon             | darkseagreen               | darkslateblue        | darkslategray |
| (#E9967A)              | $(*8FEC8B)$                | $(*483D8B)$          | $(*2F4F4F)$   |
| darkturquoise          | darkviolet                 | deeppink             | deepskyblue   |
| $(*00CED1)$            | $(*9400D3)$                | (#FF1493)            | $(*00BFFF)$   |
| dimgray                | dodgerblue                 | firebrick            | floralwhite   |
| (#696969)              | $(*1E90FF)$                | (HB22222)            | $($ #FFFAF0)  |
| forestgreen            | fuchsia                    | gainsboro            | ghostwhite    |
| $(*228B22)$            | $($ #FF00FF)               | (HDCDCDC)            | $($ #F8F8FF)  |
| gold                   | goldenrod                  | gray                 | green         |
| $($ #FFD700)           | (HDAAS20)                  | $(*808080)$          | (4008000)     |
| greenyellow            | honeydew                   | hotpink              | indianred     |
| (HADFF2F)              | $($ #F0FFF0)               | $($ #FF69B4 $)$      | $(*CDSC5C)$   |
| indigo                 | ivory                      | khaki                | lavender      |
| $(*4B0082)$            | $($ #FFFFF0)               | $($ #F0E68C)         | $($ #E6E6FA)  |
| lavenderblush          | lawngreen                  | lemonchiffon         | lightblue     |
| $($ #FFF0F5)           | $(*7CFCO0)$                | (#FFFACD)            | $(*ADD8E6)$   |
| lightcoral             | lightcyan                  | lightgoldenrodyellow | lightgreen    |
| (#F08080)              | $($ #E0FFFF $)$            | (HFAFAD2)            | (#90EE90)     |
| lightgrey              | lightpink                  | lightsalmon          | lightseagreen |
| (HD3D3D3)              | $($ #FFB6C1)               | $($ #FFA07A)         | $(*20B2AA)$   |
| lightskyblue           | lightslategray             | lightsteelblue       | lightyellow   |

| $(*87CEFA)$     | $(*778899)$                    | $(*BOC4DE)$     | $($ #FFFFE0)      |  |
|-----------------|--------------------------------|-----------------|-------------------|--|
| lime            | limegreen                      | linen           | magenta           |  |
| $(*00FF00)$     | $(*32CD32)$                    | (#FAF0E6)       | $($ #FF00FF)      |  |
| maroon          | mediumaquamarine<br>mediumblue |                 | mediumorchid      |  |
| $(*800000)$     | (#0000CD)<br>$(*66CDAA)$       |                 | (HBAS5D3)         |  |
| mediumpurple    | mediumseagreen                 | mediumslateblue | mediumspringgreen |  |
| (#9370DB)       | $(*3CB371)$                    | $(*7B68EE)$     | $(*00FA9A)$       |  |
| mediumturquoise | mediumvioletred                | midnightblue    | mintcream         |  |
| (#48D1CC)       | $(*C71585)$                    | $(*191970)$     | $($ #F5FFFA)      |  |
| mistyrose       | moccasin                       | navajowhite     | navy              |  |
| $($ #FFE4E1)    | $($ #FFE4B5 $)$                | (#FFDEAD)       | (4000080)         |  |
| oldlace         | olive                          | olivedrab       |                   |  |
| $($ #FDF5E6 $)$ | $(*808000)$                    | (#6B8E23)       | $($ #FFA500)      |  |
| orangered       | orchid                         | palegoldenrod   | palegreen         |  |
| (#FF4500)       | (HDA70D6)                      | $($ #EEE8AA)    | (#98FB98)         |  |
| paleturquoise   | palevioletred                  | papayawhip      | peachpuff         |  |
| $(*$ AFEEEE $)$ | (HDB7093)                      | $($ #FFEFD5 $)$ | (#FFDAB9)         |  |
| peru            | pink                           | plum            | powderblue        |  |
| $(*CD853F)$     | (#FFC0CB)                      | (HDDAODD)       | $(*B0E0E6)$       |  |
| purple          | red                            | rosybrown       | royalblue         |  |
| $(*800080)$     | (#FF0000)                      | $($ #BC8F8F $)$ | $(*4169E1)$       |  |
| saddlebrown     | salmon                         | sandybrown      | seagreen          |  |
| $(*8B4513)$     | (#FAB072)                      | (#F4A460)       | $(*2E8B57)$       |  |
| seashell        | sienna                         | silver          | skyblue           |  |
| $($ #FFF5EE)    | (HAO522D)                      | $(*COCOCO)$     | $(*87CEEB)$       |  |
| slateblue       | slategray                      | snow            | springgreen       |  |
| $(*6A5ACD)$     | $(*708090)$                    | (#FFFAFA)       | $*(#00FF7F)$      |  |
| steelblue       | tan                            | teal            | thistle           |  |
| $(*4682B4)$     | (HD2B48C)                      | (#008080)       | (HDBBFD8)         |  |
| tomato          | turquoise                      | violet          | wheat             |  |
| (#FF6347)       | $(*40E0D0)$                    | $($ #EE82EE)    | $($ #F5DEB3 $)$   |  |
| white           | whitesmoke                     | yellow          | yellowgreen       |  |
| $($ #FFFFFFF)   | $($ #F5F5F5)                   | $($ #FFFF00)    | $(*9ACD32)$       |  |

=%) P% " I

| شرح                                                                                                    | نام عنصر       |
|----------------------------------------------------------------------------------------------------|----------------|
| مبدا یا مقصد یک پیوند را مشخص میکند.                                                                                   | а              |
| یک سرنام (مخفف) را مشخص میکند.                                                                                         | acronym        |
| اطلاعاتی از جمله نشانی منبع، تهیه کننده و امضای صفحهی وب را مشخص میکند.                                                | address        |
| یک فایل اجرایی (معمولا به زبان جاوا) را با صفحه مرتبط می سازد.                                                         | applet         |
| شکل یک ناحیهی حساس را در مجموعهی نواحی حساس تعریف میکند.                                                               | area           |
| باعث نمایش متن به صورت درشت <sup>۱</sup> میشود.                                                                        | $\mathbf b$    |
| مسیری را مشخص میکند که نشانیهای نسبی به کار فته در صفحه نسبت به این مسیر در نظر گرفته شوند.                            | base           |
| خط <sup>۲</sup> پیش فرض نمایش متن صفحه را تعیین میکند.                                                                 | basefont       |
| از کاربرد الگوریتمهای به کار رفته در زبانهای دو جهته <sup>۳</sup> را غیر فعال میکند. زبانهای دو جهته زبانهایی هستند که | bdo            |
| در آنها جهت نوشتن اعداد با جهت نوشتن حروف فرق میکند (مانند فارسی که در آن اعداد از چپ بــه راســت و                    |                |
| حروف از راست به چپ نوشته میشوند).                                                                                      |                |
| صدای پیش زمینه را برای صفحه تعیین میکند.                                                                               | bgsound        |
| باعث به نمایش درآمدن متن در اندازهی بزرگتر از اندازهی عادی در صفحه میشود.                                              | big            |
| باعث می شود تا متن مانند یک عبارت نقل قول شده به نمایش درآید.                                                          | blockquote     |
| بخش بدنهی صفحهی وب را مشخص میکند.                                                                                      | body           |
| باعث میشود تا مرورگر بقیهی عناصر را از سر خط بعدی نمایش دهد.                                                           | br             |
| یک دکمه را نمایش میدهد.                                                                                                | button         |
| ً یک شرح برای جدول نمایش میدهد.                                                                                        | caption        |
| باعث میشود تا عناصر به صورت وسط چین به نمایش درآیند.                                                                   | center         |
| باعث تاکید در متن میشود (متن مورد تاکید به صورت خوابیده <sup>۲</sup> نمایش داده میشود).                                | cite           |
| متن به نمایش درآمده را به صورت تکه از کد برنامه به نمایش درمیآورد (برای این کار از خط تک فاصله <sup>۵</sup> استفاده    | code           |
| مي كند).                                                                                                    |                |
| پیش فرضهایی را برای ستون جدول مشخص می کند.                                                                             | $\mathrm{col}$ |
| خصوصیات پیش فرضی را برای ستون جدول مشخص میکند.                                                                         | colgroup       |
| یک توضیح را مشخص میکند (متن درون این عنصر نمایش داده نمیشود).                                                          | comment        |
| به منظور تعریف یک عنصر سفارشی ٔ به کار میرود.                                                                          | custom         |
| بخش تعريف از ليست تعاريف را مشخص مي كند.                                                                               | dd             |
| متن را طوری نمایش میدهد که انگار قرار است از صفحهی وب حذف شود (برای نمایش متون حذف شده به کار                          | del            |

0–۳–فهرست عناصر و شرح مختصری در مورد کاربرد انها

- 1- Bold
- 2- Font
- 3- Bidirectional
- <sup>4</sup> Italic
- <sup>5</sup> Mono-Space Font
- <sup>6</sup> User Defined Element

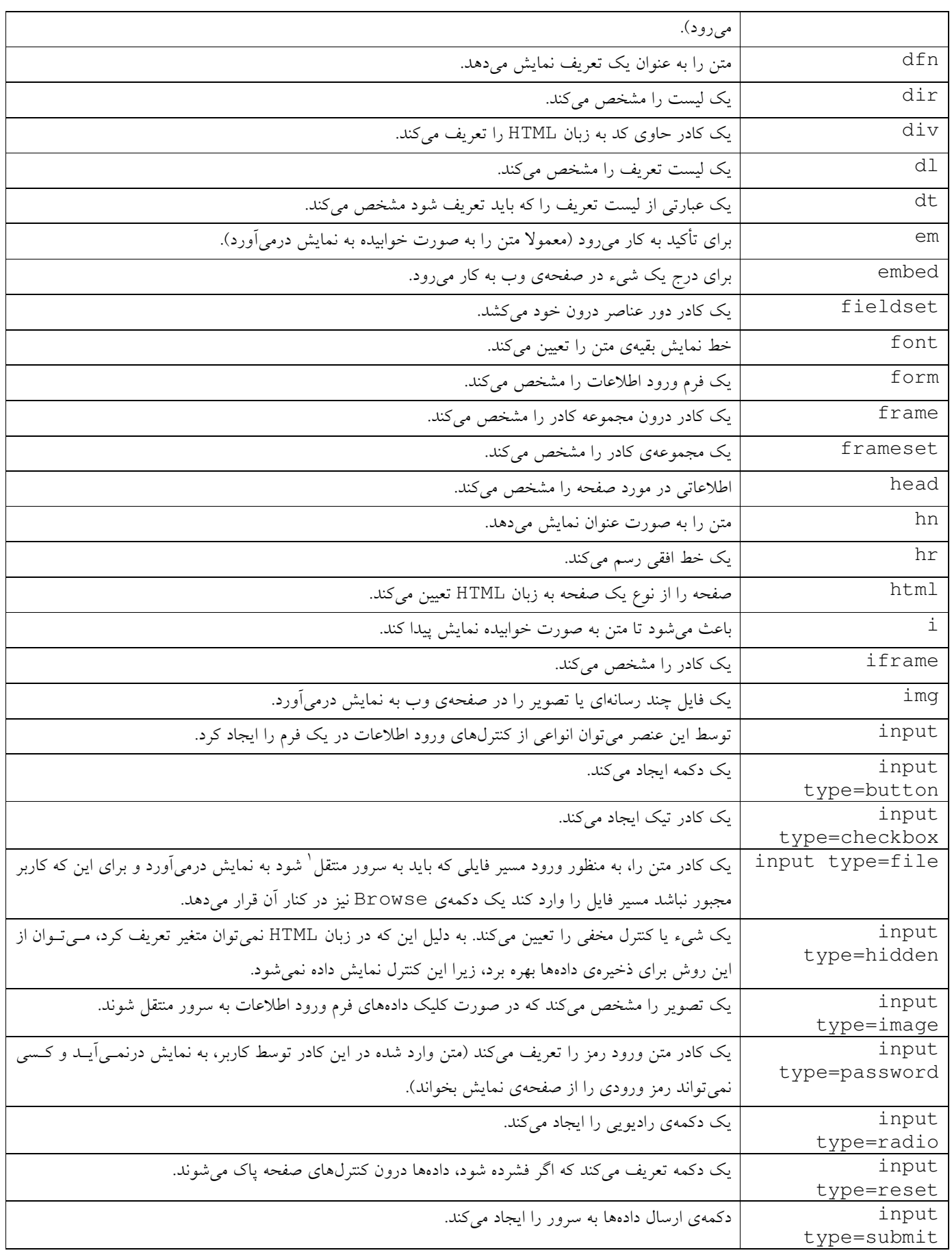

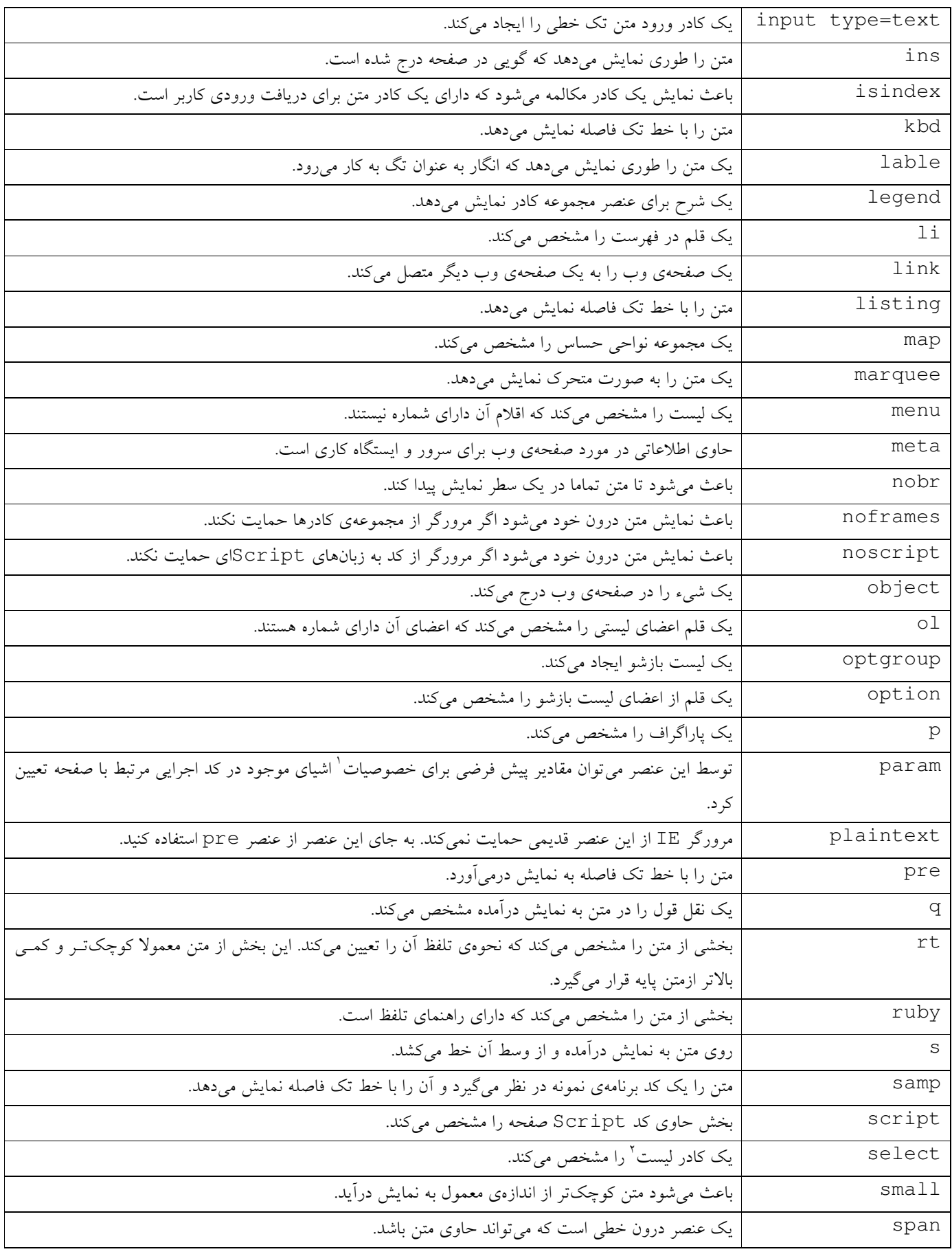

 $\frac{1}{2}$  Property  $\frac{1}{2}$  List Box

| یک خط از وسط متن به نمایش درآمده، میکشد.                                                          | strike   |
|---------------------------------------------------------------------------------------------------|----------|
| متن را درشت نشان میدهد.                                                                           | strong   |
| شیوهنامهی ابشاری صفحهی وب را مشخص میکند.                                                          | style    |
| باعث می شود تا متن کمی کوچکتر و کمی پایین تر از خط کرسی نمایش داده شود.                           | sub      |
| باعث میشود تا متن کمی بزرگتر و کمی بالاتر از خط کرسی نمایش داده شود.                              | sup      |
| باعث نمایش یک جدول میشود.                                                                         | table    |
| سطرهای جدول را به عنوان بدنهی آن تعریف میکند.                                                     | tbody    |
| یک سلول را در جدول مشخص میکند.                                                                    | td       |
| یک کنترل کادر متن چند خطی را ایجاد میکند.                                                         | textarea |
| سطرهای جدول را به عنوان سطر پانویس جدول تعریف میکند.                                              | tfoot    |
| سر ستون را مشخص میکند.                                                                            | th       |
| سطرهای جدول را به عنوان سطرهای سرآیند تعریف میکند.                                                | thead    |
| عنوان صفحهی وب را مشخص میکند.                                                                     | title    |
| یک سطر را در جدول مشخص میکند.                                                                     | tr       |
| متن را با خط تک فاصله نمایش میدهد.                                                                | tt       |
| زیر متن به نمایش درآمده خط میکشد.                                                                 | u        |
| متن را به صورت اقلام گلولهگذاری شده نمایش میدهد.                                                  | u1       |
| متن را به صورت بخش تعریف متغیر یک برنامه نمایش میدهد (معمولا متن را به صورت خوابیده نمایش میدهد). | var      |
| باعث میشود تا درون یک عنصر سر خط ممنوع (nobr)، یک سر خط درج شود.                                  | wbr      |
| ناحیهی صفحه را که به زبان xm1 نوشته شده است مشخص میکند.                                           | xml      |
| متن را طوری نمایش میدهد که انگار مبین یک مثال است (متن را با خط تک فاصله به نمایش درمیآورد).      | xmp      |

جدول ۳ فهرست عناصر و شرح انها

0-٤-فهرست صفات و عناصر انها

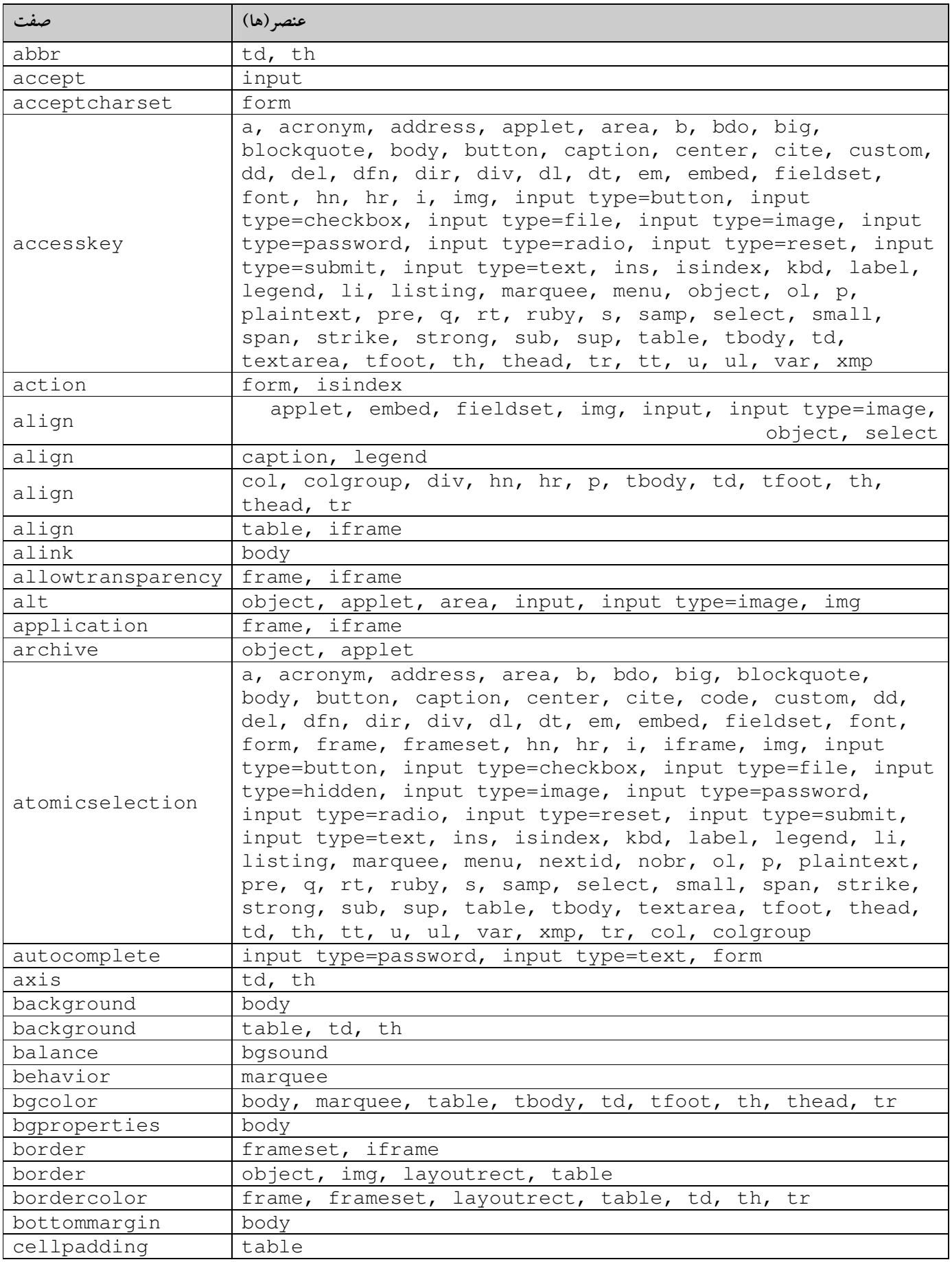

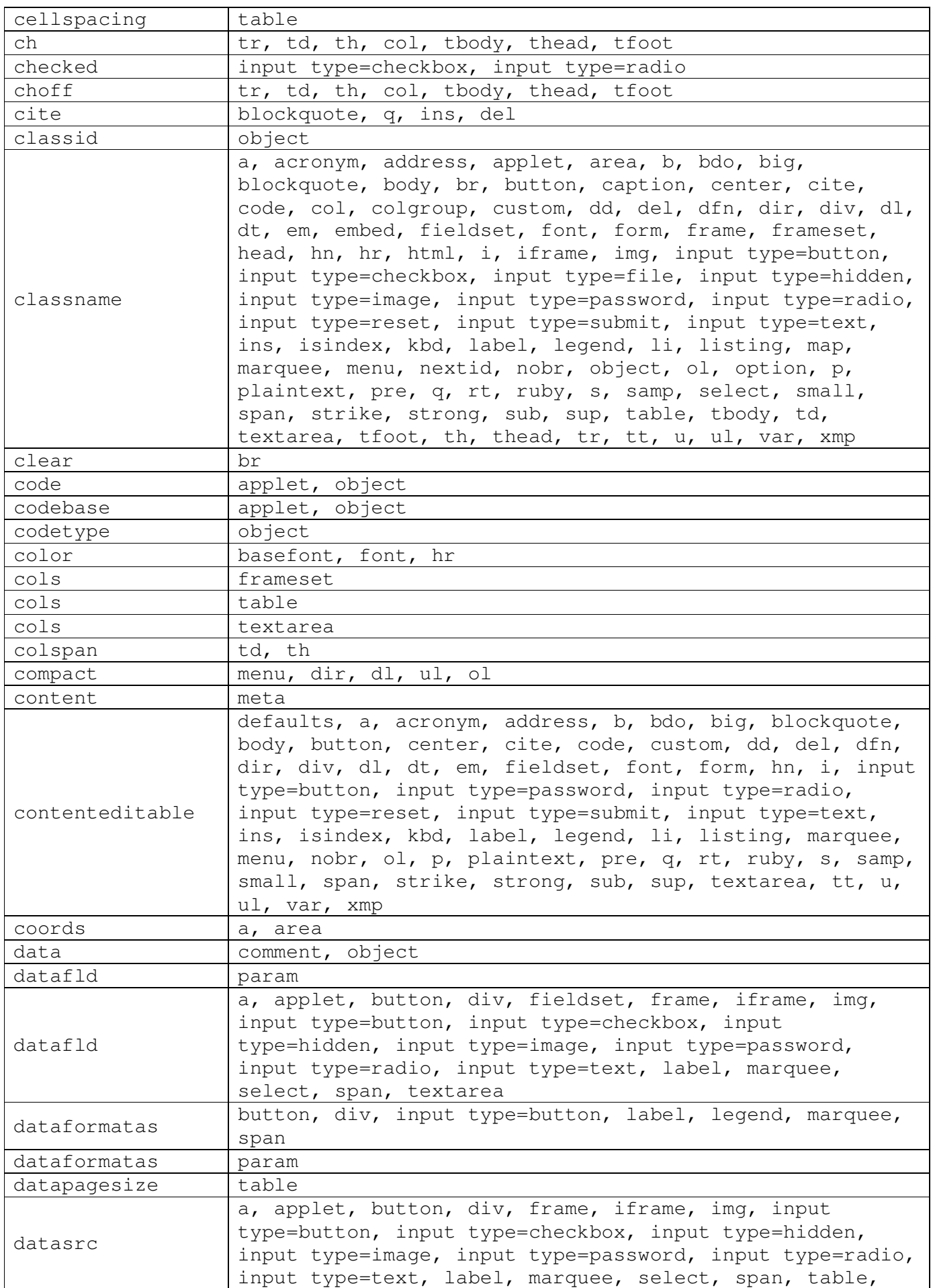

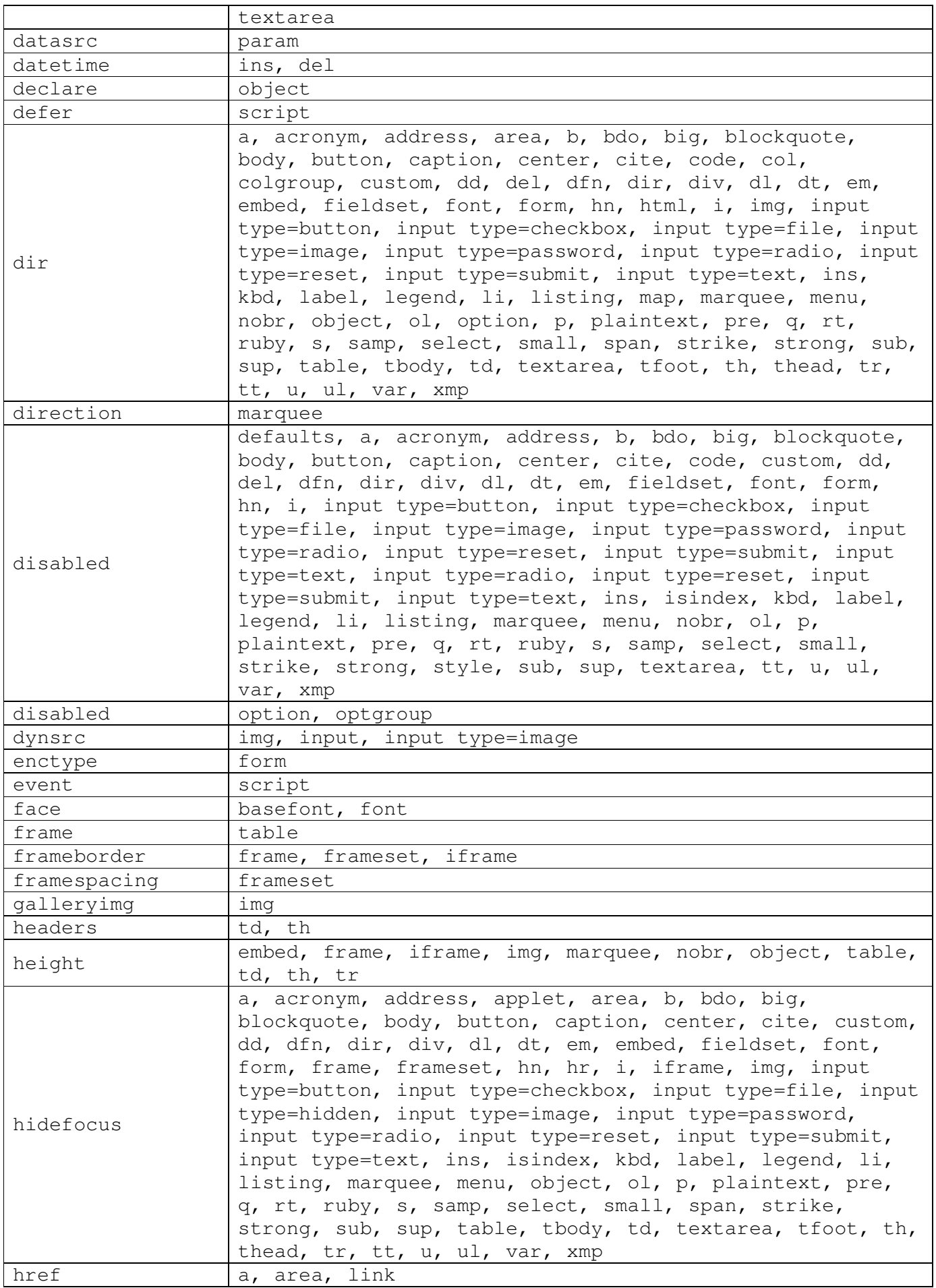

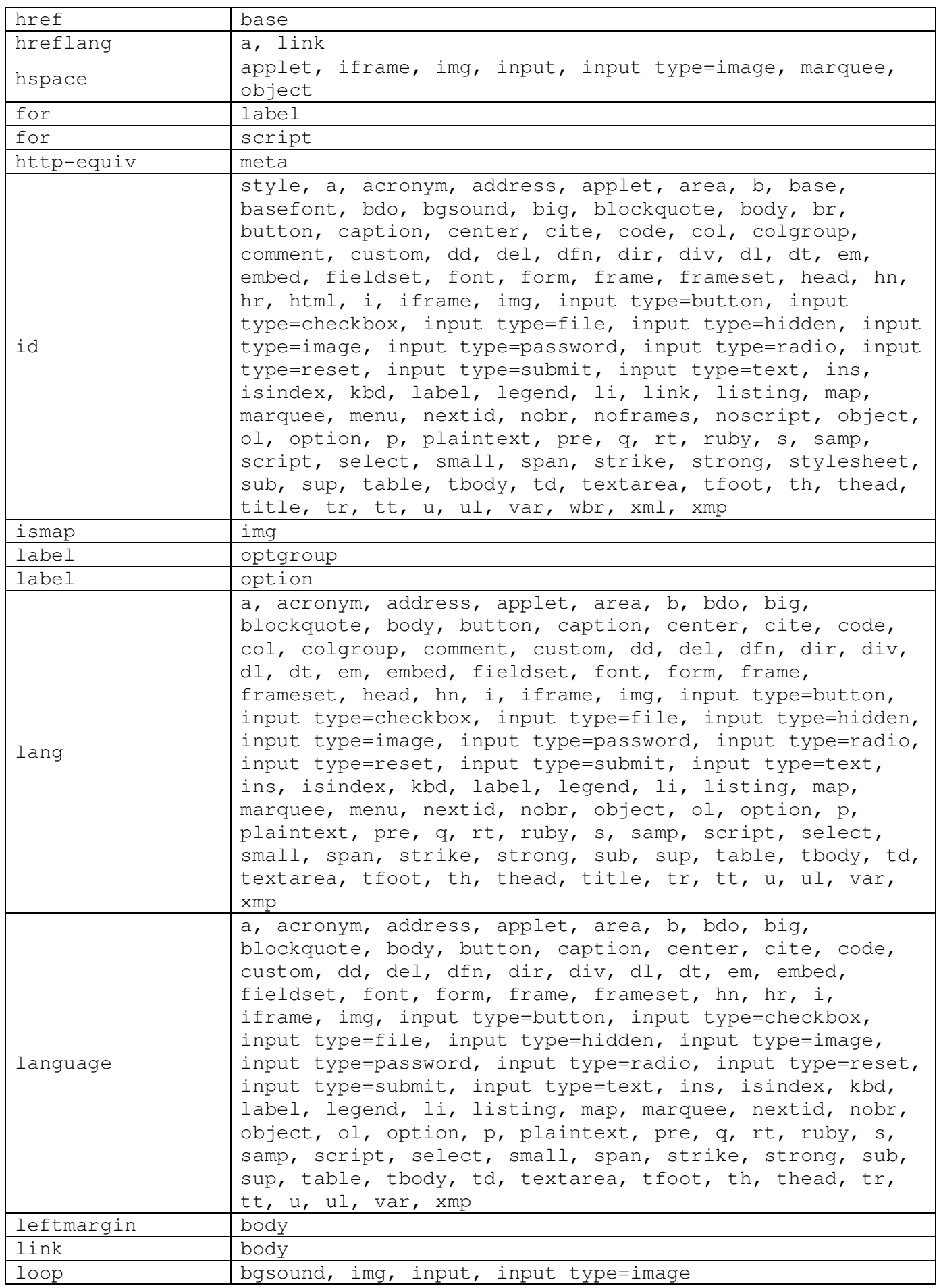

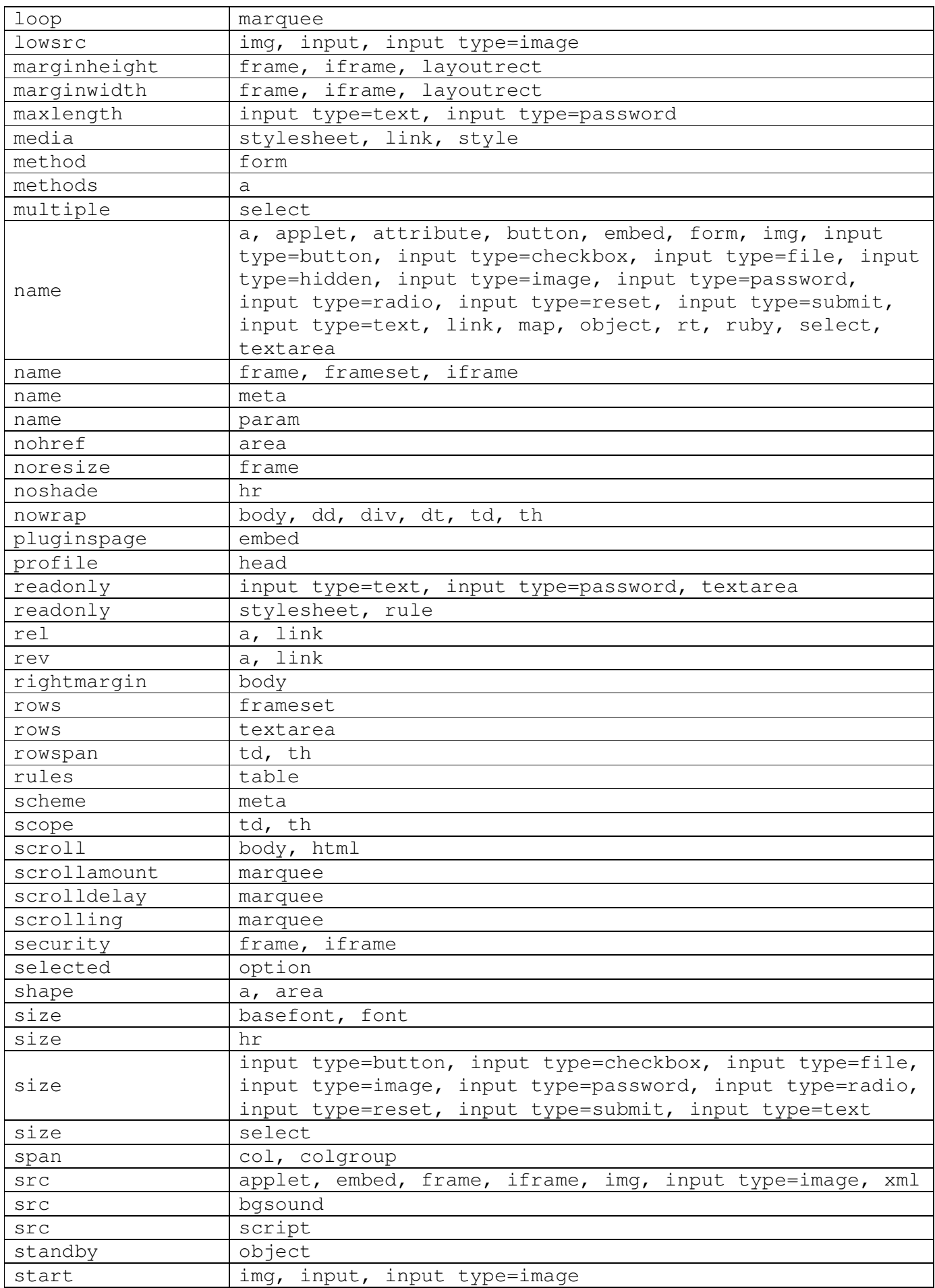

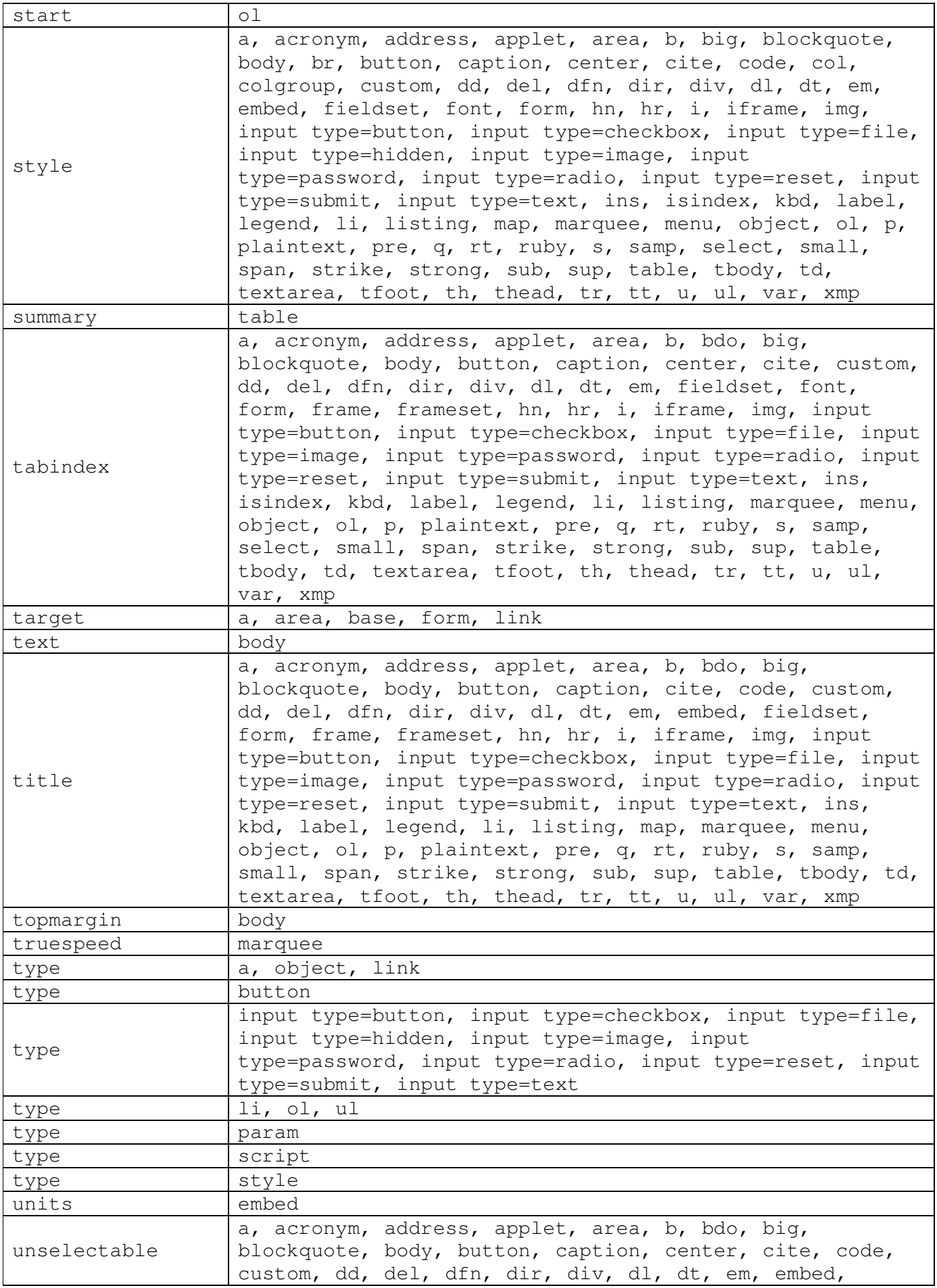

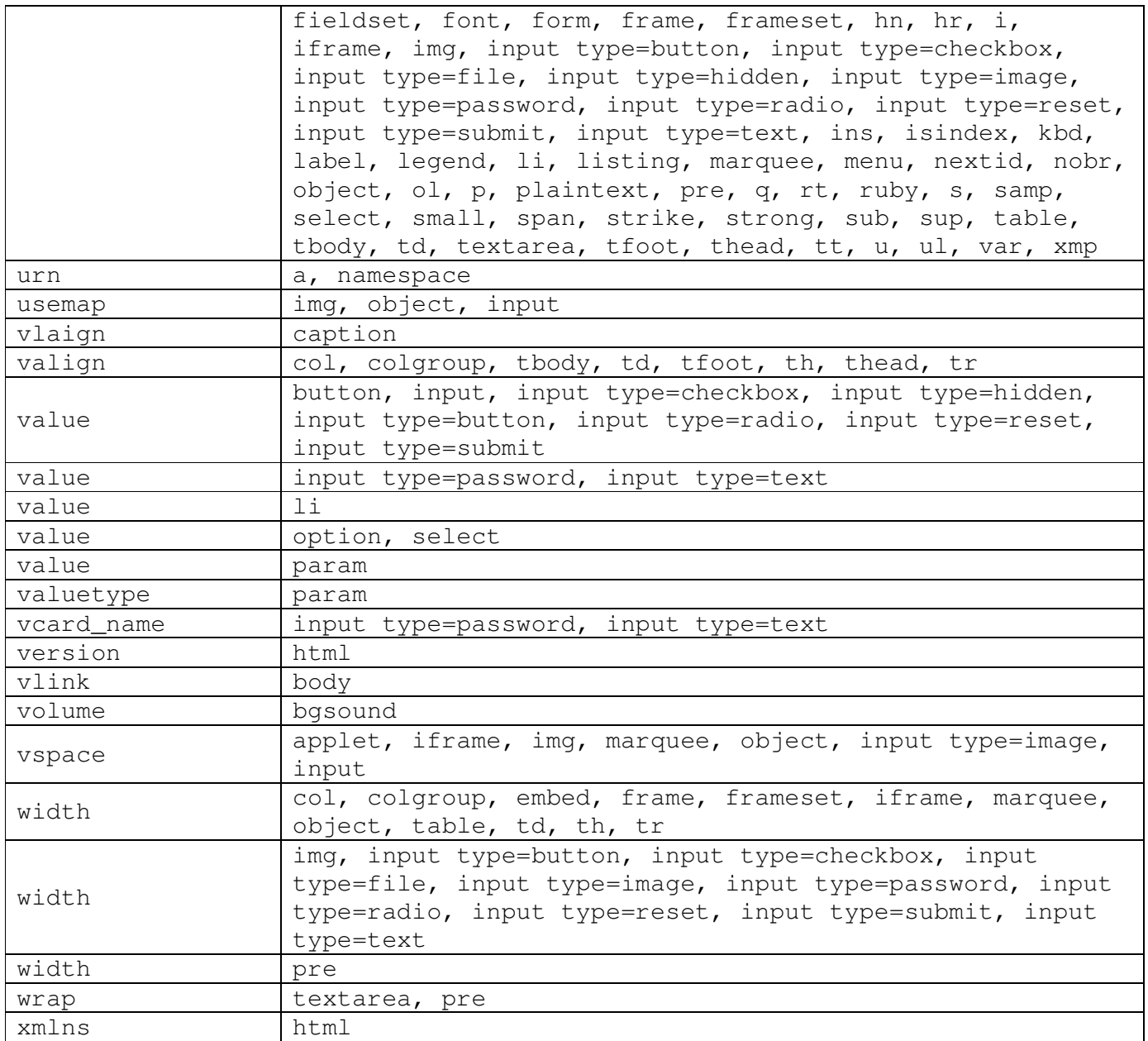

جدول ۴ فهرست صفات و عناصر انها

# 1 - منابع $-$ 1

- يسا ت MSDN
- يسا ت كنسرسيوم وب c3w

فهرست فصل : 5 آشنايي يها با نرم افزار ي پو ا نمايي 1-5- نرم افزار Max D3 2-5- نرم افزار Swish 3-5- نرم افزار ready image 4-5- نرم افزار Fireworks 5-5- نرم افزار مايكرومديا فلش 6-5- آشنايي با محيط نرم افزار فلش 1-6-5- يمح ط كاري 2-6-5- خط زمان 3-6-5- جعبه ابزار 4-6-5- يها لوحه فلش يلا7-5- ه ها يفا8-5- يهال خروجي فلش فصل : 6 ساخت پويا نمايي در فلش 1-6- آشنايي با پويا نمايي يا2-6- جاد پويا نمايي به صورت قاب به قاب 3-6- معرفي روش Tween 4-6- انواع Tween Motion Tween 1-4-6- Shape Tween 1-4-6- 5-6- حركت شي در مسير منحني فصل : 7 يتول د نمادها و استفاده از كتابخانه 1-7- معرفي نماد ها 2-7- ساخت نماد ها يا3-7- يها جاد نماد دكمه اي 4-7- آشنايي با فاي يهال صوتي 5-7- اضافه كردن اصوات به قاب 6-7- اضافه كردن اصوات به دكمه فصل هشتم: اصول برنامه نو سي ي در فلش 1-8- آشنايي با لوحه Action 2-8- نحوه قرارگ ري ي Script Action در ي يك ف لم فلش 1-2-8- قراردادن Script Action در يك قاب 2-2-8- قراردادن Script Action در يك دكمه 3-8- اضافه كردن توضيحات 4-8- كد نو سي ي با Script Action 1-4-8- متوقف كردن ي لميك ف

 2-4-8- پخش كردن ي لميك ف 3-4-8- پرش به يك قاب 4-4-8- باز كردن يك صفحه وب يا5-4-8- جاد يك شي قابل كشي دن 6-4-8- Load وUnload كردن ي لميك ف 5-8- كار با شي رييتغ 1-5-8- رنگ ش ها ي 2-5-8- پنهان و آشكار كردن اشارهگر ماوس 3-5-8- استفاده از تابع Date 4-5-8- يتنظ م مقادير تار خي ا5-5-8- ستفاده از مجموعه Key ا6-5-8- ستفاده از مجموعه Sound 7-5-8- ميتنظ صدا و تعادل پخش ها كننده 6-8- ميتنظ ها خصوصيات فيلم ويدئويي 1-6-8- حركت دادن يك ي ف لم ويدئو يي در عرض صفحه 2-6-8- بالا و پا نيي كردن لميف ي و دئويي 3-6-8- مخفي كردن يك لميف ي و دئويي 4-6-8- چرخاندن لميف ي و دئويي رييتغ 5-6-8- پهنا يو لميف ي دئويي رييتغ 6-6-8- ارتفاع لميف ي و دئويي رييتغ 7-6-8- شفافيت لميف ي و دئويي 7-8- معرف ي دستورات داخل لميف ي ي و دئويي

فصل پنجم: آشنايي با نرم افزارهاي پويا نمايي

وب كه بخشي از اينترنت است، كاملاً به صورت ويژوال مي باشد و توانسته با استفاده از تصاوير ثابت و متحرك زيبا افراد زيادي را به خود جذب كند. زماني كه يك صفحه وب را مشاهده ميكنيد هزاران ايده مختلف درباره اين كه چگونه يك سايت جالب و پويا را خلق كنيد، در ذهنتان شكل میگیرد. در این بین یكی از مهمترین مسائلی كه در ایجاد و استفاده یک تصویر متحرک باید در نظر گرفته شود این است كه چگونه یک تصویر با كيفيت و در عين حال كم حجم را مي توان ساخت.

براي ايجاد تصاوير متحرك نرم|فزارهاي مختلفي ارائه شده است كه هر كدام قابليتهاي زيادي در ساخت فيلمها دارند. در اين فصل به معرفي تعدادي از آنها خواهيم پرداخت.

پس از پايان اين فصل انتظار مي رود كه هنرجو بتواند:

- انواع مختلف نرم|فزارهای پویا نمایی را نام برده و هر یک را به اختصار توضیح دهد.
	- توانا يها يي نرمافزار فلش را شرح دهد.
	- يهاقسمت مختلف خط زمان را نام ببرد.
	- دستورات درج و حذف يك قاب در خط زمان را بيان كند.
	- ابزارهاى جعبه ابزار فلش و كاربردهاى آنها را توضيح دهد.
		- ميتنظ ها مربوط به لا هي ها را شرح دهد.

• انواع فايل هايي را كه فلش توليد مي كند نام برده و كاربرد هر يك را بيان كند.

#### **1-0نرمافزار 3D Studio MAX**

نرمافزار 3D Studio MAX در ايجاد تصاوير سه بعدي بسيار كارآمد ميباشد. امروزه طراحي و ساخت پويانماييهاي سه بعدي مانند كارتونها به كمك نرمافزار فوق انجام میشود. نرمافزار 3D Studio MAX با ارائه مجموعهای از ابزارهای قدرتمند این امكان را فراهم میسازد كه با صرف اندك زماني بتوانيد ايده ذهني خود را در قالب يك پويا نمايي زيبا و با حج مي بهينه به تصوير بكشيد.

#### **Swish** ) i P% / a

نرمافزار Swish ابزار مناسبي براي ايجاد جلوههاي تصويري و پويا نماييهاي جذاب و متنوع رايانهاي ميباشد. اولين نسخه از اين نرمافزار در أوريل سال ٢٠٠٠ تحول عظيمي در صنعت متحركسازي ايجاد كرد.

كار با اين نرمافزار بسيار آسان ميباشد چرا كه Swish داراي بيش از ١٥٠ جلوه ويژه از پيش ساخته شده ميباشد كه به راحتي مي توانيد از آنها در طراحي صفحات وب استفاده كنيد.

Swish تصاوير خود را با قالب طرح بيتي ايجاد ميكند و به همين دليل حجم تصاوير به مقدار قابل توجهي افزايش پيدا ميكند، اما آخرين تحقيقات انجام شده توسط شركت NPD Research بيانگر آن است كه حداكثر تصاوير متحرك در وب به دليل سادگي اين نرمافزار توسط آن ايجاد شدهاند .

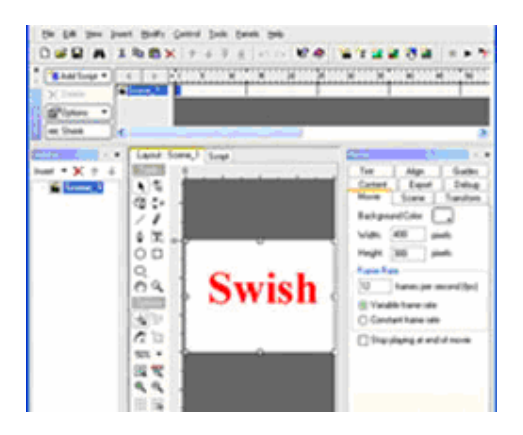

شکل (۱-۵) نمایی از نرمافزار Swish

#### **Image Ready** ) i P% J a

در نسخه فتوشاپ 5.5 (به بالا)، برنامهاي به نام Image Ready وجود دارد كه ابزاري مناسب براي توليد صفحات وب محسوب مي شود و داراي قابليتهايي چون ايجاد سر فصل، توليد پس زمينه، صفحهآرايي، بهينه كردن حجم تصاوير گرافيكي و … ميباشد كه به كمك آنها مي توانيد صفحههايي زيبا به همراه يويانمايي هاي جالب خلق كنيد.

#### **Fire Works** ) i P% \ a

نرمافزار Fire Works يك نرمافزار خاص طراحي صفحههاي وب است و قابليتهاي زيادي از جمله الگوها (sample)، انواع سبكها (Style) و ... را در اختيار طراحان قرار مي دهد. يكي از بارزترين ويژگي هاي اين نرمافزار توانايي ايجاد و ويرايش تصاوير در هر ۲ قالب نقشه بيتي و برداري است بنابراين طراحان به سادگي مي توانند تصاوير مورد نظر خود را با قالب دلخواه ايجاد كرده و با حجم كم و بدون أن كه كيفيت تصاوير از بين برود، در صفحات وب مورد استفاده قرار دهند .

|           | fireworkstest.png @ 100%<br>回目                       | <b>Effect</b>                                                        |
|-----------|------------------------------------------------------|----------------------------------------------------------------------|
| રિ        | GIF (Document Frame 1)<br>Original Preview 2-Up 4-Up | 9<br>Optimi Object Stroke Fill Effect<br>Untitled                    |
|           |                                                      | ٠<br>O Drop Shadow                                                   |
|           |                                                      |                                                                      |
|           |                                                      |                                                                      |
|           | <b>Treworks</b>                                      |                                                                      |
|           |                                                      | 関位                                                                   |
|           |                                                      | Colors (Rebuild)                                                     |
|           |                                                      | Color Table Swatch Mixer Options (?)                                 |
| Ô         | \$BJHDHTHDBG<br>100%                                 | $+1+$                                                                |
| æ         |                                                      |                                                                      |
|           |                                                      |                                                                      |
| Ø         |                                                      |                                                                      |
|           |                                                      | $\Theta$ $\square$ $\Theta$ $\square$ $\square$ $\Theta$<br>2 colors |
|           |                                                      | Layers<br>⊚<br>Layers Frames History Info                            |
| <b>DP</b> |                                                      | Frame 1<br>٠                                                         |
|           |                                                      | 潚<br>Web Layer<br>中                                                  |
|           |                                                      | æ<br>Layer 1<br>۰                                                    |

تشکل (۲-٥) نمایی از نرمافزار Fire Works

### 0–0نرمافزار مايكرومديا فلش

شركت مايكرومديا نرمافزار فلش را براي انتقال و نمايش تصاوير برداري روي وب ايجاد كرد. تصاوير برداري به دليل كم حجم بودن براي انتقال در وب بسيار مناسب هستند .

فلش در نسخههای ابتدایی تنها قابلیت ایجاد تصاویر برداری را داشت. با تلاش شرکت فوق به تدریج تکامل پیدا کرد به گونهای که در نسخههای بعدي بحثهاي پيشرفتهاي مانند پويا نمايي، موزيک و برنامهنويسي در اين برنامه مطرح شد. قبل از به وجود آمدن نرمافزار فلش براي توليد و ايجاد پويا نمايي'، ميبايست، از نرم افزارGif Animationستفاده مي شد. مشكل اين نرم افزار اين بود كه ساخت پويا نمايي را به صورت قاب به قاب انجام ميداد و تصاوير نيز در قالب طرح بيتي ذخيره مي شدند. به همين دليل يک پويا نمايي ساده در اين نرم افزار از حجم بالايي برخوردار يم شد كه از لحاظ زمان اصلا بهينه نبود .

همچنینFlash امکان استفاده از صدا با قالب MP3 را در صفحه های وب قرار داده است.

 $\ddot{\phantom{a}}$ 

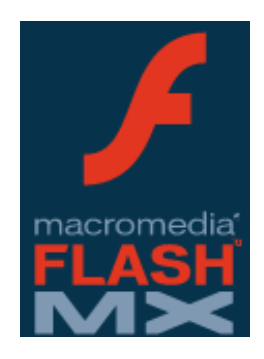

شکل (۳-ه) نمایی از لوگوی نرمافزار Flash

Animation<sup>1</sup>

### **Flash MX** أشنايي با محيط نرمافزار

پس از تهيه و نصب نرمافزار فلش كه مشابه ساير نرم افزارها است، مي توانيد آن را از طريق ميانبري كه هنگام نصب در منوي Start→All Programs ساخته مي شود، اجرا كنيد. از صفحهاي كه باز مي شود در بخش Create New گزينه Flash Document را انتخاب كنيد تا فلش سند جديدي را برايتان باز كند (شكل).

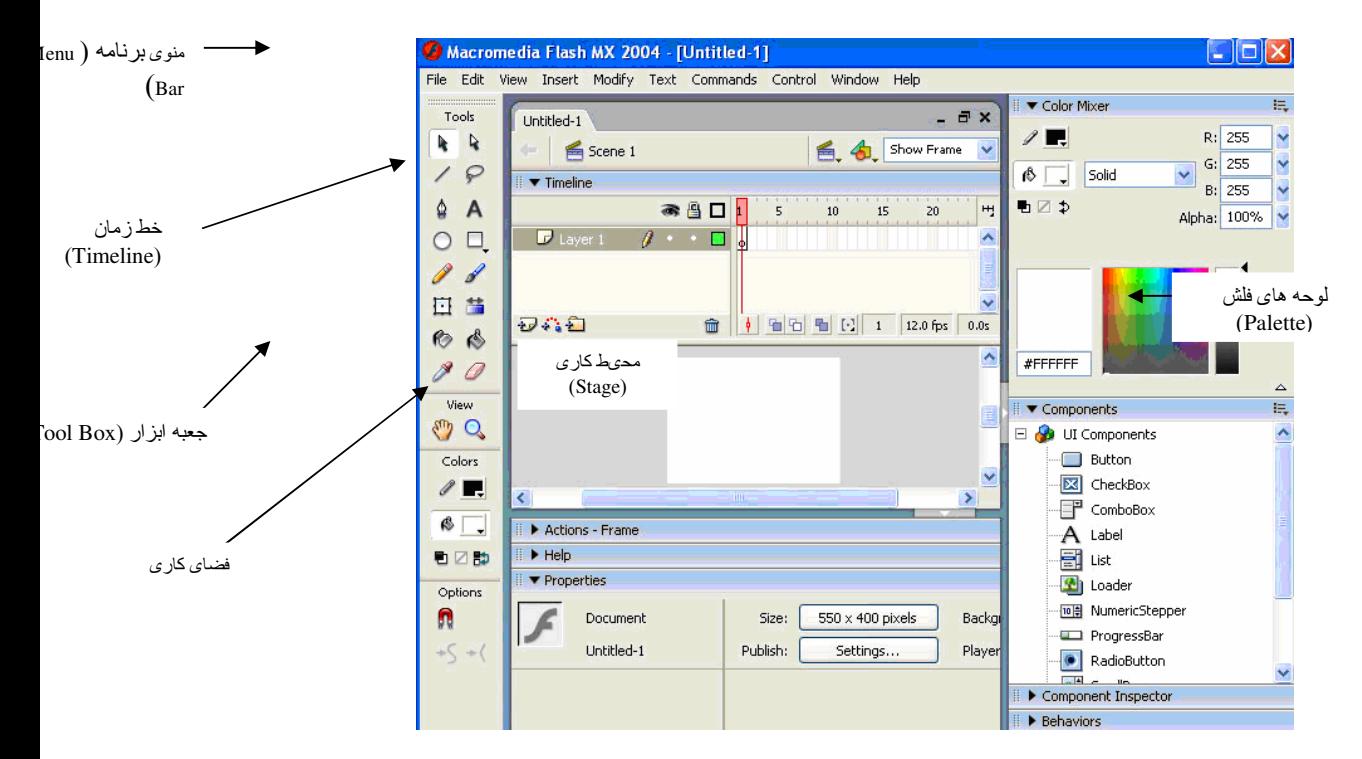

شکل (٤-٥) نمایی از یک سند جدید

## 1–1–0–محیط کاری ْ

محيط كارى ناحىهاى است كه مى توانيد اشكال، خطوط، متون، تصاوير و فيلمهاى خود را در آن ايجاد كنيد. محیط كاری توسط ناحیه خاكستری رنگی كه فضای كاری میباشد احاطه شده است، اشیایی كه در فضای كاری قرار میگیرند در خروجی دیده نمی شوند مگر آن كه به محيط كاری منتقل شوند. ضرورت استفاده از فضای كاری زمانی احساس می شود كه می خواهید در یک فیلم فلش یک شی از بيرون به داخل محيط كاري وارد شود .

۲–۲–۵–خط زمان<sup>۲</sup>

خط زمان يكي از ابزارهاى مهم در فلش مى باشد كه به كمك آن مى توان مراحل ساخت فيلم در فلش را كنترل كرد. يك فيلم فلش حاصل مجموعهای از قابها میباشد كه به طور متوالی و پشت سرهم اجرا میگردند. هر قاب نشاندهنده چشماندازی از فیلم میباشد كه در یک لحظه زماني نمايش داده مي شود.

— شماره قاب

Stage $1$ Timeline<sup>2</sup>

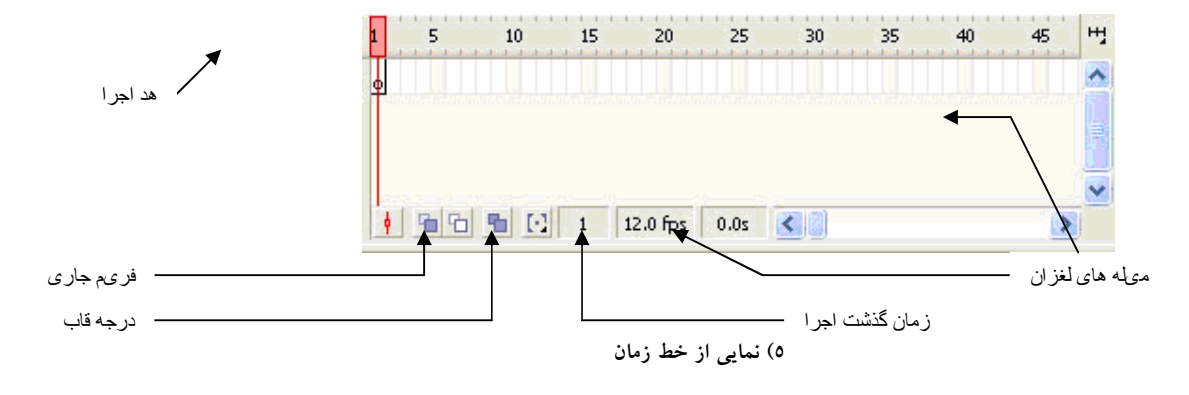

- هد اجرا`: برای دیدن محتویات قاب دلخواه كافی است به كمك اشارهگر ماوس آن را روی قاب مورد نظر منتقل كنید.
	- شماره قاب<sup>٬</sup>: شما را راهنمايي ميكند تا به راحتي بتوانيد شي خود را در قاب مورد نظر قرار دهيد.
		- قاب جاري": شماره قاب جاري را نشان ميدهد.
- درجه قاب ٌ: تعداد قابهای نمایش داده شده در یک ثانیه رابر حسب fps (frame per second) نشان میدهد. به طور پـیش فرض در فيلمهاى فلش هر ١٢ قاب در يك ثانيه اجرا مي گردد. يعني در هر ثانيه ١٢ تصوير نمايش داده مي شود.
	- زمان گذشت اجرا<sup>؟</sup>. مدت زمان سپری شدن فیلم را نشان میدهد.
	- میله لغزان ٔ: به کمک آنها میتوانید قابها و یا لایههای قبلی را مشاهده کنید.

قابها در ابزار خط زمان داخل ستونهايي كه با فواصل ۵ واحدي از چپ به راست شمارهگذاري شدهاند، قرار مي گيرند. به طور كلي در فلش دو نوع قاب وجود دارد، قاب هاي معمولي (Ordinary Frame) و قاب هاي كليدي (Key frame). تفاوت ها و شباهت هاي اين دو نوع قاب را در زير مشاهده مي كنيد.

- در زمان اجراي فيلم كليه قابها اعم از كليدي و معمولي به مدت يكسان اجرا مي شوند.
	- شما مي توانيد اشياي مختلف را فقط به قابهاي كليدي اضافه كنيد.

 $\ddot{\phantom{a}}$ 

● فقط فلش قادر است كه به قاب معمولي اشيايي را اضافه كند. در صورتي كه شما مستقيما اشيايي را به ايــن قــاب وارد كنيــد بــه قــاب كليدي تبديل خواهد شد.

زماني كه نرمافزار فلش را باز مي كنيم به طور خودكار يك قاب كليدي خالي در ستون اول خط زمان قرار مي گيرد كه مي توانيم اشكال دلخواه خود را در آن قاب رسم كنيم. در صورتي كه بخواهيم قاب، كليدي ديگري را به خط زمان اضافه كنيم كافي است اشارهگر ماوس را در ستون مورد نظر قرار داده فرمان Insert→Timeline→ KeyFrame را صادر كنيم. (و يا دكمه F6 را از صفحه كليد بفشاريم). گزينه فوق يك قاب جديد به همراه يك كپي از محتويات قاب قبلي در ستون مشخص شده از خط زمان ايجاد مي كند. اما اگر بخواهيم كه حتماً قاب كليدي جديد خالي باشد از منوي باز شده گزينه Blank Key Frame (و يا دكمه F7) را انتخاب ميكنيم. در صورتي كه بخواهيم يك يا چند قاب معمولي را به خط زمان اضافه كنيم كافي است از منوي باز شده گزينه Frame (و يا دكمه F5) را انتخاب كنيم. .Error! Reference source not found (و يا دكمه F5) قاب هاي فلش را در خط زمان نشان مي دهد.

Playhead<sup>1</sup>

Frame Number<sup>2</sup>

Current Frame<sup>3</sup>

Frame Rate<sup>4</sup> Playback time<sup>5</sup>

Scroll Bar<sup>6</sup>

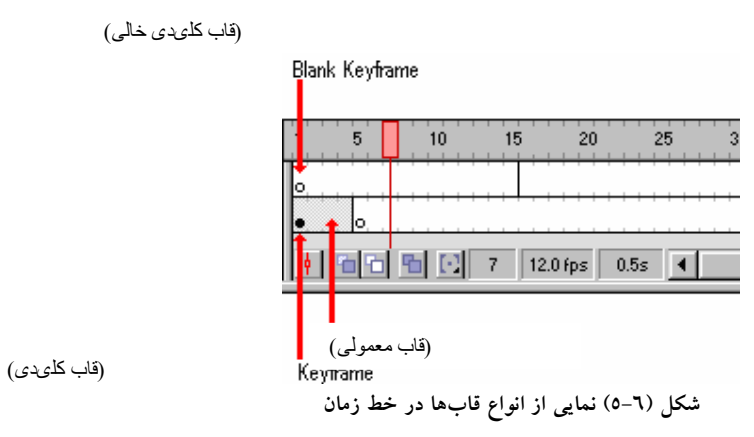

قابهای كليدی به صورت يک نقطه در خط زمان قرار می گيرند، در صورتي كه نقطه به صورت تو خالي باشد يعني قاب كليدی ما خالي است (Blank Keyframe) و در صورتي كه نقطه مورد نظر توپر باشد، قاب كليدى حداقل داراى يك شي مي باشد. براى حذف يك قاب از خط زمان روی آن راست كليک كرده و از منوی باز شده گزينه Remove Frame را انتخاب كنيد. در صورتي كه بخواهيد فقط محتويات قاب را پاک كنيد كافي است از منوي باز شده گزينه Clear Frame را انتخاب كنيد.

#### $\mathcal{N}-\mathcal{N}-\mathcal{O}$ حعیه ایزار $\mathcal{N}$

جعبه ابزار فلش حاوي ضروري ترين ابزارهايي است كه براي رسم يا انتخاب اشياي مورد نياز هستند (شكل (٨-Seference source) .( not found.

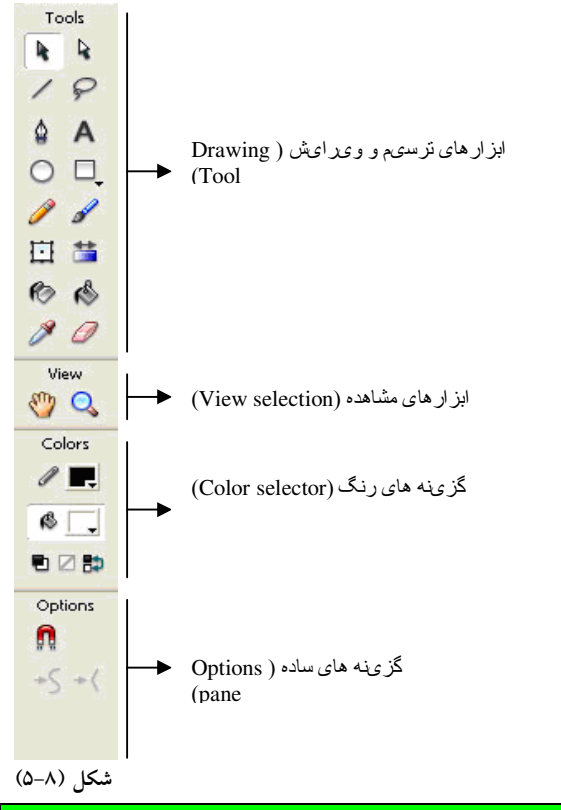

نكته زماني كه ابزار معيني از جعبه ابزار انتخاب شده باشد، در بخش مربوط به گزينههاي ساده حالت ماي مختلف ابزار انتخاب شده ظـاهر مي شود.

#### در جدول (۱-۵)، ابزارهای مختلف شرح داده شده است.

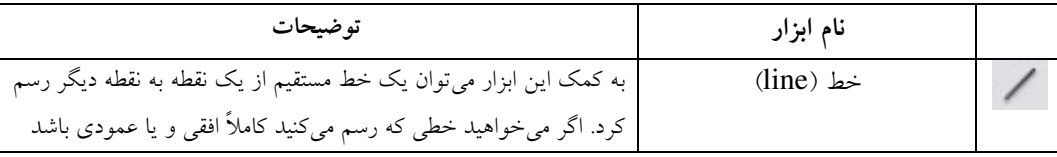

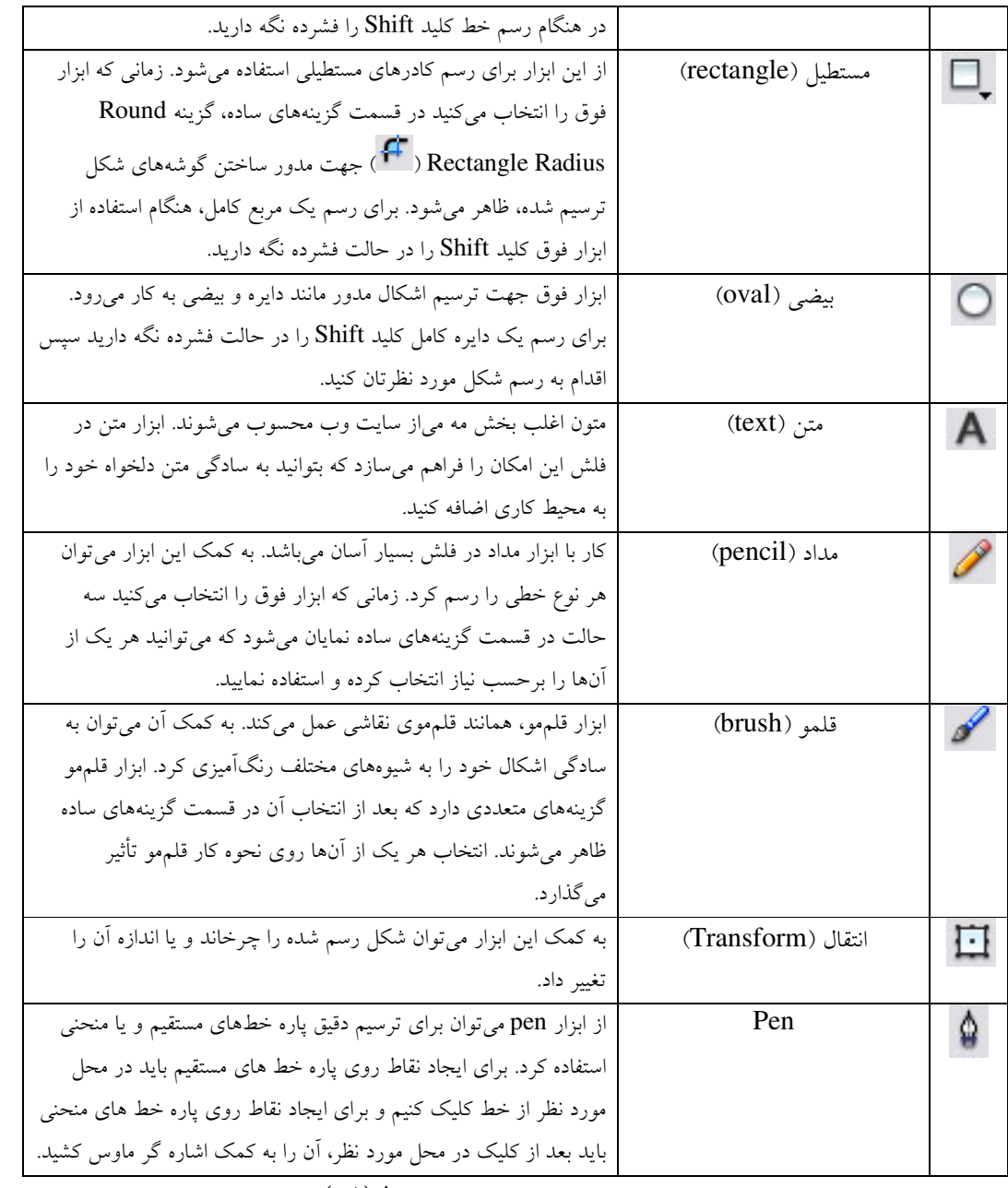

جدول (١-٥)

يكي از كاربردىترين ابزارهاى فلش، ابزار انتخاب ( ـ <sup>هما م</sup> مى باشد. به كمك اين ابزار مى توان اشياى مختلفى كه روى محيط كارى رسم شدهاند مانند دايره، بيضي، مربع، مستطيل، خطوط و … را انتخاب كرد سپس به كمك اشارهگر ماوس آنها را به نقطه ديگري از محيط كاري انتقال داد. جهت انتخاب كامل يك شي در مركز آن راست كليك كرده و از منوي باز شده گزينه Selected All را انتخاب كنيد. (و يا در مركز شكل دوبار كليك پي در پی كنيد. )

دقت كنيد زماني كه ابزار فوق را انتخاب مي كنيد ممكن است اشارهگر ماوس در قالب اشكال مختلفي ظاهر شود (شكل (۹۹-۵).

$$
\begin{array}{ll}\n\mathbb{R} & \text{if } \mathbb{R}^n \\
\mathbb{R} & \text{if } \mathbb{R}^n \\
\mathbb{R} & \text{if } \mathbb{R}^n \\
\mathbb{R} & \text{if } \mathbb{R}^n \\
\mathbb{R} & \text{if } \mathbb{R}^n\n\end{array}
$$

- ايجاد يک جعبه انتخاب: زماني كه مي خواهيد همزمان بيش از يک شي را انتخاب کنيد کافي است به کمک اين نشانگر يـک جعبـه بزرگ انتخاب رسم كنيد به گونهاي كه تما مي اشياي دلخواه شما در داخل محدوده آن قرار بگيرند. براي ايجاد يک جعبه انتخاب در محل مورد نظر از محيط كارى كليد سمت چپ ماوس را پايين نگه داشته و اشارهگر ماوس را بـه سـمت دلخـواه از محـيط كـارى بكشيد (به ياد داشته باشيد كه بايد اشياي شما در داخل اين جعبه قرار بگيرند لذا در انتخاب نقطه شروع و پايان دقت كنيد)، زمـاني كه به نقطه دلخواه رسيديد كليد ماوس را رها كنيد (عمل گرفتن و كشيدن). مشاهده خواهيد كرد كه كليد اشيايي كه در داخـل ايـن محدوده هستند انتخاب ش دهاند.
- فرم دادن به خط و منحني: زماني كه نشانگر ماوس به صورت خط منحني ظاهر مي شود مي توانيد خط و يا منحني خود را به سمت بيرون و يا درون بكشيد و آن را به فرم دلخواه درآوريد. براي اين منظور كافي است اشارهگر ماوس را به محل مورد نظر نزديك كرده سپس كليد سمت چپ ماوس را پايين نگه داشته و آن را به سمت دلخواه بكشيد.
- انتقال اشیای انتخاب شده: زمانی كه شی مورد نظرتان انتخاب شده باشد به كمك این نشانه میتوانید آن را به محل دلخواه خود در محيط كاري انتقال دهيد.
- حركت گوشه: زماني كه اشارهگر ماوس به همراه يك زاويه قائمه ظاهر مي شود مي توانيـد يـك گوشـه شـي دلخـواه (ماننـد مربـع، مستطيل ودر كل اشكالي كه داراي گوشه ميباشند. ) را به محل ديگري انتقال دهيد.

### ٤–٦–٥–لوحه های فلش

همان طور كه در شكل (۴-۵) مشاهده ميكنيد، چند لوحه (Palette) در سمت راست و پايين صفحه قرار گرفته است. اين لوحهها قسمتي از وظايف نظارتي و عملياتي فلش را در دسترس كاربران قرار مى دهند.

يكي از كاربردي ترين لوحه ها، لوحه Properties مي باشدكه كاربر مي تواند به كمك آن مشخصات مربوط به بخش هاي مختلف را تنظيم كند. به عنوان مثال در شكل (٧-۵) نمايي از لوحه Properties مربوط به ابزار متن نشان داده شده است كه در آن كليه خصوصيات از قبيل نوع قلم، اندازه قلم، رنگ قلم و حالت نمايش آن مشخص شده است كه مي توان آنها را به دلخواه تغيير داد.

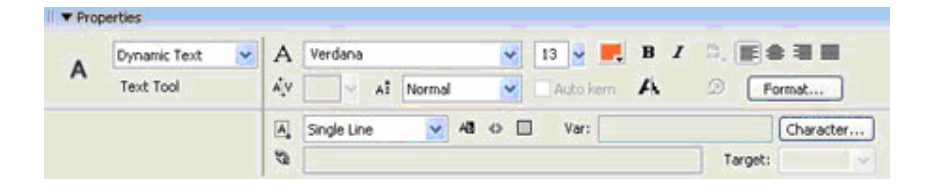

شکل (۷-۵) لوحه **Properties** مربوط به ابزار متن

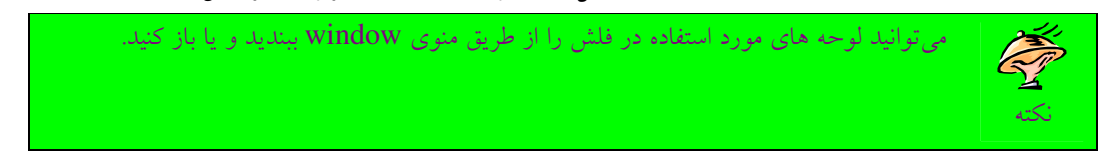

مثال (1–0): مي خواهيم با استفاده از ابزارهاي ترسيم در جعبه ابزار تصوير يک خانه را در صفحه اي با مختصات 300×600Pixels رسم كن . مي

1-با اجراي فرمان File→new يك صفحه جديد كاري ايجاد مي كنيم. فلش به طور خودكار يك فريم كليدي خالي در ستون اول خط زمان قرار مي دهد. 2- بطور پيش فرض اندازه محيط كاري فلش 400×550 نقطه م يباشدكه م يتواني يم ا ن اندازه را مطابق نياز خود

تغيير دهيم براي اين منظور فرمان Modify→Document را انتخاب مي كنيم (و يا كليدهاي تركيبي Ctrl+j

استفاده مي كنيم)، تا پنجره مربوط به آن باز شود. شكل (١٠-۵).

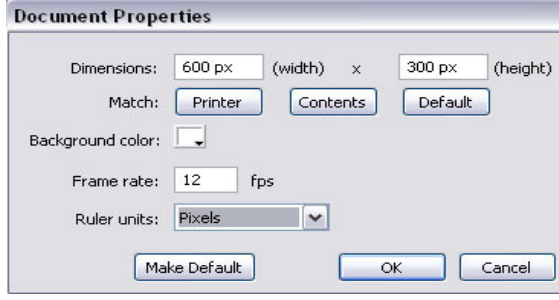

شکل (۱۰–۵) پنجره مربوط به مختصات محیط کاری

3- كادر متن Width پهنا و كادر متنHeight درازاي محيط كاري را مشخص م يكند. يدر ا ن مثال مختصات محيط كاري را ۶۰۰×۶۰۰ نقطه تنظيم كرده و بر روي دكمه ok كليك ميكنيم.

4- ابزار مستطيل را انتخاب م يكن ي م سپس يك مربع مستطيل بزرگ و يك مربع كوچك در كنار ي يكد گر رسم مي كنيم. شكل (١١-۵)

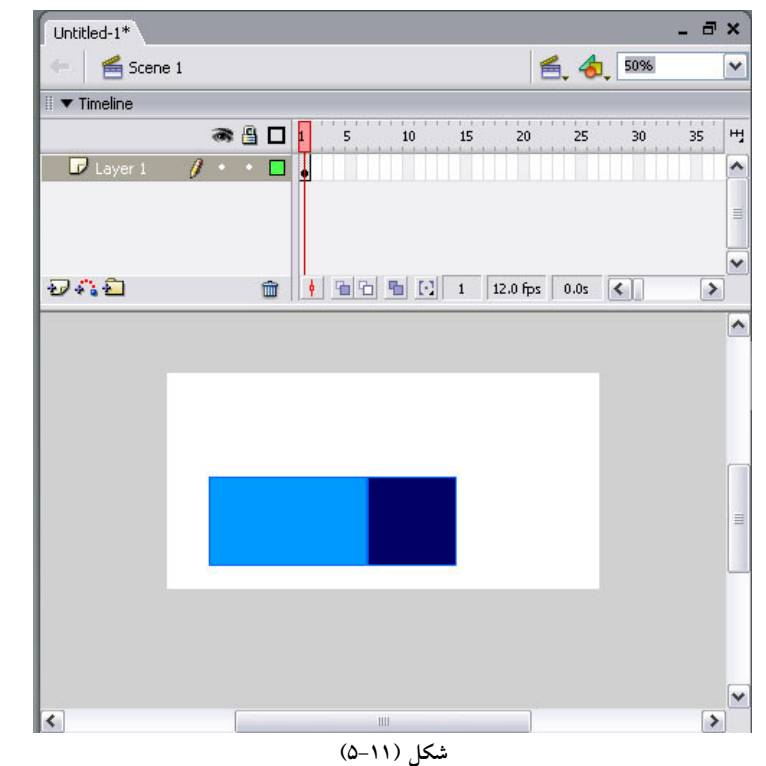

نكته: همانطوركه در شكل مشاهده مى كنيد با رسم اشكال فوق، قاب كليدى به دايره تو پر تبديل شده است.

6-ابزار خط را انتخاب مي كنيم و خطوط مربوط به سقف خانه را رسم مي كنيم. شكل (١٢-۵).

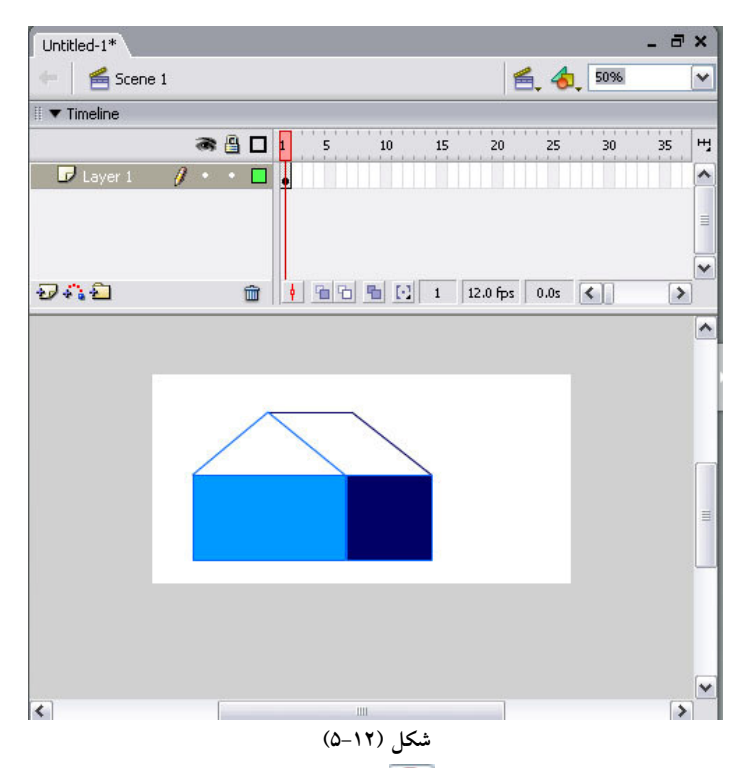

نكته: زمانی كه ابزار خط را انتخاب میكنیم، گزینه <sup>[1</sup>آ ) Snap to Object) در قسمت گزینه های ساده ظاهر مي شودكه با انتخاب آن اشاره گر ماوس به شكل يك دايره توخالي تبديل مي شود. با كمك ان مي توانيم در هنگام رسم يک خط نقطه انتهايي آن را دقيقا به محل موردنظر بچسبانيم.

6-برای رسم يک مستطيل با گوشه های مدور ابزار مستطيل را مجددا انتخاب می کنيم. در قسمت گزينه های ساده، دكمه Round Rectangle Radius را كليك مي كنيم تا پنجره مربوط به آن باز شود. شكل (١٣-٥).

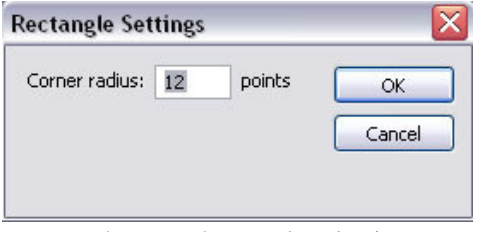

شکل (۱۳–۵) پنجره تنظیمهای مستطیل

نكته: اين پنجره شما را قادر مى سازد به جاى مستطيل با گوشههاى تيز، مستطيل هايي با گوشهها مدور ايجاد كنيد، براي اين منظور كافي است در قسمت Corner Radius عددي بين • تا ۹۹۹ را وارد كنيد. اگر عدد • را وارد كنيد گوشههاي شكل كاملاً قائمه مي شوند.

-در كادر متن Corner radius عدد ١٢ را وارد مىكنيم. سپس داخل مربع مستطيل بزرگ، يک مستطيل با گوشههايي مدور به عنوان درب خانه رسم مي كنيم. شكل (١۴-۵).

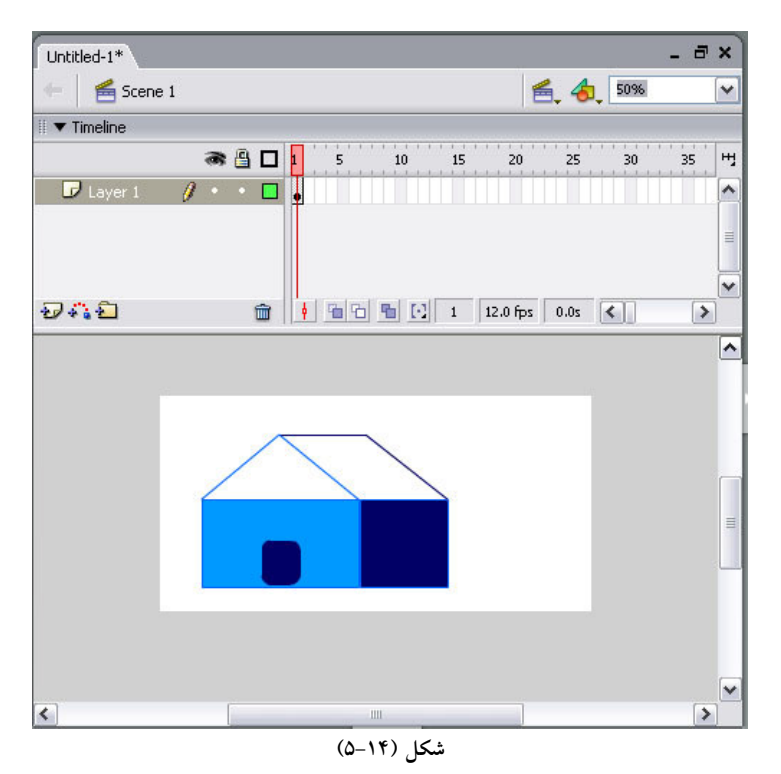

نكته: عددي كه به منظور مدور ساختن گوشههاي مستطيل وارد مي كنيد به طور اتوماتيك در فلش ذخيره مي شود، به اين معني كه تا وقتي كه آن را عوض نكرده باشد، فلش از آن در رسم مستطيل هاي بعدي نيز استفاده خواهد كرد. لذا در صورتي كه احتياج به گوشههاي استاندارد داريد دوباره در اين قسمت عدد صفر را وارد كنيد. ۸-سقف خانه را با ابزار سطل رنگ، رنگ آميزي ميكنيم.

9-ابزار بيضي را انتخاب مي كنيم و در لوحه Properties مربوط به آن ضخامت آن را ١. ٧۵ قرار مي دهيم. شكل  $(0-10)$ 

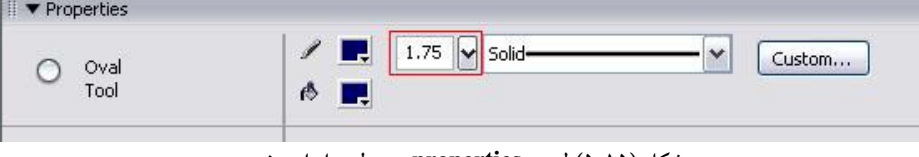

شکل (۱۵-۵) لوحه **properties مربوط به ابزار بیضی** 

9−كليد Shiftرا پايين نگه ميداريم و يک دايره به عنوان پنجره در قسمت، سقف خانه رسم ميکنيم. شکل ( ۱۶− .( $\Delta$ 

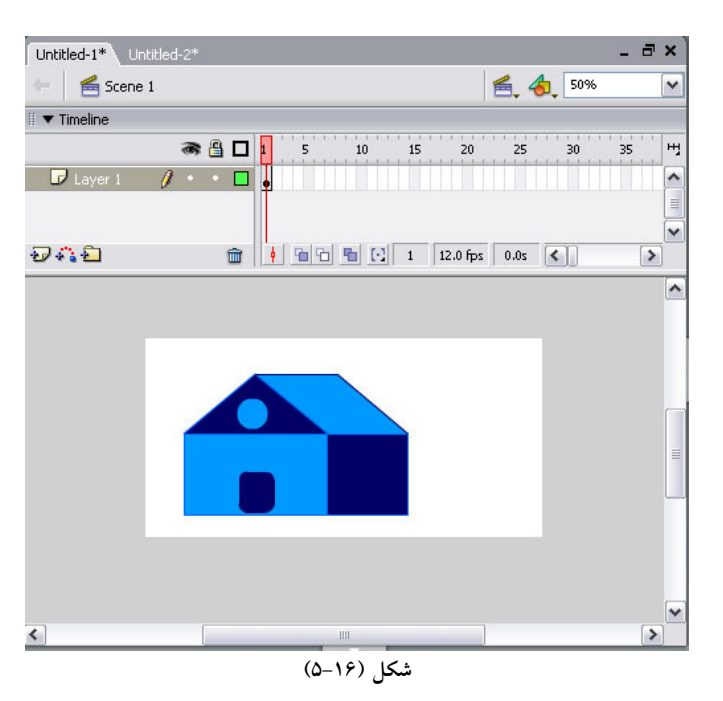

1۰-ضخامت ابزار بيضي را به ۷ افزايش مي دهيم و يک دايره در سمت راست خانه رسم مي كنيم. شكل (۱۷-۵).

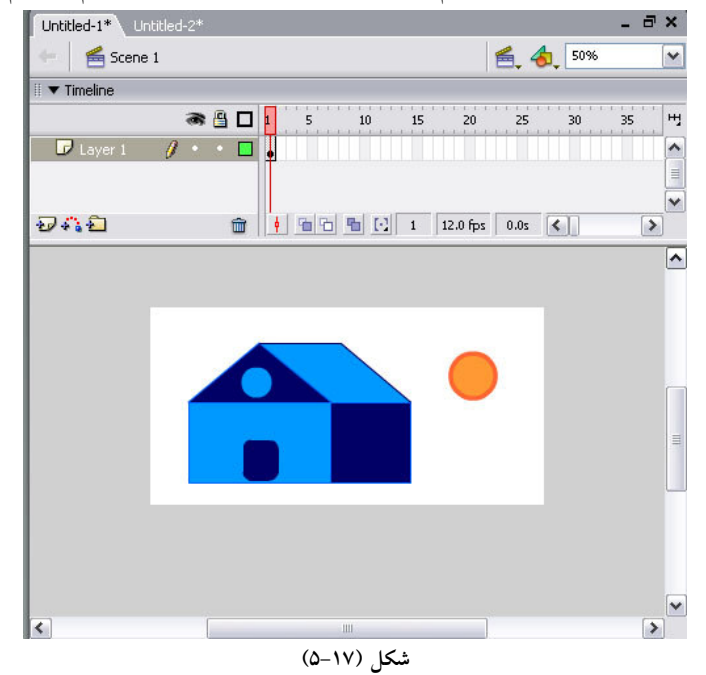

11-براي رسم پرتوهاي خورشيد ابزار مداد را انتخاب ميكنيم. با انجام اين كار سه حالت مختلف در قسمت گزينه های ساده ظاهر میشود که حالت راست ٰ را جهت رسم خطوط، انتخاب میکنیم. شکل (۱۸–۵).

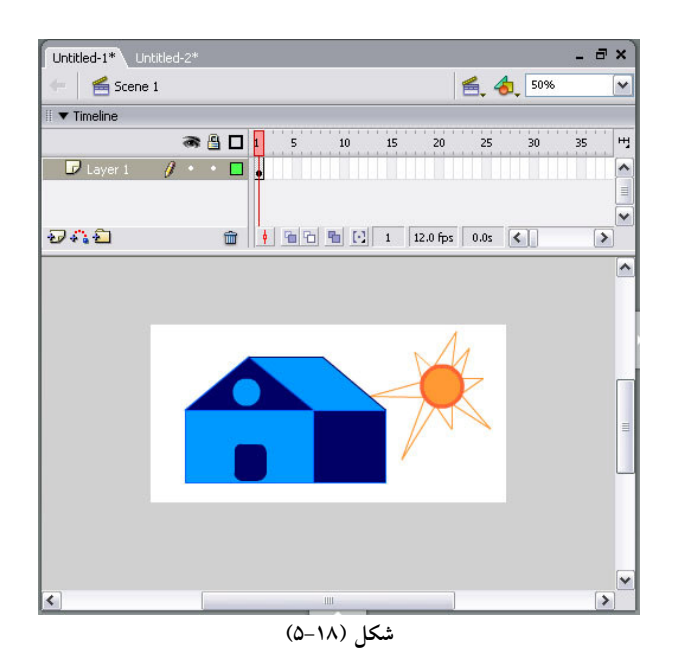

**نکته**: در اين قسمت به توضيح سه گزينه ابزار مداد ميپردازيم:

- و راست (  $\vert \hspace{.1cm} \vert$  ): تمام خطوط را حين ترسيم به صورت مستقيم درمىآورد.
- روان` ( └ ): تعداد زوايا و انحناهاى خطوط ترسيم شده را بـه حـداقل مـىرســاند و در نتيجـه خطـوط ملايم تر و تميزتر مي شوند.
	- جوهر<sup>۲</sup> (ا<sup>هها</sup>): خطوط عيناً ترسيم ميشوند و هيچ تغييرى (توسط فلش) روى آنها انجام نميشود.

1۲-يو توهاي خورشيد را با سطل رنگ، رنگ آميزي مي كنيم. ١٣-براي رنگ آميزي فضاي پشت تصوير ابتدا ابزار قلم مو را انتخاب ميكنيم. اين ابزار حالت هاي مختلفي دارد كه در شكل ( ۱۹-۵) نشان داده شده است.

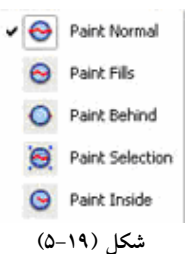

- **Normal Paint**: با انتخاب ا ني گز ي منهي توان به سادگي در محلي دلخواه از محيط كـار ي، نقاشـ ي دلخواه را رسم كرد .
- **Fills Paint**: فضاي ي ب روني و دروني شي زيآم را رنگ ي ي م كند بدون آن كه خطوط شي مورد نظر از نيب برود .
	- **Behind Paint**: فضاي ي ب روني شي مورد زيآم نظر را رنگ ي ي م كند .
	- **Selection Paint**: به كمك ا ني گز ي منهي توان داخل ش يا ي انتخاب شده زيآم را رنگ ي كرد.

سپس حالت Paint Behind را انتخاب كرده و فضاي پشت تصوير را رنگ آميزي مي كنيم. شكل ( ۲۰-۵)

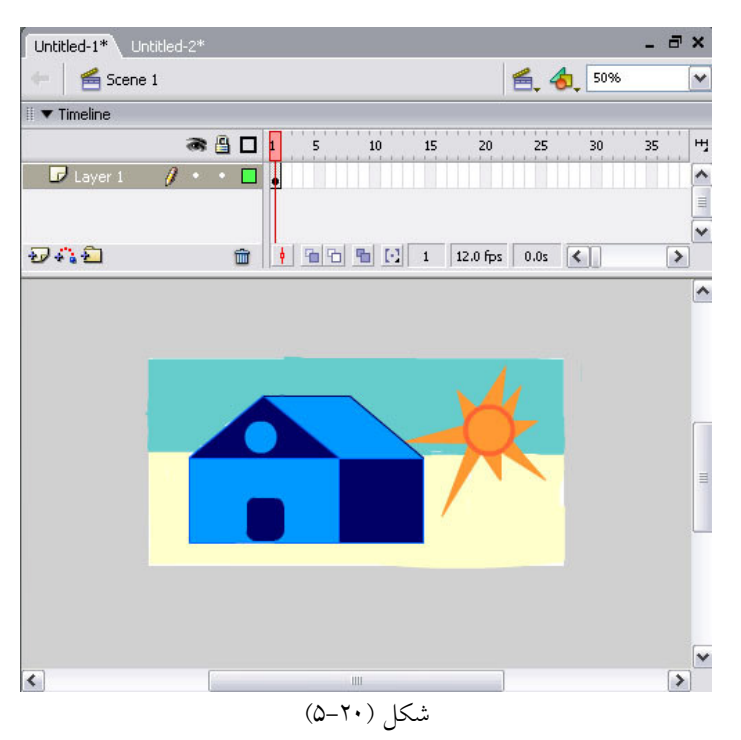

1۴-در اين مرحله بر روى يك ستون دلخواه در خط زمان كليك مي كنيم. (به عنوان مثال ستون ١٠). 1۵-سپس كليد F6 را براي درج يك قاب كليدي مي فشاريم. بعد از انجام اين كار خط زمان به صورت شكل ( ۲۱-۵) ظاهر مي شود.

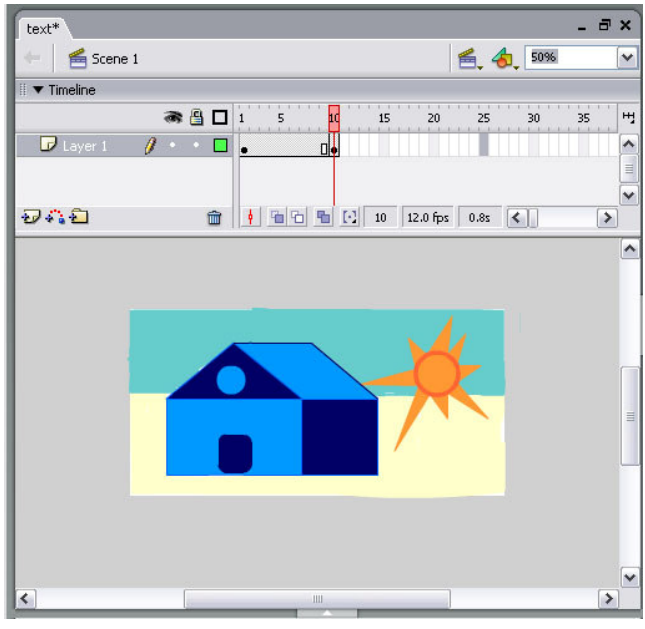

شكل (٢١-۵)

همانطور كه در شكل مشاهده مى كنيد با درج يك قاب كليدى در ستون ۱۰، فلش يك كپي از محتويات قاب ۱ به قاب ١٠ و قاب هاي مياني آنها اضافه كرده است. 1۶-با اجراي فرمانSave→File→خيره ميكنيم.
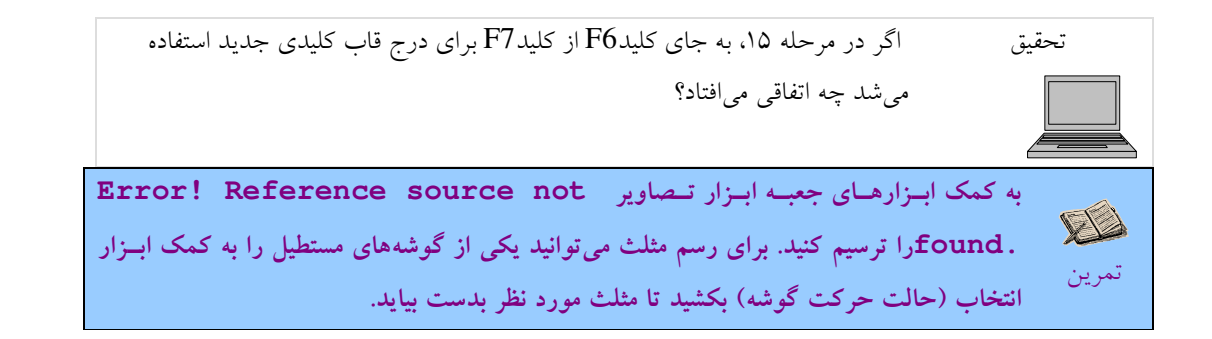

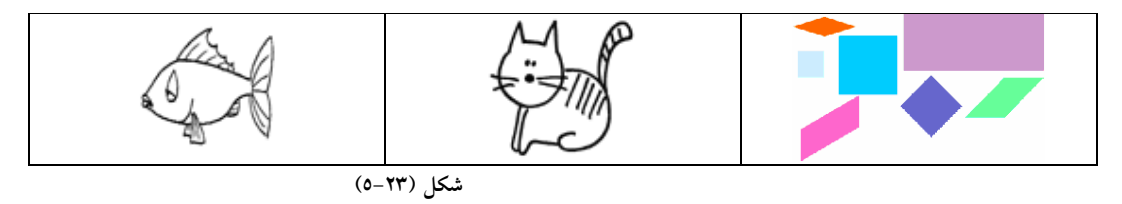

### 0-۷ لايەھا

لايهها پوشش هاي شفافي هستند كه روي محيط كاري قرار مي گيرند تا اشكال و تصاوير مختلف روي آنها چيده شوند. شكلناحيه مربوط به لايهها را نشان

مى دهد.

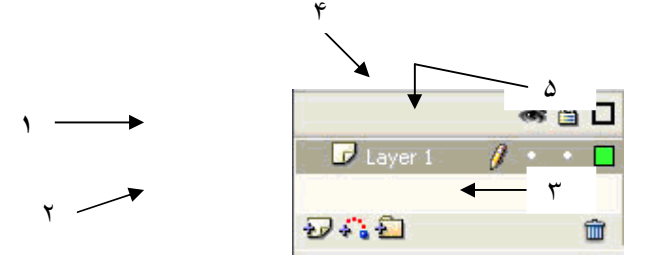

شکل (۲۲-٥) نمایی از لایهها در محیط فلش

عناصر مربوط به ناحيه لايهها عبارتند از:

- 1. فام لايه: معمولاً فلش به طور اتوماتيك لايهها را با Layer2 ،Layer1، و … نامگذاري مي كند كه شما مي توانيد آن هـا را تغيير بدهيد و نا مي مناسب با عملكرد لايه براي آن انتخاب كنيد.
	- ۲. (درج لايه: يک لايه جديد درج ميكند.
- ٣. حذف لايه: لايه جاري را حذف ميكند. دقت كنيد كه با حذف كردن يك لايه كليه اشياي درون آن نيز از بين خواهــد رفت.
- ۴. پنهان كردن محتويات لايه: براى مخفى كردن محتواى لايه مورد نظر در ستون مربوط به آيكون چـشم آن لايــه كليـك ميكنيم.
- ۵. قفل كردن لايه: پس قراردادن محتواي دلخواه خود در يک لايه ميتوانيم آن لايه را قفل كنيم. تا به طور ناخواسته دچار تغيير نشود. براي اين منظور در ستون مربوط به آيكون قفل لايه موردنظر، كليك مي كنيم.

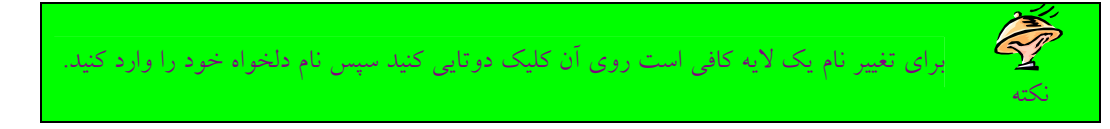

## ۸–٥–فايلهای فلش

زماني كه فرمان Saveو را براي ال جنيره فايل ايجاد شده استفاده ميكنيم، نرم افزار فلش آن را در قالب دو فايل منبع و خروجي ذخيره ميكند. فايل منبع يكي از فايل هاي اصلي در فلش ميباشد. اين فايل داراي پسوند fla ميباشد كه ميتوان آن را در محيط فلش بازكرده و محتويات آن را موردويرايش قرار داد. فايل خروجي داراي پسوند Swf بوده و قابل ويرايش ن ميباشند. اين فايل در برنامه Flash player قابل مشاهده است. Flash player يك برنامه بسيار قدرتمند در زمينه پخش و مديريت فايل هاى فلش مى باشدكه همراه برنامه مايكرومديا نصب مى شود.

### خلاصه فصل

قابها از جمله اقلام مهم در يک فيلم فلش محسوب مي شوند چرا كه به كمک آنها مي توانيد فيلمهاى خود را به خوبي ساماندهي كنيد. در جدول (٢-۵) دستورات آموزش داده شده به همراه كليدهاى ميانبرشان ذكر شدهاند.

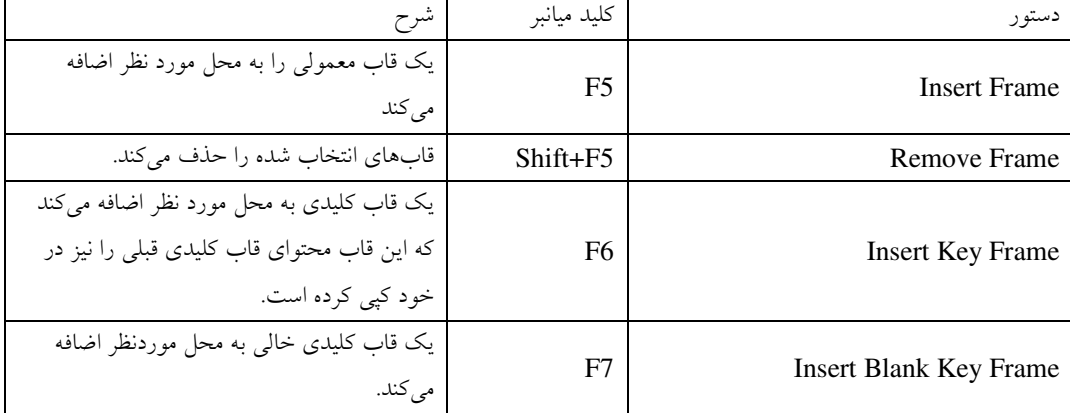

### جدول (٢-٥)

جعبه ابزار فلش داراي ابزارهاي قدرتمندي جهت ايجاد اشيا و اشكال گرافيكي مي باشد كه با كمك آنها مي توانيد تصاوير دلخواه خود را رسم كنيد. با استفاده از مفهوم لايهها در فلش مي توان بخش هاي متعدد از يك فيلم را در لايههاي مختلف ايجاد كرد و آنها را مورد ويرايش قرار داد. فلش فايل هاي ساخته شده را در دوقالب fla و swf ذخيره ميكند كه شما به راحتي مي توانيد فايل swf را در اختيار ديگران قرار دهيد تا آنها فايل شما را مشاهده كنند .

خو داَزمایی

- ۱) مزيت نرمافزار فلش در ساخت صفحات پويا را بيان كنيد. )2 قاب چيست؟ ۳) تفاوت قاب معمولي را با قاب كليدي بيان كنيد. (با ذكر مثال). )4 دستور Frame Remove چه عملي را انجام م يدهد؟ ۵) زماني كه يك شكل را رسم ميكنيد به كمك چه ابزاري مي توان آن را جابه جا كرد (نحوه انجام كـار را بـا ذكـر مثـال عملي شرح دهيد). )6 براي رسم يك خط كاملاً عمودي چه كار بايد كرد؟ ۷) انواع قلمو و كاربرد آنها را در رنگ آميزي اشكال با ذكر مثال به طور عملي شرح دهيد. )8 در چه مواقعي از گزينه Radius Rectangle Round استفاده م يشود؟ ۹) محيطي كه در فلش مي توان اشكال را در آن رسم كرد چه نام دارد و اندازه آن را چگونه مي توان تغيير داد؟ )10 ليفا با پسوند fla چه كاربردي دارد؟
- ١١) تحقيق كنيد فرامين Copy Frame ،Paste Frame، و Cut Frame، منوى Insert در نرمافزار فلش چه عملـى را انجام م<sub>ی</sub>دهند.

فصل ششم: ساخت پويانمايي در فلش

پويا نمايي از جمله مفاهيم شناخته شده در فلش ميباشد. اگر قابليت پويا نمايي در فلش كنار گذاشته شود باز هم يک برنامه ايجاد تصاوير با فرمت برداري نسبتاً با ارزشي خواهيم داشت. ولي به اندازه يک برنامه با توانايي ايجاد پويا نمايي محبوبيت نخواهد داشت. ساخت پويا نمايي در فلش نسبتاً ساده است. در اين فصل نحوه ايجاد يک پويا نمايي ساده را بررسي ميكنيم. پس از پايان اين فصل، انتظار مى رود كه فراگير بتواند:

- مفهوم پويا نمايي را بيان كند.
- يها روش مختلف Tween را نام ببرد.
- با روش هاى Motion Tween ويويا نمايي بسازد.
	- شي ء را در مسير منحني حركت دهد.

# ۱–٦–آشنایی با پویانمای<u>ی</u>

پويا نمايي عبارت است از مجموعهاى از تصاوير كه به صورت آرام و پيوسته، با سرعتي يكنواخت حركت ميكنند. يك تصوير ثابت كه در يك قاب قرار ميگيرد، تنها پس از اندك زماني بعد از تصوير قبلي و فقط براي چند لحظه نمايش داده مي شود. در حقيقت كل اين فرآيند از آن، ويژگي بينايي ما استفاده می كند كه تصاویر مجزا از همدیگر را كه به حد كافی سریع نمایش داده میشوند، به صورت یک حركت پیوسته درک میكنیم.

## ۲-nيجاد يويانمايي به صورت قاب به قاب

يكي از بنيادىترين و در عين حال پرزحمتترين روش ساخت پويا نمايي استفاده از روش قاب به قاب ميباشد. همان طور كه در قبل نيز اشاره شد نرمافزار GIF Animation از روش فوق جهت ساخت تصاوير پويا استفاده ميكرد. در روش قاب به قاب ميبايست كليه حالتهاي يك شي را طراح خودش طراحي كند، يعني مسير حركت و تغيير شكل احتمالي شي از قاب مبدأ تا قاب مقصد را مشخص كند. روش فوق با اين كه به نظر خيلي پرزحمت مي]يد ولي در بعضي از مواقع فقط به كمك همين روش ميتوانيم پويا نمايي دلخواه خود را بسازيم.

به عنوان مثال مى خواهيم حركت برگشت يك توپ بعد از برخورد به زمين را به كمك روش قاب به قاب ايجاد كنيم. شكل (١-۶)

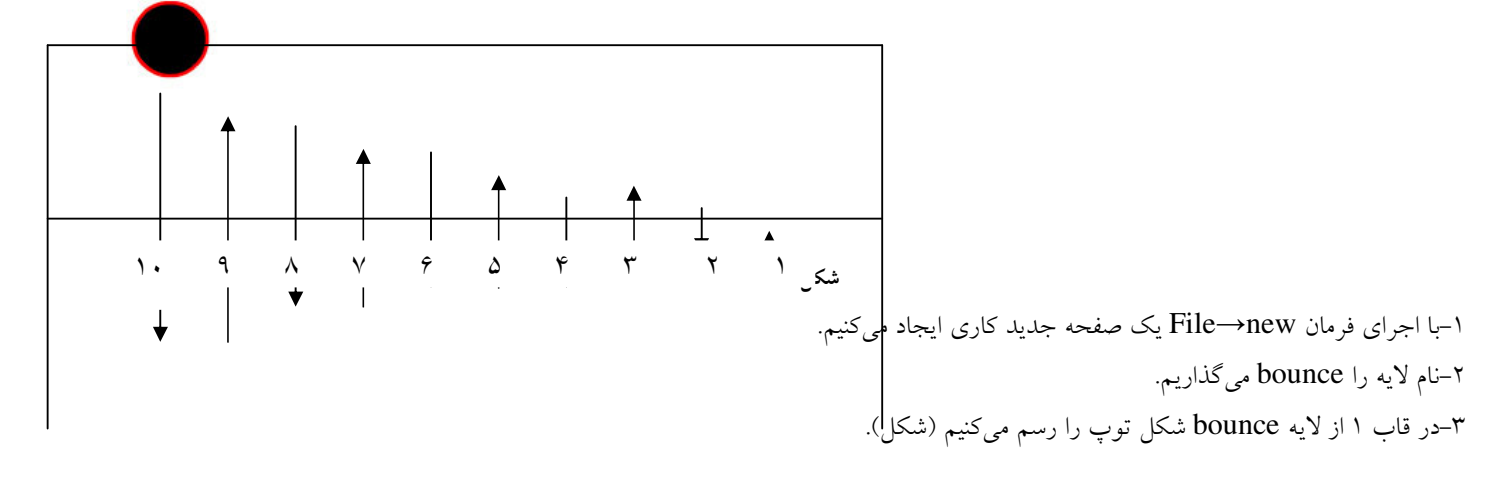

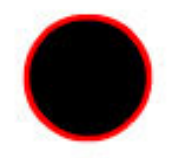

شکل (۲–٦) نمایی از یک توپ

-در قاب ۲ از همان لايه كليد F6 را ميزنيم تا يک قاب کليدي جديد ايجاد شود. سپس توپ را به حالت انتخاب در ميآوريم و 10 بار کليد جهت نمای  $\, \downarrow \,$  (حرکت به سمت پایین) را میفشاریم تا توپ به اندازه 10 واحد به سمت پایین منتقل شود. -دوباره در قاب٣ كليد F6 را مىزنيم و اين بار به كمك كليد جهت نما † (حركت به سمت بالا) 9 واحد توپ را به سمت بالا منتقل مىكنيم. -در قاب ۴ كليد F6 را مىزنيم و توپ را 8 واحد به سمت پايين منتقل مىكنيم. -در قاب ۵ كليد F6 را مىزنيم و توپ را 7 واحد به سمت بالا منتقل مىكنيم. 8-روند فوق را به همين ترتيب ادامه مىدهيم (در هر مرحله يک واحد کم مىشود) تا به مرحله پايانى يعنى عدد يک برسيم. 9-براي ديدن نتيجه كار در Flash playerواز كليدهاي تركيبي ctrl+enter استفاده مي كنيم.

## **Tween** روش **Tween**

در فلش قابليتي به نام Tween وجود دارد كه ساخت پويا نمايي را بسيار ساده كرده است. در اين روش فلش روند وارد كردن قابهاى مياني، دو قاب مبدأ و مقصد را برعهده مي گيرد و ديگر نيازي نيست كه طراح تك تك قابهاي مياني را به صورت دستي طراحي كند بلكه تنها كاري كه بايد انجام دهد ايجاد تصوير اوليه و نهايي پويا نمايي ميباشد. به همين دليل است كه اصطلاح Tween به ميان آمده است و به قابهاي مابين قابهاي اوليه و نهايي در يويا نمايي اشاره مي كند.

# U ) **Tween** V ;% J g

فلش داراي دو نوع Tween به نامهاي Motion tween و Shape Tween مي باشد كه هر دو براي توليد پويا نمايي با كاربردهاي مختلف بكار برده مي شوند. در زير به معرفي كامل هر دو روش مي پردازيم.

## **Motion Tween-7-۳-1**

از motion tweenبيشتر براي جابهجا كردن اشيا از نقطهاي به نقطه ديگر در محيط كاري استفاده مي شود. اما كارايي اين روش فقط به اين مورد محدود نمى شود مثلاً مى توان بدون حركت دادن يك شي با كمك motion tween، شي را پنهان و يا نمايان نمود. مراحل ساخت يك پويا نمايي توسط روش tween motion :

- 1. توسط ابزارهاى ترسى مى شى دلخواه خود را در قاب كليدى مبدأ رسم مىكنيم.
- ۲. با كمك ابزار انتخاب يك جعبه انتخاب در اطراف شي ميكشيم به گونهاى كه شي به طور كامل در حالت انتخاب شده درآيد.
- ۳. براي اين كه بخش هاي مختلف شي موردنظر همه در يك گروه قرار بگيرند از منوي Modify گزينه Group را انتخاب ميكنـيم. (و يا از كليد تركيبي ctrl+G استفاده ميكنيم).
- 4. در ا ين مرحله ابتدا ستون مقصد راد خط زمان مشخص م يكن ي م، سپس درآن كل د ي 6F را م يفشاري يا م ت ك قاب كل دي ي جديد به همراه يک کپي از محتويات قاب کليدي مبدا ايجاد شود.
- ۵. در قاب كليدي مقصد، محل قرارگيري شي ء را توسط ابزار انتخاب تغيير ميدهـيم و آن را بـه نقطـه دلخـواهي از محـيط كـاري كـه مي خواهيم به عنوان مقصد حركت در نظر گرفته شود، منتقل مي كنيم.
	- ۶. در خط زمان قاب هاي مياني بين دو قاب مبدا و مقصد را به حالت انتخاب در مي آوريم.

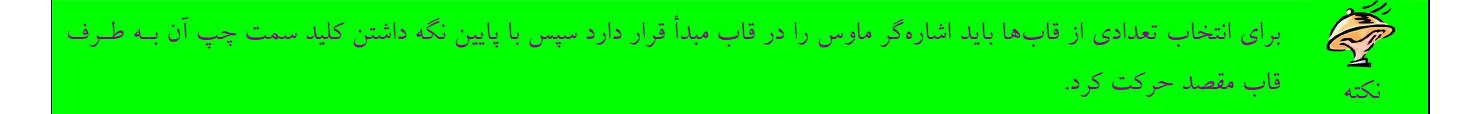

7. روی قاب مقصد كليک راست میکنيم و از منوی باز شده گزينه Create Motion Tweenرا انتخاب میکنـيم. فلـش يـک پيکـان جهتدار از قاب كليدي مبدأ تا قاب كليدي مقصد به خط زمان اضافه مي كند.

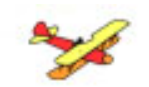

# **A B**

1− با اجراي فرمان File→new يك صفحه جديد كاري ايجاد ميكنيم.

2- در قاب 1 يها ، با استفاده از ابزار ترس مي ي، تصوير هواپيما را در نقطه A رسم م . ميكن ي

- بعد از رسم كامل تصوير، با ابزار انتخاب آن را انتخاب كرده و با فشردن كليد هاي Ctrl+G آن را گروه بندي ميكنيم (كادر آبي رنگ در اطراف $\tau$ تصوير ظاهر مي شود). شكل (٣-۶)

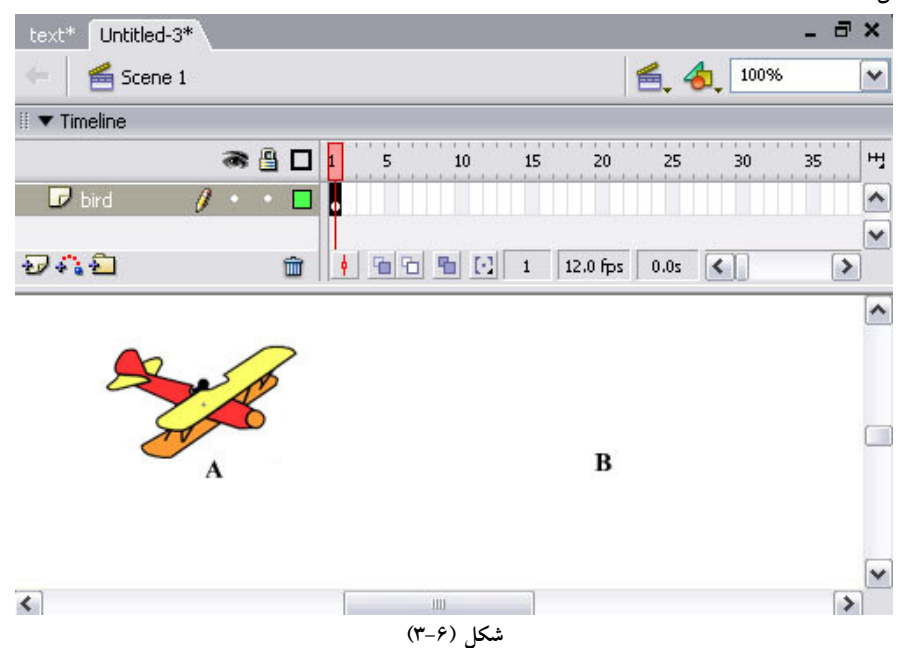

نكته: زمان<sub>ی</sub> كه میخواهیم از یک عكس یا شیئی كه اجزای كه از مختلف ندارد (مثل یک دایره) استفاده كنیم، نیازی نیست كه از كلیدهای تركیبی ctrl+G براي گروهبندي آنها استفاده كنيم. عمل گروهبندي زماني صورت مي گيرد كه شي كه توسط ابزار ترسي مي رسم مي كنيد داراي اجزاي مختلفي باشد ).

> نكته: براى وارد كردن يك عكس به محيط كاري فرمانStage وTile→Import→Import را اجرا مىكنيم. 4-ستون ٣٠ خط زمان را به عنوان مقصد در نظر ميگيريم و در آن كليد F6 را ميفشاريم. 5- با كمك ابزار انتخاب تصوير هواپيما را به نقطهB منتقل م . ميكن ي شكل 4-6( ).

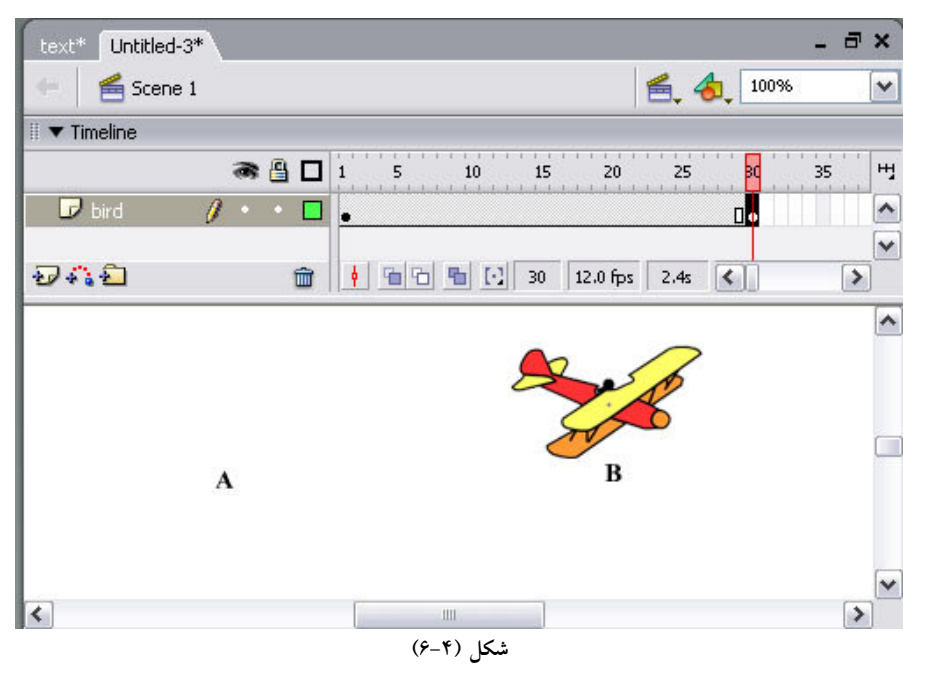

6-قاب هاي مياني دو قاب مبدا و مقصد را به حالت انتخاب در مي آوريم.

تحقيق

7-در فريم مقصد راست كليك مي كنيم و گزينه Create Motion Tween را انتخاب مي كنيم. يك پيكان جهت دار در خط زمان ظاهر مي شود. شكل (۵-۶).

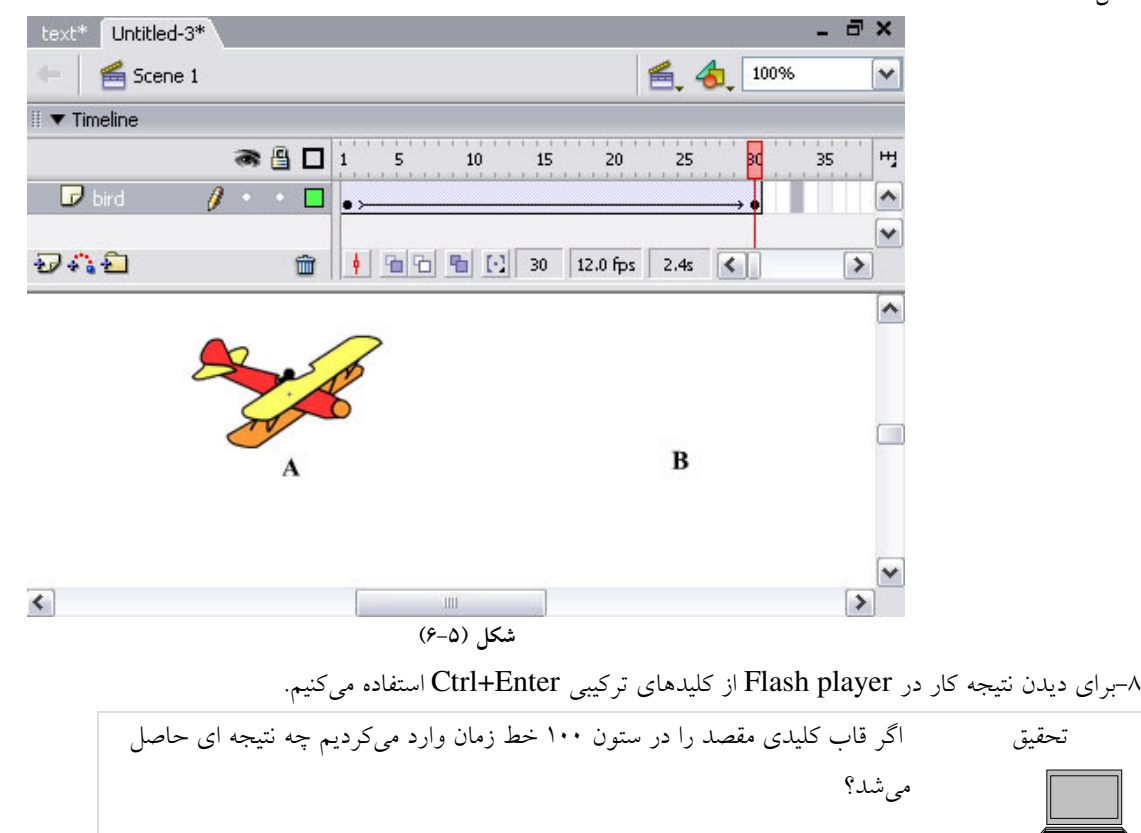

در لوحه Properties، مربوط به خصوصيات Motion Tween تنظيمهايي وجود دارد كه مي توان در هنگام حركت شي از نقطه مبدا به نقطه مقصد تغييراتي را بروي آن اعمال كرد به عنوان مثال ميتوان با تغيير ميزان وضوح شي (Alpha)، آن را از حالت پنهانبه تدريج نمايان كرد (و يا بر عكس). همچنين مي توان براي شي يک حركت دوراني (Rotate) در نظر گرفت و يا سرعت حركت آنرا از نقطه مبدا به سمت نقطه مقصد افزايش يا كاهش داد. مثال ٢: ميخواهيم مربع شكل (۶-۶) را از نقطه A به نقطه B با يك حركت دوراني منتقل كنيم، به طوري كه مربع با سرعت بالا از نقطه مبدا، حركت دوراني خود را آغاز كرده و در نهايت زماني كه به نقطه مقصد مي رسد سرعت آن كاهش بيايد.

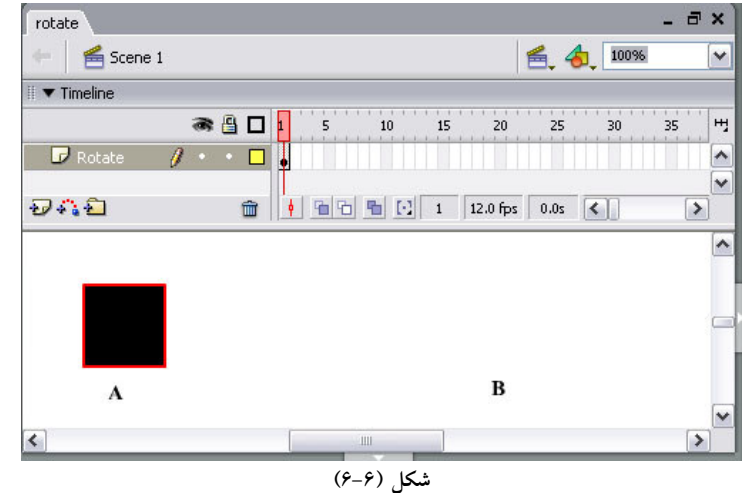

- 1. با اجراي فرمان File→new يك صفحه جديد كاري ايجاد ميكنيم.
- x. در قاب ١، با استفاده از ابزارهاى ترسيمي، تصوير مربع را در نقطه A رسم مى كنيم.
- ۳. ستون ۳۰ خط زمان را به عنوان مقصد در نظر ميگيريم و در آن كليد F6 را مي فشاريم.
	- 4. با كمك ابزار انتخاب تصوير مربع را به نقطهB منتقل م . ميكن ي
	- ۵. قاب هاي مياني دو قاب مبدا و مقصد را به حالت انتخاب در مي آوريم.
- 6. در فريم مقصد راست كليك مي كنيم و گزينه Create Motion Tween را انتخاب مي كنيم.
	- ٧. در قاب مبدا كليك مي كنيم.
- 8. در لوحه Propertiesمربوط به Tween Motion، از ليست كـشو يي Rotate گزينـه CCW را بـرا ي حركـت دورانـ ي انتخـاب مي كنيم. همچنين در قسمت Ease عدد ١٠٠رابراي سرعت حركت شي ء از نقطه مبدا قرار مي دهيم. شكل (٧-۶)

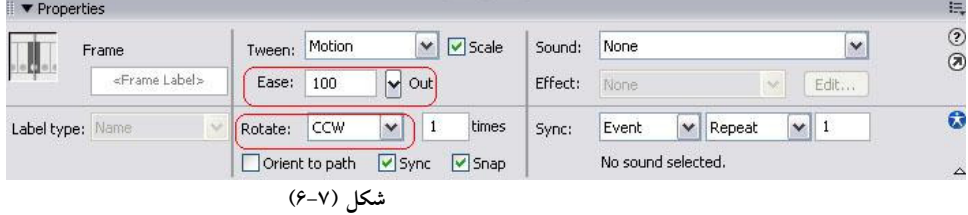

9. براي ديدن نتيجه در Flash Player از كليدهاي Ctrl+enter@ستفاده مي كنيم.

مراحل تغییر میزان وضوح تصویر در روش Motion Tween:

- 1. در قاب كليدى مبدا شي ء مورد نظر را رسم مي كنيم (و يا عكس مورد نظر خود را به محيط كاري وارد مي كنيم).
- 2. قسمت هاي مختلف شي ء رسم شده را انتخاب سپس با استفاده از كليد هاي Ctrl+Gآن را گروه بندي ميكنيم.

نكته براي تغيير درجه ميزان وضوح تصوير لازم است كه عمل گروه بندي براي اشكالي كه اجزاي مختلفي **ندارند** (مثل يک دايره) نيز انجام بگير د.

. در خط زمان قاب مقصد را انتخاب كرده و كليد F6 را مي فشاريم.

- ۴. بدون أنكه محل قرار گيرى شي ء را تغيير دهيم، قابهاى مياني بين دو قاب مبدا و مقصد را به حالت انتخاب در ميأوريم.
	- 5. در قاب مقصد راست كليك كرده و از منوي باز شده گزينه Create Motion Tween را انتخاب ميكنيم.
		- ۶. در قاب مبدا كليك مي كنيم.
- 7. داخل كادر آبي رنگي كه اطراف شي وجود دارد كليك ميكنيم تا خصوصيات مربوط به تغيير وضـوح تـصوير Motion Tween در لوحه Propertiesظاهر گردد. شكل 8-6( )

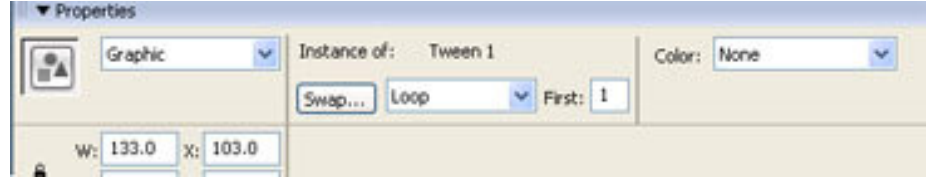

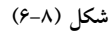

. 8 از جعبه كشو يي Color گز ينه Alpha را انتخاب كرده سپس درجه وضوح نما يش ش ي ء را در نقطه مبدا تنظ يم م ميكنـ ي . (بـرا ي آنكه شي ء از حالت محو شروع بشود بايد در اين قسمت ميزان وضوح بر روي صفر قرار بگيرد. ) شكل (٩-۶).

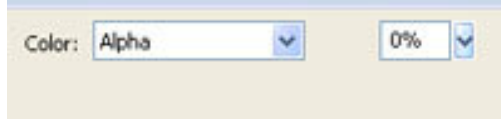

شکل (۹-۶) پنجره تغییر درجه وضوح شی

- 9. در خط زمان روي قاب مقصد كليك مي كنيم.
- ۱۰. مجددا در محيط كاري داخل كادر آبي رنگ كليك ميكنيم. سپس در بخش Alphaدرجه وضوح نمـايش شـي ء را در نقطـه مقـصد تنظيم ميكنيم. (براي آنكه شي ء در مقصد به طور كامل آشكار شود، بايددر اين قسمت ميزان وضوح بر روى ١٠٠ قرار بگيرد. )

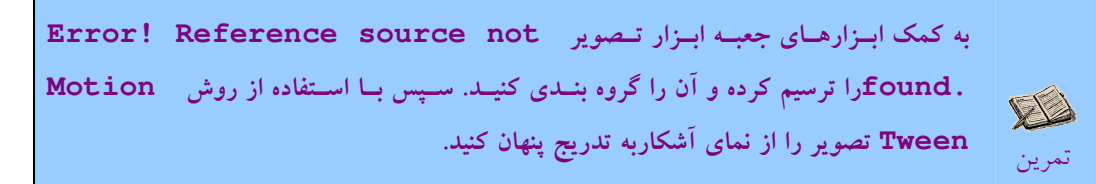

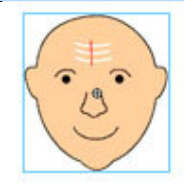

 $( \mathcal{U} - \mathcal{U} \cdot )$  شکل

به كمكّ ابـزارهـاي جعبـه ابـزار تــصوير Error! Reference source not .found£را ترسیم کرده و آن را گروه بندی کنید. سپس در قاب ستون مقصد یک قاب کلیــدی X درج کرده و با استفاده از ابزار انتقال تصویر را چرخانده و اندازه ان را بزرگتر کنید. ســپس روش تمر ني ( . I ) **Motion Tween**

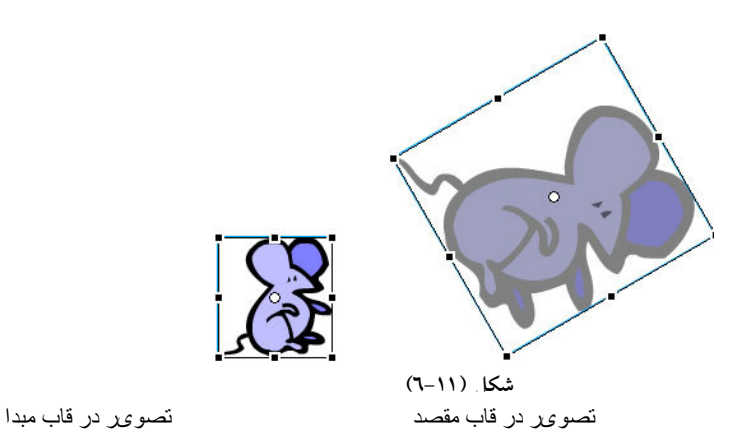

## **Shape Tween-7-7-7**

با استفاده از Shape Tween می توان شكل يك شي را از حالتي به حالت ديگر تغيير داد. اين روش با اين كه اندازه فايل را افزايش مىدهد ولي جلوه زيبايي دارد.

مراحل ساخت يك پويا نمايي توسط روش tween Shape :

١. توسط ابزارهاى ترسى مى يك شى ء ساده در قاب كليدى مبدأ رسم مىكنيم.

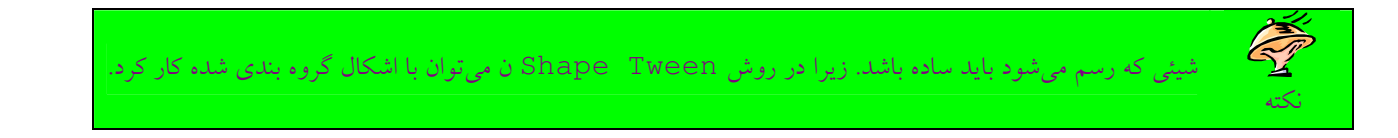

- ۲. در خط زمان ستون مقصد را مشخص كرده و از كليد F7 براي درج يك قاب كليدي خالي استفاده ميكنيم.
- ۳. در قاب كليدى مقصد، شكلي را كه مي خواهيم به عنوان شكل نهايي روي صفحه ظاهر شود را رسم ميكنيم.
	- ۴. در خط زمان قاب هاي مياني بين دو قاب مبدا و مقصد را به حالت انتخاب در مي آوريم
- 5. در لوحه Properties مربوط به تنظيمهاي Shape Tween از جعبه كشويي Tween گزينه Shape را انتخاب ميكنيم. شكل ( ١٢-۶).

| $\blacktriangleright$ Properties              |        |                                 |            |                   |                        |              |        |              | 抽 |
|-----------------------------------------------|--------|---------------------------------|------------|-------------------|------------------------|--------------|--------|--------------|---|
| Frame                                         | Tween: | None                            | <b>Sid</b> | Sound:<br>Effect: | None                   |              |        | $\sim$       | C |
| ш<br><frame label=""/><br>Label type:<br>Name |        | <b>INone</b><br>Motion<br>Shape |            |                   | Edit<br>None<br>$\vee$ |              |        | $\circ$      |   |
|                                               |        |                                 |            | Sync:             | Event                  | $\checkmark$ | Repeat | $\checkmark$ |   |
|                                               |        |                                 |            |                   | No sound selected.     |              |        |              |   |

شكل (١٢-٦)

6. با انجام اين عمل قابهاى مياني دو قاب مبدا و مقصد سبز رنگ مى شوند و يک پيکان جهت دار درآن ظاهر مى گردد. (١٣-6).

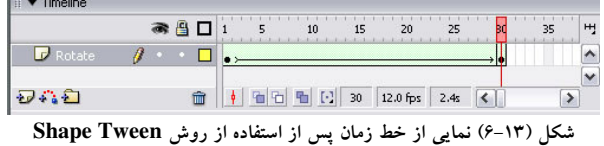

مثال؟ مي خواهيم با استفاده از روش Shape Tween عدد 1 را به عدد 2 تبديل كنيم.

- 1. با اجراي فرمان File→new يك صفحه جديد كاري ايجاد ميكنيم.
- 2. در قاب كل دي ي مبدا، عدد 1 را با خ ط Tahoma و اندازه 96 و با رنگ س ياه وارد م ميكن ي . (شكل 14-6 ) (براي وارد عدد از ابـزار text استفاده مي كنيم).

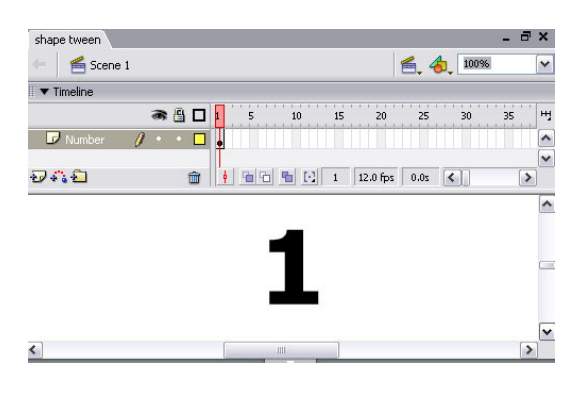

شکل (١٤-٦) نمایی از عدد یک

۳. ستون ۳۰ خط زمان را به عنوان مقصد در نظر مي گيريم و در آن كليد F6 را ميفشاريم و عدد داخل جعبه متن را به ۲ تغييـر مـيcهـيم. شكل ( 15-6 )

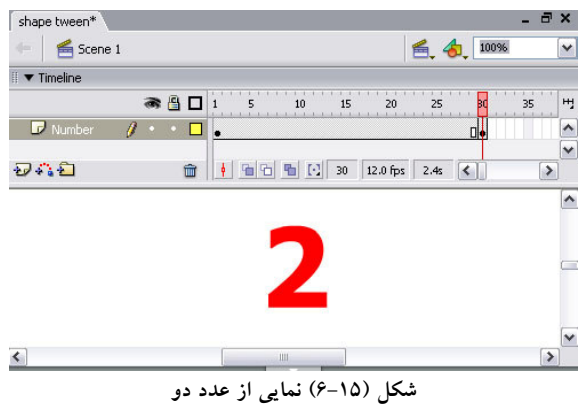

- 4. همان طور كه در قبل اشاره كرديم، Tween shape را فقط م يتوان بر روي اشكال ساده گراف كي ي مانند دايـ ره، مربـع و ... انجـام داد و نمی توان از آن برای متون استفاده كرد. به همین دلیل باید متن را به حالت گرافیكی تبدیل كنیم. برای این منظـور در قـاب كلیـدی مبـدا كليك مي كنيم و فرمان Modify→Break Apart را اجرا مي كنيم (و يا مي توان ار كليدهاي تركيبي Ctrl+B استفاده كرد).
	- ۵. همين كار را در قاب مقصد انجام مي دهيم.
	- ۶. در خط زمان قاب هاى مياني بين دو قاب مبدا و مقصد را به حالت انتخاب در مي آوريم.
		- 7. در لوحه Properties، از ليست كشو يي Tween گزينه shape را انتخاب م . ميكن ي
	- 8. براي ديدن نتيجه كار در Flash player از كليدهاي تركيبي Ctrl+Enter استفاده مي كنيم.

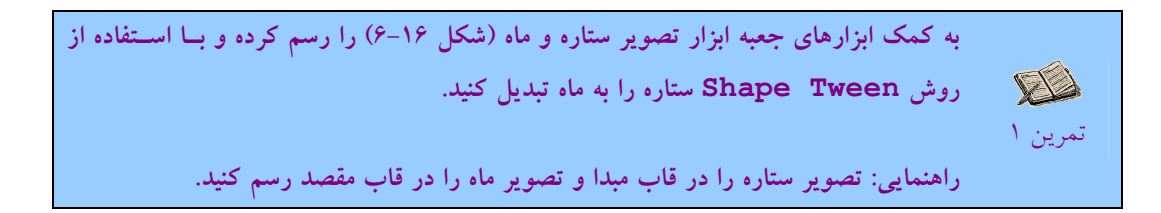

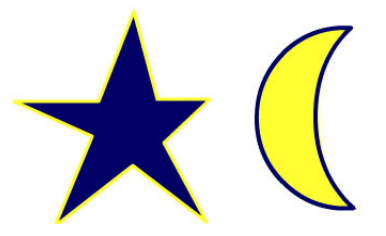

۴-۶-حرکت شي ء در مسير منحني: حركت شي ء در يك مسير مستقيم را با استفاده از روش Motion Tween آموختيم. در اين قسمت ميخواهيم با استفاده از همين روش شي ء را در يک مسير منحني حركت دهيم. مراحل حركت شي ء در مسير منحني : . با اجراي فرمان File→new يك صفحه جديد كاري ايجاد مي كنيم. .<br>\*. در قاب كليدي مبدا، با استفاده از ابزار خط، مسير مورد نظر را ميكشيم. براي تبديل خط به منحني دلخواه از ابزار انتخاب، حالت منحني ( / ر <sup>1</sup>0 ، استفاده م<sub>ی ك</sub>نيم. . ستون مقصد را در خط زمان مشخص میکنیم، سپس درآن کلید F6 را میفشاریم. ۴. با كليك بر روى دكمه "درِج لايه`"، لايه جديدى را اضافه مىكنيم. 0. در اين لايه شي ء كه قرار است روى مسير حركت كند قرار مي گيرد. براي اين منظور در قاب كليدي مبدا، شي مورد نظر را رسم ميكنيم. ۶. بعد از رسم شكل، با استفاده از ابزار انتخاب آن را انتخاب مي كنيم. 7. در اين مرحله بايد مركز شي ء رسم شده، دقيقا به ابتداي مسير منحني چسبيده شود. براي انجام اين كار از ابزار Object to Snapكـه در ميله ابزار قرار دارد استفاده مي كنيم. شكل (١٧-٤)

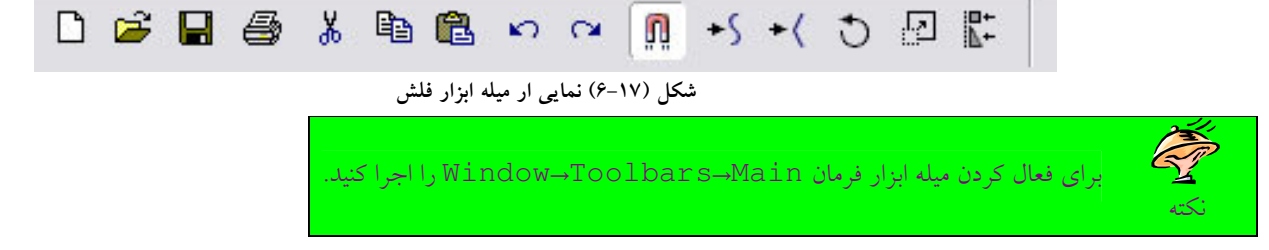

- ۸ بعد از انتخاب ابزار فوق، زماني كه شي را با ابزار انتخاب، حركت مي دهيم، يك دايره در مركز شي ء ديده مي شود كه بايد آن را به ابتداى مسير بچسبانيم.
	- 9. ستون مقصد را در خط زمان مشخص مي كنيم، سپس درآن كليد F6 را مي فشاريم.

 $\overline{a}$ 

- ١٠. در قاب كليدى مقصد، محل قرارگيرى شي ء را توسط ابزار انتخاب تغييـر مـي‹هـيم و مركـز آن را بـه نقطـه انـتهـايي مـسير منحنـي مي چسبانيم.
	- ١١. در خط زمان قاب هاى مياني بين دو قاب مبدا و مقصد را به حالت انتخاب در مي آوريم.
	- ١٢. در فريم مقصد راست كليك ميكنيم و گزينه Create Motion Tween را انتخاب ميكنيم.
- ۱۳. روی لایه مربوط به مسیر راست كلیک كرده و از منوی باز شده گزینه Guide را انتخاب میكنیم. با انجام این كار لایه مربوط بـه مـسیر همانند شكل ( 18-6 يم) شود.

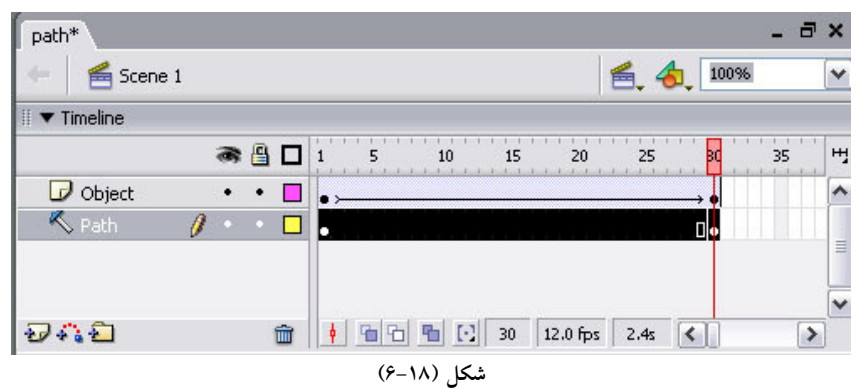

١۴. در اين مرحله بر روى لايه اي كه شي ء مورد نظر در آن قرار دارد كليك كرده و با كمك ماوس آن را روى لايه مسير درج مـيكنـيم. بـا انجام اين كار شكل لايهها همانند شكل 14-۶ مي شود.

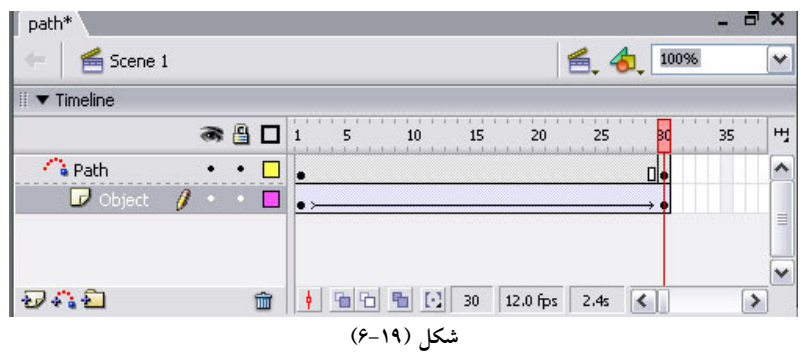

مثال ۴: میخواهیم توپ را روی مسير منحنی شكل (۲۰-۶) حركت دهیم.

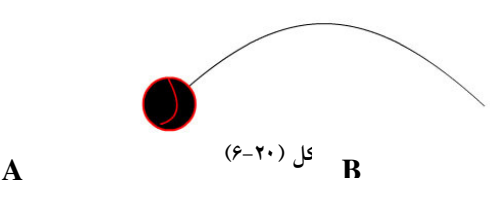

- 1. با اجراي فرمان File→new يك صفحه جديد كاري ايجاد ميكنيم. نام لايه را Path مي گذاريم.
	- <mark>7. در قاب كليدي مبدا، با استفاده از ابزار خط، مسير مورد نظر را ميكشيم.</mark>
	- ۳. ستون ۳۰ خط زمان را به عنوان مقصد در نظر میگیریم و در آن كلید F6 را میفشاریم.
		- ۴. لايه جديدي ايجاد ميكنيم و نام آن را Object مي گذاريم.
			- ۵. در قاب كليدي مبدا تصوير توپ را رسم ميكنيم.
- ۶. با ابزار انتخاب كل تصوير را به حالت انتخاب در مي آوريم. (براي انتخاب كامل شي ء در مركز آن دو با كليك پي در پي مـيكنـيم و يــا يك جعبه انتخاب اطراف آن رسم ميكنيم. )
	- 7. ابزار Snap To Object را از ميله ابزار انتخاب مىكنيم و مركز توپ را به ابتداى مسير مىچسبانيم. شكل ( ۲۱-۶).

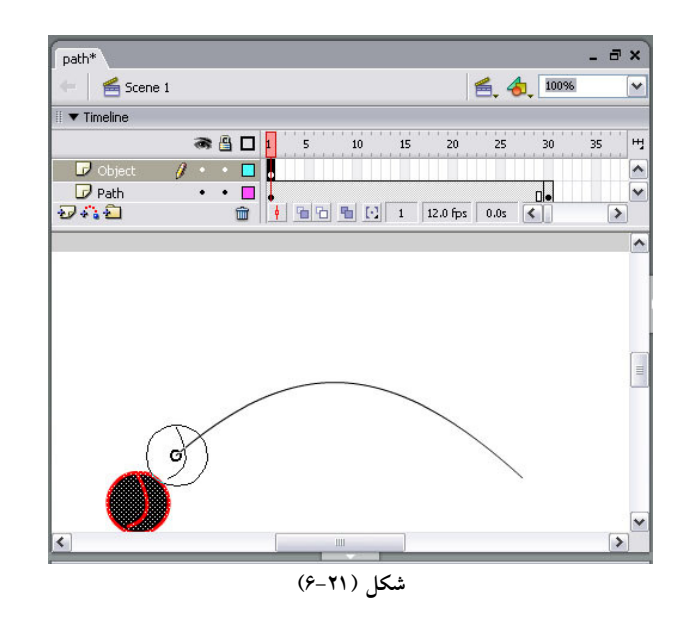

- ه ستون ٣٠ خط زمان را به عنوان مقصد در نظر ميگيريم و در آن كليد F6 را ميفشاريم.
- ۹. با استفاده از ابزار انتخاب، مركز شي ء را به انتهاى مسير مي چسبانيم. شكل (٢٢-۶).

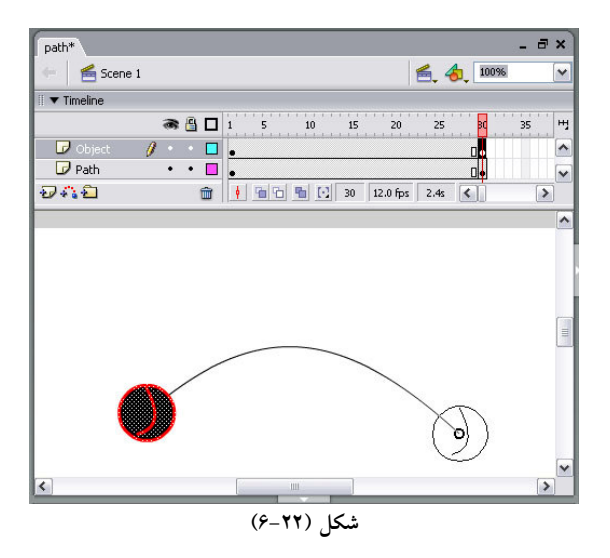

۱۰. در خط زمان قاب هاي مياني بين دو قاب مبدا و مقصد را در لايه Object به حالت انتخاب در مي آوريم. 11. در فريم مقصد راست كليك مي كنيم و گزينه Create Motion Tween را انتخاب مي كنيم. شكل ( ۲۳-۶)

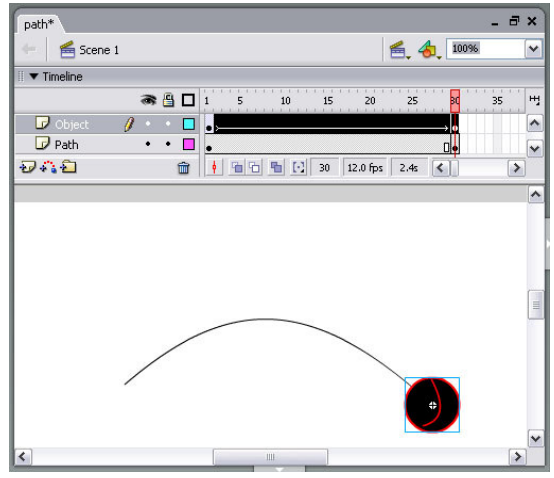

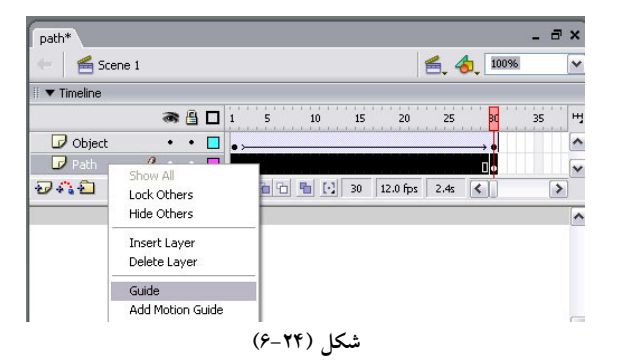

۱۲. بر روی لایه Pathراست كلیک می كنیم و از منوی باز شده گزینه Guide را انتخاب می كنیم. شكل (۲۴-۶)

١٣. در اين مرحله بر روي لايه Object كليك ميكنيم. سپس آن را با كمك ماوس روي لايه path درج ميكنيم. 14. براي ديدن نتيجه كار در Flash player از كليدهاي تركيبي Ctrl+Enter استفاده مي كنيم.

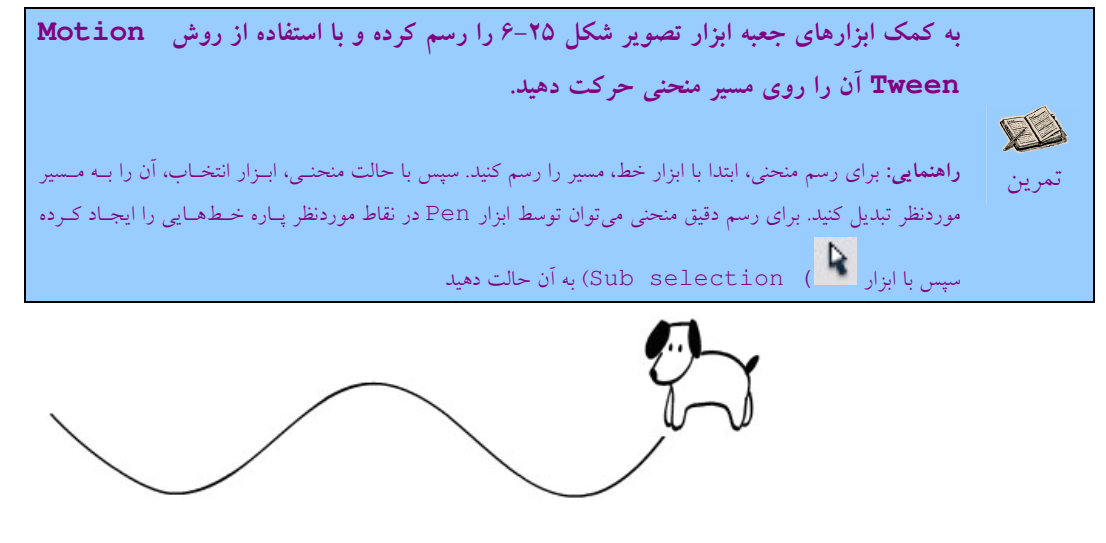

شكل ٢٥-۶

خلاصه فصل

با استفاده از روش tween در فلش مي توان تصاوير متحرك را به آساني ايجاد كرد. در فلش دو نوع Tween وجود دارد :

- 1. Motion Tween براى جابجايي اشياء در صفحه استفاده مى شود.
- ۲. Shape Tween : براى تغيير شكل اشياء در صفحه استفاده مى شود. روش فوق با اشكال گروه بندى شده كار ن مى كند.

می توان از روش Motion Tween در موارد زير استفاده كرد:

- يتنظ م درجه وضوح تصو ري
	- حركت دوراني
- يتنظ م سرعت شي ء در حالت حركت

• حركت شي ء در مسير منحني

## خودآزمايي

) يو يا نمايي چيست؟ ۲) روش ساخت پويا نمايي به صورت قاب به قاب را با ذكر مثال<sub>ي</sub> شرح دهيد. )3 روش Tween را تعريف كنيد و انواع آن را فقط نام ببر . دي )4 براي كنترل قابليت وضوح يك شي از كدام روش Tween استفاده م يشود. در اين زمينه مثالي را ارائه ده . دي ۵) براي تبديل متن وارد شده به شي گرافيكي در فلش چه عملي را بايد انجام داد؟

فصل هفتم: توليد نمادها و استفاده از كتابخانه

فيلمهاي فلش به دلايل مختلفي محبوب هستند اما يكي از مهمترين أنها اين است كه ميتوان با استفاده عناصر مختلف فلش مانند نمادها و كتابخانه حجم فيلم ساخته شده را به مقدار قابل توجهي كم كرد. كم شدن حجم فيلم باعث مي شود كه شما بتوانيد به راحتي آنها را برروى وب سايتتان قرار دهيد. بدون اين كه بار گذاري آنها نياز به مدت زمان زيادي داشته باشد.

در اين فصل به بررسي انواع مختلف نمادها و نحوه استفاده از كتابخانه فلش مي پردازيم:

پس از پايان اين فصل، انتظار مي رود كه هنرجو بتواند:

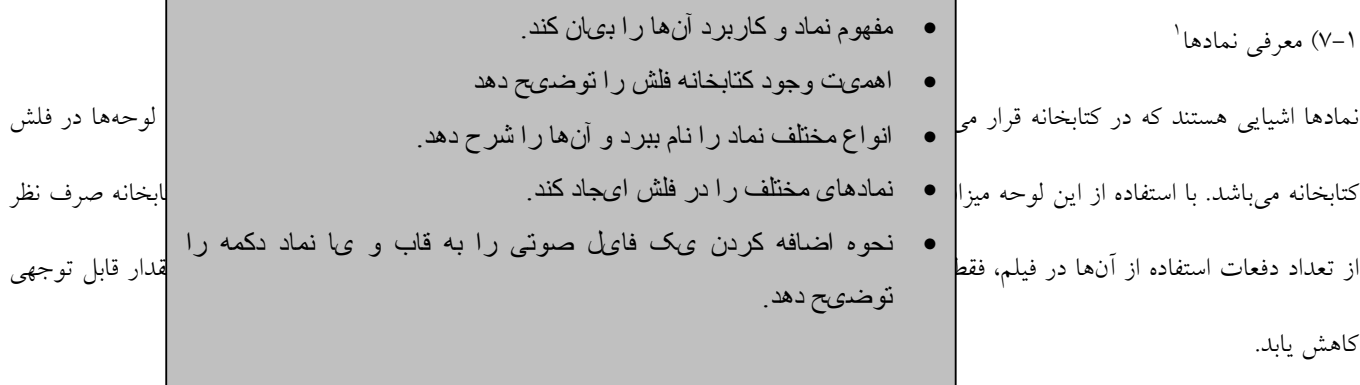

در فلش ٣ نوع نماد وجود دارد: نماد گرافيكي ْ، نماد دكمهاى "، نماد فيلم ويدئويي ْ.

 $\overline{a}$ 

نكته براي فعال كردن لوحه كتابخانه از منوي window گزينه library را انتخاب كنيد و يا مي توانيد از كليدهاي تركيبي ctrl+l استفاده كنيد.

در شكل 1-7( ) نمايي از آيكون از هر سه نوع نماد فلش در لوحه كتابخانه نشان داده شده است .

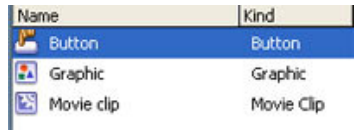

<sup>1</sup> Symbol <sup>2</sup> Graphic  $3$  Button <sup>4</sup> Movie Clip شكل (١-٧)

### ۷–۷) ساخت نمادها:

مراحل ايجاد يک نماد به شرح زير ميباشد:

1. فرمانNew Symbol را اجرا مي كنيم، تا پنجره Create new symbol باز شود. شكل (٢-٧).

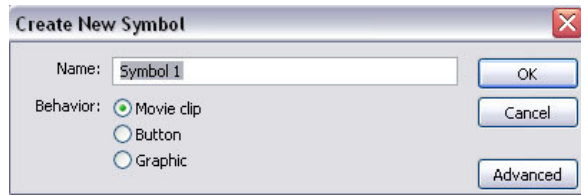

شکل (۲-۷) نمایی از پنجره**Create new symbol** 

- ۲. در كادر متني Name نام مورد نظر خود را براي نماد وارد مي كنيم.
- 3. از قسمت Behavior گزينه مربوط به نماد مورد نظرمان را انتخاب م . ميكن ي
- 4. بر روي دكمه ok ي كل ك م يكن ي م تا فلش نماد مورد نظر را ايجاد كندو محيط آن را نمايش دهد.

اكنون ميتوانيم به كمك ابزارهاي ترسيمي، شي يا اشيايي كه ميخواهيم به عنوان نماد از آنها استفاده شود را رسم كنيم. جهت خروج از نماد برروي عبارت scene1 كه در بالاي محيط كاري قرار دارد كليك مي كنيم تا به صفحه اصلي برگرديم. در اين حالت نماد ناپديد مي شود و براي بازكردن دوباره آن (براي ويرايش،هاي احتمالي) بايد روي نام آن كه اكنون در كتابخانه فلش قرار دارد. دوبار كليك پي در پي كنيم تا دوباره وارد نماد مورد نظرمان بشويم.

مثال۱: مىخواهيم با استفاده از نماد فيلم ويدئويي چرخهاى يک ماشين را طراحي كنيم سپس آن را به ماشين در صفحه اصلي اضافه كنيم.

- 1. با اجراي فرمان File→new يك صفحه كاري جديد ايجاد ميكنيم.
	- 7. در قاب كليدي ١ تصوير ماشين را رسم مي كنيم. شكل (٣-٧)

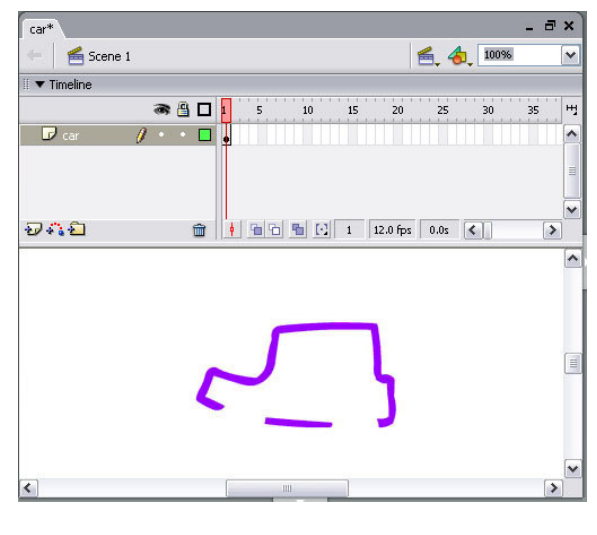

شكل (٣-٧)

۳. فرمان Insert→New Symbol را اجرا ميكنيم و در پنجره باز شده نام نمـاد را wheel مـيگـذاريم. سـپس گزينـه Movie Clip را

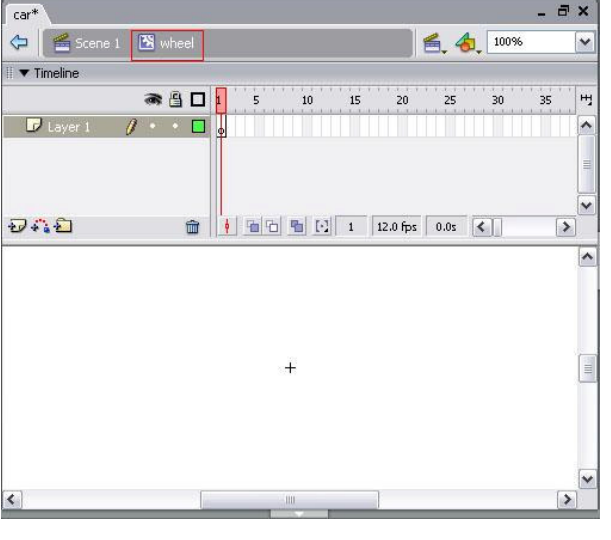

انتخاب كرده و ok مى كنيم، تا فلش وارد محيط نماد بشود. شكل (۴-۷)

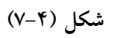

4. همانطور كه در شكل 4-7( ) مشاهده م ديكن ي ، فلش وارد محيط نماد شده و نام آن را در قسمت بالاي پنجره خط زمان نوشته است. اكنون با

استفاده از ابزارهای ترسیمی، تصویر یک چرخ را میکشیم. شکل (۵-۷)

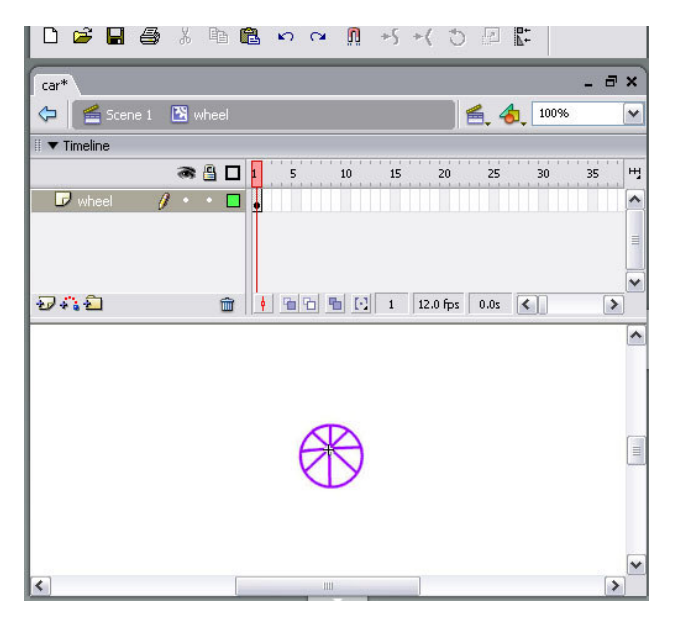

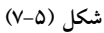

- ۵. بعد از رسم كامل تصوير چرخ با استفاده از روش Motion Tween يك حركت دوراني براي چرخ ايجاد ميكنيم. براي اين منظور ابتـدا تصوير چرخ را گروه بندي مي كنيم، سپس در خط زمان در ستون ٣٠ كليك كرده و از كليـد F6 بـراي درج قــاب كليـدي مقـصد اسـتفاده ميكنيم.
	- ۶. بدون آنكه مكان چرخ را تغيير دهيم، قاب هاي مياني دو قاب مبدا و مقصد را انتخاب ميكنيم.
		- 7. در فريم مقصد راست كليك كرده و گزينه Tween Motion Create را انتخاب م . ميكن ي
			- ۸. در قاب مبدا كليک مي كنيم.
	- ۹. در لوحه Propertiesمربوط به Motion Tween، از ليست كشويي Rotate گزينه CCW را براي حركت دوراني انتخاب ميكنيم.
		- ۱۰. بر روی عبارت1 Scene كليک می كنيم تا از محيط نماد خارج شده و به محيط كاری اصلی برگرديم. شكل (۶-۷)

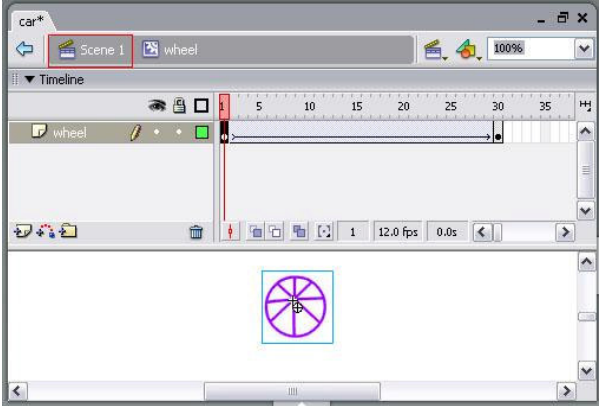

شکل (۷-۶)

١١. برای اضافه كردن چرخ به ماشین، در لوحه كتابخانه، برروی نماد wheel كلیک كرده سپس آن را به كمک ماوس بـه درون محـيط كـاری كشيده و در محل موردنظر قرار مى دهيم. فلش به طور خودكار يك كپي از نماد موردنظر ايجاد مى كند و آن را به محيط كارى منتقل مى كند. شكل (٧-٧)

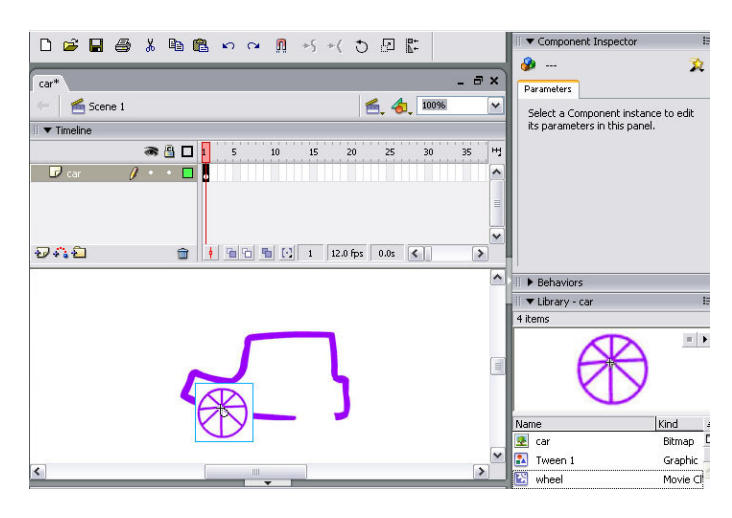

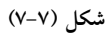

- ۱۲. جهت ايجاد چرخ دوم ماشين، بار ديگر نماد فيلم ويدئويي wheel را از كتابخانه انتخاب كرده و آن را با كشيدن مـاوس بـه درون صـحنه
	- منتقل مي كنيم. شكل (٨-٧).

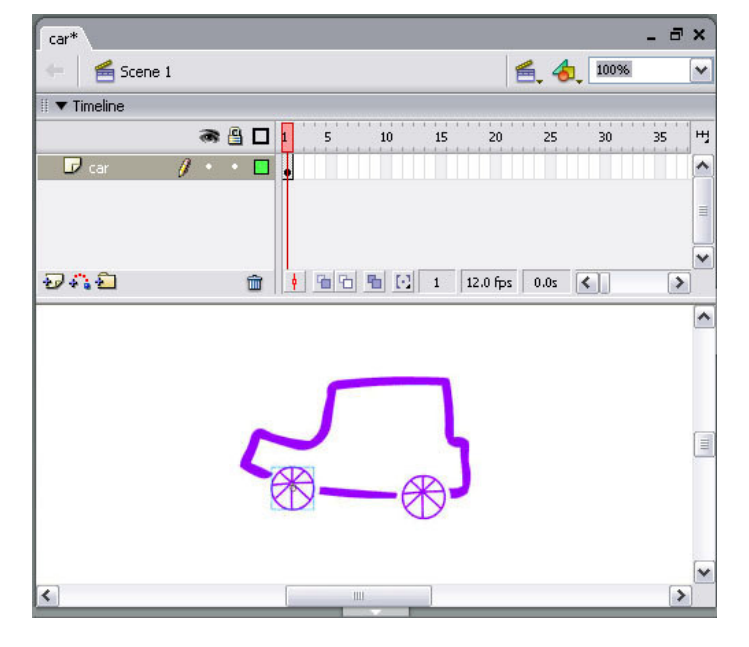

شكل (٨-٧)

١٣. براي مشاهده نتيجه كار از كليدهاي تركيبي Ctrl+Enter استفاده مي كنيم.

تمرين: مي خواهيم تصوير يک مزرعه را با استفاده از نماد گرافيكي و نماد فيلم ويدئويي رسم كنيد. شكل (٩-٧).

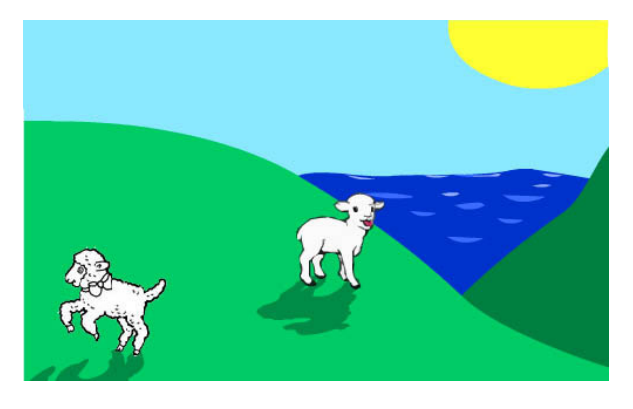

شكل ) 9-7(

براى انجام اين عمل مراحل زير را دنبال كنيد:

1. يك نماد گرافيكي ايجاد كرده و در آن تصوير مزرعه را رسم كنيد. هر قسمت از تصوير را دريك لايه مجزا قرار دهيد. شكل (١٠-٧)

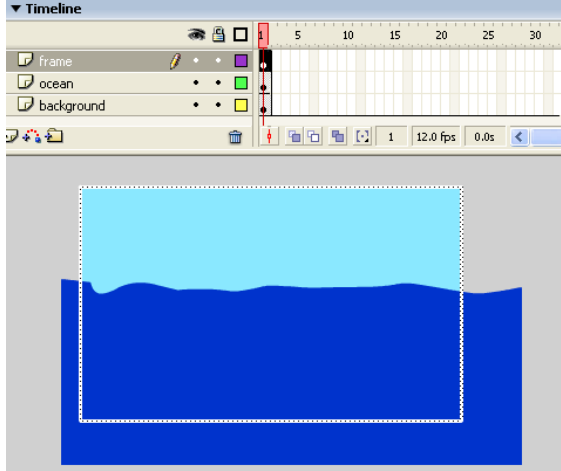

شکل (۱۰-۷) نمایی از مراحل رسم تصویر مزرعه

- ۲. لايههايي براي رسم خورشيد و چمن اضافه كرده و شكل را كامل كنيد.
- ۳. لايه اي براي رسم تصوير گوسفند ايجاد كرده و شكل آن را رسم كنيد. نام لايه را sheep بگذاريد.
- ۴. برای رسم سايه گوسفند، لايه جديد ايجاد كرده و نام آن را shadowبگذاريد. سپس يک كپي از تصوير گوسفند كه در لايه sheep قرار دارد، در لايه shadow قرار دهيد. و رنگ آن را تغيير دهيد شكل (١١-٧).

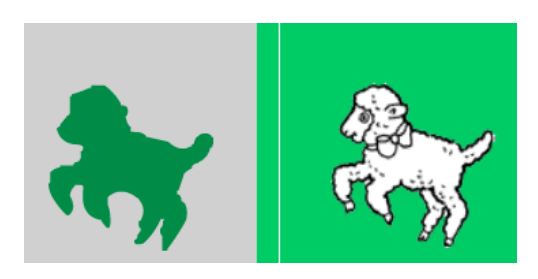

شكل (١١-٧)

5. با ابزار انتقال (Transform) تصوير را بچرخانيد. شكل (١٢-٧).

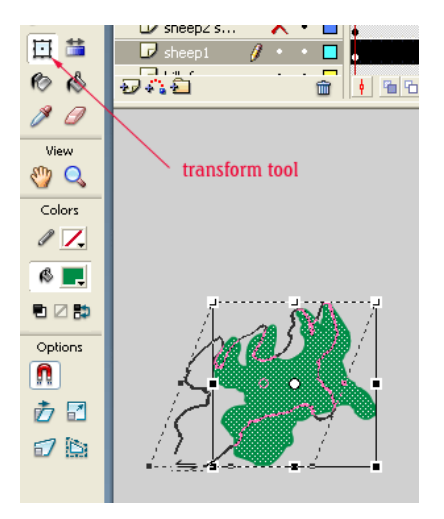

شکل (۱۲-۷)

- ۶. بعد از رسم كامل تصوير از نماد گرافيكي خارج شويد.
- 7. يك نماد فيلم ويدئويي ايجاد كنيد و در آن تصوير يك حشره را رسم كنيد.
- 8. مسير منحني مربوط به حركت يك حشره را رسم كنيد سپس با استفاده از روش Tween Motion حـشره را بـر رو ي منحنـ ي حركـت

دهيد. شكل (١٣-٧).

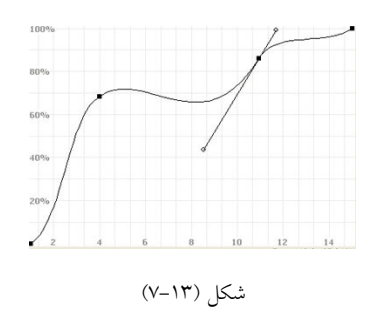

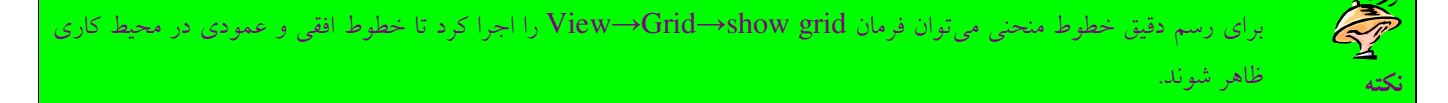

- ۹. از نماد كليپ ويدئويي خارج شويد.
- ١٠. در محيط كاري يك پكي از نماد گرافيكي و نماد كليپ ويدئويي قرار دهيد.
	- ١١. با استفاده از كليد هاى Ctrl+enter فيلم را اجرا كنيد. شكل (١٤-٧)

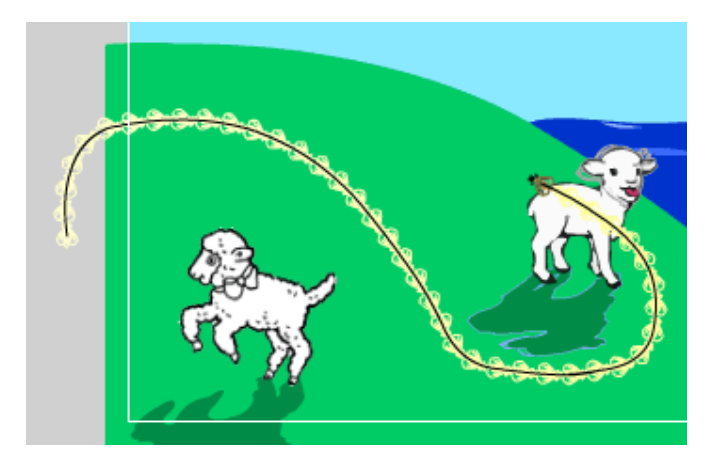

شکل (۱٤-۷) نمایی از حرکت حشره در Flash player

### ۰۳–۷–ایجاد نماد دکمه ای:

همان طور كه اشاره شد نماد دكمه اى يكي از مفيدترين نمادهايي محسوب مىگردد كه شما مى توانيد در فلش آنها را ايجاد كرده و توسط آنها با كاربران ارتباط برقرار كنيد.

در فلش اين قابليت وجود دارد كه بتوان حالت هاى مختلف يك دكمه را به دلخواه طراحي كرد. در اين قسمت مراحل ساخت يك نماد دكمه اى را

شرح ميدهيم:

- 1. فرمان Symbol New→Insert را اجرا م . ميكن ي
- 2. از پنجره باز شده گزينه Button را انتخاب كرده و ok ميكنيم.
- 3. همان طور كه در شكل ( 15-7 ) مشاهده م يكن ي د در نماد دكمه اي، خط زمان از چهار ستونUp، Down، Over وHit تشكيل شده است

كه شكل دكمه را در حالت هاى مختلف نشان مى دهد.

| $car*$                                     |        |                         |                            |                  |                              | - 5 x |              |
|--------------------------------------------|--------|-------------------------|----------------------------|------------------|------------------------------|-------|--------------|
| $S$ cene 1 $\frac{100}{100}$ Symbol 1<br>¢ |        |                         |                            | 色,句              | 100%                         |       | $\checkmark$ |
| $\blacktriangledown$ Timeline<br>₩         |        |                         |                            |                  |                              |       |              |
|                                            | ● 图口   | Up.                     | Over Down Hit              |                  |                              |       | H            |
| $\mathcal{R}$<br>Layer 1                   | c<br>D | Φ                       |                            |                  |                              |       | ۸            |
|                                            |        |                         |                            |                  |                              |       | $\equiv$     |
|                                            |        |                         |                            |                  |                              |       | $\checkmark$ |
| 冷石                                         | ŵ      | $\frac{1}{2}$<br>看<br>陆 | $ \Theta $<br>$\mathbf{1}$ | 12.0 fps<br>0.05 | $\left\langle \right\rangle$ |       |              |

شكل (١۵–٧)

- ۴. در ستون Up، يک قاب كليدى ايجاد مى كنيم سپس شكل دكمه را در حالت معمولى، طراحى مى كنيم.
- ۵. در ستون Down يک قاب کليدي ايجاد مي كنيم و شكل دكمه، در زماني كه فشار داده مي شود را تنظيم مي كنيم. در صورتي كه بخواهيم با كليك كاربر بر روى دكمه، دكمه تغيير شكل بدهد از كليد F7 براي ايجاد قاب كليدي خالي استفاده كرده سـپس شـكل جديــد را طراحــي

مي كنيم.

- ۶. در ستون Over، از كليد F6 (و يا F7) استفاده كرده سپس شكل دكمه در زماني كه نشانگر ماوس بر روى آن پديــد مـيآيــد را طراحــي مي كنيم.
- 7. در ستونHit، محدوده اي كه حالت هاي مختلف دكمه (Over ،Down ،Up) در آن كار مي كند، مشخص مي شود. براي اين منظور فقـط بايد كليد F6 را از صفحه كليد انتخاب كنيم.

مثال ٣. مي خواهيم نماد دكمه اي شكل (١۶-٧) را با شرايط زير ايجاد كنيم.

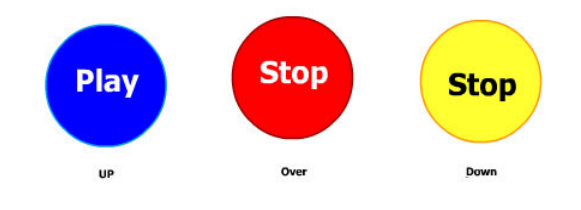

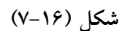

- و در حالت Up. دايره آبي با عبارت Play ديده شود.
- ور حالت Over، دايره قرمز با عبارت Stop ديده شود.
- و در حالت Down، دايره زرد و رنگ عبارت Stop تيره شود.  $\bullet$
- 1. با اجراي فرمان File→new يك صفحه كاري جديد ايجاد ميكنيم.
	- ٢. فرمان Symbol را اجرا ميكنيم.
- ۳. در پنجره باز شده نام نماد را my\_button ميگذاريم، سپس گزينه Button را انتخاب كرده و ok ميكنيم.
	- 4. در ستون Up، كليد F6 را مىفشاريم، سپس يك دايره با رنگ آبى رسم مىكنيم.
		- 8. در ستون Over، كليد F6 را مىفشاريم، سپس رنگ دايره را قرمز مىكنيم.
	- ۶. در ستون Down كليد F6 را مىفشاريم، سپس رنگ دايره را زرد مىكنيم. شكل (۱۷-۷)

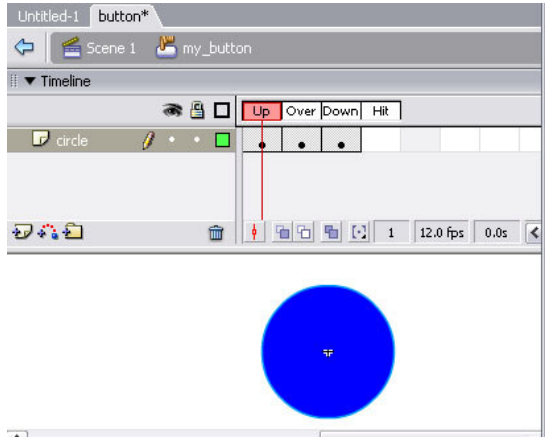

شكل (١٧-٧)

- 7. بر روی دكمه «درج لايه» كليک كرده تا لايه جديدي ايجاد شود. نام لايه را text مي گذاريم.
- 8. در ستون up، از لايه text كليد F6 را ميفشاريم سپس با ابزار متن عبارت play را با رنگ سفيد در مركز دايره قرار ميدهيم. شكل ( 18-7 ).

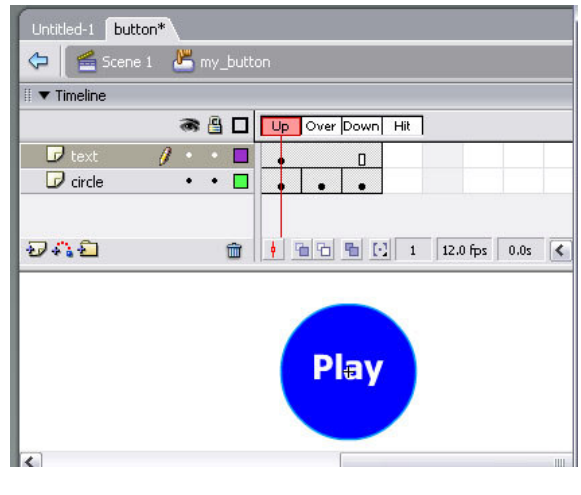

شكل۱۸–۷)

۹. در ستون Over، از لايه text كليد F6 را مي فشاريم سپس با ابزار متن عبارت stop را با همان رنگ سفيد در مركز دايــره قــرار

مي دهيم.

۱۰. در ستون Down، از لایه text کلید F6 را میفشاریم سپس با ابزار متن عبارت stop را با رنگ تیره در مرکز دایره قرار میدهیم

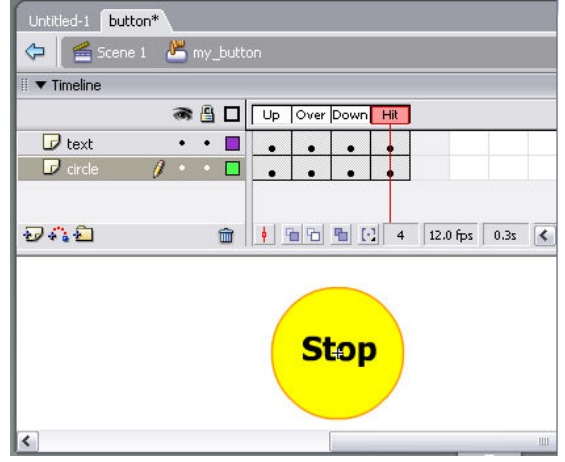

11. در اين مرحله در ستون هاي Hit مربوط به هر دو لايه كليدF6 را فشار مي دهيم. شكل (١٩-٧)

شكل ۱۹–۷)

- ۱۲. بر روی عبارت Scene 1 كليک می كنيم تا به محيط كاری اصلي برگرديم.
- ۱۳. در لوحه كتابخانه بر روی نماد My\_button كليک میکنيم، سپس آن را به کمک اشارهگر ماوس به درون فضای کاری کشیده و

در محل مورد نظر قرار مىدهيم. فلش به طور خودكار يك كپي از نماد مورد نظر ايجاد كـرده و آن را درون فـضاى كــارى قــرار

می دهد

۱۴. برای مشاهده نتيجه كار از كليد های تركيبي Ctrl+Enter استفاده می كنيم.

1۵. با اجراي فرمان save→file→save فايل را با نام text1 ذخيره ميكنيم.

# ۲–۷-آشنایی با فایل های صوتی

اضافه كردن يك صداي هيجانآور به فيلم، آن را جذابتر كرده و مخاطبين بيشتري را به خود جذب ميكند. در اين بين چيزي كه از اهميت زيادي برخوردار است آن است كه اندازه فايل صدا برروي حجم فيلم تأثير مستقيم دارد و هر چقدر كه اندازه اين فايل بزرگتر باشد حجم فيلم نيز افزايش مي يابد كه در اين صورت فيلم شما زمان زيادي را براي بار شدن در شبكه جهاني نياز خواهد داشت.

يكي از مهمترين عامل هايي كه نقش تعيين كننده اي در اندازه فايل هاي صوتي دارد روش فشرده سازي مي باشد. عمل فشرده سازي داراي مزايا و معايبي مي باشد كه در جدول (١-٧) به آنها اشاره شده ا ست.

> مزايا: حجم فايل صوتي كاهش مي يابد معايب: در هنگام فشرده سازي مقداري از اطلاعات مربوط به فايل صوتي از بين ميرود. صداي فشرده شده نسبت به صداي معمولي به زمان بيشتري برا ي پردازش جهت پخش احتياج دارد فايل هاى صوتي فشرده شده به اندازه فايل هاى صوتي معمولي قابل حمل ن مي باشند

### $(Y-1)$  حدول

يكي از فرمت،ايي كه در آن اندازه فايل صدا به مقدار چشمگيري كاهش مي يابد فرمت mp3 است، كه در نسخههاي 5 به بعد نرمافزار مايكرومديا فلش، امكان استفاده از اين فايل هاى صوتي موجود مى باشد. همچنين فلش توانايي پشتيباني از فايل۱هاي صوتي در فرمت ${\rm A}{\rm U}$  ,  ${\rm A}{\rm U}$  ,  ${\rm A}{\rm I}$  را دارد.

### 0-۷) اضافه کردن اصوات به قاب:

به طور معمول براي استفاده از صدا در قاب هاي فلش با يد مراحل زير را دنبال كرد:

1. ابتدا بايد فايل صوتي را در لوحه كتابخانه قرار داد. براي وارد كردن فايل صوتي به كتابخانه فلش فرمان file→ Import→ Import to

library را اجرا مي كنيم تا پنجره گفتگوي مربوط به آن باز شود. شكل ( ۲۰-۷).

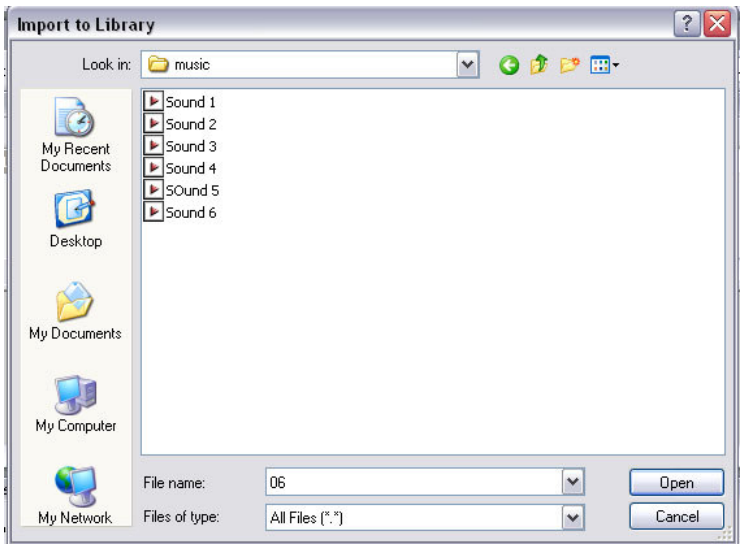

شكل ۲۰-۷

٢. در پنجره فوق بايد فايل صوتي موردنظر خود را انتخاب كرده و برروي دكمه open كليك كنيم.

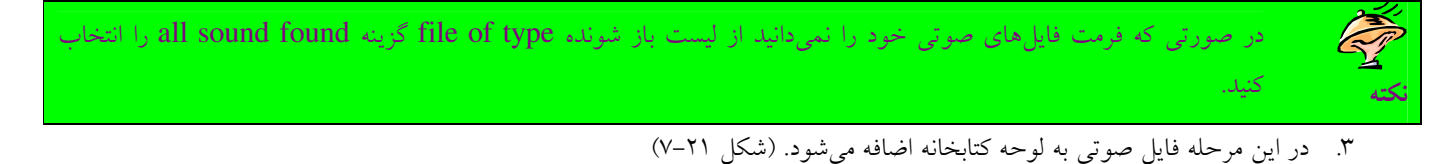

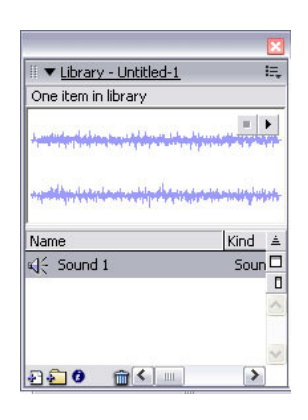

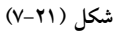

- ۴. در اين مرحله صدا را به خط زمان اضافه مي كنيم براي اين منظور بهتر است لايه جديدي ايجاد كنيم و نام آن را sound بگذاريم.
- ۵. در ستون مورد نظر در خط زمان، از لايه Sound يك قاب كليدى ايجاد مي كنيم سپس در حالي كه قاب در حالت انتخاب قرار دارد، فايل

صوتي را به كمك ماوس از كتابخانه به محيط كاري مي كشيم (عمل drag كردن).

اگر شما فيلم خود را اجرا كنيد در صورتي كه بلندگوهاي كامپيوتر و كارت صداي سيستم مشكلي نداشته باشد صداي نواخته شده را مي شنويد.

N یک فایل صوتی مناسب انتخاب کنید و ان را به مزرعه که در قسمت قبل ایجـاد کــردهایــد. اضافه کنید تمر ني

۷-۶) اضافه کردن اصوات به دکمه:

براي اضافه كردن صدا به دكمه با يد مراحل زير را دنبال كرد :

- 1. ابتدا فايل صوتي مورد نظر را به لوحه كتابخانه وارد ميكنيم. دقت كنيد كه بهتر است يك صداي كوتاه براي پاسخ به كليك كاربر، بر روى دكمه نصب شود.
	- ٢. نماد دكمه اي را ايجاد كرده و حالتهاي مختلف دكمه را تنظيم مي كنيم.
	- ٣. بر روي دكمه «درج لايه» كليك مي كنيم و نام لايه جديد را Sound مي گذاريم.
	- 4. در ستون مربوط به حالت Down لايه Sound از كليد F6 براي درج قاب كليدي استفاده مي كنيم.
- ۵. از لوحه كتابخانه، در حالي كه قاب در حالت انتخاب قرار دارد، فايل صوتي را به كمك ماوس به محيط كاري نماد دكمه ميكشيم. شكل  $(Y-YY)$ .

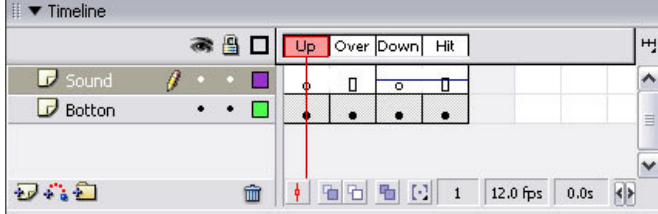

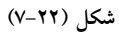

- ۶. در اين مرحله به محيط كاري اصلي بر مي گرديم و از لوحه كتابخانه، نماد دكمه را روي صفحه قرار مي دهيم.
- ۷. از كليد هاي تركيبي Ctrl+enter براي ديدن نتيجه كار استفاده ميكنيم. حال اگر دكمه را با نشانگر ماوس كليک كنيم، صداي صوت شنيده خواهد شد .

### خلاصه فصل:

با استفاده از مفهوم نمادها در فلش مي توان حجم فيلم را به مقدار قابل توجهي كاهش داد. در فلش سه نوع نماد گرافيكي، دكمهاي و فيلم ويدئويي وجود دارد كه برحسب نياز مي توان هر كدام از آنها را ايجاد كرد و به دفعات در فيلم اصلي از آنها استفاده كرد. از نمادهاي گرافيكي جهت ساختن اشيا بدون حركت، از نمادهاي دكمهاي براي ساخت دكمههاي گوناگون و از نمادهاي فيلم ويدئويي براي ساخت يک فيلم كوچک در درون فيلم اصلي استفاده مي شود.

# خودآزمایی:

- 1– مفهوم نماد را بيان كرده و انواع آن را نام ببريد.
	- 2- لوح كتابخانه در فلش چه كاربردي دارد.
	- ٣- نماد گرافيكي را با ذكر مثالي شرح دهيد.
- ۴- چه تفاوتي بين نماد فيلم ويدئوي<sub>ي</sub> با نماد دكمهاى وجود دارد.

فصل هشتم: اصول برنامه نو سي ي در فلش

زبان برنامه نويسي فلش Action script نام دارد و مثل هر زبان برنامهنويسي ديگري امكان نوشتن دستورالعمل هايي را جهت انجام كار فراهم مي سازد. در اين فصل به معرفي اصول اوليه و مهم برنامه نويسي در فلش مي پردازيم. پس از پايان اين فصل انتظار مي رود كه فراگير بتواند:

> • نحوه كار با لوحه Actions را شرح دهد . دستورات مختلف برنامه نويسي در فلش را بيان كند. ● به يک قاب، دکمه و يا فيلم ويدئويي، يک فعل ٰ اضافه کند.

# **Actions** ا–۸–آشنایی با لوحه

همان طور كه اشاره شد Action script يك زبان برنامه نويسي است كه توسط آن مي توان جلوههاي جذاب ايجاد كرده و به برقراري ارتباط با كاربران در كليپ ويدئويي هاي فلش پرداخت. همچنين مي توان با استفاده از scriptهاي مناسب روي كليپ ويدئويي كنترل بيشتري داشت. به عنوان مثال روی كليپ ويدئويي هايي كه تاكنون ساختهايد هيچ كنترلي از نظر متوقف شدن و يا شروع دوباره آنها نداريد ولي با كمك scriptها مي¤وانيد به راحتی كنترل بيشتری روی كليپ ويدئويی های فلش اعمال كنيد.

كلىد اطمىنان از درستى نگارش دستورات

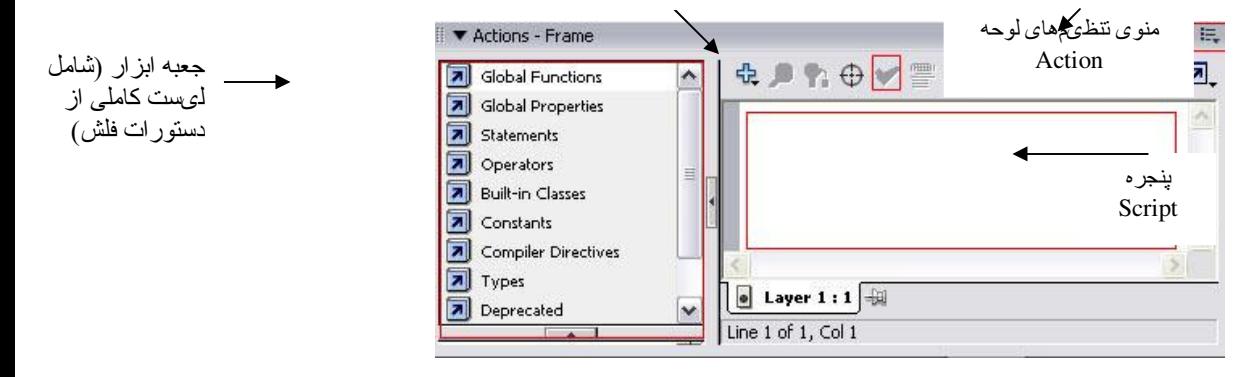

شکل (۱–۸) نمایی از لوحه **Actions** 

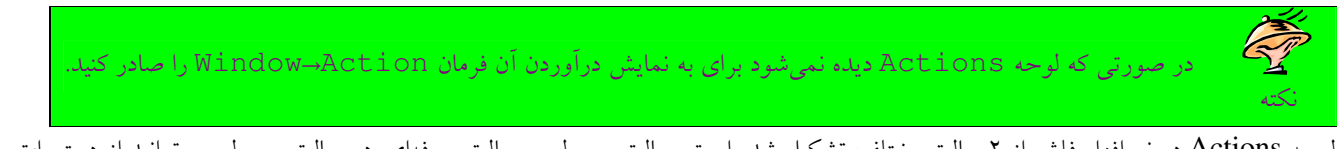

لوحه Actions در نرمافزار فلش از ۲ حالت مختلف تشكيل شده است. حالت معمولي و حالت حرفهاي. در حالت معمولي مي توانيد از دستورات آمادهای كه در جعبه ابزار واقع در سمت چپ لوحه Actions وجود دارد استفاده كنيد. در اين حالت فقط بايد ابزار مورد نظر را از جعبه ابزار انتخاب كنيم سپس روي آن كليك راست كرده و گزينه Add to script را انتخاب كرد تا دستور به پنجره Script منتقل شود (و يا مي توانيم به كمك ماوس آن را به ناحيه Script بكشيم). ولي در حالت حرف هاي فلش كمك زيادي نميكند و شما بايد دستورات را خود در پنجره Script تايب كنيد. زماني كه در حالت حرف هاي قرار داريد. فلش به طور خودكار درستي Syntax دستوراتي را كه در پنجره Script تايب ميكنيد را ارزيابي نمي كند و همين امر باعث مي شود كه در هنگام اجرا (در صورتي كه Syntax دستور اشتباه باشد) با خطا رو به رو شويد. در اين حالت مي توانيد براي اطمينان از درستي نگارش دستورات خود دكمه Check Syntax كه در بالاي لوح به شكل تيک قرار دارد را فشار دهيد. حالت حرف هاي در واقع براي اشخاص حرف هاي و متخصص طراحي شده است و افراد مبتدي بهتر است از حالت معمولي اين لوح استفاده كنند. براي

 $\overline{a}$ 

تغيير دادن حالت Script نويسي از حالت معمولي به حرف هاي و بالعكس روي منوي تنظيمهاي لوحه كه در شكل (١-٨) مشخص شده كليك كرده و حالت مورد نظر خود را انتخاب كنيد.

# ۲−۸–نحوه قرارگیری **Action Script** در یک فیلم فلش

معمولاً در جاهاى مختلفى از فايل فلش مى توان يك Action Script اضافه كرد. به عنوان مثال شما مى توانيد براى يك قاب برنامه نويسى كنيد و اين برنامه زماني اجرا خواهد شد كه هد اجرا وارد قاب شود و زماني كه مي خواهيد براي يك رويداد مانند كليك ماوس برنامه نويسي كنيد، به گونهای كه وقتی كاربر نماد دكمهای را كليک كرد، آن برنامه اجرا گردد، بايد برنامه مربوطه را در يک دكمه قرار دهيد. بنابراين با توجه به عملي كه قرار است صورت بگيرد محل قرارگيري يک Action Script متفاوت مي باشد.

# ۸–۲–۸-قرار دادن Action Script در یک قاب

براي اضافه كردن Actions Script به يك قاب ابتدا بايد در ستون مورد نظر از خط زمان يك قاب كليدي درج كنيد (براي اين كار مي توان از كليد 6F استفاده ك ) در سپس از منو ي Actions→Window را انتخاب كن دي تا لوحه Frame - Actions باز شود . اكنون بايد Action مورد نظر خود را از جعبه ابزار واقع در سمت چپ لوح Actions - Frame انتخاب كنيد.

# . ) **Action Script** ) Q //v

قرار دادن Action Script در يک دكمه باعث مي شود تا فايل حالت محاورهاي به خود بگيرد (يعني بتواند با كاربر ارتباط برقرار كند). براي اين منظور ابتدا بايد دكمه مورد نظر خود را طراحي كرده و به كمك ماوس آن را به درون صفحه منتقل كنيم. سپس بايد توسط ابزار انتخاب، دكمه را انتخاب كرده و فرمان Window→Actions را صادر كنيم تا لوحه Actions - Button باز شود. هنگامي كه مي خواهيم Action را به يك دكمه نسبت دهيم، از يک رويداد استفاده کنيم. در فلش تمامي رويدادها با کلمه on شروع مي شوند و بعد در بين دو پرانتز نوع رويداد نوشته مي شود. در زير به معرفي تعدادي از رويدادهاي پركار برد مي پردازيم:

- رويداد فon (release) داني كه با اشاره گر ماوس روي دكمه كليك شده سپس رها شود، دستورات اجرا مي گردند.
	- رويداد (on (press در صورت فشردن دكمه دستورات اجرا مي شود.
	- رويداد on (roll over): دستورات زماني اجرا مي شود كه اشارهگر ماوس روي دكمه برود.
	- رويداد (rollout (rollout) دستورات زماني اجرا مي شود كه اشارهگر ماوس از روي دكمه بيرون رود.

زماني كه وارد لوحه Action Script مي شويم در جعبه ابزار روي گزينه Global functions كليك مي كنيم سپس گزينه Movie Clip Control را انتخاب كرده و از بين گزينههاي موجود، روي گزينه on كليك دوتايي ميكنيم تا بلوك on به پنجره script منتقل شود (بلوك به هر مجموعه دستوري گفته مي شود كه بين دو آكولاد باز و بسته نوشته مي شوند) شكل (٢-٨)

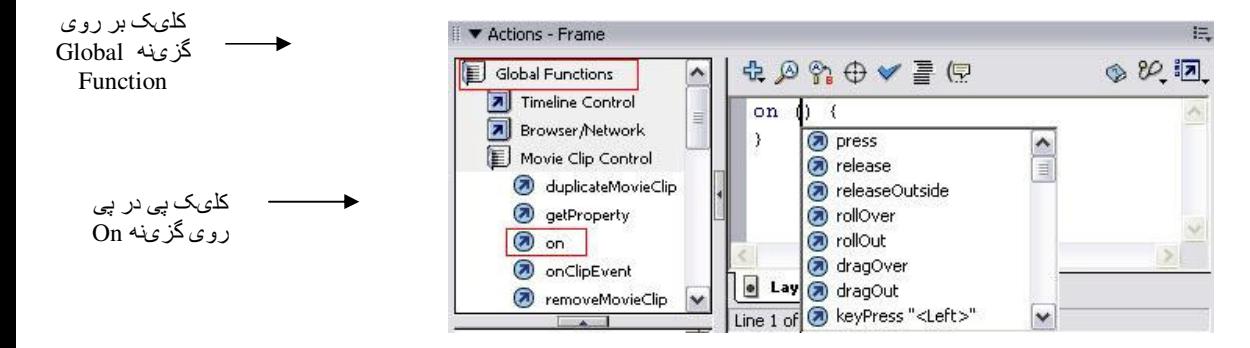

شکل (۲-۸) ۲۸ نمایی از کدنویسی در پنل Action Script

اكنون از ليست كشويي باز شده، رويداد موردنظر خود را انتخاب ميكنيم سپس در بين دو علامت آكولاد دستورات دلخواه خود را قرار مي<هيم.

### ۳–۸–اضافه کردن توضیحات

اضافه كردن توضيحات در دو زمان بسيار مهم ميباشد. زماني كه روى يك پروژه چندين نفر در حال كار كردن باشند و يا آن قدر كار شما پيچيدگي داشته باشد كه بخواهيد در هر لحظه توضيحاتي به آن اضافه كنيد. البته اضافه كردن توضيحات از كارهاى اصلي برنامهنويس ميباشد. چرا كه پس از گذشت مدت زماني از ساخت پروژه، اين توضيحات هستند كه در يادآوري ساختارهاي برنامه به برنامهنويس كمك ميكنند. ساختار توضيحات (در زبان Script Action (عبارت است از :

- /\*Comment\*/
	- //Comment •

براي تبديل يک خط به توضيح كافي است به ابتداي آن // اضافه كنيد و براي توضيحات چند خطي كافي است ابتداي آن را با \*/ شروع و در انتهاى آن /\* قرار دهيد.

شما مي توانيد به Action scriptماي مربوط به هر دكمه، قاب، و يا فيلم توضيحاتي را درج كنيد.

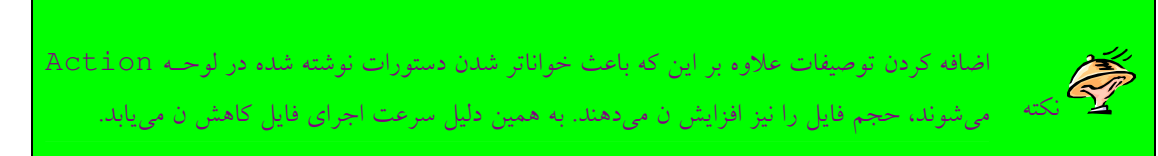

به عنوان مثال مي خواهيم توضيحاتي را درباره دستورات موجود در يك قاب به آن اضافه كنيم، براي اين كار ابتدا روى قاب مورد نظر كليك ميكنيم سپس لوحه Action مربوط به آن را باز ميكنيم. براي اضافه كردن توضيحات، ابتدا ٢ علامت اسلش را تايپ ميكنيم سپس عبارتهاي خود را وارد ميكنيم. هر چيزي كه بعد از علامت // قرار بگيرد، به رنگ طوسي كمرنگ نوشته مي شود و جز دستورات به حساب نميآيد.

on (release) { // This is a test }

همچنين مي توانيد توضيحاتي را به خط زمان اضافه كنيم، براي افزودن توضيحات به يک قاب در خط زمان بهتر است لايه جديدي ايجاد كنيم و نام آن را Description بگذاريم. سپس روي قاب مورد نظر كليك كرده و در لوحه خصوصيات در كادر Frame، توضيحات خود را وارد ميكنيم. اين كار باعث مي شود تا كادر مربوط به Label type فعال شود. اكنون مي توانيم از ليست كشويي Label type گزينه Comment را انتخاب كنيم. بعد از انجام اين عمل مشاهده خواهيد كرد كه در پشت توضيحات شما در كادر frame علامت // ظاهر شده است و همچنين قاب مورد نظرتان در خط زمان داراي همين علامت به رنگ سبز مي باشد.

نكته در صورتی كه بخواهیم برای یک قاب برچسب در نظر بگیریم، بعد از آن كه عنوان برچسب را در كـادر frame وارد كـردیم بایــد از ليست كشويي Label type گزينه Name را انتخاب كنيم. با انجام اين كار يك پرچم قرمز رنگ، روي قاب مورد نظـر در خـط زمان ظاهر مي شود (شكل ٣٢٩-٨). در قسمتهاي بعدي به كاربرد برچسبگذاري روي قابها يي خواهيد برد.

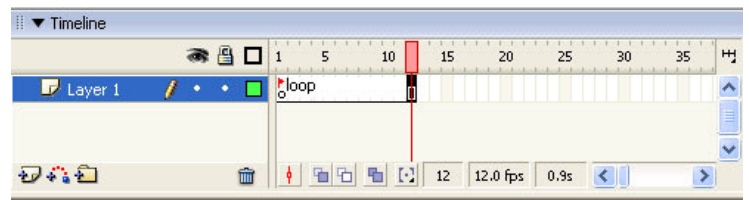

### شکل ۲۹ نمایی از قاب برچسبگذاری شده

# Action Script با Action Script

نرمافزار فلش برنامه های زیادی دارد كه می توانیم از آنها استفاده كنیم. در این قسمت به بررسی كدهای پایهای كه احتمال استفاده بیشتری را دارند مي پردازيم:

(-٤-٨-متوقف کردن یک فیلم

زماني كه يك فيلم اجرا مي شود تا زماني كه متوقف نشود، اجراي آن ادامه پيدا خواهد كرد. جهت متوقف كردن فيلم مي توانيد از تابع stop استفاده كنيد.

stop();

تابع stop هيچ آرگومان ورودي ندارد. با استفاده از دستور stop مي توان حركت را در خط زمان متوقف كرد و يا به سادگي اجراي يک فيلم ويدئويي را متوقف ساخت. براي استفاده از تابع فوق ابتدا بايد قاب، دكمه و يا فيلم ويدئويي مورد نظر خود را كليك كنيد سپس از فرمان Actions را صادر كنيد تا لوحه Actions باز شود. شكل (۴-۸).

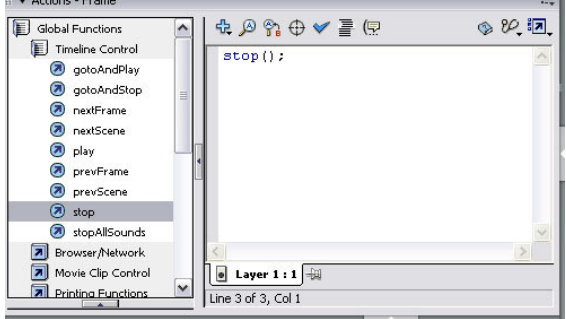

شکل (٤–۸) نمایی از یک مثال که از تابع stop استفاده میکند

زماني كه فيلم خود را اجرا كنيد مشاهده خواهيد كرد در جايي كه از دستور stop استفاده كردهايد فيلم متوقف خواهد شد.

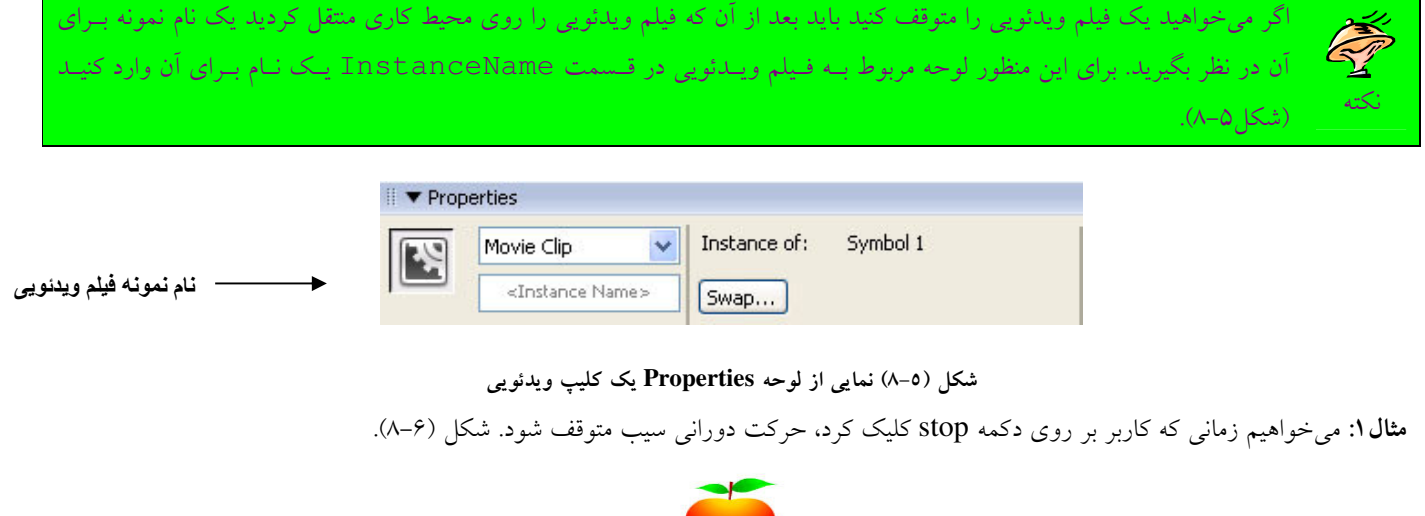

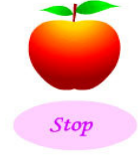

شكل (۶–۸)

1. يك فيلم ويدئويي ايجاد مي كنيم و در آن تصوير سيب را رسم كرده و با روش Motion Tween يك حركت دوراني براي آن ايجـاد ميكنيم.

- ٢. يك نماد دكمه همانند شكل (۶−۸) ايجاد مىكنيم.
- ٣. نماد فيلم ويدئويي و نماد دكمه را از لوحه كتابخانه به محيط كاري منتقل مي كنيم.
- 4. روي نماد فيلم ويدئويي ي كل ك كرده و در لوحه Properties، نام نمونه آن را Mc\_My ي م گذار . مي
- ۵. بر روی دكمه كليك كرده و لوحه Action مربوط به آن را باز میكنیم. سپس خطوط زير را در آن قرار میدهیم.

```
on (release) 
{
 tellTarget ("my_MC") 
 { 
 stop () ;
}
}
      دستور ("tellTarget ("my_MC") به منظور تعيين فيلم ويدئويي كه قرار است روي آن تابعي (در اين مثال تابع Stop) اعمال شود، به كار
         می رود. دستور stop باعث می شود، فیلم ویدئویی my_MC كه شامل سيب با حركت دورانی می باشد، بعد از فشردن دكمه متوقف شود.
                                                                                                 ۲-٤-۸-پخش کردن یک فیلم
زماني كه شما اجراي يك فيلم را متوقف ميكنيد، فيلم متوقف ميماند تا زماني كه دوباره فرمان اجراي آن صادر شود. براي اجراي فيلم از قاب جاري
                                                                                                        از تابع play استفاده میکنیم.
```

```
play();
```
تابع play هيچ آرگوماني ندارد. با استفاده از تابع play مي توان پخش فيلم را ادامه داد و يا يک فيلم را از ابتدا به اجرا درآورد. براي استفاده از تابع فوق مانند تابع stop عمل ميكنيم. يعني ابتدا قاب يا دكمه مورد نظر خود را انتخاب ميكنيم سپس لوحه Actions مربوط به آنها را باز ميكنيم. تابع play را در پنجره script وارد ميكنيم. به عنوان مثال اگر تابع play را در رويداد (on (release يك دكمه قرار داده باشيد، زماني كه فيلم را با استفاده از كليدهاى Ctrl+enter در Flash player اجرا مىكنيد، مشاهده خواهيد كرد كه در هنگام كليك بر روى دكمه، اجراى فيلم شروع

> مي شود. نكته براي اجراي يک فيلم ويدئويي نيز بايد از نام نمونه آن استفاده كنيد.

مثال ۲: به مثال قبل دكمه جدیدی اضافه میكنیم به طوری كه با كلیک كاربر بر روی آن حركت دورانی سیب، كه با كلیک دكمه Stop متوقف شده بود، دوباره آغاز شود .

- 1. نماد دكمه اي جديدي ايجاد كرده سپس آن را به محيط كاري منتقل ميكنيم.
- ۲. بر روی دكمه كليك كرده و لوحه Action مربوط به آن را باز میكنیم، سپس خطوط زير را در آن قرار میدهیم.

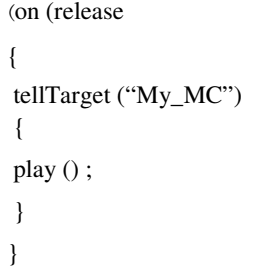

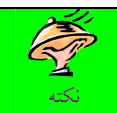

علاوه بر روش ذكر شده در قسمت قبل (استفاده از تابع play به همراه تابع tellTarget) میتوانید از ساختار زیر برای اجرای یک فیلم ویدئویی استفاده كنید كه به جاي كلمه InstanceName بايد نام نمونه فيلم ويدئويي را ذكر كنيد.

به مثال زير توجه كنيد.

My\_MC.play ();

## یرش به یک قاب $\lambda$ -٤–۸

با استفاده از توابع goto مى توان حلقههاى مختلفى را ايجاد كرد و يا هد اجرا را به يك نقطه خاص از فيلم انتقال داد. تابع goto دو شكل دارد كه عبارتند از :

gotoAndStop (frame) ;

gotoAndPlay (frame) ;

آرگومان frame بيانگر شماره قابي است كه مي خواهيد اجرا را به آن منتقل كنيد. بهتر است به جاي استفاده از شماره قاب از برچسب قاب استفاده کنيد؛ (چگونگي ايجاد برچسب قاب از پنجره Frame در قسمت ۳-۸ توضيح داده شد. ) زيرا شماره قابها با درج، حذف و يا تغييرات ديگر ممكن است عوض شوند ولي برچسب آنها هرگز تغيير نخواهد كرد مگر آن كه شما به طور صريح اقدام به تغيير نام قاب نماييد. به عبارت زير توجه كنيد:

gotoAndstop (\_currentframe) ;

اين مثال اجراي فيلم را در قاب جاري متوقف ميكند.

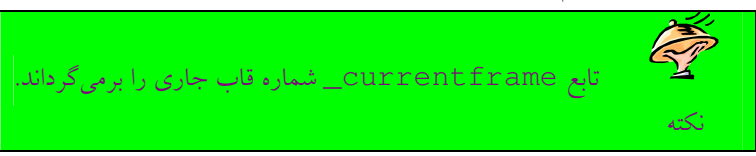

همچنين با قراردادن توابع Goto در يک دكمه مي توانيد به يک قسمت خاص بپريد. براي اين منظور كافي است در رويداد on (release) دكمه مورد نظر از يكي از توابع goto استفاده كنيد.

## ٤–٤–٨-باز كردن يک صفحه وب

شما میتوانید با استفاده از تابع getURL یک صفحه جدید در پنجره مرورگر باز کنید و متغیرهای موجود در فیلم را به یک برنامه انتقال دهید. تابع getURL زماني مفيد است كه بخواهيم كاربر را از فيلم به يك صفحه وب ديگر انتقال دهيم. ساختار تابع getURL به شرح زير است:

getURL ("url"[, window[, variables]]) ; در پارامتر url آدرس صفحه وب مقصد را قرار مىدهيم. در قسمت Window محل باز شدن صفحه را معين مىكنيم كه مى تواند يكي از چهار مقدار زير را داشته باشد .

- **self\_**: صفحه در پنجره جاري باز م يشود .
	- **blank\_**: يك صفحه جديد باز م يشود .
- **parent\_**: در parent ي فر م جاري باز م يشود .
- **top\_**: در بالاترين سطح فريم پنجره جاري باز م يشود .

به كمك تابع getURL مىتوانيم متغيرها را نيز به آدرس مورد نظر انتقال دهيم. آرگومان variables اختيارى مىباشد. براى اطلاعات بيشتر در مورد ارسال متغيرها به مراجع پيشرفتهتر رجوع كنيد. مثالی": میخواهیم زمانی كه كاربر بر روی دكمه كلیک كرد صفحه خانگی Yahoo در پنجره جاری باز شود.

1. يك نماد دكمه جديد ايجاد ميكنيم و بعد از قرار دادن آن در محيط كاري در لوحه Action آن خطوط زير را وارد ميكنيم.

on (release) { getURL ("http: //www.yahoo.com", "\_self") ; }

تابع getURL در لوحه Actions از طريق Browse network قابل دسترسي مي باشد.

٥–٤–٨–ايجاد يک شيئي قابل کشيدن<sup>\</sup>

با استفاده از تابع startDrag مي توانيد اشيايي بسازيد كه توسط كاربران قابل كشيدن باشند. يك فيلم ويدئويي و يا يك دكمه مي تواند قابل كشيدن باشند. ساختار تابع startDrag به شرح زير است :

startDrag (target[, lock, left, top, right, bottom]) در آرگومان target آدرس فيلم ويدئويي يا دكمهاي كه قرار است قابل كشيدن باشد را معين ميكنيم (همچنين مي¤وانيد به جاي نشاني از كلمه this استفاده كنيد؛ قابل ذكر است كه همواره this به شي اي اشاره مي كند كه در حال نوشتن رويداد براي آن هستيم). در اَرگومان lock يک مقدار منطقي<sup>۲</sup> قرار میگیرد. اگر مقدار lock برابر true باشد، با کلیک کردن کاربر روی شی، مبدأ شی دقیقاً در زیر ماوس قرار خواهد گرفت و اگر اين مقدار false باشد، از هر نقطهاي كه كاربر كليك كند، كشيدن شي از همان نقطه شروع مي شود. با استفاده از آرگومانهاي bottom, top, right, left مي توانيم مستطيلي فرضي درست كنيم كه كاربر فقط در داخل آن بتواند عمل كشيدن را انجام دهد. برای معین كردن محدوده باید از مقادیر عددی استفاده كنیم. اندازهها نسبت به ابعاد فیلم ویدئویی میباشند در نتیجه گوشه سمت چپ دارای مقدار صفر است و هر چه به پايين برويم مقدار آن افزايش مي يابد. نكته شايان توجه آن است كه در يك لحظه فقط يك شي مي تواند كشيده شود. يك شي تا زماني قابل كشيدن ميماند كه از تابع stopDrag استفاده نشده باشد و يا عمل كشيدن يك شي ديگر توسط تابع startDrag آغاز نشده باشد. دستور stopDrag براي متوقف كردن عمل كشيدن مي باشد.

stopDrag () ;

مشاهده مي كنيد كه اين دستور هيچ آرگوماني ندارد. مثال ۴: میخواهیم كاربر در هنگام كلیک روی یک دكمه و تا زمان رها كردن آن بتواند دكمه را بكشد و زمانی كه دكمه ماوس را رها كرد عمل كشيدن متوقف گردد.

- 1. ابتدا دكمه موردنظر را در محيط كاري قرار مى دهيم.
- ۲. در لوحه Actions آن دستورات زير را وارد ميكنيم:

on (press) { StartDrag (this, false, 500,500) ; } on (release) { stopDrag () ; }

توابع startDrag و stopDrag در لوحه Actions از طريق Control clip Movie→Function Global قابل دسترسي ي م باشند .

# **T−٤-٨-Load و unload** كردن يك فيلم

 $\overline{a}$ 

تابع loadMovie اين امكان را فراهم مي سازد تا يک فيلم جديد را بار گذاري كرده و آن را جايگزين فيلم جاري نماييم.

loadMovie ("url", target[, variables]) ;

با آرگومان url نشاني فايل SWF كه قرار است اجرا شود را معين ميكنيم. كه اين نشاني ميتواند به صورت نسبي يا مطلق باشد.

 $\text{ Drag}^1$ true or false<sup>2</sup>

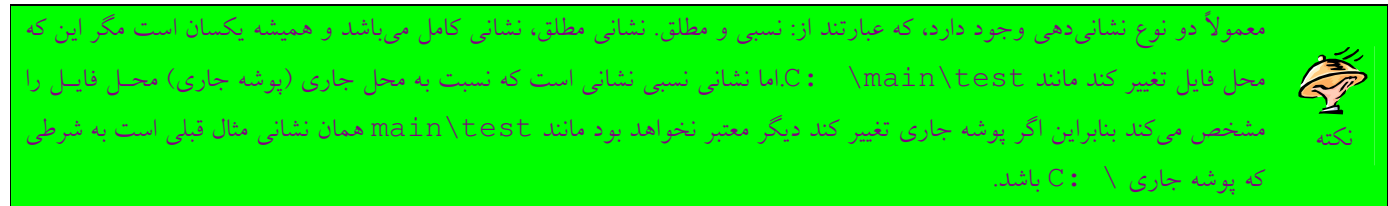

در آرگومان target عدد صفر را وارد ميكنيم. عدد صفر بيانگر آن است كه فيلم اصلي و فيل ميكه قرار است توسط اين تابع بار گذاري شود هر دو در سطح ريشه قرار دارند. اگر در آرگومان target، نام يک شي را وارد کنيم، فيلم موجود در url، در داخل آن شي بار گذاري خواهد شد. آرگومان variable ي دق قاً مانند آرگومان variable در تابع getURL عمل م يكند .

مثال ۵: میخواهیم زمانی كه كاربر روی نماد دكمه كلیک كرد فیلم Sample.swf به نمایش درآید. برای این منظور دكمه را انتخاب میكنیم و در لوحه Actions آن خطوط زير را وارد مي كنيم.

## on (release) { loadMovie ("sample.Swf", 0) ; } همچنين دقت كنيد كه هر دو فايل (فايل اصلي و فايلي كه قرار است بار گذاري شود) در يک پوشه ذخيره شده باشند زيرا همان طور كه م<u>ي بي</u>نيد ر يسم url به كار رفته در فراخواني تابع LoadMovie نسبي است . با تابع unloadMovie می توان فيل می را كه توسط loadMovie بار گذاری شده است را آزاد كرد.

unloadMovie (target) ;

اين تابع، فيل ميرا كه در آرگومان target بار گذاري شده را از حافظه خارج ميكند. خط زير باعث مي شود فيل ميكه در سطح صفر بار گذاري شده از حافظه پاک شود.

unloadMovie (0) ;

## 5-8- كار با شي

# ۱–۵–۸–تغییر رنگ شی ها

می توان با شی Color تغییراتی روی صفحه اعمال کرد. با تابع Color می توان رنگ فیلمهای ویدئویی در حال اجرا را تغییر داد. تغییر رنگ یک فیلم ويدئويي در دو فرآيند صورت مي گيرد. ابتدا شما بايد يک متغير از نوع Color ايجاد کنيد، سپس با تابع setRGB كه تابعي از شي Color ميباشد رنگ مورد نظر خود را تعيين كنيد. به صورت زير مي توان يك شي از نوع Color ايجاد كرد.

*objectName* = new Color (target) ;

شناسه *objectname* نام متغيرى است كه از نوع color تعريف مىشود و آرگومان target نام فيلم ويدئويى مورد نظر را مشخص مىكند. شكل كلي تابع setRGB به شرح زير است.

*objectName*.setRGB (0xrrggbb) ;

شناسه *objectName* نام متغيري از نوع Color ميباشد كه در مرحله قبل تعريف كردهايم. در قسمت rrggbb رنگ مورد نظر خود را به صورت هگزا دسيمال (مبناى ۱۶) معين مىكنيم، مىتوانيد برنامه رنگ دلخواه خود را از متن موجود در جعبه رنگ فلش كپ*ي* كنيد. مثال ۶: مي خواهيم زماني كه كاربر بر روي دكمه كليك مي كند، دايره تغيير رنگ بدهد. (شكل ۷–۸).

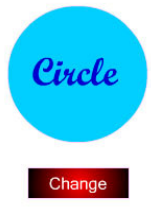

شکل (۷–۸) نمایی از دایره و دکمه که با کلیک روی دکمه رنگ دایره عوض می شود

- ١. ابتدا يك نماد فيلم ويدئويي ايجاد ميكنيم و نام آن را Circle ميگذاريم و بعد داخل فيلم ويدئويي شكل يك دايره را رسم ميكنـيم و از آن خارج مي شويم.
	- 2. اكنون فيلم ويدئويي را روي محيط كاري ي م يكش م و در لوحهProperties نام نمونه آن را MC\_circle ي م گذار . مي
		- ٣. يك دكمه ايجاد م<sub>ي ك</sub>نيم.
		- ۴. لايه جديدي ايجاد مي كنيم و در قاب اول آن دكمه را قرار مي دهيم.
		- ۵. اكنون دكمه را انتخاب كرده و در لوحه Action آن خطوط زير را وارد مي كنيم:

on (release) { my  $Color = new Color (circle MC)$ ; my\_Color.SetRGB (0xFF9900) ; }

۶. اكنون فيلم را تست ميكنيم. مشاهده خواهيد كرد كه با كليك روي دكمه رنگ دايره نارنجي مي شود.

# ۲–٥–۸–پنهان و آشکار کردن اشارهگر ماوس

اشارهگر ماوس معمولاً يک جهت نماد كوچک است. شما مى توانيد توسط آن ابزارهاى مختلفى را برداريد (به اين صورت كه با كليک روى هر ابزار شكل اشارهگر به نماد آن ابزار تغيير ميكند). برداشتن يك ابزار به اين معني است با استفاده از اشارهگر ماوس ميتوانيد توسط ابزار عمليات مورد نظر خود را روی اشيای فلش انجام دهيد. با تابع Mouse میتوانيد معين كنيد كه اشارهگر ماوس به نمايش درآيد يا خير. با مخفي كردن آن شما مي توانيد اشارهگر را خودتان بسازيد. از تابع Mouse.hide براي مخفي كردن اشارهگر استفاده مي شود.

Mouse.hide () ;

مشاهده مي كنيد كه اين تابع هيچ آرگوماني ندارد. از تابع Mouse.show جهت نمايش دادن اشارهگر ماوس استفاده مي شود. اين تابع نيز هيچ آرگوماني ندارد.

Mouse.show () ;

با خصوصيات Xmouse\_ و Ymouse\_ مي توان موقعيت جاري اشارهگر را پيدا كرد. به ياد داشته باشيد كه اين خصوصيات فقط خواندني هستند، يعني نمي توانيد مقادير أنها را تغيير دهيد.

مثال ۷: مي خواهيم زماني كه كاربر اشارهگر ماوس را حركت مي دهد، موقعيت جاري آن نشان داده شود.

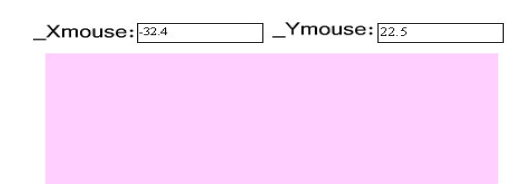

*t* **شکل (۸−۸) نمایی دو کادر متن X و**
1. ابتدا يک فيلم ويدئويي ايجاد ميکنيم و در داخل آن دو جعبه متن پويا قرار ميدهيم. برای انجام اين عمل روی ابزار متن کليک مـيکنـيم و در لوحه Properties مربوط به ابزار متن ابتدا از ليست كشويي گزينه Dynamic Text را انتخاب مـي كنـيم سـپس در كـادر Var نـام دلخواه را براي آن وارد مي كنيم. شكل (٩-٨)

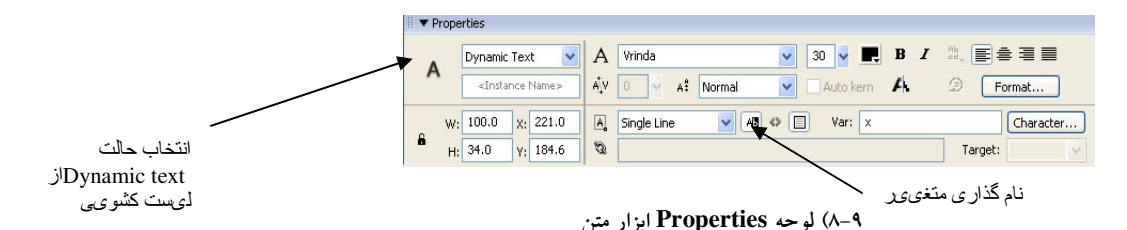

همان طور كه در شكل مشاهده مي كنيد، يك جعبه متن پويا با نام x ايجاد شده است. اكنون يک جعبه متن پوياى ديگر ايجاد ميكنيم و نام آنرا y يم گذار مي

- ٢. بعد از ايجاد دو جعبه متن پويا، از فيلم ويدئويي خارج مي شويم.
- ۳. در اين مرحله فيلم ويدئويي را به درون محيط كاري مي كشيم و لوحه Action مربوط به آن را باز كرده و خطـوط زيـر را وارد مـيكنـيم. هنگامیکه میخواهیم فعلی ٰ را به یک فیلم ویدئویی نسبت دهیم، برای اجرای اَن باید از فعل ٗ onClipEvent استفاده کنیم. همانند فعـل on، ميان دو پرانتز بايد نوع رويداد را قرار دهيم. مثلاً در اين جا از رويداد mouseMovie استفاده كرديم يعني در هنگام حركت مــاوس خطوط داخل دو علامت آكولاد اجرا شود. (در قسمتهاي بعدي به معرفي رويدادهاي ديگري از اين فعل مي پردازيم).

onClipEvent (mouse Movie) {  $x = \text{__x mouse};$  $y = \text{ymouse};$ }

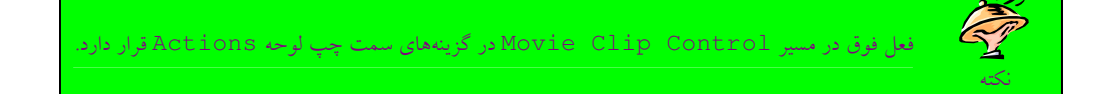

۴. اكنون فيلم را اجرا كنيد. مشاهده خواهيد كرد كه با حركت ماوس موقعيت جاري آن در روي صفحه نشان داده مي شود.

# ۳–۵–۸–استفاده از تابع **Date**

قبل از آنكه بخواهيم به كمك تابعهاى موجود، روز و سال و ماه سيستم را فراخواني كنيم، بايد يك متغير از نوع Date ايجاد كنيم. *objectName* = new Date () ;

> شناسه *objectName نام متغيري است كه از نوع D*ate تعريف مي *شو*د. اكنون مي توانيم از خطوط زير براي به دست آوردن روز، ماه و سال سيستم استفاده كنيم:

> > $\overline{a}$

*objectName*.getDay () ;

تابع فوق روز جارى را برمي گرداند. خروجي اين تابع يک عدد صحيح بين ١ تا ٣١ به معناي روزهاي ماه ميباشد.

*objectName*.getMonth () ;

تابع فوق ماه جاري را برمي گرداند. خروجي اين تابع مقداري بين • تا ١١ ميباشد كه عدد • نشاندهنده ماه ژانويه ميباشد. *objectName*.getFullYear () ;

با استفاده از تابع فوق يك عدد چهار رقمي به معناي سال حاضر برگردانده خواهد شد .

مثال ٨ ميخواهيم زماني كه فيلم را اجرا مي كنيم تاريخ سيستم روي صفحه نمايان شود (شكل ١٠-٨).

Action $1$ Action<sup>2</sup>

شکل (۱۰–۸) نمایی از خروجی برنامه که تاریخ جاری را نشان میدهد

1. ابتدا يك فيلم ويدئويي ايجاد ميكنيم و در داخل آن يك جعبه متن پويا با نام my\_Date ايجاد ميكنيم.

2. اكنون يف لم ويدئويي را درون صفحه م ي يكش م و لوحه اكشن مربوط به آن را باز كرده و خطوط زير را در آن وارد م . ميكن ي

onClipEvent (enterFrame) { current\_Date = new Date () ; Day = current\_Date.getDay () ; Month = current\_Date.getMonth () ; Year = current\_Date.getYear () ; my\_Date = Day + "/" + Month + "/" + Year; } يرو داد enterFrame باعث م يشود زماني كه كنترل فيلم وارد قاب مربوطه شد، خطوط داخل آكولاد اجرا شوند. در واقع enterFrame ي ك حلقه دائمي است كه تا زماني كه فيلم در حال اجرا م يباشد، خطوط داخل اين رويداد مكررا اجرا م يشوند. سرعت تكرار اين رويداد همان Rate Frame يف لم فلش م يباشد .

۴–۵–۸–تنظیم مقدار تاریخ مي توان با كمك تابعهاى زير، مقادير تاريخ را تغيير داد. *ObjectName*.setMonth (month[, day]) ; آرگومان month مقداري بين • تا 11 خواهد بود و شماره ماه را مشخص ميكند. آرگومان day شماره روز را معين كند .

آرگومان day روز را مشخص می كند و بايد مقداري بين ١ تا ٣١ باشد.

*objectName*.setFullYear (year[, month[, day]]) ;

*ObjectName*.setDate (day) ;

در تابع فوق ميتوانيم سال و ماه و روز را تنظيم كنيم.

يک فيلم ويدئويي ايجاد كنيد و در آن سه جعبه متن پويا ايجاد كنيد، سپس فيلم ويدئويي را بــه درون **ASSESS** يمح ط كاري بكشيد و درون لوحه Action از توابع تنظيم تاريخ در رويداد onClipEvent تمر ني enterFrame) استفاده كنيد.

# X−۵–۸–استفاده از مجموعه **Key**

با تابع هاى مختلف مجموعه Key مى توان آخرين كليد فشرده شده را شناسايي كرد يعني مى توانيد كارى بكنيد كه فيلم توسط صفحه كليد كنترل شود. اهميت مجموعه Key در برنامهنويسي بازيها بسيار بالا مي باشد. در Action script به هر كليد موجود در صفحه كليد يك برنامه اختصاص داده شده است. در واقع اين كدها در ميان تمام سيستم عاملها مشترك هستند. با تابع Key.getCode مي توانيم برنامه آخرين كليد فشرده شده را به دست آوريم.

Key.getCode () ; همان طور كه مشاهده مى كنيد تابع ) Key.getCode) فاقد آرگومان مىباشد. براى مثال برنامه كليد k عدد 75 مىباشد. يعنى اگر كاربر كليد k را فشار دهد تابع فوق عدد 75 را برمي گرداند.

 $x = \text{key.getCode}()$ ;

۱۲۷ كاراكتر اول به عنوان ASCII برنامه شناخته شدهاند، تابع Key.getAscii برنامه اسكي آخرين كليد فشرده شده را برميگرداند. يعني براي حرف k عدد 107 را برميگرداند. شكل كلي اين تابع به صورت زير است:

Key.getAscii () ;

در برنامه ASCII بين حروف بزرگ و كوچك تفاوت هايي وجود دارد. براي مثال برنامه حرف A با برنامه حرف a متفاوت اه

با تابع Key.isDown مي توانيم نوع يک کليد خاص را کنترل کنيم که آيا فشار داده شده است يا خير؟ اگر فشار داده شده باشد مقدار true و در غير اين صورت مقدار false برخواهد گشت.

Key.isDown (Keycode) ;

با آرگومان keycode برنامه كليد مورد نظر را معين ميكنيم.

نكته

همچنين براي كنترل كردن كليدهايي چون caps lock يا num lock بايد از تابع Key.isToggled استفاده كنيم:

key.Istoggled (keycode) ;

مقداري كه بايد به آرگومان keycode براي چك كردن وضعيت Capslock بدهيد، مقدار20 و مقداري كه براي چك كردن وضعيت Numlock لازم است، عدد 144 ميباشد.

مثال ۹: میخواهیم برنامهای بنویسیم به طوری كه هر بار كه كاربر كلیدی را فشار میدهد، كد اسكی، برنامه مجازی، آن كلید برگردانده شود همچنین بررسي كند كه آيا كليد فشرده شده، حروف L بوده است يا خير؟ و آيا كليد cap lock فشرده شده است يا خير. شكل (١١-٨).

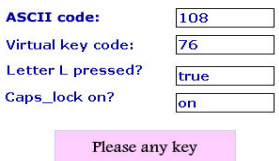

شکل (۱۱-۸) نمایی از خروجی برنامه نمایش کدهای کلیدهای صفحه کلید

1. ابتدا يك فيلم ويدئويي ايجاد مي كنيم و در داخل أن ۴ متن پويا با نــامهــاي check,V\_code .A\_code و caps\_lock

قرار مي دهيم.

٢. فيلم ويدئويي را روي محيط كاري قرار مي دهيم و در لوحه اكشن آن خطوط زير را وارد مي كنيم.

```
onClipEvent (keyDown) 
{ 
A_{code} = Key.getAscii();
V\text{-code} = \text{Key.getCode}();
 if (Key.isDown (76) ) 
 { 
Check = "ture"; } 
 else 
 { 
 Check = "false"; 
 } 
 if (Key.isToggled (20) ) 
 { 
caps lock = "on"; } 
 else 
 { 
caps_lock = "off";
 } 
}
```
رويداد keyDown باعث مي شود زماني كه كليدى از صفحه كليد فشار داده شد، خطوط مابين دو آكولاد اجرا شوند. جدول (١-٨) حاوي برنامه كليدهاي رزرو شده در مجموعه key است (به ترتيب حروف الفبا):

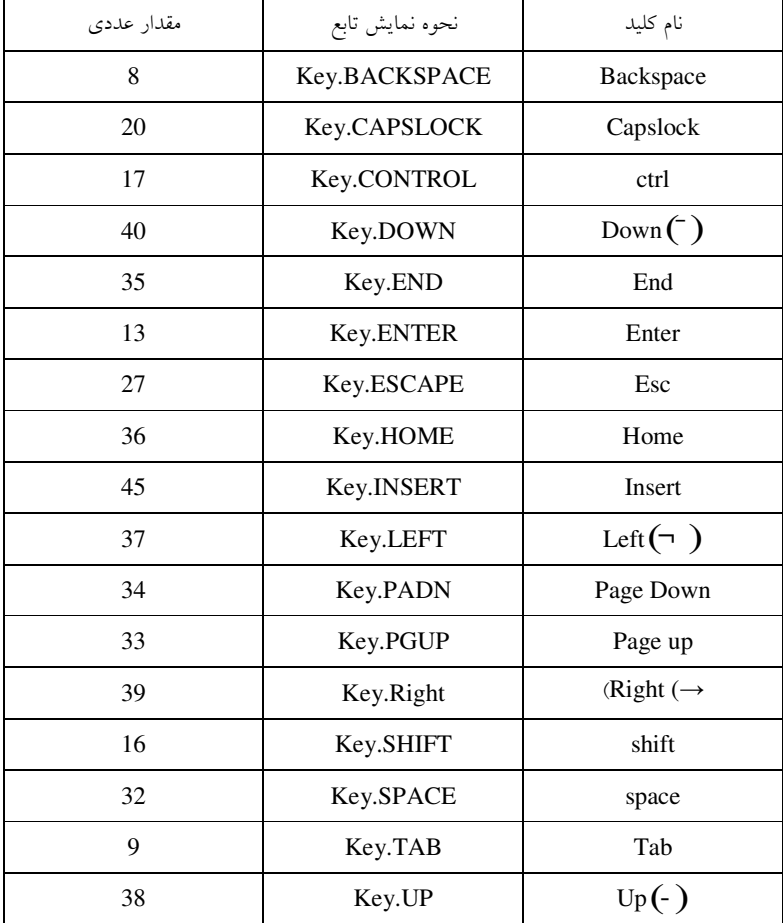

جدول (١-٨)

### X−۵–۸–استفاده از مجموعه **Sound**

كلاس Sound امكانات مختلفي را جهت كنترل پخش صدا در اختيار شما قرار ميدهد. امكاناتي مثل قطع يا پخش صدا، افزايش يا كاهش صدا و يا تعيين بلندگوي پخش و ….

براي كار با توابع كلاس Sound ابتدا بايد يك متغير از نوع Sound تعريف كنيم:

*Sound\_name* = new Sound () ; بعد از انجام اين مرحله، بايد فايل صوتي مورد نظر خود را به اين متغير بچسبانيد. تابع attachSound طبق ساختار زير، فايل صوتي شما را به متغير الحاق مي كند.

*Sound\_name*.attachSound ("*idName*") ;

شناسه *Name\_sound* نام همان متغ ري ي است كه در مرحله قبل تعري . ميا ف كرده آرگومان *idName* نام فايل صوتي دلخواه است كه م يخواهيم آن را به متغ ر ي *Name\_sound* الحاق كن . مي دقت كنيد كه فايل صوتي مورد نظر را يبا د از قبل در كتابخانه قرار بده . مي بعد از اين مرحله، از تابع start براي اجراي آن استفاده م . ميكن ي

*Sound\_name*.start ([secondoffset, loop]) ;

آرگومان secondoffset زمان شروع فايل صوتي را مشخص كند يعني( اگر فايل صوتي شما 20 ي ثان ه باشد و شما آرگومان secondoffset را به 10 تنظيم كرده باشيد، فايل صوتي از وسط پخش م ش ي ود). در آرگومان loop تعداد دفعات تكرار پخش فايل صوتي را مشخص م . ميكن ي همچنين براي متوقف كردن پخش فايل صوتي ي با د از تابع stop استفاده كرد .

در صورتي كه بخواهيم كليه صداهاي در حال پخش را متوقف سازيم از تابع stopAllSound استفاده ميكنيم. مثال ١٠: میخواهیم زمانی كه كاربر روی دكمه كليك كرد صدا پخش شود و زمانی كه دوباره روی آن كليك كرد اجرای صدا متوقف شود. شكل  $($  $($  $\wedge$  $\wedge$  $\wedge$ 

#### Sound on/off

شکل (۱۲–۸) نمایی از خروجی برنامه پخش و قطع صدا

- 1. ابتدا فايل صوتي مورد نظر را در كتابخانه قرار مي دهيم.
- ۲. دكمه مورد نظر را روي محيط كاري قرار مي دهيم و در لوحه اكشن آن خطوط زير را وارد ميكنيم:
- on (release) { if (status == "false") { my\_sound = new Sound () ; my\_sound.attachSound ("music") ; my\_Sound.start (0, 10) ; Status = "true"; } else { my sound.stop  $()$  ; status = "false"; } }
- ٣. در اين مرحله مي خواهيم مقدار اوليه متغير status را تعيين كنيم. براي همين منظور روى قاب يك كليك مي كنـيم و لوحـه اكشن مربوط به آن را باز كرده و خط زير را تايپ مىكنيم:

Status = "false";

- ۴. اكنون لوحه اكشن را مي بنديم.
- ۵. در داخل كتابخانه روى نماد صدا راست كليك مىكنيم و از منوى باز شده فرمان Linkage را صادر مىكنيم تــا كــادر زيــر ظاهر شود (شكل 13-8 ).

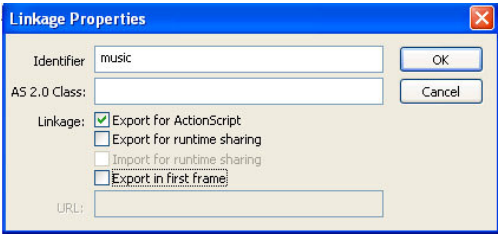

شکل (۱۳-۸) نمایی از پنجره Linkage Properties

- 6. در كادر باز شده فقط گزينه Export for ActionScript را تيك زده و OK را كليك مي كنيم تا كادر بسته شود.
	- ٧. اكنون فيلم را اجرا كنيد.

۸–۵–۸–تنظیم صدا و تعادل پخش کنندهها

Action script مهيا كننده امكاناتي نظير تنظيم صدا، ايجاد تعادل در بلندگوهاي پخشكننده صدا ميباشد. ميتوانيم از تابع setVolume جهت تنظيم صدا استفاده كنيم:

#### *Sound\_Name.setVolume* (volume) ;

شناسه Sound\_Name نام متغيري كه از نوع Sound تعريف شده است. آرگومان volume مقداري است بين صفر تا ١٠٠ كه اندازه صدا را كنترل مى كند، ۱۰۰ بلندترين صدا و صفر به معناى عدم پخش صدا مىباشد (پیشفرض عدد ۱۰۰ مى باشد). همچنين براي بدست آوردن مقدار جاري اندازه صدا از تابع getVolume استفاده ميكنيم:

*Sound\_Name*.getVolume () ;

تابع فوق عددی بين • تا ١٠٠ را كه به معنای سطح صدا میباشد، را برمی گرداند. مثال ۱۱: در اين قسمت مي خواهيم به فيلم ويدئويي كه توسط فلش در مثال قبلي ايجاد كرديم، دكمههايي اضافه كنيم به گونهاى كه وقتي كاربر روى اين دكمه كليك كرد اندازه صداي فايل صوتي روي صفحه ظاهر شود.

1. يف لم فلش قبلي را باز كرده ي و ك جعبه متن پويا به نام Volume\_my ي ا جاد م . ميكن ي 2. يك دكمه جدي يد ا جاد كرده و آن را روي محيط كاري قرار م ي يده م سپس در لوحه اكشن آن خطوط زير را وارد م . ميكن ي

on (release)

*Sound\_Name*.getPan () ;

{  $Vol = my\_Sound.getVolume()$ ; if  $(vol < 95)$  { my\_sound.setVolume (vol + 5) ; my\_Volume = my\_Sound.getVolume () ; } } قطعه برنامه بالا، اندازه صداي فايل صوتي را بررسي مي كند. در صورتي كه اندازه صدا عددي كوچكتر از ۹۵ باشد، ۵ واحد به آن اضافه ميكند. در .غير اينصورت اندازه فايل صوتي را ١٠٠ در نظر مي گيرد با استفاده از تابع setPan می توانیم كنترل كنیم كه صدا چگونه در پخشكننده تقسیم شود: *Sound\_Name*.setpan (pan) ;

آرگومان pan مقداری است بین -١٠٠- و -١٠٠، كه مقدار -١٠٠- به معنای استفاده از پخشکننده سمت چپ میباشد و نقطه مقابل آن، مقدار -١٠٠ به معناي پخش كننده سمت راست مي باشد و مقدار صفر به معناي استفاده از هر دو پخش كننده به يك ميزان مي باشد. با استفاده از تابع getPan مقدار جاري آن را مي توان به دست آورد:

در واقع عددي بين ١٠٠ و ١٠٠- را برمي گرداند. مثال ١٢: مي خواهيم زماني كه كاربر روي دكمه كليك كرد صدا فقط از پخش كننده سمت راست پخش گردد و اندازه آن نيز به ١٠٠ افزايش پيدا كند.

1. در قاب اول، كليك كرده و لوحه اكشن مربوط به آن را باز م ميكن ي و خطوط زير را در آن وارد م . ميكن ي

 $my\_Sound = new sound()$ ; my\_sound.attachSound ("music") ; my\_sound.start (0, 10) ; my\_sound.setVolume (20) ; my\_sound.setPan (0) ; دقت كنيد كه حتماً بايد روي فايل صوتي واقع در كتابخانه كليك راست كرده و گزينه Linkage را انتخاب كنيد و عنوان "music" را به سمبل صوتي خود نسبت دهيد. 2. اكنون يك نماد دكمه ا يجاد كرده و آن را رو ي مح يط كار ي قرار م ي يدهـ م سـپس در لوحـ ه اكـشن آن خطـوط ز يـ ر را وارد مي كنيم.

on (release) { my\_sound.setVolume (100) ; my\_sound.setPan (100) ; }

٣. فيلم را اجرا كنيد.

6-8- يها ميتنظ خصوصيات فيلم ويدئويي

۱-٦-۸حرکت دادن یک کلیپ ویدئویی در عرض صفحه

براي آن كه بتوانيم شي|ى را در ميان صفحه به سمت چپ و يا راست حركت دهيم بايد از خصوصيت X\_ استفاده كنيم. قبل از آن كه بتوانيد از خصوصيت X\_استفاده كنيد بايد به فيلم ويدئويي خود يك نام نمونه اختصاص بدهيد (براي نامگذاريكليپ ويدئويي از لوحه properties مربوط به آن استفاده كنيد).

InstanceName. $_x =$ value;

كه شناسه InstanceName همان نام فيلم ويدئويي مي باشد. با آرگومان value تعداد پيكسل هاي لازم را براي فاصله گرفتن از سمت چپ معين مي كنيم. سمت چپ محيط كاري داراي مقدار صفر ميباشد. همچنين مي توانيم مقدار جاري خصوصيت X\_ را بخوانيم. ساختار دسترسي به مقدار جاري خصوصيت x \_به صورت زير است :

InstanceName.\_x;

كه شناسه InstanceName براي معرفي كردن نمونه مورد نظر مي باشد. به مثال زير توجه كنيد:

 $SampleMC.$ <sub>\_X</sub> = SampleMC.<sub>\_X</sub> + 10; اين مثال به موقعيت جاري فيلم ويدئويي ذكر شده، ١٠ نقطه اضافه مي كند. مثال ۱۳: می خواهیم هر بار كه كاربر روی دكمه go كلیک می كند ماشین ۵ نقطه به سمت جلو حركت كند و هر بار كه دكمه back را كلیک كند ۵ نقطه به عقب برگردد (شكل 14-8 ).

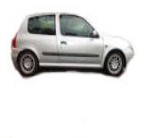

شکل (١٤-٨) نمایی از خروجی برنامه حرکت اتومبيل

Back

- 1. يك فيلم ويدئويي ايجاد ميكنيم و در داخل آن تصوير يك ماشين را قرار مي دهيم.
- 2. يف لم و يدئويي را رو ي مح يط كار ي ي م كـش يم و در لوحـه Properties در كـادر Instancename نـام نمونـه آن را Car مي گذاريم.
- ٣. اكنون يك لايه جديد اضافه مي كنيم و در قاب اول آن نماد دكمهاى را كه از قبل طراحي كـردهايـم از لوحـه كتابخانـه روى محيط كاري مي كشيم.
- ۴. دكمه را انتخاب كرده و لوحه اكشن مربوط به آن را باز مي كنيم و خطوط زيرا را در آن قرار مي دهيم (دكمه حركت به سمت جلو ).

on (release) {  $Car. x = Car. x + 5;$ }

۵. اكنون لايه سوم را ايجاد كرده و در آن نماد دكمه ديگري را قرار داده و لوحه اكشن مربوط به آن را باز ميكنيم. خطوط زيـر را در آن وارد مي كنيم (دكمه حركت به سمت عقب).

on (release) {  $Car. x = car. x - 5;$ }

۶. اكنون فيلم را اجرا مي كنيم.

### ۲–٦–۸–بالا و پايين کردن کليپ ويدئويي

با استفاده از خصوصيت y\_ مي توانيم موقعيت فيلم ويدئويي را در ارتفاع تغيير دهيم. با اين خصوصيت مي¤وان فيلم ويدئويي را به بالا و پايين حركت داد .

همانند خصيصه x\_ در قسمت InstanceName بايد نام نمونه فيلم ويدئويي را در ساختار زير بكار ببريم.

InstanceName.\_y = *value*;

ارگومان value ميزان فاصله از بالاي صفحه را به نقطه بيان ميكند. بالاي صفحه داراي مقدار صفر ميباشد. در كامپيوتر بر خلاف سيستم مختصات رياضي، هر چه از مبدأ y\_(كه بالاي صفحه است) پايينتر برويم به مقدار y\_ افزوده مي شود. همچنين مي<code>توانيم مانند خصيصه x\_، در اين جا نيز به</code> مقدار جاري خصوصيت y\_دسترسي داشته باشيم.

> **VIA** مثال قبل را بازنويسي كنيد ولي اين بار ماشين را به سمت بالا و پايين حركت دهيد. تمر ني

### ۳–٦–٨–مخفي کردن يک کليب ويدئويي

با كمك خصوصيت visible\_ مي توان يك فيلم ويدئويي را مخفي كرد. اين خصوصيت زماني مفيد خواهد بود كه بخواهيم يك فيلم ويدئويي در ابتداي اجرا در صفحه ظاهر نباشد ولي به محض رسيدن هد اجرا به يك قاب خاص فيلم ويدئويي قابل مشاهده شود. InstanceName.\_visible = *booleanvalue*; همانند قبل، شناسه InstanceName نام فيلم ويدئويي مي باشد. booleanvalue خصوصيت visible\_ را مقدار ده<sub>ي</sub> ميكند، كه اين مقدار مي تواند true و يا false باشد. اگر true باشد فيلم ويدئويي قابل مشاهده است و اگر false باشد مخفي خواهد بود. همچنین می توان به مقدار visible\_ نیز دسترسی پیدا کرد. برای مثال اگر بخواهیم دکمهای بگذاریم تا برنامه قابل رویت بودن یا نبودن یک فیلم ويدئويي را چك كند و در صورت مخفي بودن فيلم را ظاهر كند و بالعكس، بايد مطابق زير عمل كنيم.

InstanceName. visible;

ابتدا بايد اگر مقدار visible\_ مساوي با true بود، تبديل به false شود و در غير اين صورت بايد true شود. به قطعه برنامه زير كه روي اكشن يك دكمه قرار گرفته است توجه كنيد:

```
on (release) 
{ 
x = getproperty ("sampleMC", _visible) ;
if (x = true) { 
setproperty ("sampleMC", _visible, false) ;
 } 
 else 
 { 
 Setproperty ("sampleMC", _visible, true) ;
```
زماني كه كاربر دكمه را رها ميكند برنامه مقدار خصوصيت visible\_ براي نمونه sampleMC بازگردانده شده و در متغير x ذخيره مي شود. چنانچه اين مقدار true باشد (يعني فيلم ويدئويي روي صفحه ظاهر است) و مقدار آن را false مي كند و با اين كار فيلم ويدئويي پنهان مي شود و بالعكس .

با استفاده از تابع getproperty میتوان مقدار خصوصیت visible\_را درباره یک فیلم ویدئویی بدست آورد و بـا تـابع setProperty مى توان مقدار اين خصوصيت را تنظيم كرد.

### ٤–٦–٨–جرخاندن کليپ ويدئويي

نكته

با استفاده از خصوصيت rotation\_ مي توان يك فيلم ويدئويي را چرخاند. مقدار ورودي آن درجهاي خواهد بود كه فيلم ويدئويي شما نسبت به نقطهاى در محيط كارى چرخانده خواهد شد. همانند ساير خصوصيات فيلم ويدئويي، در اين جا هم بايد از نام نمونه فيلم ويدئويي در ساختار اين خصوصيت استفاده شود .

InstanceName.\_rotation = *value*;

 } }

> value مقدار زاويه چرخش را معين م يكند . نكته قابل توجه آن است كه اگر چرخش را 90 فرض كنيم، نمونه شما 90 درجه نسبت به مكان اصلي آن به مكان جاري ي م چرخد. قابل ذكر است كه در اين جا بر خلاف سيستم مختصات رياضي هر چه جسم به سمت پايين ميل كند در واقع زاويه آن بيشتر شده. براي استفاده مانند سيستم رياضي، بايد قرينه مقدار دلخواه خود را وارد خصوصيت كنيد. همچنين مي توان به مقدار خصوصيت rotation \_ به صورت زير دسترسي داشت.

InstanceName.\_rotatoin;

براي مثال، اگر بخواهيم به موقعيت جاري فيلم ويدئويي ٩٠ درجه چرخش بدهيم به صورت زير عمل ميكنيم:

#### SampleMC.\_rotation = sampleMC.\_rotation + 90;

مثال ۱۴: می خواهیم هر بار كه كاربر روی دكمه كليك كرد، فيلم ويدئويي ۳۰ درجه چرخش داشته باشد (شكل (۱۵-۸ ) ۱۵۳۰-۸).

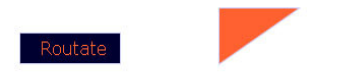

شکل (۱۵–۸) ۳۰تمایی از خروجی برنامه چرخش کلیپ ویدئویی

- ١. يك فيلم ويدئويي ايجاد مي كنيم و داخل آن شكل مثلث را رسم مي كنيم.
- x. فيلم ويدئويي را روي محيط كاري قرار مي دهيم و نام نمونه آن را myrotate مي گذاريم.
- ۳. لايه جديدي ايجاد مي كنيم و در آن نماد دكمهاى را قرار مىدهيم. لوحه اكشن مربوط به آن را باز كرده و خطوط زير را وارد مي كنيم.

on (release)

{  $my\_rotate\_rotation = my\_rotate\_rotation + 30;$ }

۴. فيلم را اجرا مي كنيم.

## ۵–۶–۸–تغییر یهنای کلیپ ویدئویی

با استفاده از خصوصيت width\_ مي توان پهناي فيلم ويدئويي را به صورت نقطه بيان كرد و به آن مقدار داد.

InstanceName.\_width = *value*; شناسه InstanceName همان نام نمونه فيلم ويدئويي مورد نظر مى باشد و value مقدار را به نقطه بيان مى كند. مي توان از آرگومان فوق براي به دست آوردن مقدار جاري يک فيلم ويدئويي استفاده كرد. خط زير طريقه بدست آوردن مقدار خصوصيت Width را نشان مى دهد.

Instancename.\_width;

البته مي توانيد خروجي اين تابع را به يک جعبه متن پويا اختصاص دهيد تا به اين وسيله روي صفحه نمايان شود.

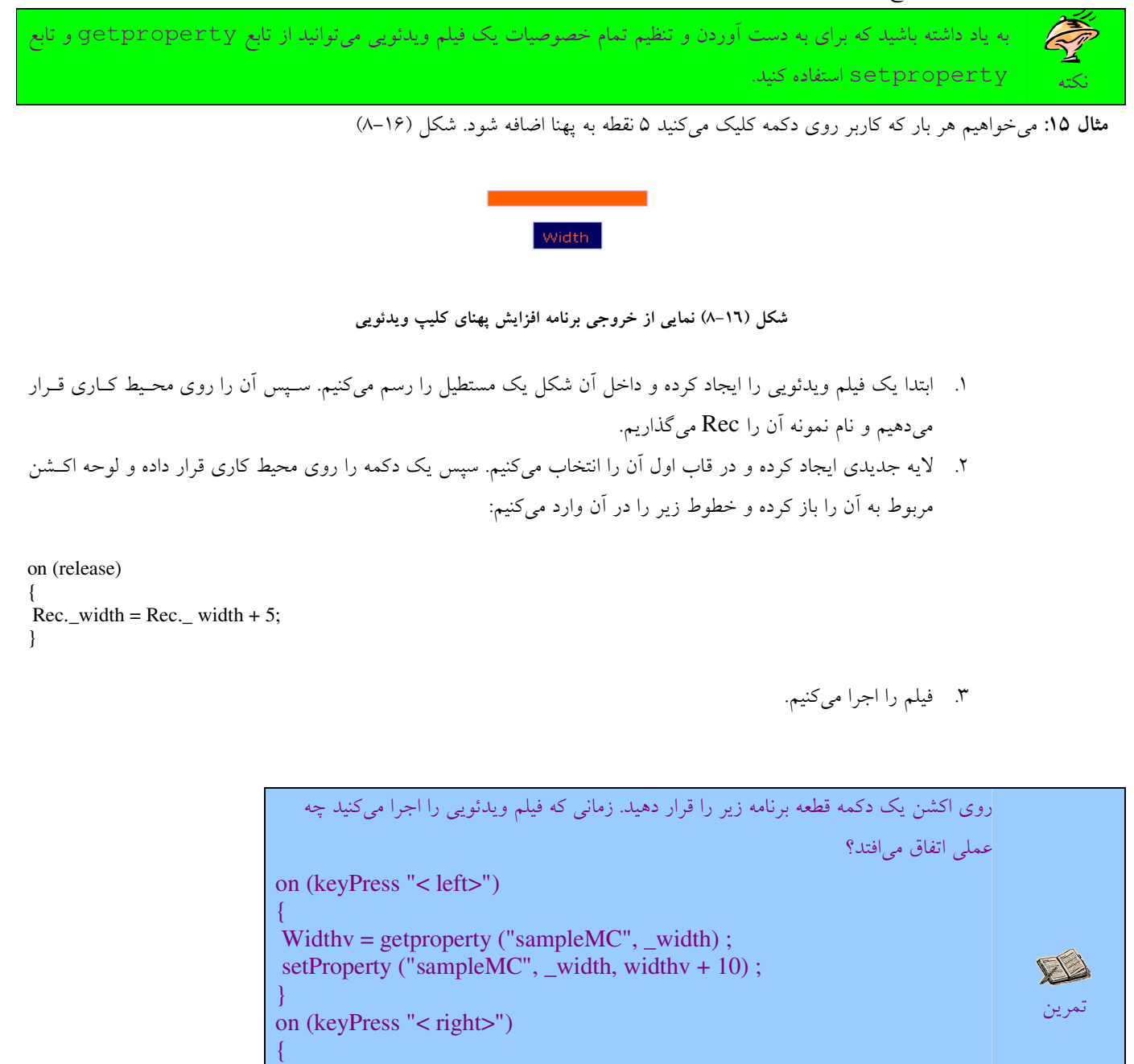

Widthv = getproperty ("sampleMC,  $\_width$ ); Setproperty ("sampleMC", \_width, widthv - 10) ; }

- ۱. به وسیله "on (key press "key) می**توان خطوط مابین آکــولاد را در صــ**ورت فشردن کلید خاصی اجرا کرد.
- ۲. sampleMC نام نمونه یک فیلم ویدئویی است که داخل آن شکل یک مربع رســـم شده است.
	- **۳. kwidthv یک متغیر ساده میباشد.**

## ٦–٦–٨–تغییر ارتفاع کلیپ ویدئوی<u>ی</u>

با كمك خصوصيت height\_مي توان ارتفاع يك فيلم ويدئويي را معين كرد. مي توانيم با استفاده از اين خصيصه ارتفاع فيلم ويدئويي را افزايش يا كاهش دهيم.

#### InstanceName.\_height = *value*;

شناسه InstanceName همان نام نمونه فيلم ويدئويي مورد نظر مىباشد و value مقدار ارتفاع را بر حسب نقطه بيان مىكند.

.<br>مانند مثال قبل فيلماي توسط فلش ايجاد كنيد كه هر بار كاربر روي دكمه كليك كـرد ۵ نقطـه بـه **VA** ارتفاع آن اضافه شود . تمر ني

## ٧-٦-٨-تغيير شفافيت كليپ ويدئويي

خصوصيت alpha\_ در هر فيلم ويدئويي درصد شفافيت آن فيلم را بيان ميكند:

InstanceName.\_alpha = *value*; value مقداري است بين صفر تا 100 كه مقدار صفر فيلم را كاملاً شفاف و در واقع غيرقابل مشاهده م يكند. مقدار پيش فرض اين خصوصيت در هر فيلم ويدئويي ١٠٠ مي باشد كه شي به طور كامل نمايش داده مي شود. اگر با استفاده از اين خصوصيت شفافيت فيلم ويدئويي را تغيير دهيد، به ميزان شفافيت آن فيلم ويدئويي، فيلمها و اشياي زير آن شي قابل رويت خواهند بود براي درك بهتر اين خصوصيت به مثال زير توجه كنيد: مثال ۱۶: می خواهیم فیلمی داشته باشیم كه با هر بار فشردن دكمه، درصد شفافیت آن ۱۰ واحد كاهش پیدا كند.

- 1. يك فيلم ويدئويي ايجاد كرده و در آن تصوير دلخواهي را قرار مي دهيم. ٢. نماد فيلم ويدئويي را روي محيط كاري قرار مي دهيم.
	-
	- 3. نام نمونه آن را myobject قرار م ي . ميده
- ۴. در كنار آن يك دكمه قرار داده و قطعه برنامه زير را در لوحه اكشن آن وارد ميكنيم.

on (release) { myobject.\_alpha = myobject.\_alpha - 10; }

۵. فيلم را اجرا مي كنيم.

به عنوان تمرين دكمه ديگري در كنار اين دكمه قرار دهيد و در لوحه اكشن آن كدي وارد كنيد كه درصد شفافيت جسم را مجدداً افزايش دهد و با استفاده از ساختار if نگذارد مقدار alpha\_بيشتر يا كمتر از حد تعريف شده، شود. مثال ١٧: میخواهیم زمانی كه كاربر بر روی دكمه كليك كرد هواپيما شروع به پرواز كند. شكل (١٧-٨)

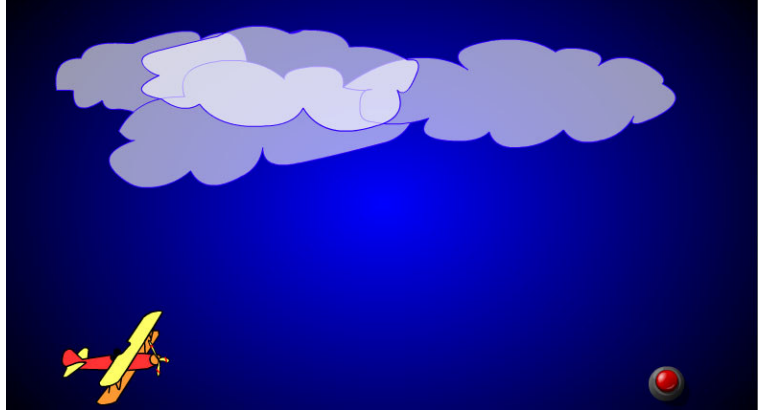

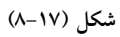

1. نام لايه را Backgroud مي گذاريم و در قاب اول آن تصوير يک مستطيل آبي رنگ را رسم مـي كنـيم. شـكل (١٨-۶). سپس ستون ۶۰ را به عنوان مقصد در نظر گرفته و درآن يک قاب کليدي (F6) ايجاد ميکنيم.

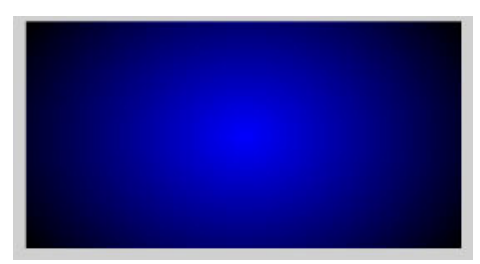

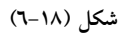

۲. لایه جدیدی ایجاد میکنیم و نام آن را Black clouds میگذاریم. سپس در ستون اول آن یک قاب کلیدی درج کرده و تصوير ابرها را رسم ميكنيم. شكل (١٩-٨)

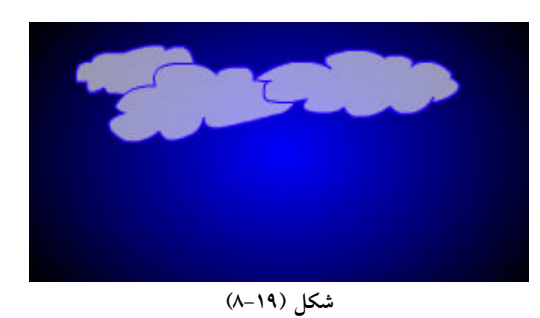

۳. ستون ۶۰ را به عنوان مقصد در نظر میگیریم و در آن كلید F6 را میفشاریم. سپس با ابزار انتقال اندازه ابرها را ک میبزرگ تر كرده و به سمت راست مى بريم. شكل ( ٢٠-٨). در اين مرحله قابهاى مياني، قاب مبدا و قاب مقصد لايه Back clouds را به حالت انتخاب در آورده و از لوحه Properties مربوط به آن Shapetween را انتخاب ميكنيم.

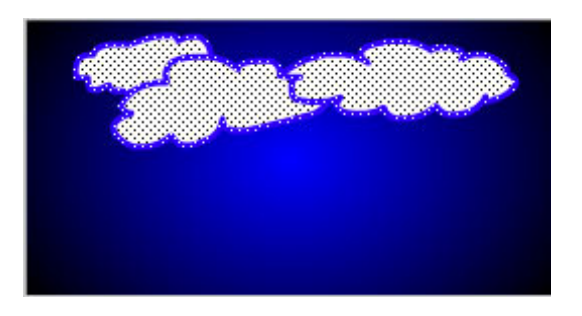

۴. لايه جديدي ايجاد كرده و نام آن را cloud ميگذاريم. سپس تصوير يک ابر را در ميان ابر هاي قبلي با رنگي ملايم تر رسم ميكنيم. شكل (٢١-٨)

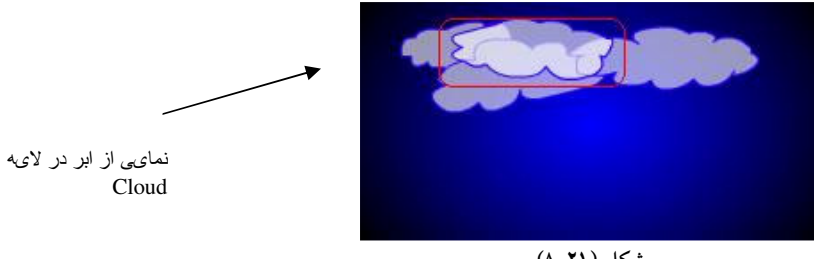

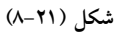

- 0. در ستون ۶۰ از لايه Cloud يك قاب كليدى درج مىكنيم. سپس ابر را ك مىبه سمت چپ منتقل مىكنيم. در اين مرحله قابهاى مياني، قاب مبدا و قاب مقصد لايه Cloud را به حالت انتخاب در آورده و از لوحه Properties مربوط به آن Shapetween را انتخاب مي كنيم.
- ۶. يك فيلم ويدئويي ايجاد كرده و نام آن را Blades rotate ميگذاريم. سپس در آن تصوير پروانه هواپيما را رسـم كـرده و بدون آنكه مكان آن را تغيير دهيم، با تكنيك Motion Tween به پروانه هواپيما يك حركت دوراني مي دهيم. شكل (٢٢- $\Lambda$

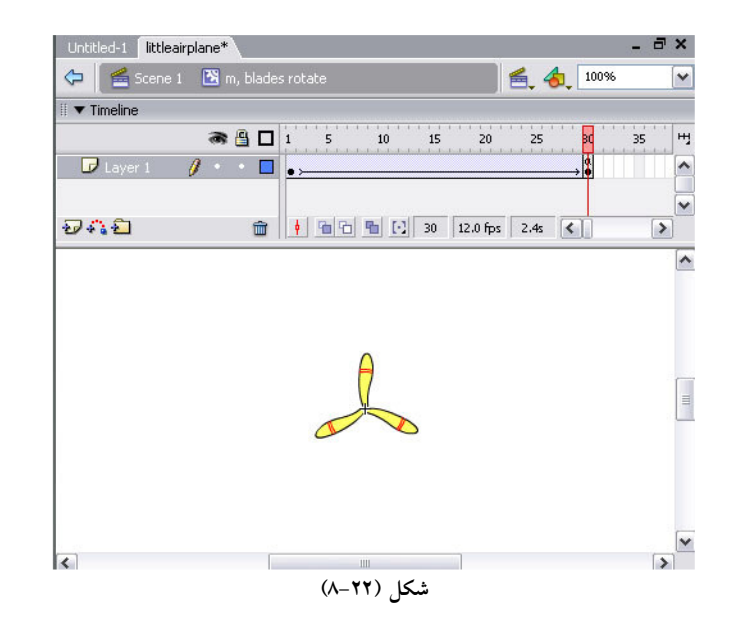

7. در قاب ٣٠ كليك كرده و در لوحه Action مربوط به آن خط زير را قرار مي دهيم.

GotoAndPlay (1) ;

8. بر روي عبارت 1 Scene ي كل ك م يكن ي م تا به محيط كاري اصلي برگرد . مي 9. يف لم ويدئويي جد دي ي ي ا جاد كرده و نام را airplane ي م گذار . مي 10. نام لايه اول را Path ي م گذاريم و مسير پرواز هواپيما را رسم م . ميكن ي شكل ( ) 23-8

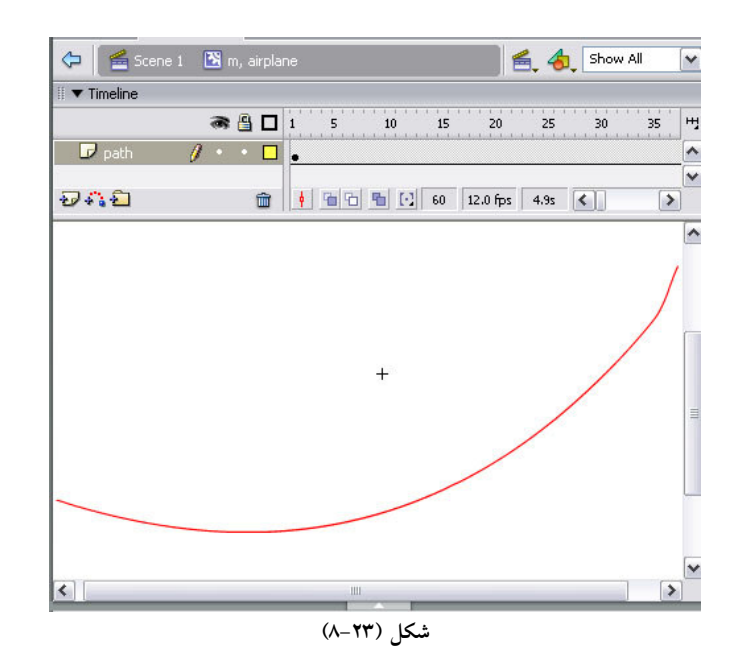

11. ستون ۶۰ لايه path را به عنوان مقصد در نظر گرفته و براي درج قاب كليدي از كليد F6 را استفاده ميكنيم. 12. لايه جديدى ايجاد كرده و در ستون اول تصوير هواپيما را رسم مى كنيم. شكل (٢٤-٨)

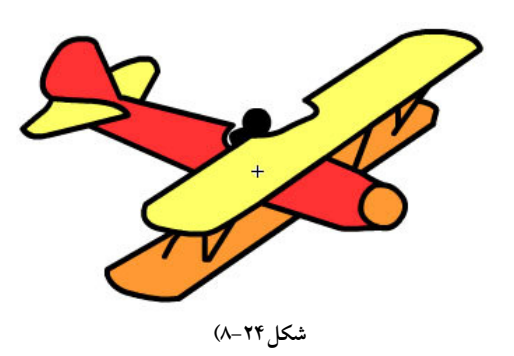

۱۳. فيلم ويدئويي مربوط به پروانه هواپيما را به تصوير اضافه ميكنيم. شكل ( ۲۵-۸).

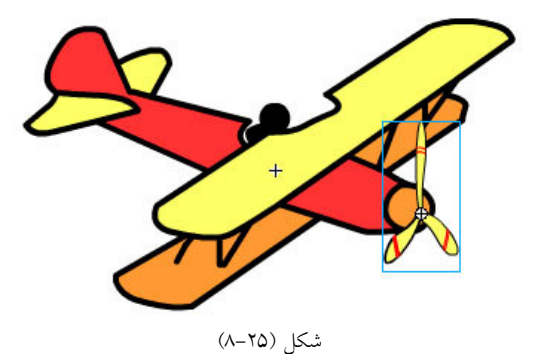

۱۴. در ستون ۶۰ لايه فوق، يك قاب كليدى درج مىكنيم. سپس مكان قرار گيرى تصوير را تغيير داده و به انتهاى مسير منتقل مىكنيم.

يادآوري: براي حركت تصوير در يك مسير منحني، با كمك ابزار snap to Object مركز تصوير را به ابتدا و انت هاي مسير بچسبانيد. 1۵. قاب هاى مياني را انتخاب مى كنيم، سپس در قاب مقصد راست كليك كرده و از منوى باز شده گزينه Create motion tween را استفاده مي كنيم. 16. مراحل ذكر شده در قسمت 5-6 را دنبال كنيد تا هواپيما روي مسير منحني حركت كند. ۱۷. در ستون اول لايه مربوط به تصوير هواپيما، كليك كرده و در لوحه Actionآن خط زير را قرار مىدهيم.

Stop ();

18. بر روي عبارت 1 Scene يكل ك م يكن ي م تا به محيط كاري برگرد . مي 19. يك كپي از فيلم ويدئو يي airplane به محيط كاري منتقل كرده و نام نمونه آن را fly ي م گذار مي يف. ( لم ويدئويي را در سمت چپ، پايين محيط كاري قرار ده دي . ) 20. نماد دكمه را طراحي كرده و آن را روي محيط كاري قرار م ي . ميده سپس در لوحه Action مربوط به آن خطوط زير را قرار يم . ميده

```
 on (release) {
         tellTarget ("fly") {
Play ();
 }
}
```
٢١. با استفاده از كليد هاى تركيبي Ctrl+Enter فيلم را اجرا مى كنيم.

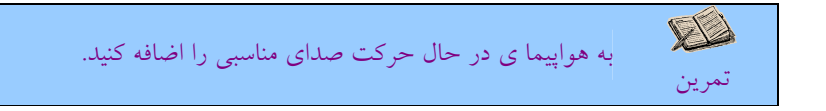

;} , U ( U3 n;^3 L+ m v

خطوط داخلي فيلم ويدئويي توانايي كنترل يك فيلم ويدئويي را فراهم مي سازند.

Movieclipname.method (arguments) ;

خطوط داخلي (method)، فيلم ويدئوييها در جدول (٢-٨) آمده است:

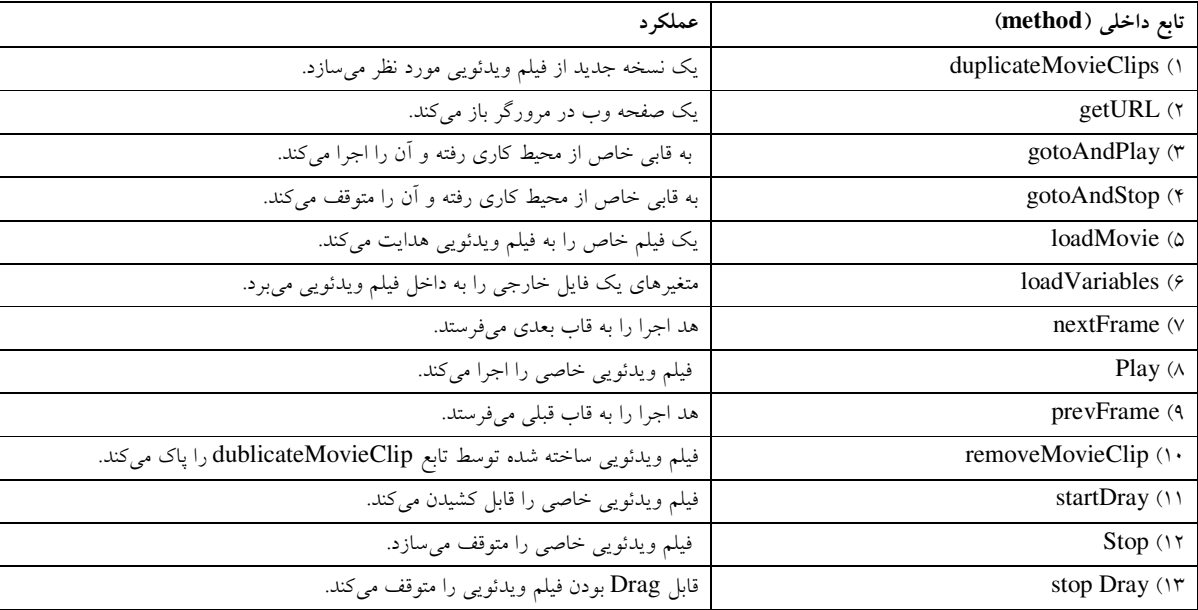

جدول (۲-۸)

در جدول (٣-٨) مثال هاى كوچكي از هر يك از خطوط داخلي جدول بالا ارائه شده است.

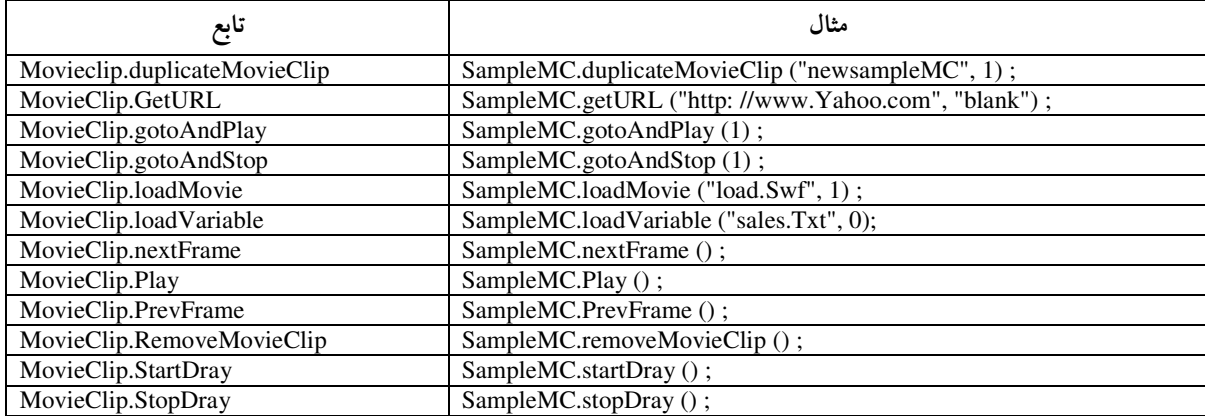

جدول (۸-۳)

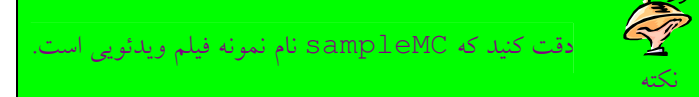

### ٦-١- خلاصه فصل

لوحه Action در فلش در دو مد معمولي و حرف هاي كار ميكند. Scriptها يا در قاب يا در دكمه و يا در يك فيلم ويدئويي قرار مي گيرند. براي درج خطوط در يک دكمه بايد لوحه Action Button را روي يک Button باز كرد و براي اجراي خطوط آن حتماً بايد از بلوک on استفاده كنيم. همچنين براي اضافه كردن تابع به يك فيلم ويدئويي لوح Action را روى Movieclip باز ميكنيم و جهت اجراي خطوط آن از بلوك onClipEvent به همراه يكي از رويدادهاي آن بهره مي گيريم. برخي از رويدادها عبارتند از: **enterFrame**: پس از هر بازه زماني كه با Framerate مشخص م يشود خطوط موجود در اين رويداد اجرا م يشوند . **mouseMove**: با هر گونه حركت ماوس خطوط اجرا خواهند شد. **mousedown**: زماني كه دكمه سمت چپ ماوس فشرده شود خطوط مربوطه اجرا خواهند شد . **mouseUp**: زماني كه دكمه سمت چپ ماوس رها شود خطوط مربوطه اجرا خواهند شد . **keyDown**: زماني كه يك كليد فشرده شود خطوط مربوطه اجرا خواهند شد . **keyUp**: زماني كه دست را از روي ي كل د برم ي يدار م خطوط مربوطه اجرا خواهند شد . در جدول (۴-۸) زير ليست خطوطي كه كاربرد زيادي دارند را به همراه يك توضيح مختصر ميدهيم.

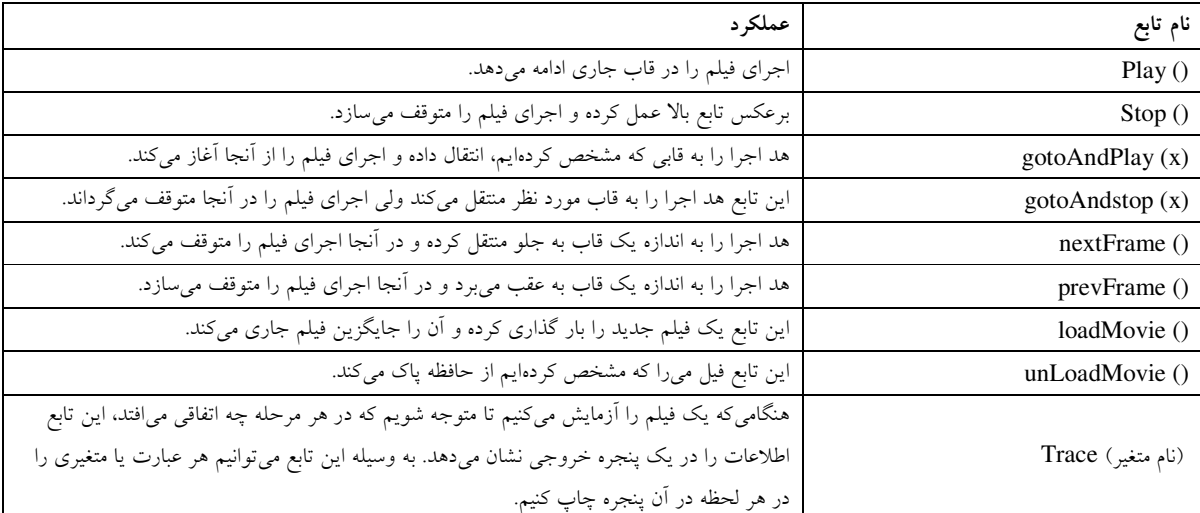

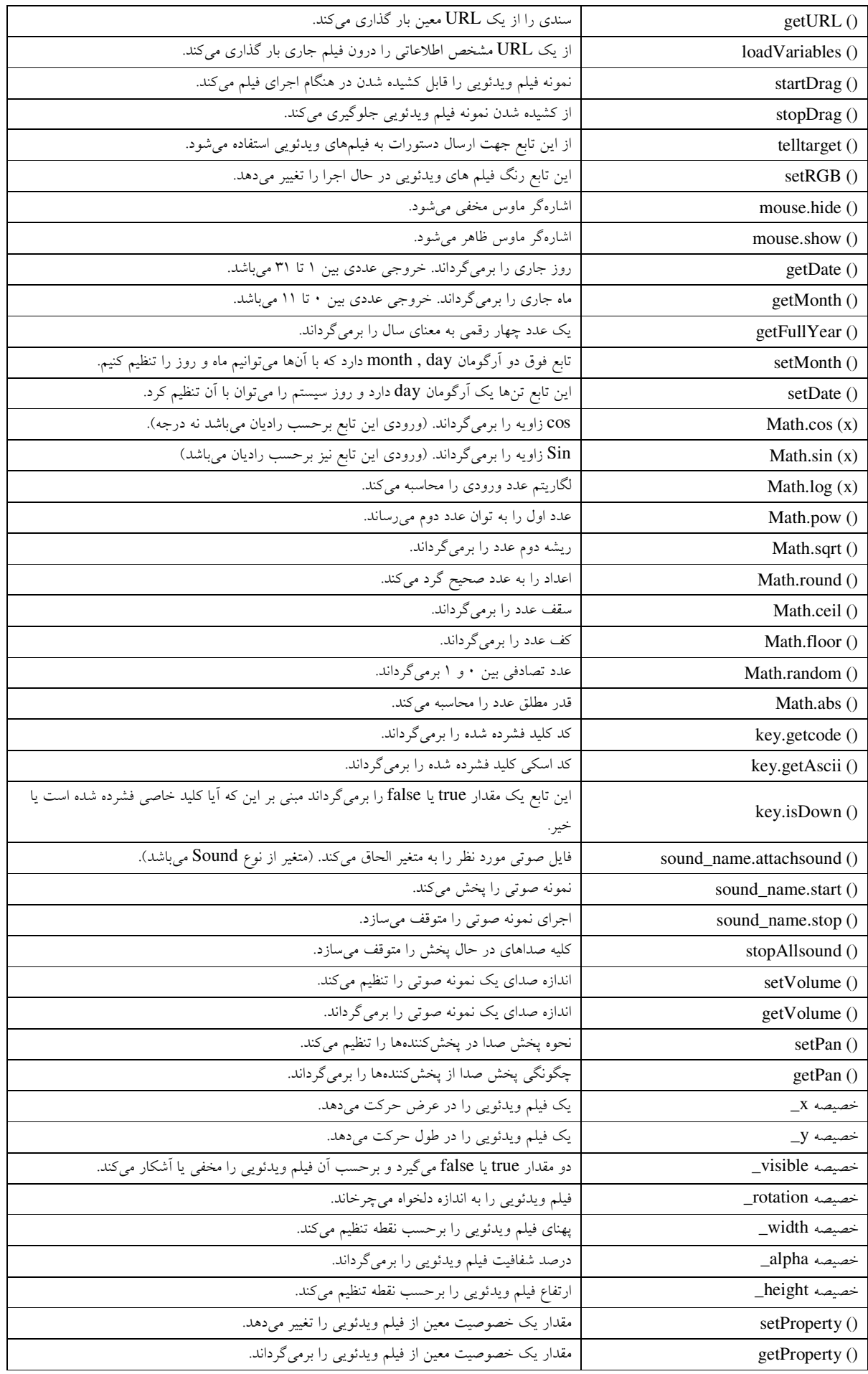

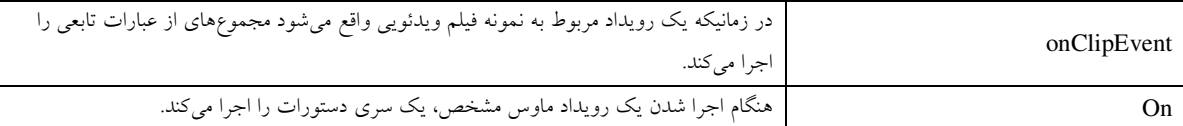

#### جدول (١-٨)

خودآزمایی

- )1 ضرورت استفاده از script Action در ف يها لمي فلش چيست؟
	- )2 يها مد لوحه Action را نام برده و توضيح ده . دي
- )3 تفاوت بين تابع ) gotoAndPlay و ) ) Play (را شرح ده . دي
	- )4 تابع ) prevFrame و ) ) nextFrame (را توضيح ده . دي
- ۵) جهت متوقف كردن فيلم از چه تابعي استفاده مي شود. با ذكر مثال شرح دهيد.
- ۶) كدهاي Action script در چه قسمتهايي از فيلم قرار ميگيرند.
	- ۷) جهت قراردادن Action براي يک دکمه چه اقدامي بايد انجام داد.
		- ۸) كاربرد بلوک on را بيان كنيد و پارامترهای آن را شرح دهيد.
- ۹) كاربرد بلوک onClipEvent را بيان كرده و پارامترهای آن را شرح دهيد.
	- )10 يخص يها صه visible\_، y\_، و x \_در ي يك ف لم را شرح ده . دي

پروژه :

با استفاده از فلش، فيل مي ايجاد كنيد كه ۶ گونه از گل هاي مختلف را معرفي كند. براي انجام اين كار ابتدا براي هر كدام از گل ها يك فيلم جداگانه ايجاد كرده و با نام همان گل در پوشه اي با نام Flowers (اين پوشه را از قبل در محل دلخواه خود ايجاد كنيد) ذخيره كنيد. سپس فيلم اصلي را با نام Introduce ايجاد كنيد و در آن ۶ نماد دكمه قرار دهيد. دكمهها كه هر كدام تصوير كوچكي از گل مورد نظر مي باشد، به گونه اي طراحي شوند كه وقتي نشانگر ماوس از روي آنها عبور ميكنيد تصوير گل ك ميبزرگ شود و وقتي از روي تصوير عبور كرد به اندازه اول برگردد. زماني كه كاربر بر روي هر كدام از دكمهها كليك كرد، فيلم مخصوص آن گل توسط دستور Loadmovie به نمايش در بيايد. در ساخت فيلم هر كدام از گلها موارد زير را رعايت كنيد:

- 1. در فيلم تعدادي عكس از گل مورد نظر در نظر بگيريد، به گونه اي كه عكس اول از حالت محو پيدا و نمايان شــود، سـپس عكس دوم از حالت نمايان به تدريج محو شود و به همين ترتيب تا عكس آخر.
- ٢. در عكس آخر حروف نام گل هر كدام به طور همزمان از سمت بالا (بيرون محيط كاري) بـه سـمت پـايين (داخـل محـيط كارى،) حركت كرده و در مركز عكس متوقف شوند. (براي انجام اين كار، هر كدام از حروف گل را با ابـزار مـتن نوشـته و جداگانه با استفاده از روش Motion tween آن را حركت دهيد. براي توقف در مقصد، از دسـتور stop در قـاب مقـصد استفاده كنيد.

نكته: در صورتي كه بخواهيد در فلش متن فارسي تايپ كنيد بايد از يك فارسي ساز (مانند فارسي ساز مريم) استفاده كنيد، به طوري كه متن خود را در فارسي ساز تايپ كرده سيس آن را كپي كرده و در فلش برگردانيد (عمل paste كردن).

۳. در فيلم يک نماد دكمه با عنوان «بازگشت» قرار دهيد. زماني كه كاربر بر روي دكمه كليک كرد با يد به فيلم اصلي بر گـردد. (براي اين كار از دستور Loadmovie استفاده كنيد).

فهرست منابع :

www.flashkit.com www.flash-creations.com www.best**fla**shanimationsite.com www.macromedia.com www.informit.com www.**fla**sh2be.com